# HP Client Automation

# Core

Starter エディション

Windows® オペレーティング システム用

ソフトウェア バージョン : 7.90

# ユーザー ガイド

製造部品番号 : なし ドキュメントのリリース日 : 2010 年 5 月 ソフトウェアのリリース日 : 2010 年 5 月

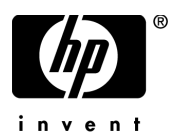

ご注意

#### 保証

HP の製品およびサービスで保証されるのは、製品およびサービスに添付される明確な保証文で 説明されているものだけです。ここでの記載で追加保証を意図するものは一切ありません。ここ に含まれる技術的誤り、編集上の誤り、または欠如について、HP はいかなる責任も負いません。

本書に記載した内容は、予告なしに変更することがあります。

#### 権利の制限

機密性のあるコンピュータ ソフトウェアです。所有、使用、または複製を行う場合には、HP か らの正規のライセンスが必要です。FAR 12.211 および 12.212 に従い、商用コンピュータ ソフト ウェア、コンピュータ ソフトウェア ドキュメンテーション、および市販品の技術データは、各販 売業者の標準営業許可のもとに米国政府にライセンスされています。

#### 著作権

© Copyright 2009-2010 Hewlett-Packard Development Company, L.P.

#### 商標

Apache Software License、Version 1.1

この製品には Apache Software Foundation (http://www.apache.org//) が開発したソフトウェア が含まれています。

Copyright © 1999-2001 The Apache Software Foundation. All rights reserved.

Linux は、Linus Torvalds の登録商標です。

Microsoft®、Windows®、Windows® XP および Windows Vista® は、Microsoft Corporation の 米国における登録商標です。

PREBOOT EXECUTION ENVIRONMENT (PXE) SERVER Copyright © 1996-1999 Intel Corporation.

TFTP サーバー Copyright © 1983, 1993 The Regents of the University of California.

OpenLDAP Copyright 1999-2001 The OpenLDAP Foundation, Redwood City, California, USA. Portions Copyright © 1992-1996 Regents of the University of Michigan.

OpenSSL License Copyright © 1998-2001 The OpenSSLProject.

Original SSLeay License Copyright © 1995-1998 Eric Young (eay@cryptsoft.com)

DHTML Calendar Copyright Mihai Bazon, 2002, 2003

Lab PullParser Copyright © 2002 The Trustees of Indiana University. All rights reserved. この製品には、Indiana University Extreme! Lab が開発したソフトウェアが含まれています。詳 細については、http://www.extreme.indiana.edu/ を参照してください。

## ドキュメントの更新

本書のタイトル ページには、次の識別情報が含まれています。

- ソフトウェア バージョン番号。ソフトウェアのバージョンを示します。
- ドキュメントのリリース日。ドキュメントが更新されるごとに変わります。
- ソフトウェアのリリース日。ソフトウェアのこのバージョンのリリース日を示します。

最近の更新がないか確認したり、最新版ドキュメントを使用していることを確認したりするには、 次の URL に移動してください。

#### **http://h20230.www2.hp.com/selfsolve/manuals**

このサイトでは、HP Passport に登録し、サインインする必要があります。HP Passport ID に登 録するには、次を参照してください。

#### **http://h20229.www2.hp.com/passport-registration.html**

または、HP Passport サインインのページの **[New users - please register]** のリンクをクリックし てください。

適切な製品サポート サービスを購読している場合にも、更新版や新版を受け取ることができま す。詳細は、HP 営業担当者までご連絡ください。

次の表には、前回のリリース以降に変更された箇所が示されています。

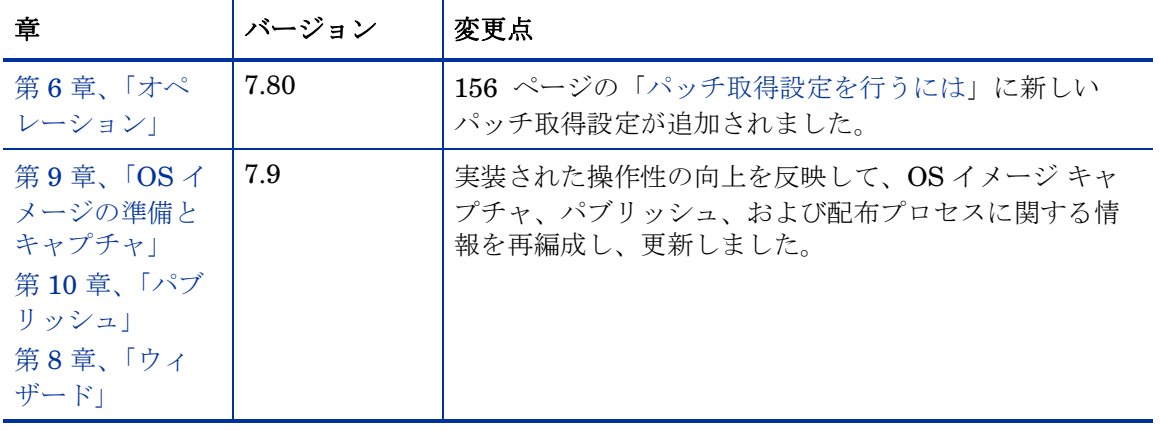

#### 表 **1** ドキュメントの変更点

# サポート

HP Software のサポート Web サイトは次のとおりです。

#### **www.hp.com/go/hpsoftwaresupport**

この Web サイトには、HP Software の製品、サービス、サポートに関するお問い合わせ先情報が 掲載されています。

HP Software オンライン サポートでは、お客様自身が問題を解決するのに有益な情報を提供しま す。ビジネスを管理するために必要な対話型技術サポート ツールに素早く効率的にアクセスする 方法を提供しています。サポートを受けるお客様は、サポート Web サイトを使って以下のことが できます。

- 関心がある知識ドキュメントの検索
- サポート事例および機能強化リクエストの提出とサポート状況の追跡
- ソフトウェア パッチのダウンロード
- サポート契約の管理
- HP サポートの問い合わせ先の検索
- 利用可能なサービスに関する情報の確認
- 他のソフトウェア顧客とのディスカッションへの参加
- ソフトウェア トレーニングの検索と登録

多くのサポート エリアは、HP Passport のユーザー登録とサインインを必要とします。サポート 契約が必要なエリアもあります。HP Passport ID に登録するには、次を参照してください。

#### **http://h20229.www2.hp.com/passport-registration.html**

アクセス レベルに関する詳細については、次を参照してください。

**http://h20230.www2.hp.com/new\_access\_levels.jsp** 

# 目次

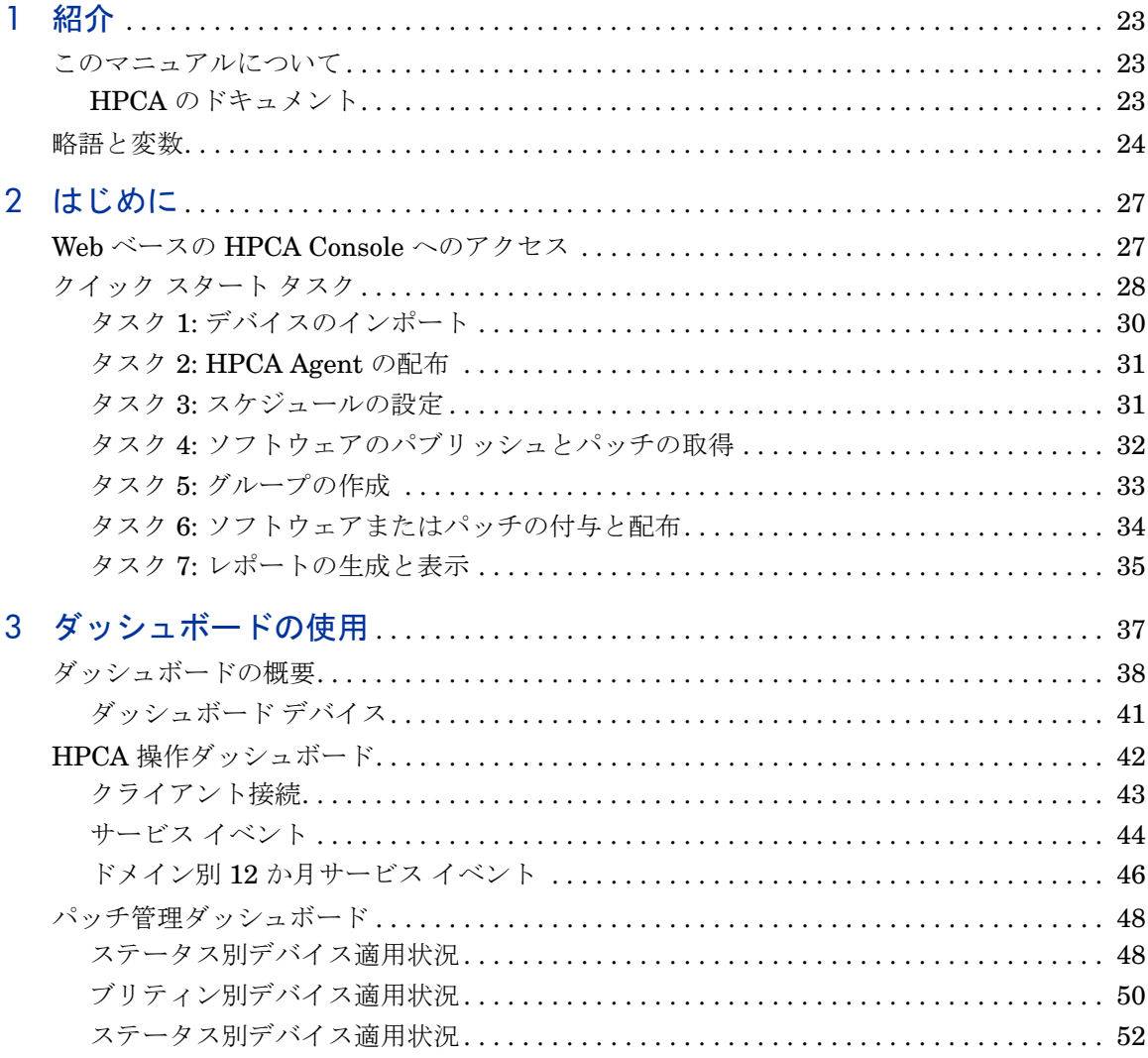

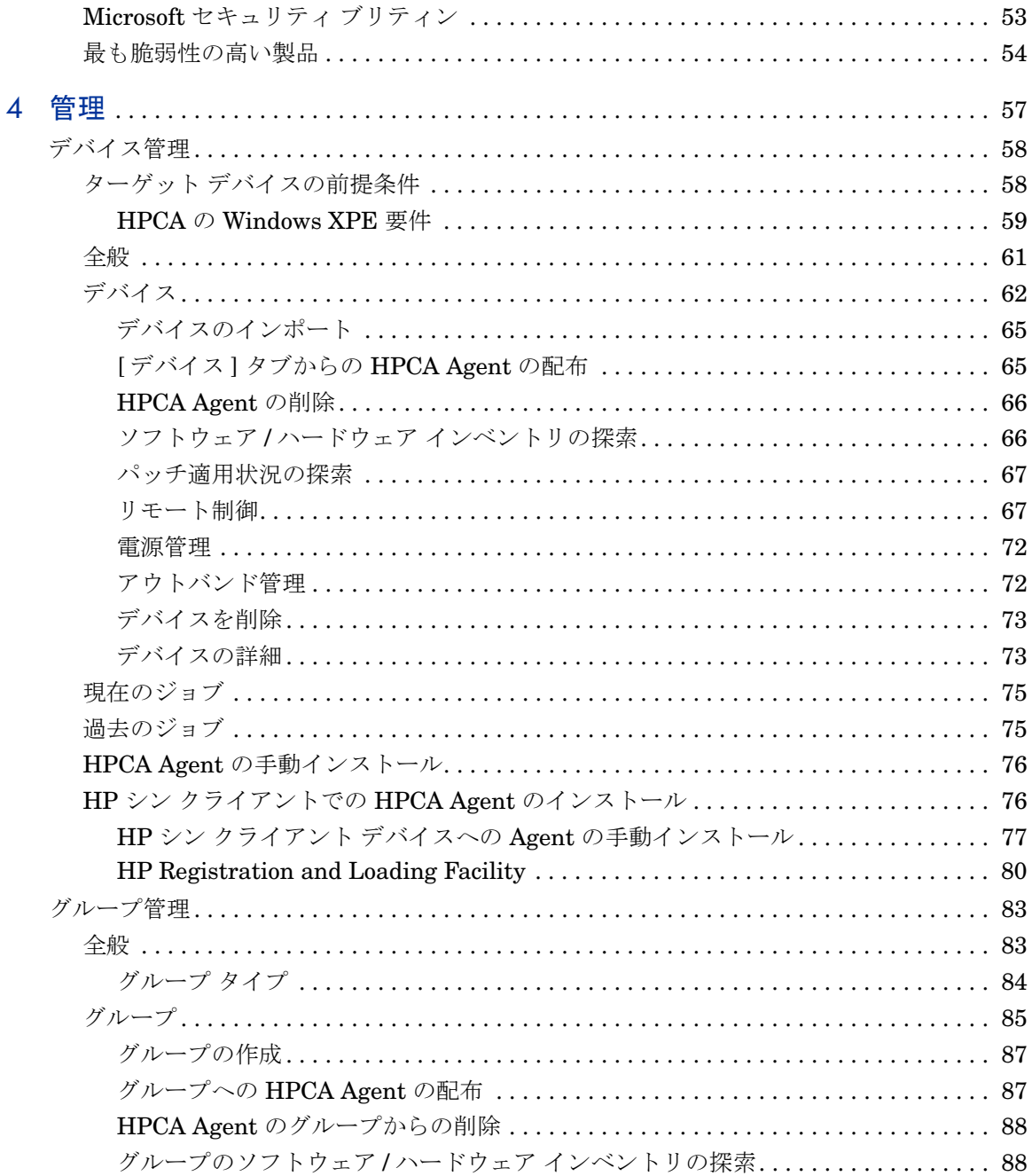

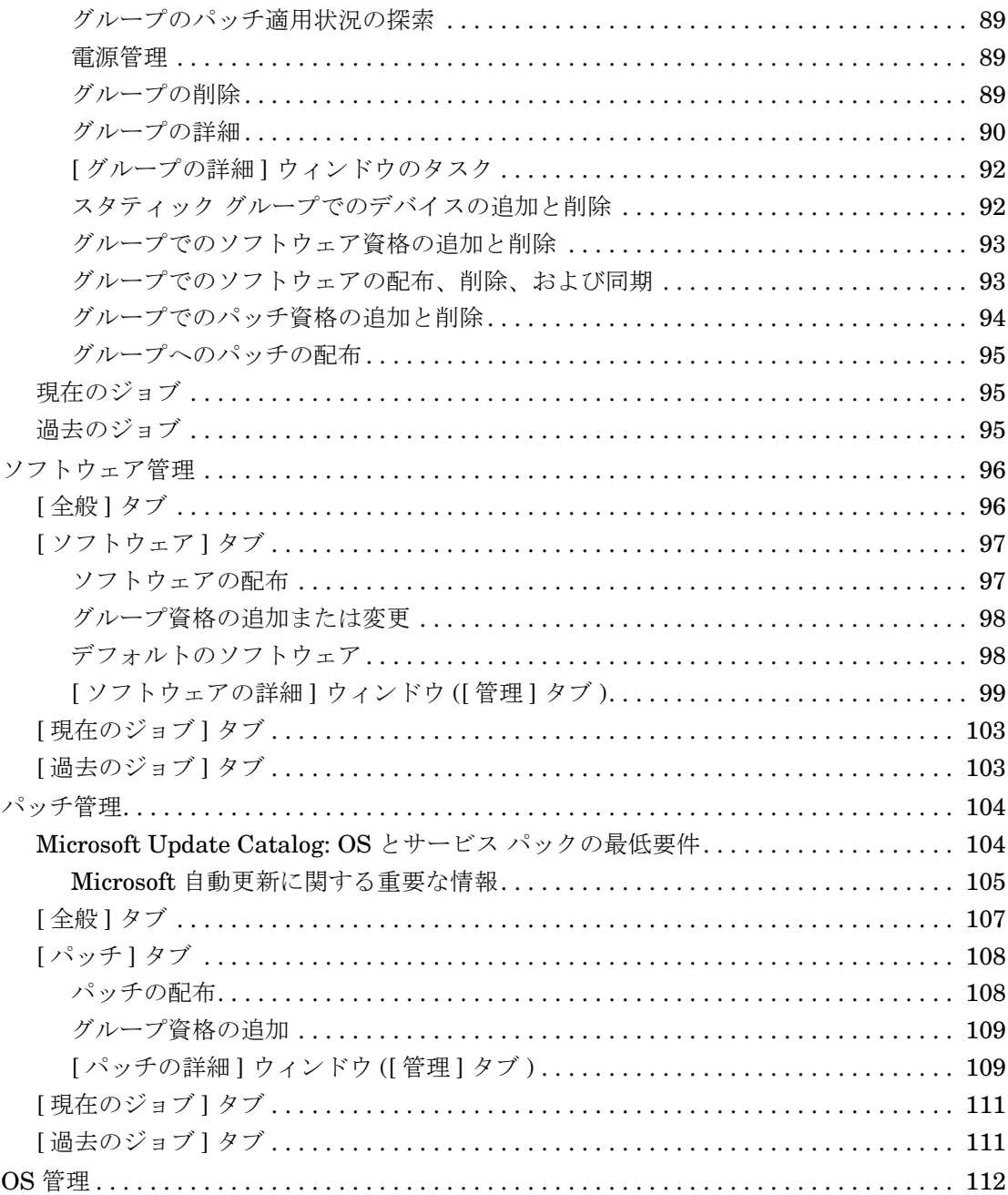

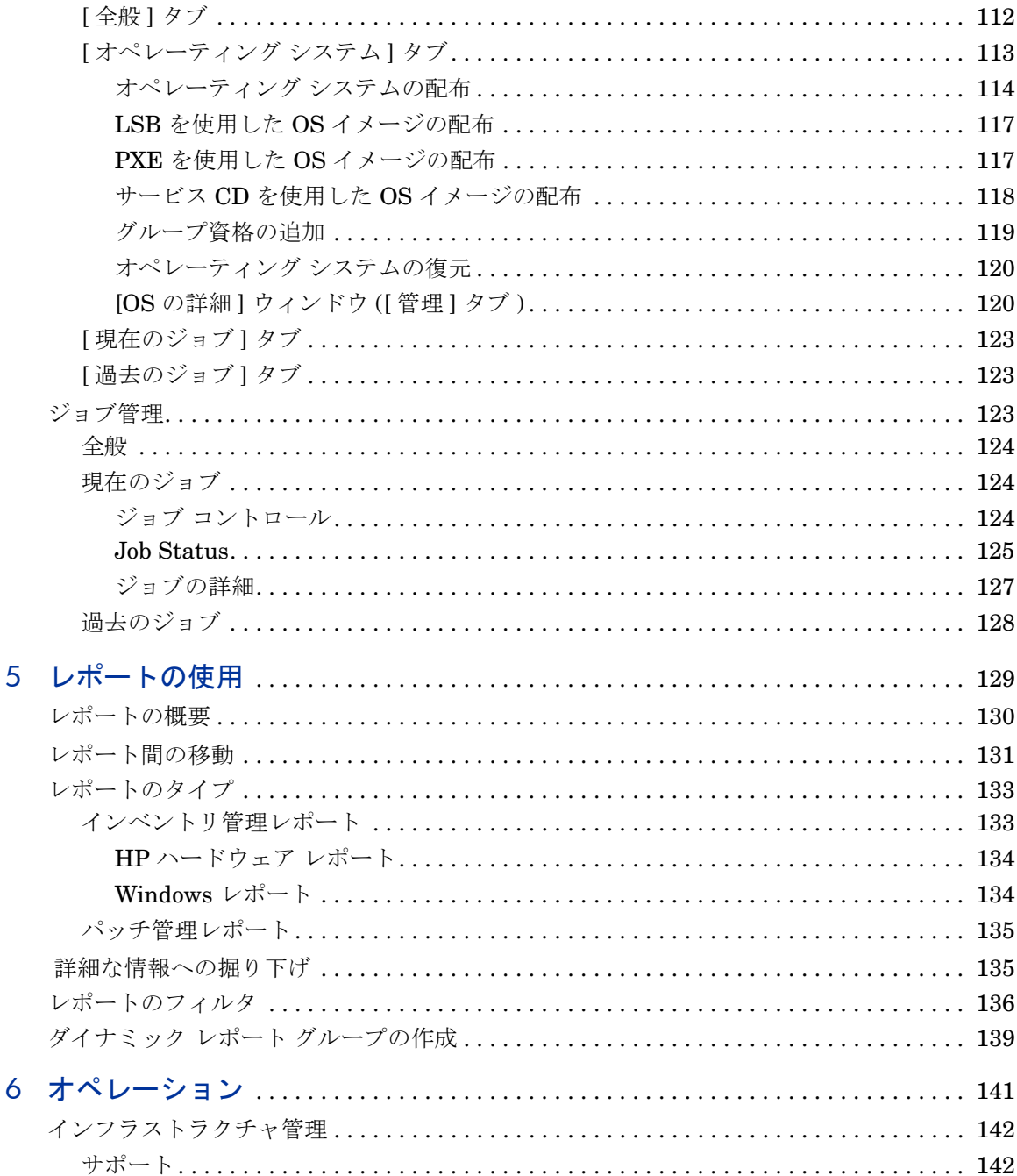

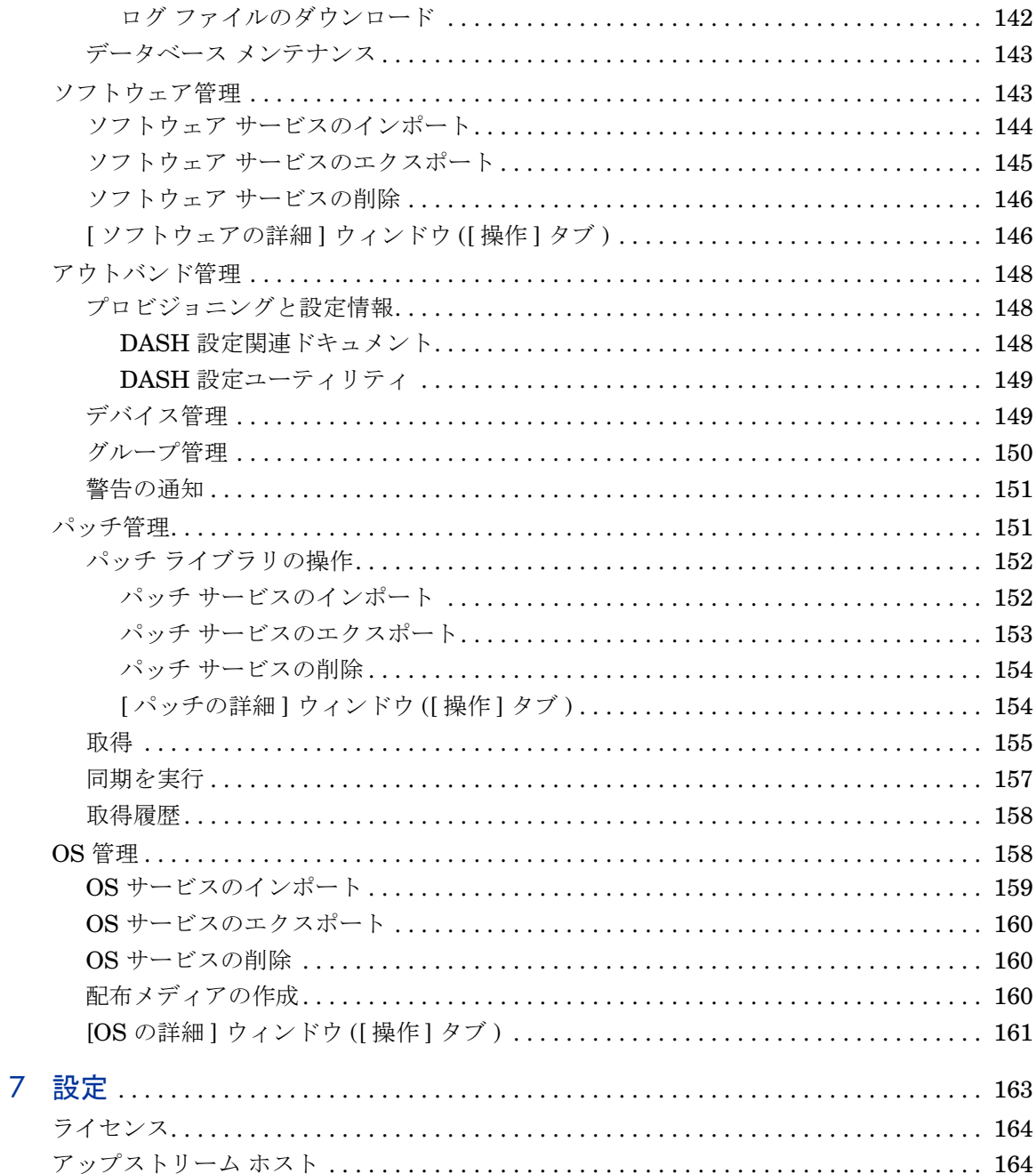

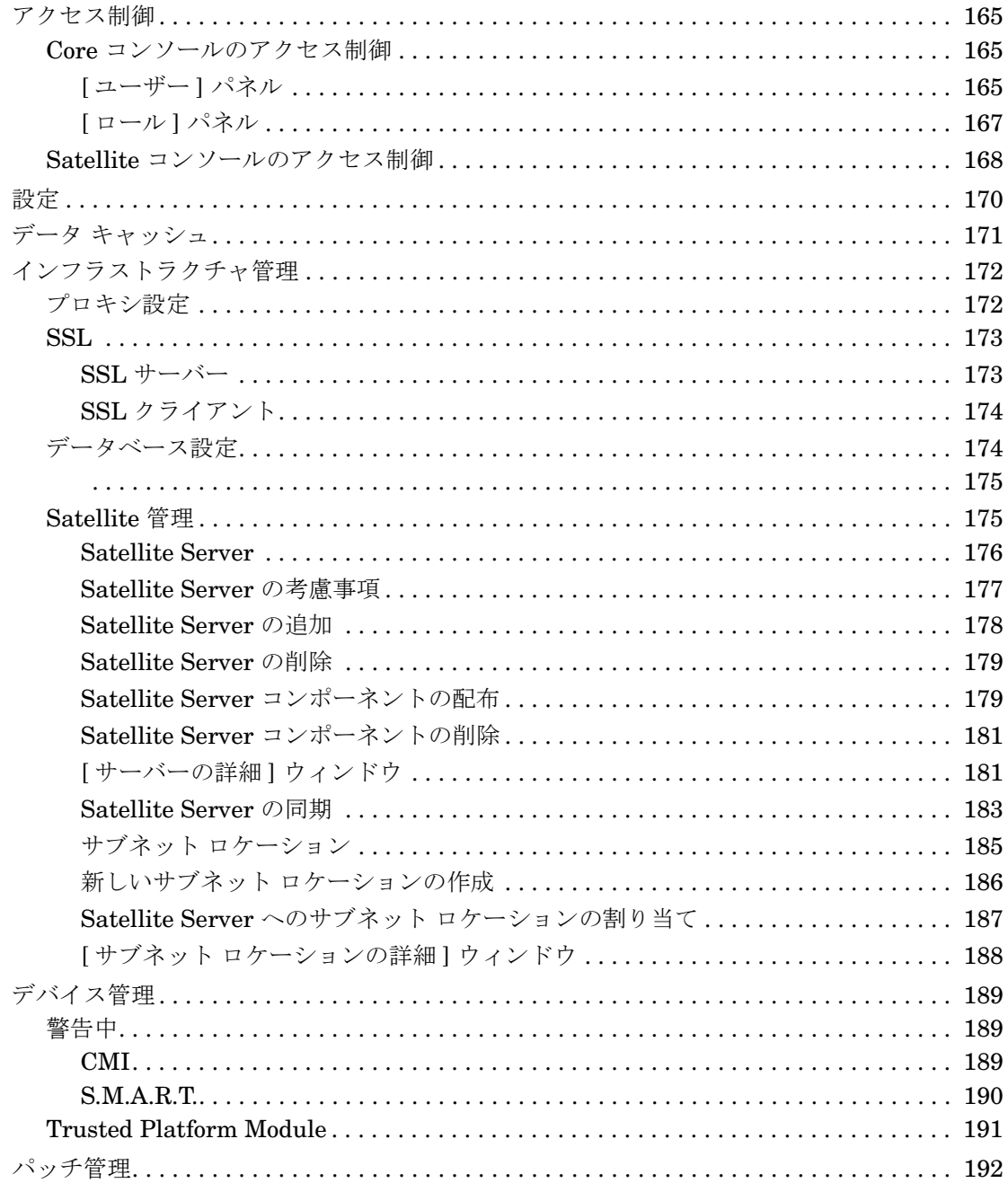

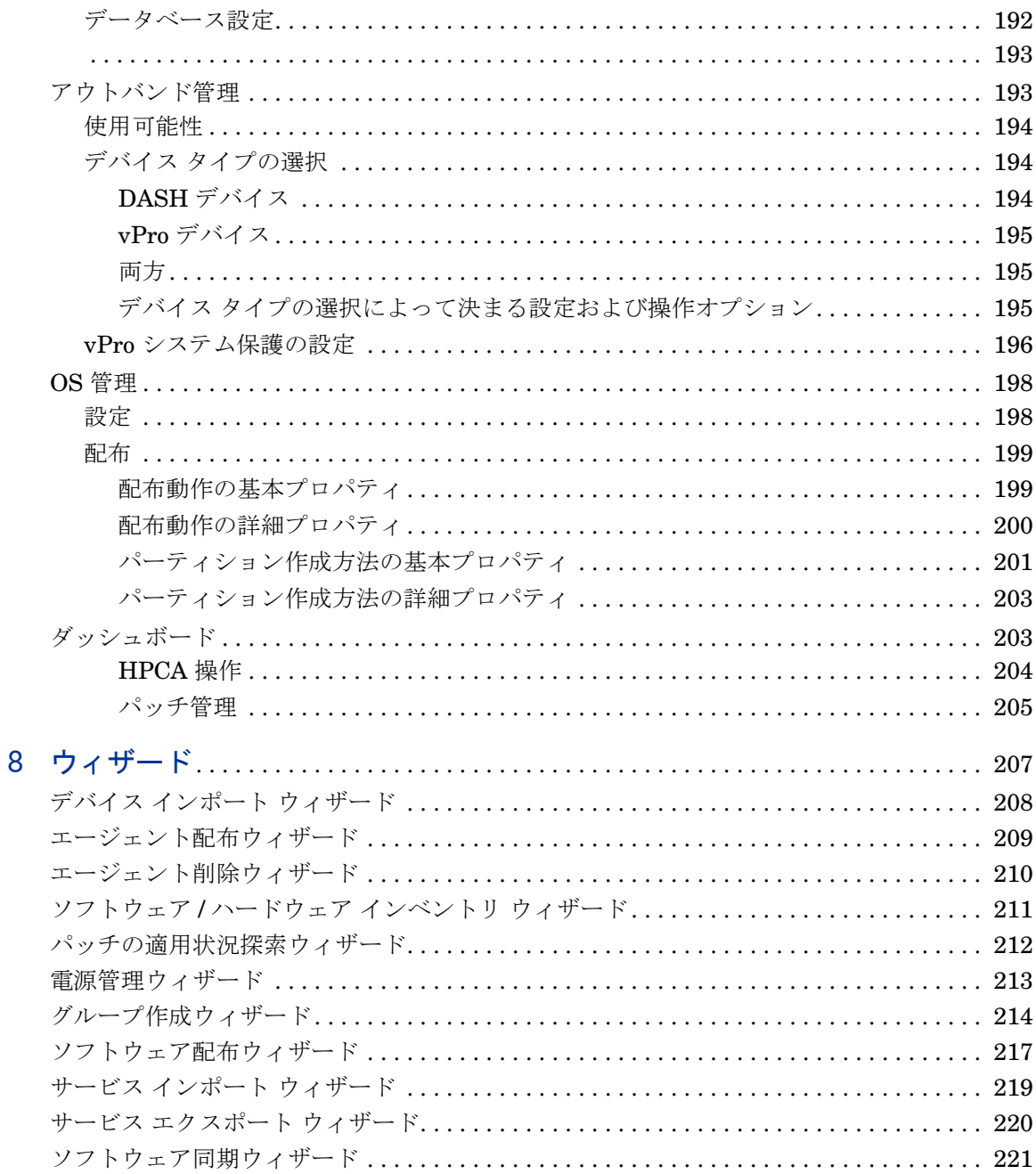

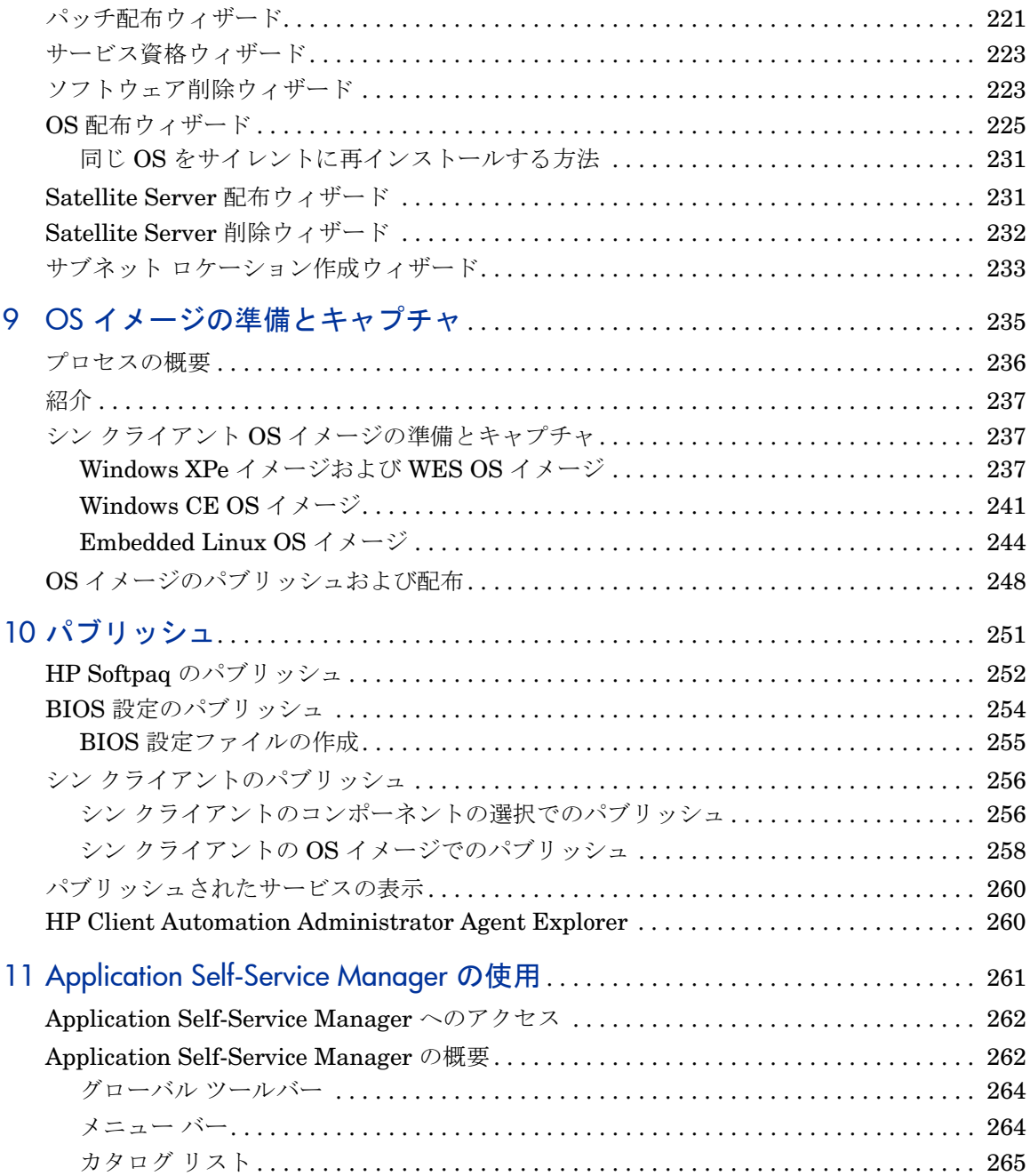

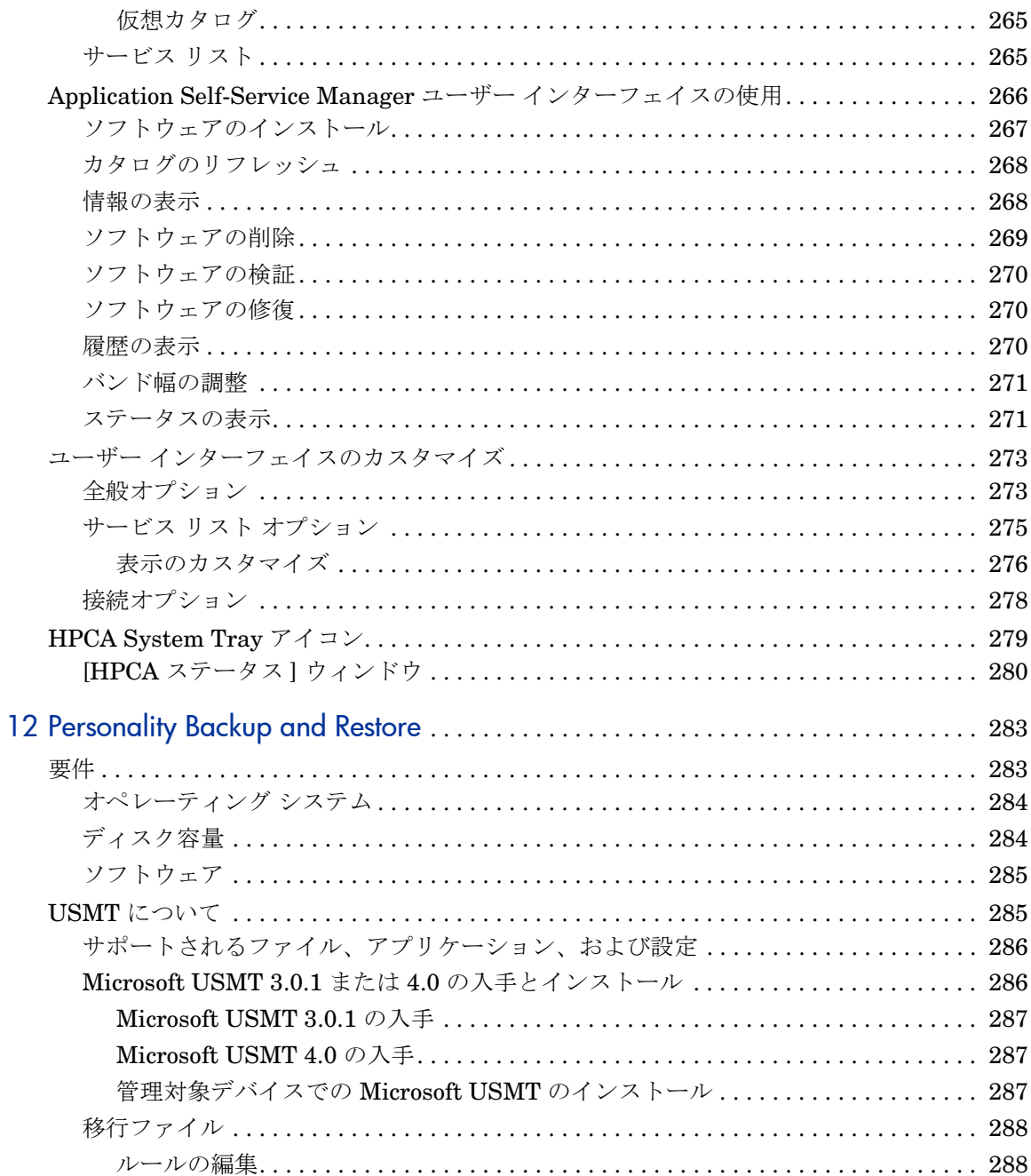

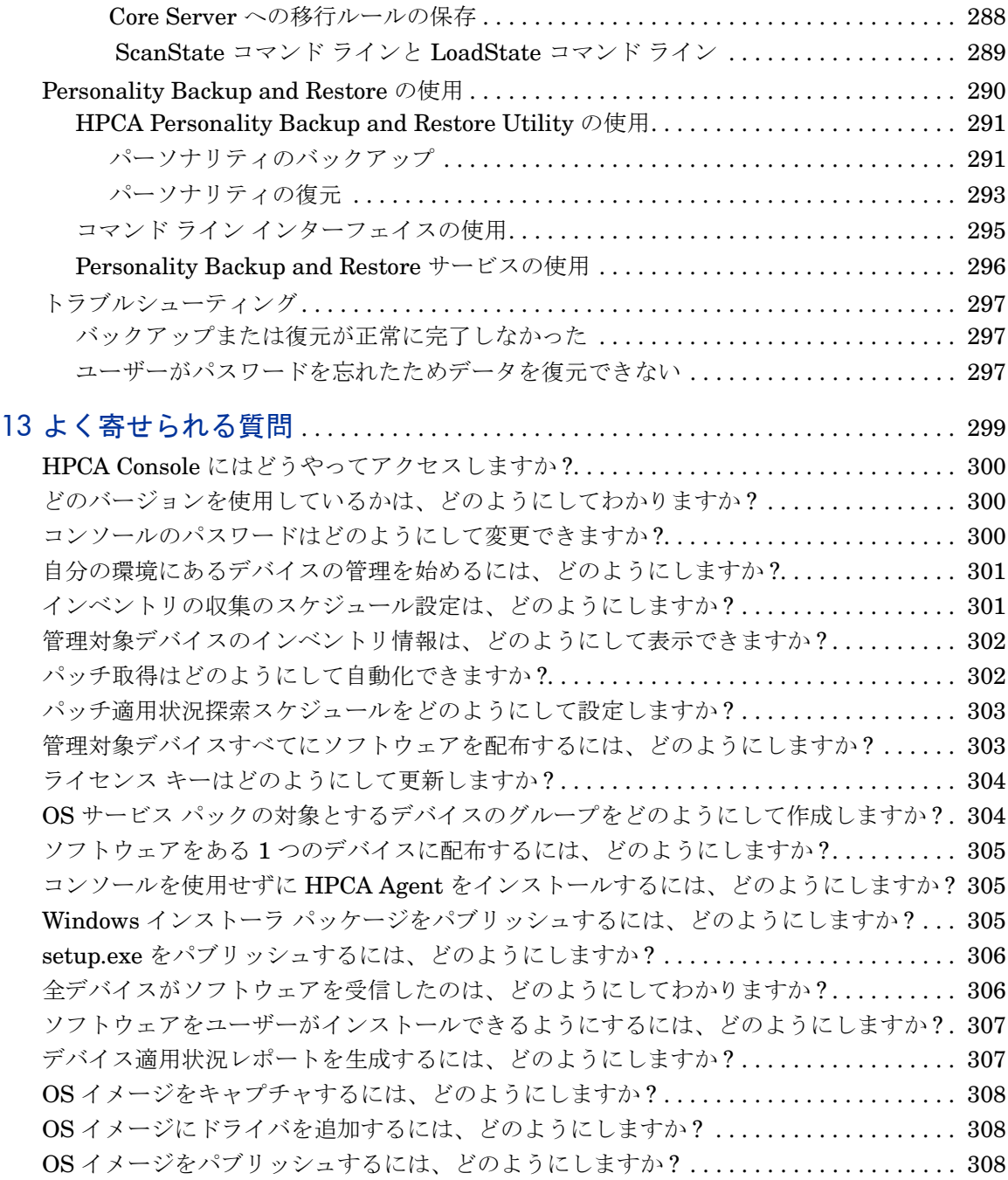

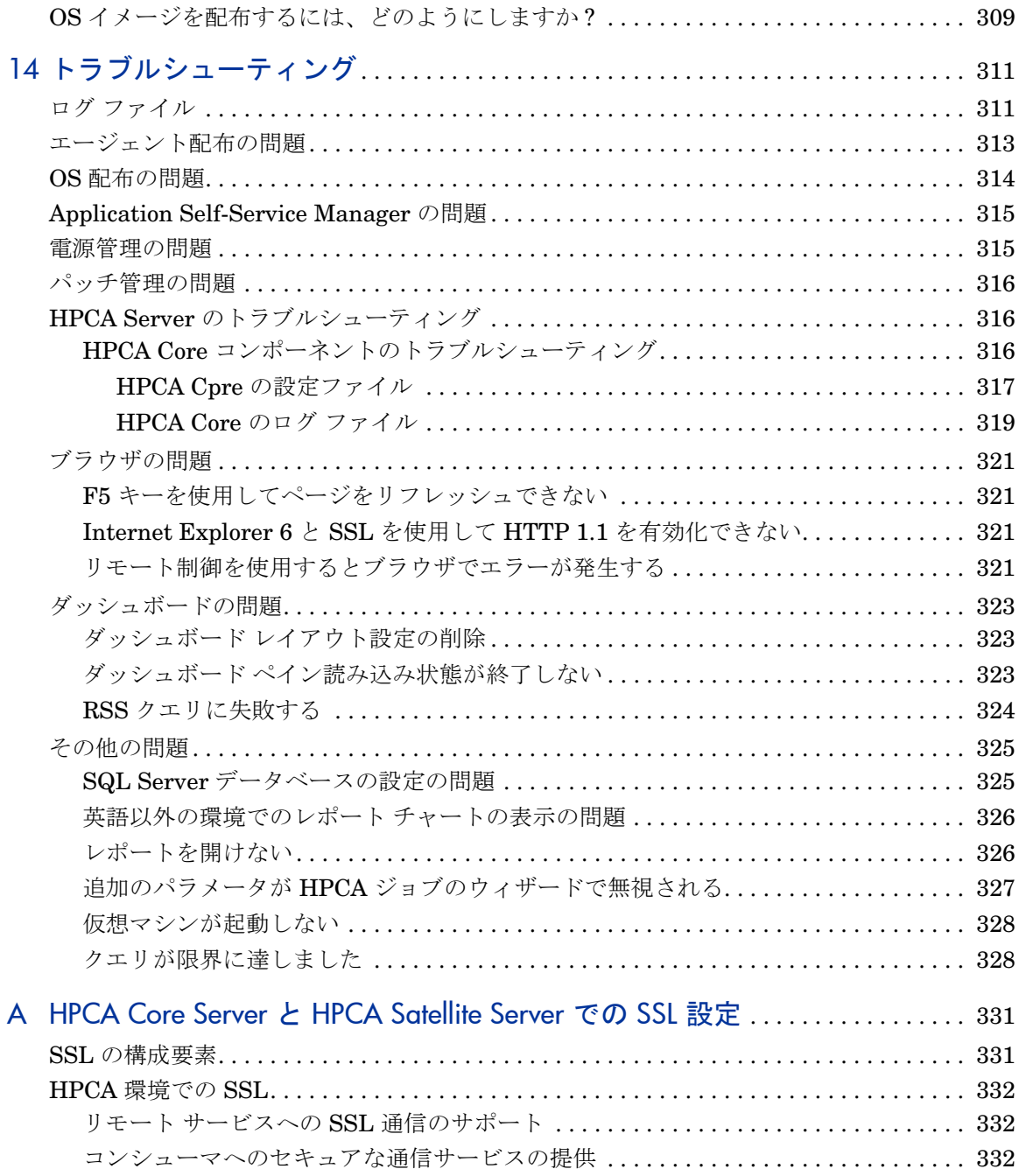

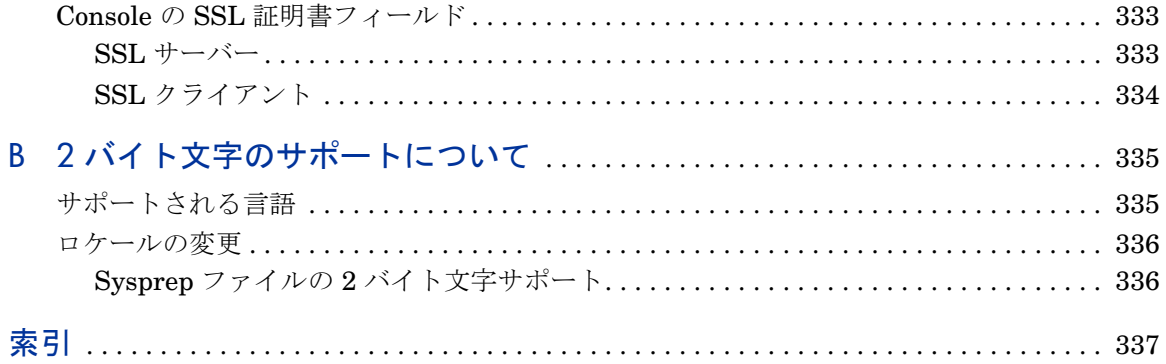

# <span id="page-22-0"></span>1 紹介

HP Client Automation Enterprise は、PC ソフトウェア設定管理ソリューショ ンです。OS イメージの配布、パッチの管理、リモート コントロール、HP ハー ドウェアのドライバや BIOS の更新、およびソフトウェアの配布と利用状況の測 定などのソフトウェアおよび HP ハードウェア管理機能すべてを、Web ベースの 統合コンソールから提供します。

# <span id="page-22-1"></span>このマニュアルについて

このガイドでは、HP Client Automation コンソール、Publisher、Application Self-Service Manager、および Image Preparation Wizard を使用するための詳 細な情報を提供し、手順について説明します。

HPCA Core および Satellites サーバーのインストールと初期設定の要件および 方法については、『HP Client Automation Core および Satellite 入門およびコン セプト ガイド』を参照してください。

# <span id="page-22-2"></span>HPCA のドキュメント

メディアに収録されている HP Client Automation のドキュメントは、Core インス トール時にもインストールされます。これらは PDF 形式のドキュメントで、 Windows の [ スタート ] メニューやデスクトップのショートカット リンクからアク セスするか、Core Server マシンにアクセスできる任意のデバイスからブラウザを使 用してアクセスできます (URL: http://*HPCA\_Host*:3466/docs (*HPCA\_Host* は HPCA がインストールされているサーバー名 ))。

# <span id="page-23-0"></span>略語と変数

#### 表 **1** このガイドで使われている略語

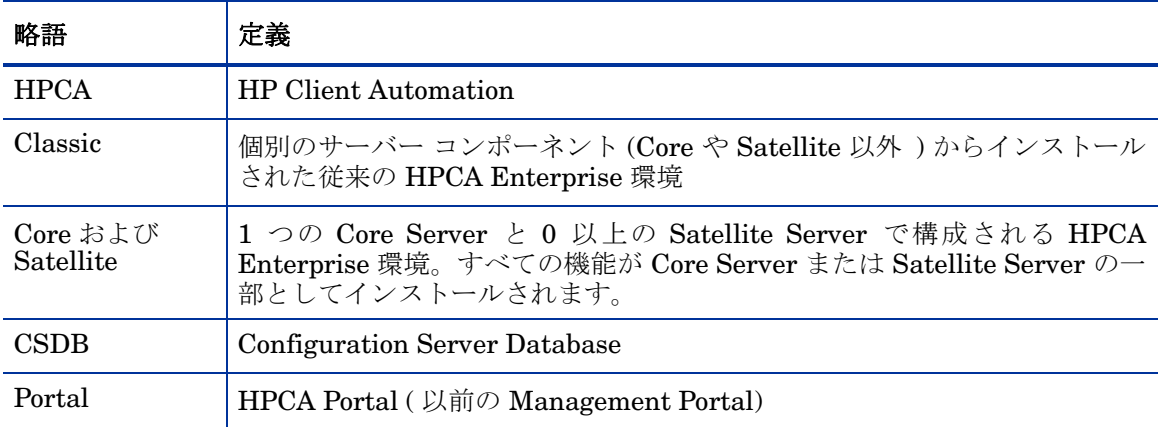

#### 表 **2** このガイドで使われている変数

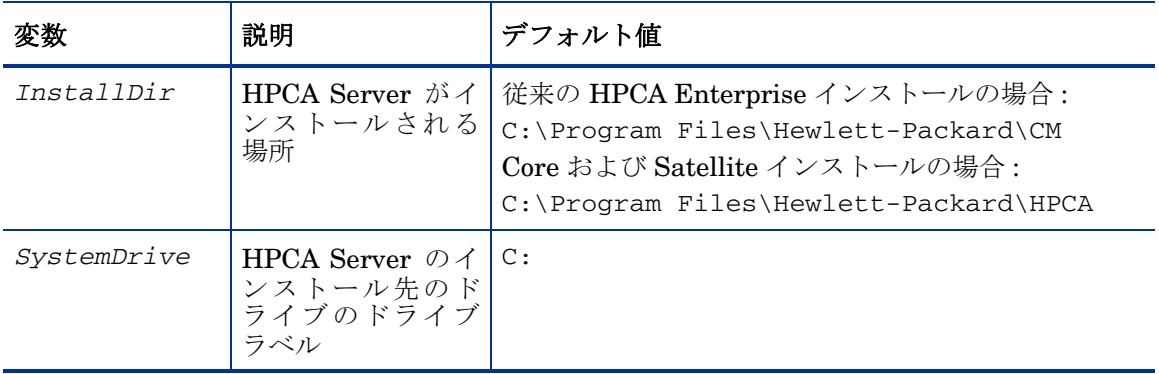

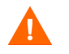

このマニュアルは、ユーザーが HPCA Core インストールと Satellite インストー ルを使用していることを前提としています。

HPCA Classic インストールがある場合は、HPCA コンポーネントが使用するさ まざまなファイルおよびフォルダへのパスが異なります。正しいパスについて は、次のフォルダにある各コンポーネント ガイドを参照してください。

*InstallDir*\Docs\Enterprise\Reference Library

# <span id="page-26-0"></span>2 はじめに

HPCA のインストールと設定が完了し、Web ベースの HPCA Console ( コンソー ル ) を使用してお使いの環境のクライアント マシンの管理を始める準備ができま した。

この章では、HPCA を使用して企業内のクライアント マシンの管理を始める前 に、完了しておく必要のある重要なタスクについて説明します。

- 27 ページの「Web ベースの [HPCA Console](#page-26-1) へのアクセス」
- 28 [ページの「クイック](#page-27-0) スタート タスク」

# <span id="page-26-1"></span>Web ベースの HPCA Console へのアクセス

HPCA Server にはコンソールが付属しており、そこからさまざまな管理タスク や設定タスクを実行できます。これらのタスクの詳細については、141 [ページの](#page-140-0)  [「オペレーション」](#page-140-0)および 163 [ページの「設定」](#page-162-1)を参照してください。

HPCA Console は、次の 3 つの方法のいずれかを使用して起動およびアクセスす ることができます。

- サーバーがインストールされているマシンで、**[HP Client Automation Console]**  デスクトップ アイコンをダブルクリックします。
- HPCA Server がインストールされたマシンで、Windows の **[** スタート **]** メ ニュー パスに移動します。

[HP Client Automation] > [Client Automation  $\exists \forall y \neg \forall \exists$ ]

• 環境内の任意のデバイスで Web ブラウザを開き、次の URL に移動します。 http://*HPCA\_host*:3466/

ここで、*HPCA\_host* は、HPCA がインストールされているサーバーの名前 です。

どの方法でも HPCA Console が起動され、ログイン認証情報の入力を求めるメッ セージが表示されます。

入力を求めるメッセージが表示されたら、ユーザー名とパスワードを指定し、**[** サ インイン **]** をクリックします。デフォルトのユーザー名は **admin**、デフォルトの パスワードは **secret** です。

デフォルトのユーザー名とパスワードの変更方法、コンソールへのアクセス権限 リストにユーザーを追加する方法については、163 [ページの「設定」](#page-162-1)を参照して ください。セキュアな通信のためにコンソールで SSL を有効にする方法について は、173 [ページの「](#page-172-2)SSL」を参照してください。

#### 重要

- ウィザードを実行したり警告を表示するときに、HPCA Console が別のブラウ ザ インスタンスを開く場合があります。これらのウィザードや警告にアクセス するには、ブラウザのポップアップ ブロック設定で [ 許可されたサイト ] に HPCA を指定します。
- セキュリティのため、HPCA では、20 分間操作を行わないと、自動的に現在 のユーザーがログアウトされます。コンソールの使用を続けるには、再度ロ グインする必要があります。
- コンソールの **[** レポート **]** セクションのグラフィカル レポートを表示するに は、Java Runtime または Java Virtual Machine が必要です。Java は、 **http://java.com/en/index.jsp** からインストールできます。
- **Windows 2003 Server**: Windows 2003 Server オペレーティング システム がインストールされたデバイスで HPCA にローカル アクセスできるように するには、ローカル エリア ネットワーク (LAN) の設定で **[** ローカル アドレス にはプロキシ サーバーを使用しない **]** を有効にする必要があります。

# <span id="page-27-0"></span>クイック スタート タスク

この章では、環境を素早くセットアップし、すぐに HPCA を使用してクライアン ト デバイスを管理できるようにする一連のタスクについて説明します。その他に も管理、レポート、パッチ管理、配布、および操作機能を使用できますが、これ らの初期クイック スタート タスクは、ユーザーが HPCA の機能を知り、インス トール後、できるだけ早く使用を開始できるようにすることを目的に設計されて います。

次のクイック スタート タスクがあります。これらのタスクは、説明された順序 に沿って実行する必要があります。

30 ページの「タスク 1: [デバイスのインポート」](#page-29-0)

クライアント デバイスを HPCA 環境にインポートして、デバイスが HPCA Server に認識されるようにします。

31 [ページの「タスク](#page-30-0) 2: HPCA Agent の配布」

HPCA Agent をクライアント デバイスに配布およびインストールして、HPCA で制御できるようにします。

31 ページの「タスク 3: [スケジュールの設定」](#page-30-1)

インベントリ確認やパッチ管理のスケジュールを設定します。

32 ページの「タスク 4: [ソフトウェアのパブリッシュとパッチの取得」](#page-31-0)

HPCA の管理対象デバイスへの配布用にソフトウェア パッケージを準備し、パッ チ取得スケジュールに従って自動的にパッチをダウンロードします。ソフトウェ ア パッケージとパッチは、それぞれのライブラリに格納されます。

33 [ページの「タスク](#page-32-0) 5: グループの作成」

ソフトウェアとパッチを効率よく配布するために、ターゲット デバイスのグルー プを作成します。

34 ページの「タスク 6: [ソフトウェアまたはパッチの付与と配布」](#page-33-0)

ユーザーとデバイスにソフトウェア パッケージを付与することで、ユーザーがい つどのソフトウェアをダウンロードするかを選択できるようになります。通常、 パッチはユーザーの介入や認識なしにダウンロードされます。

35 ページの「タスク 7: [レポートの生成と表示」](#page-34-0)

印刷および配布が可能なレポートを生成および表示します。レポートは、カスタマ イズ可能で、HPCA 管理対象デバイスに関するさまざまな情報に基づいています。

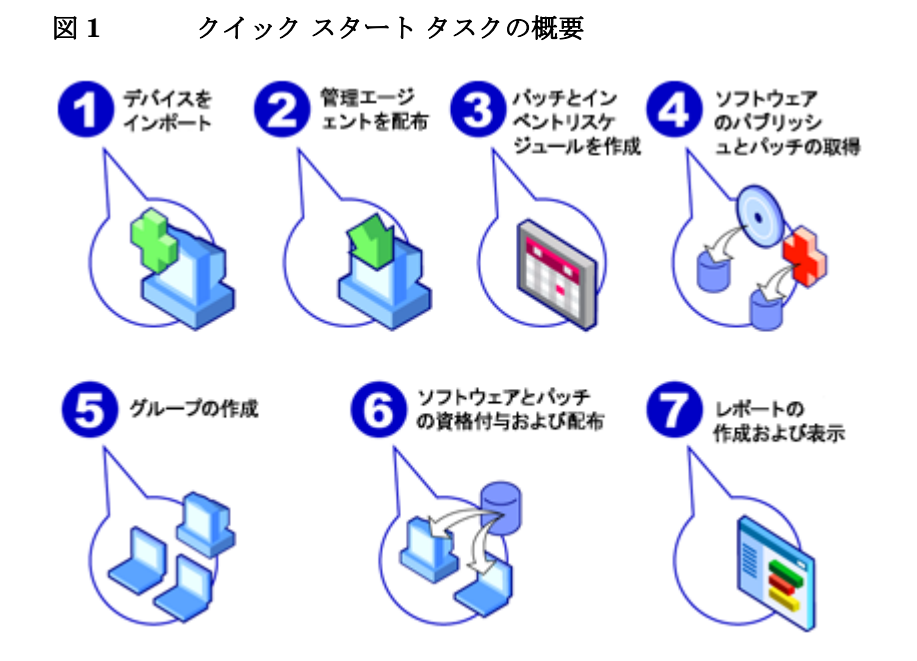

## <span id="page-29-0"></span>タスク 1: デバイスのインポート

使用環境にある HPCA の管理対象デバイスを (HPCA に ) インポートする必要が あります。これにより、それらのデバイスが HPCA によって認識されるため、イ ンベントリ情報を収集したり、ソフトウェアやパッチを配布したりできるように なります。

- 1 [ 管理 ] タブで、[ デバイス管理 ]、[ 全般 ] タブの順に選択し、**[** インポート **]** を クリックしてデバイス インポート [ウィザードを](#page-207-1)起動します。
- 2 ウィザードの手順に従って、デバイスをインポートします。

ほとんどのタスクは、[ 現在のジョブ ] タブおよび [ 過去のジョブ ] タ ブまたは [ ジョブ管理 ] セクションで監視できるジョブを生成します。

デバイスがインポートされたら、タスク [2: HPCA Agent](#page-30-0) の配布に進んでソフト ウェア、パッチ、およびインベントリの管理を行います。

### <span id="page-30-0"></span>タスク 2: HPCA Agent の配布

デバイスがインポートされたら、HPCA Agent を配布します。

- 1 [ 管理 ] タブで、[ デバイス管理 ]、[ 全般 ] タブの順に選択し、**[** 配布 **]** をクリッ クして[エージェント配布ウィザード](#page-208-1)を起動します。
- 2 ウィザードの手順に従って、インポートしたデバイスに HPCA Agent を配布 します。

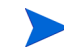

#### **Windows Vista** に関する注意事項

ローカルに定義された管理者に対しては、Windows Vista デバイス の管理共有 (C\$) へのアクセスは無効にされています。このため、 Windows Vista デバイスはドメインの一部である必要があり、その ドメインの管理者の認証情報を、HPCA Console を通じて HPCA Agent の配布中に指定する必要があります。

デバイスがドメインの一部でない場合、ローカルの管理者にアクセ スを許可するために、追加の手順を実行する必要があります (Microsoft サポート技術情報の記事、「*[Error message when you try](http://support.microsoft.com/kb/947232/en-us) [to access an administrative share on a Windows Vista-based](http://support.microsoft.com/kb/947232/en-us) [computer](http://support.microsoft.com/kb/947232/en-us)*」に詳しく解説されています )。

これらの変更が終了したら、デバイスを再起動します。

これでデバイスの管理を開始できました。タスク 3: [スケジュールの設定](#page-30-1)に進ん で、インベントリの収集、パッチの適用状況スキャン、およびパッチの取得を行 います。

### <span id="page-30-1"></span>タスク 3: スケジュールの設定

インベントリおよびパッチ取得のスケジュールを開始するには[、ソフトウェア](#page-210-1) / ハードウェア [インベントリ](#page-210-1) ウィザードと [ 設定 ] タブを使用します。

#### インベントリ スケジュールを設定するには

- 1 [ デバイス管理 ] 領域の [ [デバイス](#page-61-1) ] タブで、デバイスの左側にあるチェック ボックスをオンにして、1 つ以上のデバイスを選択します。
- 2 **[** インベントリの収集 **]** をクリックし、**[** ソフトウェア **/** ハードウェア インベン トリの探索 **]** を選択して[、ソフトウェア](#page-210-1) / ハードウェア インベントリ ウィザー [ド](#page-210-1)を起動します。

3 211 [ページの「ソフトウェア](#page-210-1) / ハードウェア インベントリ ウィザード」の手 順に従って、デバイスとグループについてソフトウェアおよびハードウェア のインベントリ収集を定義します。

#### パッチ取得のスケジューリングおよび設定を行うには

[ 操作 ] タブの [ [パッチ管理](#page-191-2) ] セクションを使用して、パッチ取得の設定およびス ケジュールを設定します。

- 1 [ パッチ管理 ] セクションを展開し、**[** 取得 **]** をクリックします。
- 2 [スケジュール]タブを使用して、パッチ取得のスケジュールを指定します。
- 3 [ 設定 ] タブで、必要な Microsoft ブリティンと HP SoftPaq 取得の設定を指 定します。
	- メタデータを使用したパッチ管理は、デフォルトで Microsoft パッチ で有効になっています。この機能によって、パッチを取得するため にかかる時間や Core Configuration Server に対する全体的な負荷 が削減されます。詳細については、第 10 章、「メタデータを使用し たパッチ管理」を参照してください。

#### パッチ適用状況探索スケジュールを設定するには

- 1 [ デバイス管理 ] 領域の [ [デバイス](#page-61-1) ] タブで、デバイスの左側にあるチェック ボックスをオンにして、1 つ以上のデバイスを選択します。
- 2 [インベントリの収集 ] <sup>2</sup> 是 をクリックし、[パッチの適用状況の探索] を選択し て[、パッチの適用状況探索ウィザードを](#page-211-1)起動します。
- 3 ウィザードの手順に従って、該当するデバイスとグループに対するパッチ適 用状況スケジュールを作成します。

スケジュールを設定したら、タスク 4: [ソフトウェアのパブリッシュとパッチの取](#page-31-0)  [得](#page-31-0)に進みます。

### <span id="page-31-0"></span>タスク 4: ソフトウェアのパブリッシュとパッチの取得

管理対象のデバイスにソフトウェアやパッチを配布する前に、ソフトウェア ライ ブラリおよびパッチ ライブラリにソフトウェアやパッチを格納する必要があり ます。

1 ソフトウェアを HPCA データベースにパブリッシュするには、Publisher を 使用します。

— ソフトウェア サービスの設定およびパブリッシュを行う側のマシンで Publisher を起動します。詳細については、Publisher のオンライン ヘル プ、または 251 [ページの「パブリッシュ」](#page-250-0)を参照してください。

Starter ライセンスには、HP SoftPaq および BIOS 設定をパブ リッシュするためのオプションが含まれます。また、シン クラ イアントに限り、ソフトウェアおよび OS イメージをパブリッ シュするオプションが含まれます。 Standard ライセンスには、ソフトウェアおよびオペレーティン グ システム イメージをパブリッシュするためのオプションに加 え、これらのオプションが含まれます。

- 2 HP または Microsoft からパッチを取得して、パッチ ライブラリに格納します。
	- [ 管理 ] タブの [ パッチ管理 ] セクションにある [ 全般 ] タブで、**[** 取得 **]** を クリックします。パッチがダウンロードされ、パッチ ライブラリに追加 されます。パッチは、前の手順、31 [ページの「タスク](#page-30-1) 3: スケジュール [の設定」](#page-30-1)で設定した取得スケジュールに従って、自動的にダウンロード されます。

パフォーマンスの問題を避けるため、最初は、パッチを評価用の 非実運用環境にある HPCA Server に取得します。

各ライブラリでソフトウェアおよびパッチが利用可能になったら[、タスク](#page-32-0) 5: グ [ループの作成に](#page-32-0)進み、配布用のソフトウェアおよびパッチを付与します。

## <span id="page-32-0"></span>タスク 5: グループの作成

ソフトウェアまたはパッチを配布するには、ターゲット デバイスを含むグループ を作成してから、ソフトウェアまたはパッチをそのグループに付与する必要があ ります。

• [ グループ管理 ] の [ 全般 ] タブで、**[** 新しいスタティック グループの作成 **]** をク リックします[。グループ作成ウィザード](#page-213-1)が起動します。ウィザードの手順に 従って、静的グループを作成します。

HPCA では、発見されたデバイス ( 探索グループ ) または選択されたインベ ントリ条件 ( レポート グループ ) に基づいて、動的デバイス グループも必要 に応じてサポートされます。これらのグループは、グループ作成ウィザード を使用しても作成できます。詳細については、83 [ページの「グループ管理」](#page-82-2) を参照してください。

グループが作成されたら、タスク 6: [ソフトウェアまたはパッチの付与と配布](#page-33-0)に進 み、そのグループのデバイスに付与します。

## <span id="page-33-0"></span>タスク 6: ソフトウェアまたはパッチの付与と配布

[ グループ管理 ] 領域の [ グループ ] タブで、グループの表示名をクリックして [ グループの詳細 ] ウィンドウを開きます。ここで、ソフトウェアまたはパッチの 付与および配布ができます。

ソフトウェアおよびパッチを配布するには、HP Client Automation Standard が必要です。HP Client Automation Starter では、BIOS 設 定および HP Softpaq の配布ができます。

#### ソフトウェアの付与および配布を行うには

ソフトウェアの付与と配布を行うには、[ [グループの詳細](#page-89-1) ] の [ ソフトウェア ] タ ブを使用します。

- **1 Ⅰ リフトウェア資格の追加 ] ネクリックして、ソフトウェア サービスを選** 択し、そのグループで利用できるようにします。付与されたソフトウェアは、 [ソフトウェア] タブの [ソフトウェア資格] テーブルに表示され、Application Self-Service Manager のエンド ユーザーから利用できるようになりますが、 自動的に配布されることはありません。これにより、管理対象ソフトウェア カタログを作成できるため、ユーザーは、どの追加のソフトウェア サービス をいつ配布するかを決定できます。
- 2 ソフトウェアを配布するには、配布するソフトウェアを選択して、**[** ソフトウェ

アの配布 **]** ボタンをクリックします[。ソフトウェア配布ウィザード](#page-216-1)が開き ます。ウィザードの手順に従って、そのグループのデバイスにソフトウェア を配布します。配布されたソフトウェアは、エンド ユーザーのデバイスに自 動的にインストールされます。

#### パッチの付与および配布を行うには

[ [グループの詳細](#page-89-1) ] の [ パッチ ] タブを使用して、パッチの付与と配布を行います。

1 **[パッチ資格の追加] 2** をクリックして、パッチを選択し、そのグループで 利用できるようにします。付与したパッチが、[ パッチ資格 ] テーブルに表示 されます。

2 パッチを配布するには、配布するパッチを選択して、**[** パッチの配布 **]** ボタ ンをクリックします[。パッチ配布ウィザード](#page-220-2)が開きます。ウィザードの手順 に従って、そのグループのデバイスにパッチを配布します。

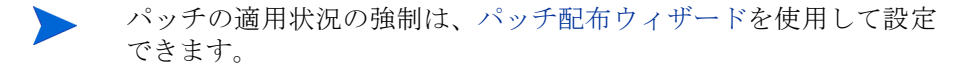

付与したパッチは、Application Self-Service Manager カタログに表 示されません。

HPCA を使用して、ソフトウェアおよびパッチの配布を行いました。次に[、タス](#page-34-0) ク 7: [レポートの生成と表示セ](#page-34-0)クションの手順に従って、レポートの作成について 学びます。

# <span id="page-34-0"></span>タスク 7: レポートの生成と表示

管理対象デバイスの情報に基づいて、レポートの生成と表示を行うには、[ レポー ト ] タブを使用します。

• 手早くレポートの例を生成するには、**[** インベントリ情報 **]** 領域の **[** 管理対象デ バイスを表示 **]** をクリックして、HPCA Agent がインストールされている全デ バイスのリストを表示します。

デバイスのリストが作成されると、左のオプションを使用して、またはデバイ ス カラムの詳細のいずれかをクリックして、追加のフィルタを適用できます。

• レポートが生成されたら、**[** 新しいダイナミック レポート グループの作成 **]** を クリックして、そのレポートにデバイスの動的グループを作成します[。グルー](#page-213-1) [プ作成ウィザード](#page-213-1)が起動します。ウィザードの手順に従って、レポート グ ループを作成します。
# 3 ダッシュボードの使用

ダッシュボードを使用すると、お使いの環境のステータスをさまざまな方法で迅 速に評価できます。ダッシュボードでは、[レポート]領域における特定のタイプ の情報が視覚的に表現されます。保有している HPCA ライセンスのタイプによっ て、特定のダッシュボードが使用できます。この章のは、次の各トピックで構成 されています。

- 38 [ページの「ダッシュボードの概要」](#page-37-0)
- 42 ページの「HPCA [操作ダッシュボード」](#page-41-0)
- 48 [ページの「パッチ管理ダッシュボード」](#page-47-0)

## <span id="page-37-0"></span>ダッシュボードの概要

HPCA Console には、企業内のステータスの概要を簡単に表示および評価できる ダッシュボードが含まれます。

- 42 ページの「HPCA [操作ダッシュボード」に](#page-41-0)は、HPCA インフラストラク チャで行われた作業の量が表示されます。
- 48 [ページの「パッチ管理ダッシュボード」に](#page-47-0)は、ネットワーク内のデバイス で検出されたパッチ脆弱性に関する情報が表示されます。

各ダッシュボードにはそれぞれ 2 つのビューがあります。

表 **3** ダッシュボードのビューのタイプ

| タイプ         | 説明                                                                                                    |  |
|-------------|----------------------------------------------------------------------------------------------------|--|
| エグゼクティブ ビュー | マネージャを対象とした高レベルの要約情報です。<br>企業の履歴情報などが含まれます。                                                              |  |
| 操作ビュー       | 日常業務に HPCA を使用する一般ユーザーを対象<br>とした詳細情報です。特定デバイス、サブネット、<br>脆弱性、および特定の適応状況またはセキュリティ<br>ツールの問題に関する情報が含まれています。 |  |

各ビューには数多くの情報ペインがあります。HPCA を設定して、これらのペイ ンをすべて表示したり一部を表示したりできます。詳細については、203 [ページ](#page-202-0)  [の「ダッシュボード」](#page-202-0)を参照してください。

各ダッシュボードには、統計の要約と関連レポートへのリンクが掲載されたホー ム ページが含まれます。これらのリンクのいずれかをクリックすると、別のブラ ウザ ウィンドウが開き、によりレポートが表示されます。

大部分のダッシュボード ペインでは、情報をグラフまたはグリッド形式で表示で きます。グリッド表示では、現在のソート パラメータがカラム見出し内で ア イコンで表示されます。ソート パラメータを変更するには、別のカラム見出しを クリックします。ソート順を逆にするには、カラム見出しを再度クリックします。 カラムを移動するには、カラム見出しセルの背景部分をクリックして、カラムを 移動先までドラッグします。

大部分のダッシュボード ペインでは、棒グラフまたは円グラフの色分けされた領 域や線グラフのデータ ポイントにカーソルを置くと、詳細情報が表示されます。 また、大部分のペインでは、レポートを掘り下げてより詳細な情報を得ることが できます。

各ペインの左下隅のタイム スタンプは、その情報の取得元からの最新のリフレッ シュ日時を示しています。

#### 図 **2** タイム スタンプ

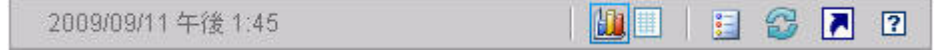

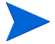

ダッシュボード ペインでは、現地のタイム ゾーンを使用して日時が表示されま す。[ レポート ] タブで利用可能なレポートでは、デフォルトでグリニッジ標準 時 (GMT) が使用されます。ただし、個々のレポート パックでは、GMT または 現地時間のどちらを使用するかを設定できます。

ダッシュボード ペインでは、次のアクションを実行できます。

| アイ<br>コン     | 説明                                                                                                    |
|--------------|----------------------------------------------------------------------------------------------------|
| 龃            | 情報をグラフ形式で表示します。                                                                                                    |
| 畢            | 情報をグリッド形式で表示します。                                                                                                    |
| 昌            | 該当グラフの凡例を表示します。                                                                                                    |
| 2            | データの取得元からデータをリフレッシュします。個々のペインの<br>データをリフレッシュするには、それぞれのペインのリフレッシュア<br>イコンをクリックします。すべてのペインをリフレッシュするには、<br>ダッシュボードの右上隅のリフレッシュ アイコンをクリックします。<br>HPCA Console セッションがタイムアウトした場合、ダッシュボード<br>のペインは自動的にリフレッシュされません。データベースから最新<br>の情報を取得するには、再度サインインしてから手動で各ペインをリ<br>フレッシュする必要があります。 |
| $\mathbb{F}$ | ダッシュボード内のすべてのペインの表示を出荷時の設定にリセット<br>します。                                                                                                    |

表 **4** ダッシュボード ペインのアクション

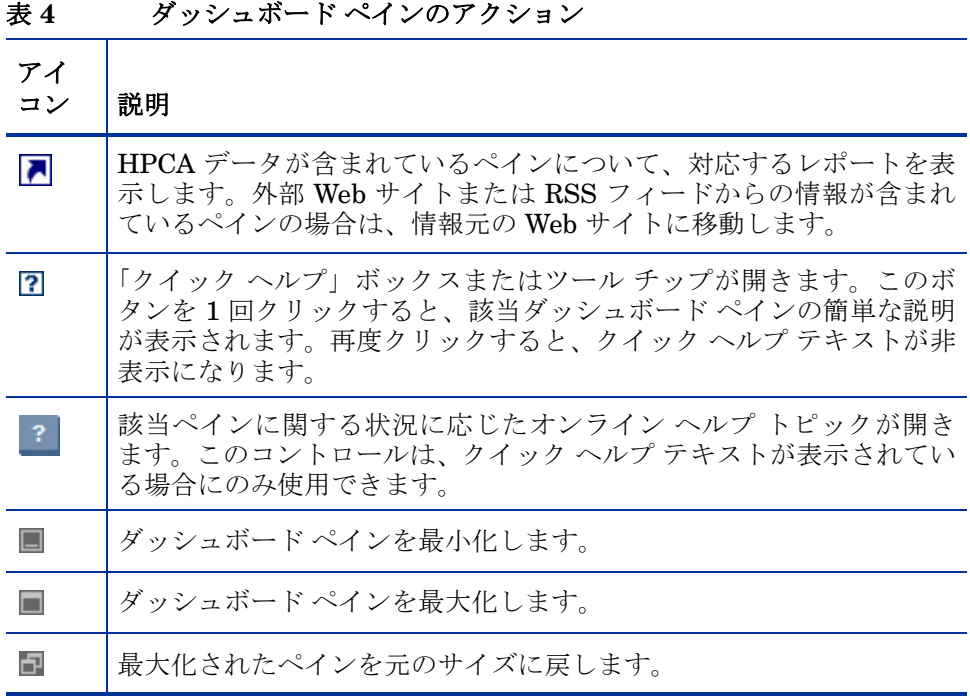

あるダッシュボード ペインを最小化すると、その他のペインはダッシュボードの ウィンドウに合うようにサイズが拡大します。同様に、あるダッシュボード ペイ ンを最大化すると、その他のペインは下に隠れます。最小化されたペインを元に 戻すには、ダッシュボードの下部にあるペインの名前が表示されたグレーのボタ ンをクリックします。この例では、24 時間のサービス イベント ペインが最小化 されています。

### 図 **3** ダッシュボード ペインを復元するボタン

24 時間のサービスイ...

ペインをドラッグ アンド ドロップして、ダッシュボード ウィンドウ内でペイン の配置を変更できます。ただし、ダッシュボードの外にはドラッグできません。

ダッシュボード内の各ペインのサイズや配置を変更して外観をカスタマイズした 場合、または 1 つ以上のペインのグラフとグリッドのビューを切り替えた場合、 このカスタマイズは次回 HPCA Console にサインインした場合にも適用されま す。ダッシュボードのレイアウト設定は、お使いのコンピュータのローカル フ ラッシュ共有オブジェクト ( ブラウザ cookie など ) として格納されます。この設 定は、明示的に削除しない限り保存されます。詳細については、323 [ページの](#page-322-0)  「ダッシュボード [レイアウト設定の削除」を](#page-322-0)参照してください。

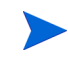

いずれかのダッシュボードの表示中に **F5** ファンクション キーを押すと、ブラウ ザが HPCA Console を再度読み込んだ後にそのダッシュボードのページに戻り ます。

### ダッシュボード デバイス

デバイスにより、特定のタイプのデバイスに対してダッシュボードの各ペインに 表示される情報を制限できます。デフォルトでは次の 3 種類のデバイスが使用可 能です。

- グローバル すべてのデバイス (フィルタは適用されません)。
- モバイル ラップトップやその他のモバイル コンピューティング デバイス です。これには、次のシャーシ タイプのすべてのデバイスが含まれます。
	- ポータブル
	- ラップトップ
	- ノートブック
	- ハンドヘルド
	- サブ ノートブック
- 仮想 仮想デバイスです。これには、ベンダーおよびモデルのプロパティが VMware または Xen (Citrix を含む ) であるすべてのデバイスが含まれます。

の「カスタム ダッシュボード デバイスとフィルタの追加」デバイスを適用する には、コンソールの左上隅の [ 基準 ] ボックスでデバイスを選択します。

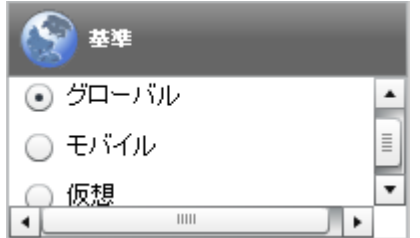

表示されるデータの特性により、一部のダッシュボード ペインでは、デバイスの 設定が適用されません。[ モバイル ] または [ 仮想 ] デバイスを選択した場合、こ れらが適用されないペインの上部に、次の強調表示のメッセージが表示されます。

フィルタまたはデバイスが適用できません

また、デバイスの設定が適用されないペインは外枠がオレンジ色になります。

デバイスを選択すると、HPCA Console 内のすべてのダッシュボード ペインに設 定が適用されますが、例外として上記の「フィルタまたはデバイスが適用できま せん」が表示されたペインには適用されません。デバイスは個別のダッシュボー ド ペインには適用できません。

## <span id="page-41-0"></span>HPCA 操作ダッシュボード

このダッシュボードには、企業内の HPCA インフラストラクチャで行われる作業 が表示されます。表示されるのは次の 3 点です。

- HPCA クライアント接続の数
- 発生したサービス イベント (インストール、アンインストール、更新、修復 および検証 ) の数
- HPCA で実行された操作のタイプ (OS、セキュリティ、パッチまたはアプリ ケーション )

また、2 つの期間のクライアント接続およびサービス イベントの指標が表示され ます。エグゼクティブ ビューには、最新の 12 か月が表示されます。[ 操作 ] ビュー には、最新の 24 時間が表示されます。どちらのビューにも、次の情報ペインが 含まれます。

43 [ページの「クライアント接続」](#page-42-0)

44 [ページの「サービス](#page-43-0) イベント」

エグゼクティブ ビューには、次のペインも含まれます。

46 [ページの「ドメイン別](#page-45-0) 12 か月サービス イベント」

デフォルトではこれらのペインがすべて表示されます。ダッシュボードでは、こ れらの任意のペインの表示 / 非表示を切り替えることができます。203 [ページの](#page-202-0)  [「ダッシュボード」](#page-202-0)を参照してください。

左側のナビゲーション ペインの [HPCA 操作 ] をクリックすると、[HPCA 操作 ] ホームページが表示されます。このページには統計と関連レポートへのリンクが 掲載されています。

### <span id="page-42-0"></span>クライアント接続

このペインのグラフ表示には、過去 12 か月 ( エグゼクティブ ビュー ) または 24 時間 (操作ビュー)に発生した HPCA Agent クライアント接続の数が表示さ れます。データ ポイントの上にカーソルを置くと、その月または時間の合計接続 数が表示されます。

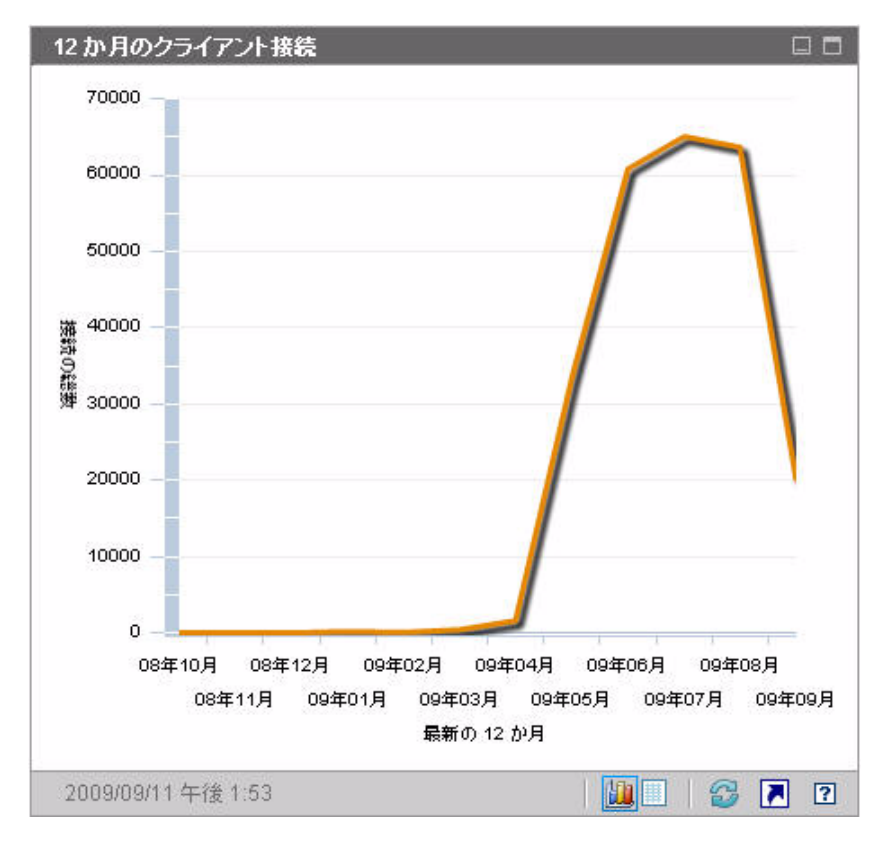

### 図 **4 12** か月のクライアント接続

このペインのグリッド表示では、過去 12 か月の各月に完了したクライアント接 続の合計数がリストされます。

図 **5 24** 時間のクライアント接続

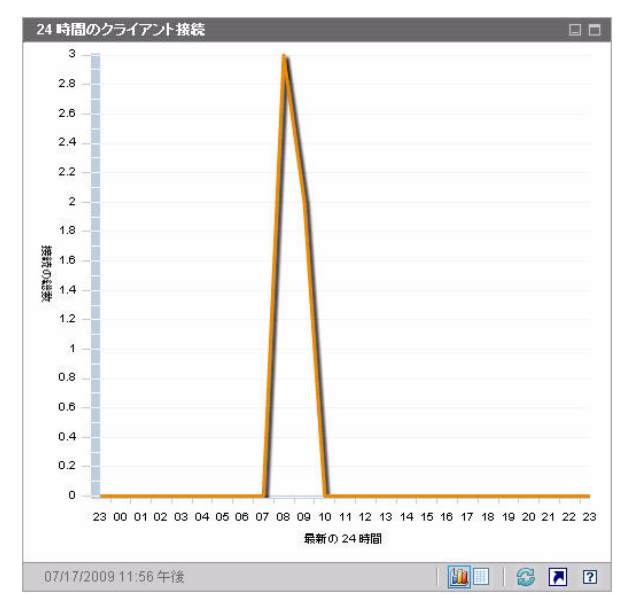

ダッシュボード ペインでは、現地のタイム ゾーンを使用して日時が表示されま す。[ レポート ] タブで利用可能なレポートでは、デフォルトでグリニッジ標準 時 (GMT) が使用されます。ただし、個々のレポート パックでは、GMT または 現地時間のどちらを使用するかを設定できます。

このペインのグリッド表示では、過去 24 時間の各時間帯に完了したクライアン ト接続の数がリストされます。

### <span id="page-43-0"></span>サービス イベント

このペインのグラフ表示では、過去 12 か月 ( エグゼクティブ ビュー ) または 24 時間 ( 操作ビュー ) に企業のクライアント デバイスにおいて HPCA で完了し たサービス イベントの数が表示されます。これらのサービス イベントには、 HPCA により次の作業が行われたアプリケーションの数が含まれます。

- インストール済み
- アンインストール済み
- 更新済み
- 修復済み
- 検証済み

データ ポイントの上にカーソルを置くと、特定の月または時間に完了したサービ ス イベント数が表示されます。

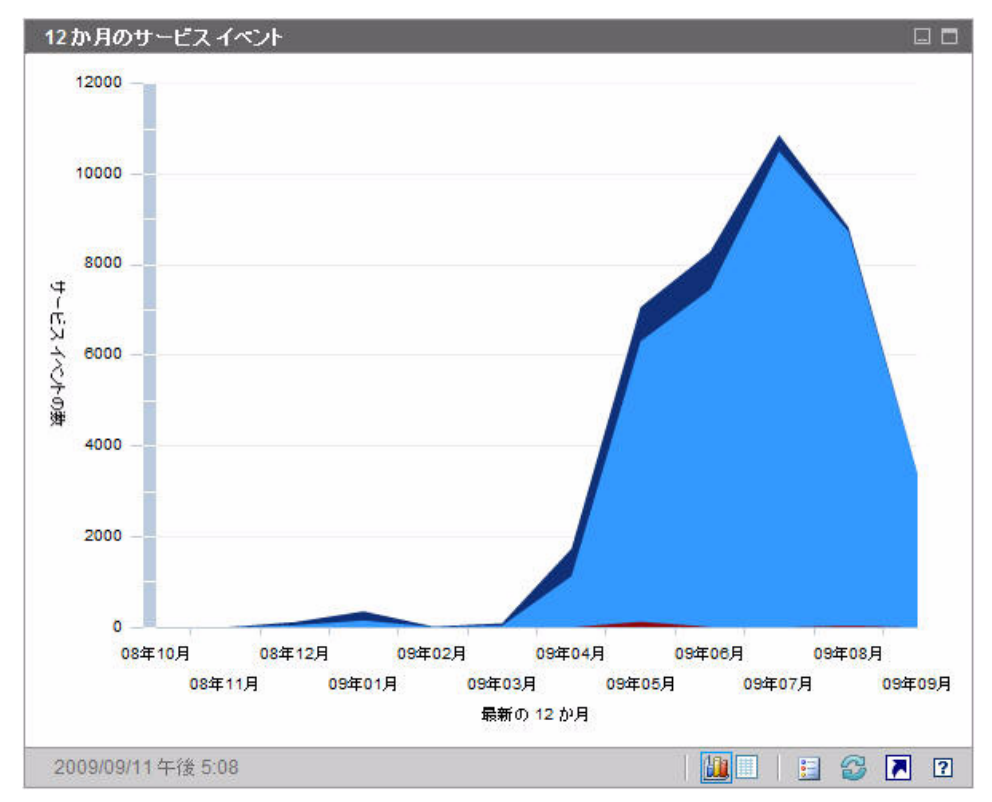

図 **6 12** か月のサービス イベント

このペインのグリッド表示では、過去 12 か月の各月に HPCA で完了した各種 サービス イベントの数がリストされます。

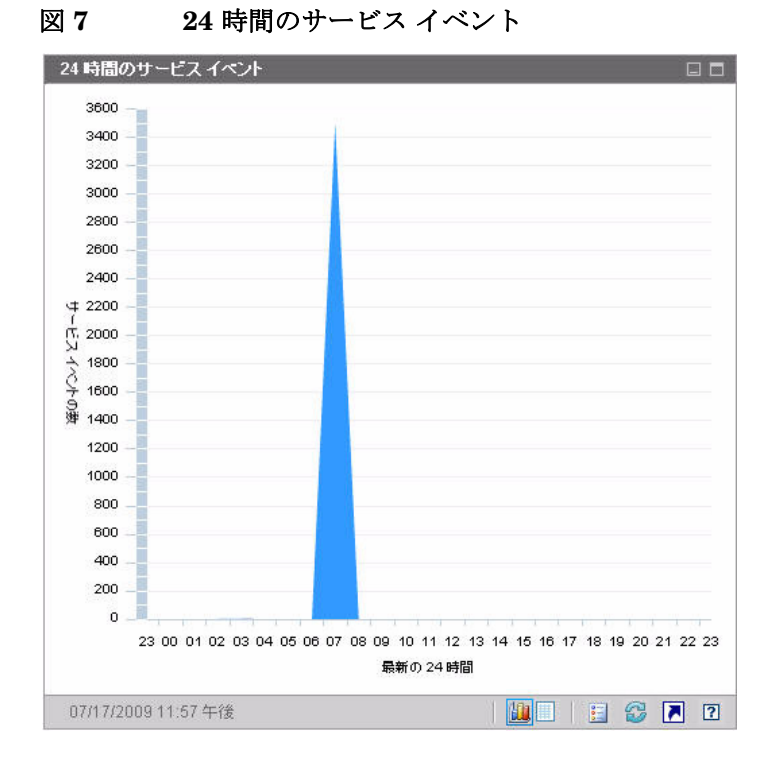

ダッシュボード ペインでは、現地のタイム ゾーンを使用して日時が表示されま す。[ レポート ] タブで利用可能なレポートでは、デフォルトでグリニッジ標準 時 (GMT) が使用されます。ただし、個々のレポート パックでは、GMT または 現地時間のどちらを使用するかを設定できます。

このペインのグリッド表示では、過去 24 時間の各時間帯に HPCA により開始さ れた各種サービス イベントの数がリストされます。

### <span id="page-45-0"></span>ドメイン別 12 か月サービス イベント

このペインのグラフ表示では、過去 12 か月の各月に HPCA により実行された次 のサービスの数が表示されます。

- オペレーティング システム (OS)の操作
- セキュリティ操作
- パッチ操作

• アプリケーション操作

取得可能なデータが 12 か月以下の場合、このグラフに表示されるバーの数は少 なくなります。

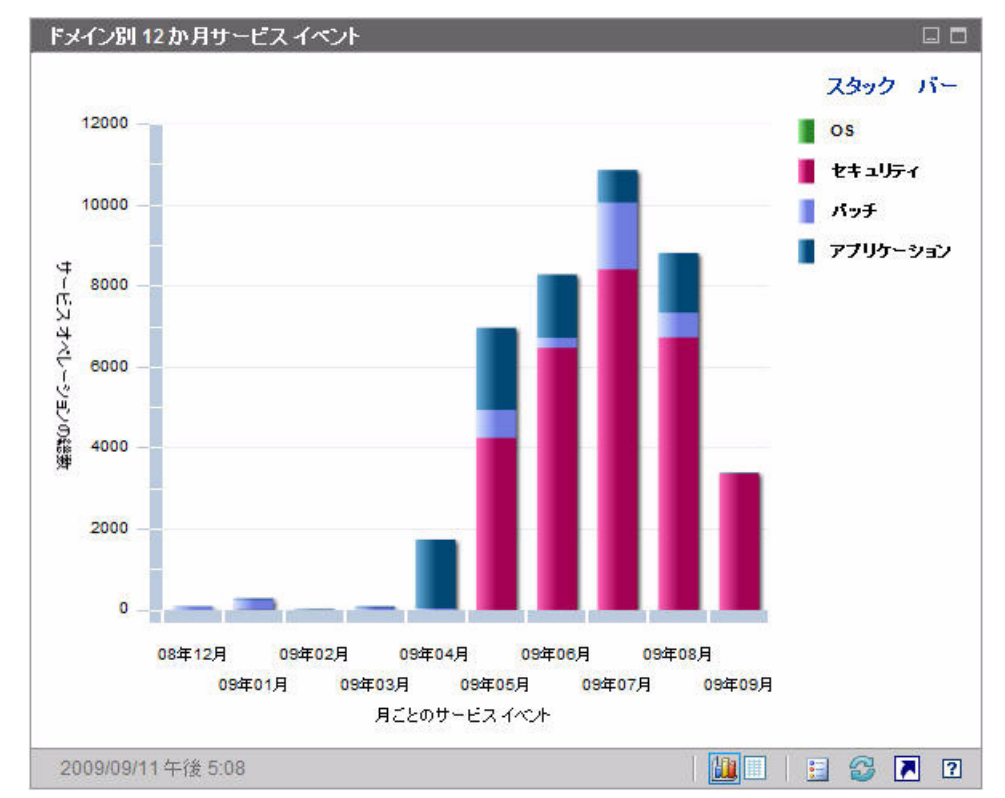

図 **8** ドメイン別 **12** か月サービス イベント

このグラフには、2とおりのデータ表示方法があります。

- スタック 異なるタイプのサービス イベントが、各月に対応した単一のバー 内に垂直にスタックされます (図示)。
- バー 月ごとに各タイプのサービス イベントが個別のバーで表示されます。

グリッド表示では、過去 12 か月の各月に HPCA により実行された各種サービス の数がリストされます。

## <span id="page-47-0"></span>パッチ管理ダッシュボード

パッチ管理ダッシュボードには、ネットワーク内の管理対象デバイスで検出され た任意のパッチ脆弱性に関する情報が表示されます。

パッチ管理ダッシュボードのエグゼクティブ ビューには、次の 2 つの情報ペイン があります。

- 48 [ページの「ステータス別デバイス適用状況」](#page-47-1)
- 50 [ページの「ブリティン別デバイス適用状況」](#page-49-0)

操作ビューには、次の情報ペインがあります。

- 52 [ページの「ステータス別デバイス適用状況」](#page-51-0)
- 53 ページの「Microsoft [セキュリティ](#page-52-0) ブリティン」
- 54 [ページの「最も脆弱性の高い製品」](#page-53-0)

ダッシュボードでは、これらの任意のペインの表示 / 非表示を切り替えることが できます。203 [ページの「ダッシュボード」](#page-202-0)を参照してください。

■ 【ホーム】タブの左側のナビゲーション ペインで [ パッチ管理 ] をクリックする と、パッチ管理のホーム ページが表示されます。このページには統計と関連レ ポートへのリンクが掲載されています。

### <span id="page-47-1"></span>ステータス別デバイス適用状況

このペインのグラフ表示には、パッチ ポリシーに現在適合しているネットワーク 内のデバイスのパーセンテージが表示されます。円グラフ内の色付きの扇形は、 次の状態を表します。

- パッチ適用済み (緑)
- パッチ未適用 (赤)

52 [ページの「ステータス別デバイス適用状況」に](#page-51-0)似ていますが、このビューに はさらに詳しい情報が表示されます。

表 **5** ステータス別デバイス適用状況ビュー

| エグゼクティブ ビュー | 操作ビュー                   |
|-------------|-------------------------|
| パッチ適用済み     | パッチ適用済み<br>警告           |
| パッチ未適用      | パッチ未適用<br>再起動の保留<br>その他 |

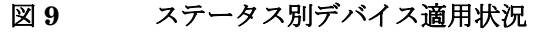

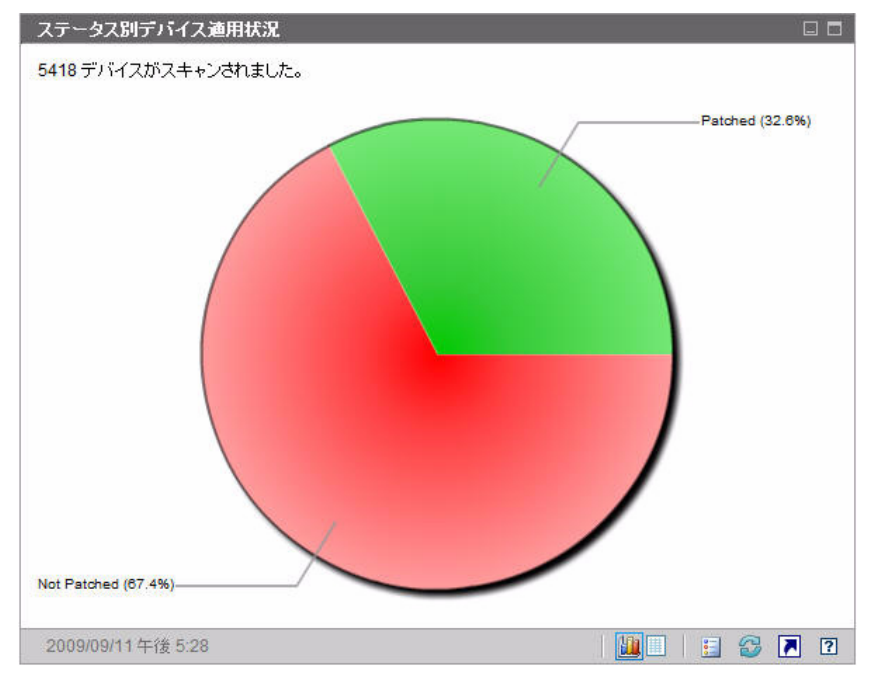

特定のカテゴリのデバイス数を表示するには、カーソルを円グラフの色付き部に 移動します。

円グラフ内の色付きの扇形をクリックすると、新しいブラウザ ウィンドウが開 き、フィルタされたレポートが表示されます。レポートには、クリックした扇形 に対応するパッチ適用状況ステータスのすべてのデバイスが表示されます。

このペインのグリッド表示には、円グラフに表示されているそれぞれの適用状況 にあるネットワーク デバイスの数が表示されます。

### <span id="page-49-0"></span>ブリティン別デバイス適用状況

このペインのグラフ表示には、ネットワーク内で最大数のデバイスに影響する パッチ脆弱性が 10 種類表示されます。垂直軸には、これらの脆弱性についての パッチ ブリティン番号の一覧が表示されます。水平軸は影響を受けたデバイスの 数を表し、対数尺度を使用します。

特定のブリティンが 1 つのデバイスにのみ影響する場合、グラフ表示にそのブリ ティンのデータは表示されません。これは、対数目盛りの既知の制限です。ただ し、グリッド表示ではデータが表示されます。

ブリティンの名前と影響を受けるデバイスの数を表示するには、カーソルを色付 きのいずれかの棒上に合わせます。

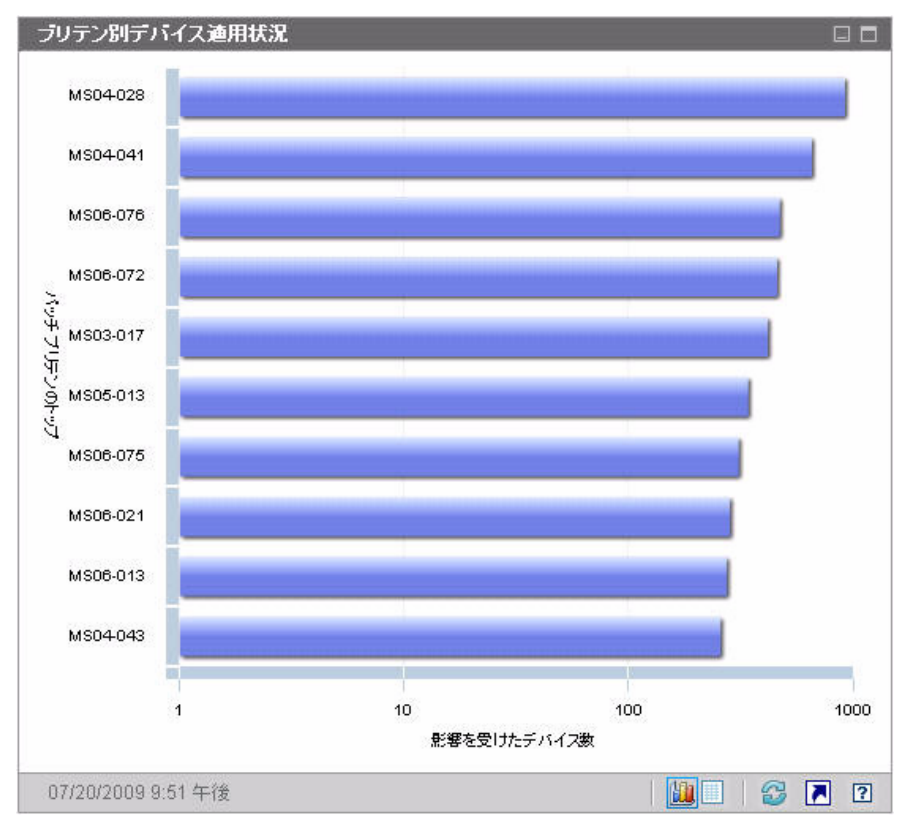

図 **10** ブリティン別デバイス適用状況

グラフの色付き棒の 1 つをクリックすると、新しいブラウザ ウィンドウが開き、 フィルタされたレポートが表示されます。このレポートには、このパッチ脆弱性 を持つ管理対象デバイスが表示されます。

グリッド表示には、検出された上位 10 件のパッチ脆弱性に関する次の情報が表 示されます。

- ブリティン この脆弱性の Microsoft セキュリティブリティン
- 説明 ブリティンのタイトル
- パッチ未適用 このパッチ脆弱性を持つデバイスの数

初期状態のテーブルは、[ パッチ未適用 ] を基準にソートされています。ソート パラメータを変更するには、対応するカラム見出しをクリックします。

特定のブリティンについての詳細を表示するには、ブリティン番号をクリックし てください。

### <span id="page-51-0"></span>ステータス別デバイス適用状況

このペインのグラフ表示には、パッチ ポリシーに現在適合しているネットワーク 内のデバイスのパーセンテージが表示されます。特定のカテゴリのデバイス数を 表示するには、カーソルを円グラフの色付き部に移動します。

このペインは[、ステータス別デバイス適用状況ペ](#page-47-1)インに似ています。このペイン にはより詳細な情報が表示され、使用される色は Patch Manager の場合と同じ です。

- パッチ適用済み ( 薄緑)
- パッチ未適用 (赤)
- 再起動の保留 (薄いグレー)
- 警告 ( 深緑 )
- その他 (黄)
- 適用できません (濃いグレー)

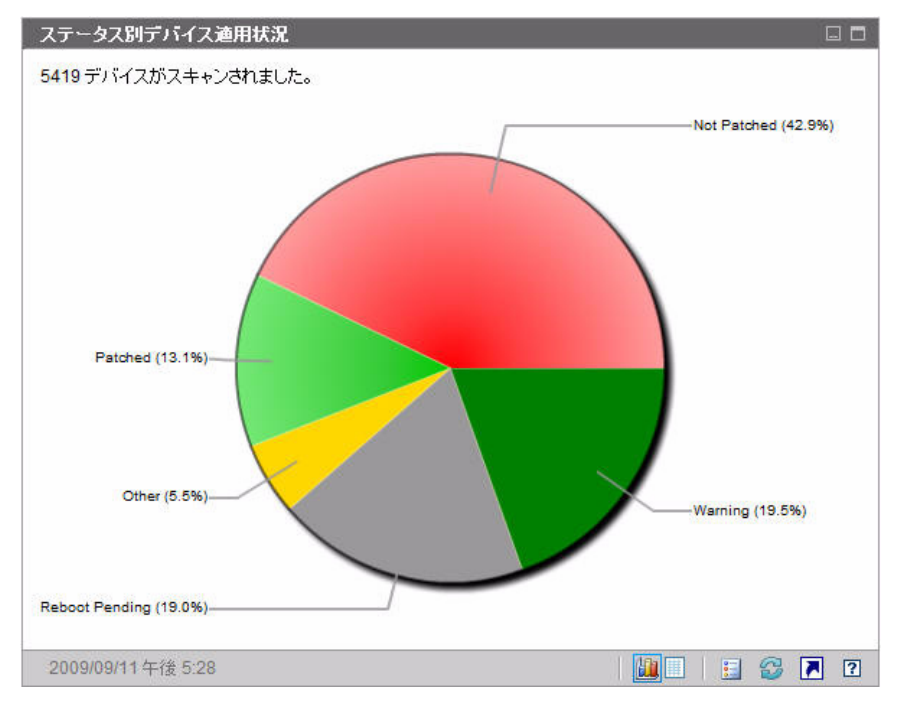

図 **11** ステータス別デバイス適用状況 **(** 操作ビュー **)**

円グラフ内の色付きの扇形をクリックすると、新しいブラウザ ウィンドウが開 き、フィルタされたレポートが表示されます。レポートには、クリックした扇形 に対応するパッチ適用状況ステータスのすべてのデバイスが表示されます。

グリッド表示には、円グラフに表示されているそれぞれの適用状況にあるネット ワーク デバイスの数が表示されます。

### <span id="page-52-0"></span>Microsoft セキュリティ ブリティン

このペインには、最新の Microsoft セキュリティ ブリティンが表示されます。デ フォルトでは、この情報は Microsoft Corporation から RSS フィードによって提供 されます。フィードの URL は、[ 設定 ] タブを使用して変更できます (203 [ページ](#page-202-0) [の「ダッシュボード」](#page-202-0)を参照してくだい )。

### 図 **12 Microsoft** セキュリティ ブリティン

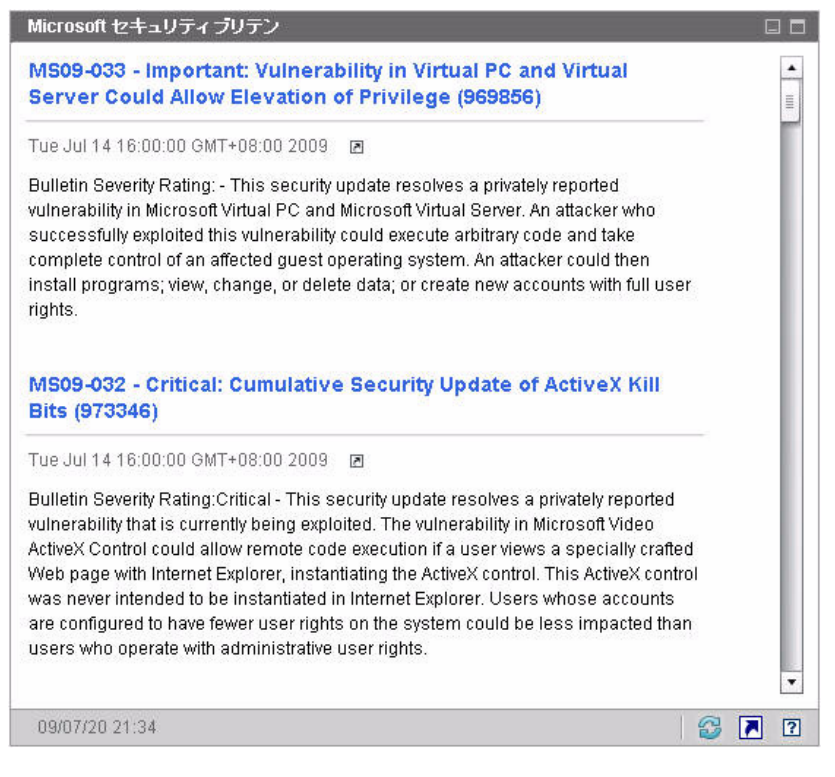

特定のブリティンの詳細を表示するには、ブリティン名のすぐ下にある アイコ ンをクリックします。

このペインにはグラフ表示はありません。

### <span id="page-53-0"></span>最も脆弱性の高い製品

このペインはデフォルトで無効になっています。有効化するには、203 [ページの](#page-202-0)  [「ダッシュボード」](#page-202-0)を参照してください。

このペインのグラフ表示には、ネットワーク内で最多のパッチ脆弱性が存在する ソフトウェア製品が表示されます。垂直軸には、ソフトウェア製品の一覧が表示 されます。水平軸は、企業内の適用可能な管理対象デバイス全体でまだ適用され ていない、特定の製品に関係するパッチの合計数が反映されます。例 :

ABC という製品にパッチを含むブリティンが 6 件あるとします。

— 10 個の管理対象デバイスで 6 件のパッチすべてを必要としている

- 20 個の管理対象デバイスでそれらのパッチのうちの 3 件を必要として いる
- 50 個の管理対象デバイスでそれらのパッチのうち 1 件のみを必要とし ている

ABC のブリティンの数 =  $(10 \times 6) + (20 \times 3) + (50 \times 1) = 170$ 

このグラフでは対数スケールを使用するため、特定の製品のブリティンの数が 1 の場合、その製品のデータはグラフ表示に何も表示されません。これは、対数目 盛りの既知の制限です。ただし、グリッド表示ではデータが表示されます。

特定のソフトウェア製品にパッチが適用されていないデバイスの数を表示するに は、カーソルを色付きのいずれかの棒上に合わせます。

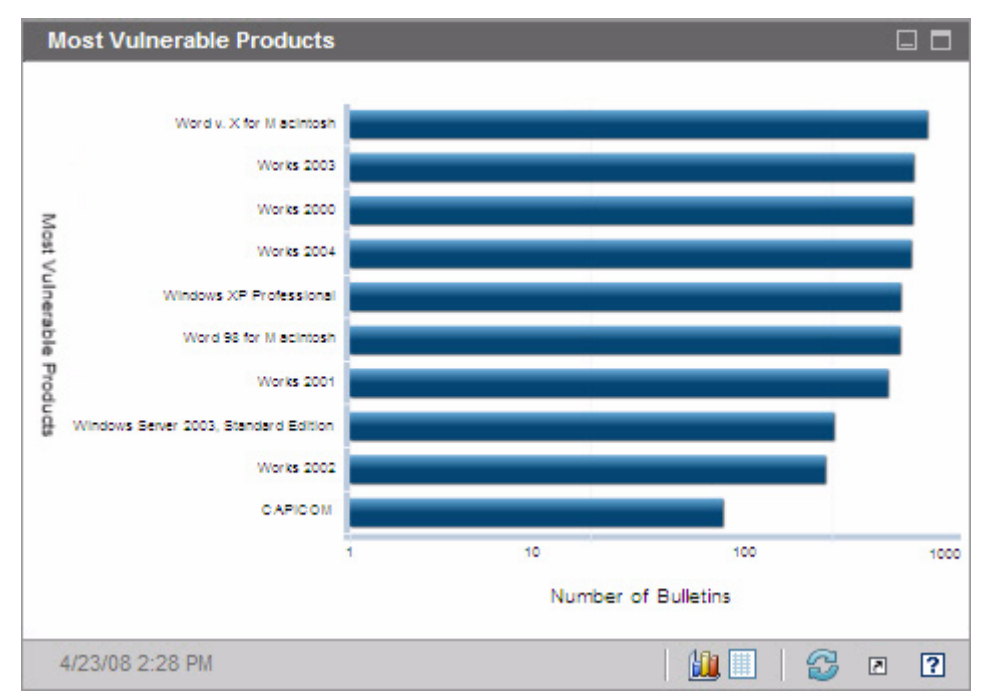

図 **13** 最も脆弱性の高い製品

グリッド表示には、製品ごとに次の情報が表示されます。

- 製品 ソフトウェア製品の名前
- パッチ未適用 特定の製品の適用可能なすべてのデバイスでパッチが適用さ れていないブリティンの数
- 適用可能なデバイス この製品がインストールされているデバイスの数

• 適用可能なブリティン – この製品に関連する Microsoft セキュリティ ブリ ティンの数

初期状態のテーブルは、[ パッチ未適用 ] を基準にソートされています。ソート パラメータを変更するには、対応するカラム見出しをクリックします。

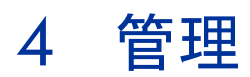

[ 管理 ] タブには、環境を管理するのに使用するツールが備えられています。次の セクションでは、ユーザーがコントロールできる管理領域について説明します :

- 58 [ページの「デバイス管理」](#page-57-0)
- 83 [ページの「グループ管理」](#page-82-0)
- 96 [ページの「ソフトウェア管理」](#page-95-0)
- 104 [ページの「パッチ管理」](#page-103-0)
- 112 [ページの「](#page-111-0)OS 管理」
- 123 [ページの「ジョブ管理」](#page-122-0)

## <span id="page-57-0"></span>デバイス管理

[デバイス管理 ] セクションを使用して、デバイスのインポート、HPCA Agent の配布、インベントリの探索、パッチの管理、デバイスの電源オプションの管理、 デバイスのリモート コントロール、アプリケーション利用状況の収集、および全 管理対象デバイスに基づいたレポートの表示ができます。

デバイス管理のタブについては、以下のセクションで説明しています。

- 61 [ページの「全般」](#page-60-0)
- 62 [ページの「デバイス」](#page-61-0)
- 75 [ページの「現在のジョブ」](#page-74-0)
- 75 [ページの「過去のジョブ」](#page-74-1)

ターゲット デバイスの要件および手動インストールの手順については、次のセク ションで説明します。

- 58 [ページの「ターゲット](#page-57-1) デバイスの前提条件」
- 76 ページの「HPCA Agent [の手動インストール」](#page-75-0)

### <span id="page-57-1"></span>ターゲット デバイスの前提条件

HPCA Agent をターゲット デバイスに配布する前に、このセクションの内容を 確認してください。ターゲット デバイスのサポートされるプラットフォームにつ いては、このリリースに付属の『リリース ノート』を参照してください。

- HPCA の管理対象のシン クライアント デバイスには、Windows CE、XPE、 または Embedded Linux をインストールしておく必要があります。
- ファイルと印刷の共有を有効にします。
- Active Directory に参加していない Windows XP Professional を実行するデ バイスについては、簡易ファイルの共有を無効にする必要があります。
- TPM 対応システムでは、Infineon Driver version 2.00 以降が必要です。
- ターゲット クライアント デバイスに個人向けファイアウォールがインス トールされている場合、受信トラフィックに対して次のポートを除外します。 TCP 3463 および TCP 3465
- 次のポートを除外して、Management Agent のリモート配布を可能にします。

TCP 139 および 445

UDP 137 および 138

Windows ファイアウォールのユーザーは、ファイルとプリンタの共有を選択 し、これらのポートを除外できます。

• さらに、次のプログラム ファイルをファイアウォールから除外する必要があ ります。C:\Program Files\Hewlett-Packard\HPCA\Agent の中 :

RadUIShell.exe

Radexecd.exe

nvdkit.exe

nvdtk.exe

• C:\Program Files\Hewlett-Packard\HPCA\ManagementAgent の中 : nvdkit.exe

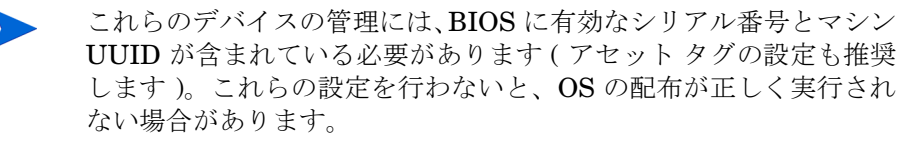

### HPCA の Windows XPE 要件

Windows XPe シン クライアント デバイスには、**Symantec Endpoint Protection** エージェントがプレインストールされています。したがって HPCA が動作するには、HPCA 実行可能ファイルに 1 つと HPCA ポートに 1 つ、合計 2つのルールを作成する必要があります。

HPCA 実行可能ファイルのルールを作成するには

File-Based Write Filter を実行している場合は、手順を始める前にこの書き込み フィルタを無効にし、再起動する必要があります。この場合、次のコマンドを実 行します。

fbwfmgr.exe /disable

- 1 管理者として Windows XPe ヘログオンします。
- 2 システム トレイの Symantec アイコンを右クリックして、**[Advanced Rules]**  を選択します。
- 3 **[** 追加 **]** をクリックします。
- 4 [ 全般 ] タブで
- 説明 **[Allow HPCA Agent]** を追加します。
- **[Allow this traffic]** を選択します。
- 5 [ アプリケーション ] タブで **[** ブラウズ **]** をクリックして、C:\Program Files\Hewlett-Packard\HPCA\Agent から次のアプリケーションを追 加します。
	- Nvdkit
	- Radconct
	- Radpinit
	- Radexecd
	- Radstgrq
	- Radsched
	- Radgetproxy
	- Radntfyc
	- Radidgrp
	- Ralf
	- prepwiz.exe
	- prepwiz 実行可能ファイルは、HPCA Image Capture CD からのみ 入手できます。これは、HPCA メディアの Image Capture ISO から 作成されます。実行可能ファイルを追加するには、この .iso を使用で きるようにする必要があります。
- 6 **[OK]** をクリックして、新しいルールを保存します。
- 7 **[OK]** をクリックして終了します。

HPCA ポートのルールを作成するには

- 1 システム トレイの Symantec アイコンを右クリックして、**[Advanced Rules]**  を選択します。
- 2 **[** 追加 **]** をクリックします。
- 3 [ 全般] タブで
	- 説明 **[Allow HPCA Ports]** を追加します。
	- **[Allow this traffic]** を選択します。
- 4 [Ports and Protocols] タブの **[Protocol:]** で **[TCP]** をクリックし、[Local:] に 3463 と 3465 を追加します。
- 5 **[OK]** をクリックして、新しいルールを保存します。
- 6 **[OK]** をクリックして終了します。

両方のルールを作成したら、システム トレーの **[Enhanced Write Filter]**  (**EWF**) アイコンを右クリックして、**[** 適用 **]** を選択します。再起動するようにと いう指示が表示されます。これで、変更がフラッシュ メモリに書き込まれます。

File-Based Write Filter を使用している場合は、この書き込みフィルタを有効に し、再起動する必要があります。この場合、次のコマンドを実行します。

fbwfmgr.exe /enable

再起動後に、Symantec Endpoint Protection ユーティリティで両方のルールが使 用可能であり、かつ有効になっている ( 両方のルールで **[Alow this traffic]** が選択 されている ) ことを確認します。

### <span id="page-60-0"></span>全般

[ 全般 ] タブを使用して、デバイスの追加、HPCA Agent の配布、現在および過 去のデバイス管理ジョブの表示ができます。

Console から HPCA Agent を配布する代わりに、管理するエンドユー ザーのマシンに手動でインストールすることもできます。詳細について は、76 ページの「HPCA Agent [の手動インストール」](#page-75-0)を参照してくだ さい。

ワークスペースの [ 要約 ] セクションには、データベース内のデバイスの数、管 理対象デバイス (HPCA Agent がインストールされているデバイス ) の数、およ び現在のジョブの合計数が表示されます。

### デバイスをインポートするには

• [ 共通のタスク ] 領域で **[** インポート **]** をクリックします[。デバイス](#page-207-0) インポー ト [ウィザードが](#page-207-0)起動します。

208 [ページ](#page-207-0)のウィザードの手順に従って、新しいデバイスを HPCA に追加し ます。

#### HPCA Agent を配布するには

• [ 共通のタスク ] 領域で **[** 配布 **]** をクリックします[。エージェント配布ウィザー](#page-208-0)  [ド](#page-208-0)が起動します。

209 [ページ](#page-208-0)のウィザードの手順に従って、データベースにあるデバイスに HPCA Agent を配布します。

#### HPCA Agent の注意事項

- HPCA Agent は、Windows Vista および Windows Server 2008 デバイスに は、サイレント モードでのみ配布されます。
- リモート デバイスに HPCA Agent を配布するには、管理共有へのアクセス が必要です。Windows XP には簡易ファイルの共有 (**SFS**) というセキュリ ティ機能が備えられており、これらの共有へのアクセスをブロックします。 ワークグループの一部である Windows XP デバイスでは、SFS はデフォルト で有効になっています。また、Active Directory ドメインに参加するデバイ スでは、SFS は自動的に無効となります。

ターゲット デバイスが Windows XP を実行しており、Active Directory ドメ インに参加していない場合、SFS をオフにして、HPCA Agent のインストー ルを許可する必要があります。SFS 設定方法の詳細については、Microsoft サ ポート技術情報の記事「*Windows XP* [でファイル共有を設定する方法](http://support.microsoft.com/default.aspx?scid=kb;EN-US;q304040)」を参 照してください。

• HPCA Agent は、ほとんどのシン クライアント デバイスにはリモートで配 布できません。HPCA メディアの \Media\client\default ディレクトリ にある適切なインストール プログラムを使用して、手動でインストールする 必要があります。

### <span id="page-61-0"></span>デバイス

[ デバイス ] タブには、HPCA にインポートされた全デバイスの表が表示されます。

HPCA がインストールされると、ホスト サーバーは自動的にデバイス リ ストに追加されます。このデバイス定義は、HPCA が必要としており、 削除できません。

新しくインポートされた (7 日以内にインポートされた ) デバイスは、デバイス名 の右に、括弧付きの「新規作成」という単語が表示されるので識別できます。

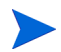

HPCA Agent が配布されるまでは、デバイス リストではデバイス情報の 一部しか利用できません。

[ デバイス ] ツールバーを使用して、デバイスのインポート、HPCA Agent の配 布または削除、デバイスの電源オプションの管理、デバイスのリモート コント ロール、およびインベントリ、アプリケーション利用状況またはパッチ適用状況 の探索ができます。

Console から HPCA Agent を配布する代わりに、管理するエンドユー ザーのマシンに手動でインストールすることもできます。詳細について は、76 ページの「HPCA Agent [の手動インストール」](#page-75-0)を参照してくだ さい。

デバイス リストのカラムの見出しをクリックして、ソート順を変更したり、表の 上部にあるナビゲーション ボタンを使用して、特定のセクションへジャンプした りできます。

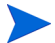

お使いの環境にあるコンピュータ名に 15 文字を超える名前がある場合、 HPCA を使用して HPCA Agent の配布またはグループの作成を行うと、 [予期しない結果になる場合があります。コンピュータ名は](http://support.microsoft.com/default.aspx?scid=kb;en-us;188997) 15 文字以下に することを推奨します。詳細については、Microsoft サポート技術情報の [記事「](http://support.microsoft.com/default.aspx?scid=kb;en-us;188997)**Microsoft NetBIOS** コンピュータの命名規則」を参照してくだ さい。

デバイスのリストを絞り込むには、**[** 検索 **]** 機能を使用します。最初の検索ボッ クスには、常にコンソールの現在のセクションで利用可能なカラムの見出しが表 示されます。2 番目のボックスには、クエリをカスタマイズするために使用する 検索パラメータを指定します。

クエリ結果を表示すると、**[** フィルタ結果 **]** が、表の一番下に表示されます。

### 表 **6[** デバイス **]** ツールバーのタスク

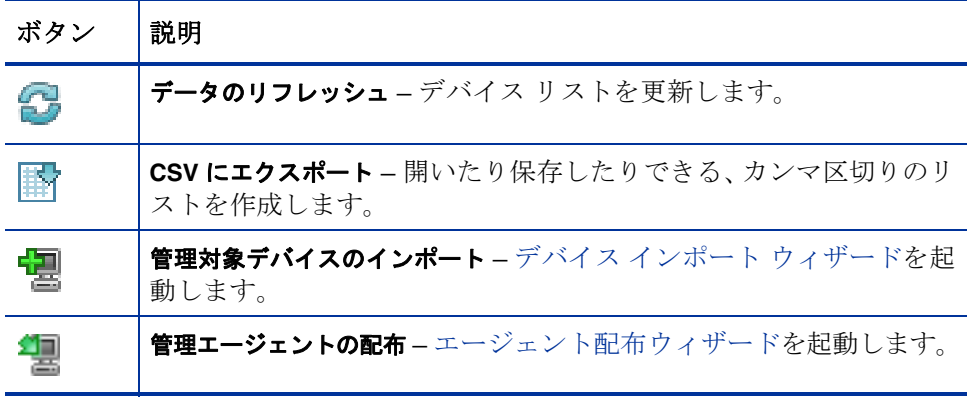

### 表 **6[** デバイス **]** ツールバーのタスク

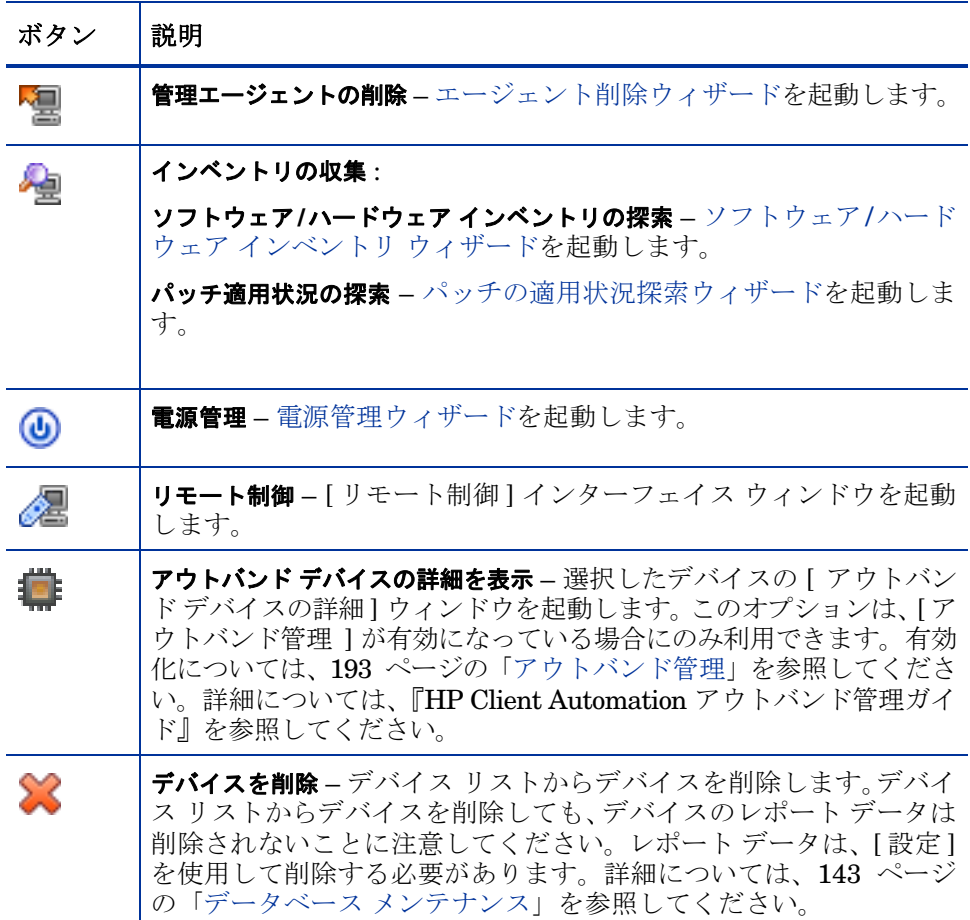

次のタスクが [デバイス] タブから実行できます。

- 65 [ページの「デバイスのインポート」](#page-64-0)
- 65 ページの「[デバイス]タブからの [HPCA Agent](#page-64-1) の配布」
- 66 ページの「[HPCA Agent](#page-65-0) の削除」
- 66 [ページの「ソフトウェア](#page-65-1) / ハードウェア インベントリの探索」
- 67 [ページの「パッチ適用状況の探索」](#page-66-0)
- 67 [ページの「リモート制御」](#page-66-1)
- 72 [ページの「電源管理」](#page-71-0)
- 72 [ページの「アウトバンド管理」](#page-71-1)
- 73 [ページの「デバイスを削除」](#page-72-0)
- 73 [ページの「デバイスの詳細」](#page-72-1)

### <span id="page-64-0"></span>デバイスのインポート

デバイス インポート [ウィザードで](#page-207-0)は、名前または IP アドレスによるデバイスの 手動インポートしたり、Active Directory または別の LDAP 準拠ディレクトリ内、 あるいはネットワーク ドメイン内に含まれるデバイスを探索したりできます。

• HPCA にデバイスをインポートするには、**[**管理対象デバイスのインポート**]** ボタンをクリックします。デバイス インポート [ウィザードが](#page-207-0)起動します。 208 [ページ](#page-207-0)の手順に従って、新しいデバイスを HPCA に追加します。

### <span id="page-64-1"></span>[ デバイス ] タブからの HPCA Agent の配布

[エージェント配布ウィザード](#page-208-0)を使用して、HPCA Agent をユーザー環境にあるデ バイスに配布します。

#### Windows Vista デバイスへの HPCA Agent の配布

ローカルに定義された管理者に対しては、Windows Vista デバイスの管 理共有 (C\$) へのアクセスは無効にされています。このため、Windows Vista デバイスはドメインの一部である必要があり、そのドメインの管 理者の認証情報は、HPCA Console による HPCA Agent の配布中に指定 する必要があります。デバイスがドメインの一部でない場合、その他の 手順を実行し、ローカルの管理者にアクセスを許可する必要があります。 Microsoft サポート技術情報の記事「ワークグループのメンバーである別 <sup>の</sup> *Windows Vista* ベース コンピュータから *Windows Vista* ベースのコン ピュータ上に管理の共有にアクセスしようとすると、エラー メッセージ *:*  ログオン失敗 *:* ユーザーのログオンできません」を参照してください。

#### HPCA Agent を配布するには

1 最初のカラムのチェック ボックスをオンにして、HPCA Agent を配布するデ バイスを選択します。

- 【Management Agent の配布】 <sup>12</sup>国<br>— 【Management Agent の配布】 <sup>233</sup> ボタンをクリックして、エージェント配 [布ウィザード](#page-208-0)を起動します。
- 2 209 [ページ](#page-208-0)のウィザードの手順に従って、選択したデバイスに HPCA Agent を配布します。

### <span id="page-65-0"></span>HPCA Agent の削除

HPCA データベースにあるデバイスから HPCA Agent を削除するには[、エー](#page-209-0) [ジェント削除ウィザード](#page-209-0) を使用します。

#### HPCA Agent を削除するには

- 1 最初のカラムのチェック ボックスをオンにして、HPCA Agent を削除するデ バイスを選択します。
- 2 **[Management Agent の削除 ] <sup>[</sup>] ボタンをクリックして、エージェント削除** [ウィザードを](#page-209-0)起動します。
- 3 210 [ページ](#page-209-0)の手順に従って、選択したデバイスから HPCA Agent を削除しま す。

### <span id="page-65-1"></span>ソフトウェア / ハードウェア インベントリの探索

[ソフトウェア](#page-210-0) / ハードウェア インベントリ ウィザードを使用して、HPCA デー タベースにあるデバイスに関するインベントリを探索します。

#### ソフトウェアおよびハードウェア インベントリを探索するには

- 1 最初のカラムのチェック ボックスをオンにして、インベントリを探索するデ バイスを選択します。
- 2 **[** インベントリの収集 **]** ボタンをクリックして、**[** ソフトウェア **/** ハードウェア インベントリの探索**]** を選択し[、ソフトウェア](#page-210-0)/ハードウェア インベントリ ウィ [ザードを](#page-210-0)起動します。
- 3 ウィザードの手順に従って、選択したデバイスについてインベントリを探索 します。
- 4 [ レポート ] タブを使用して、インベントリ レポートを表示します。

### <span id="page-66-0"></span>パッチ適用状況の探索

[パッチの適用状況探索ウィザードを](#page-211-0)使用して、HPCA 環境にあるデバイスの適用 状況ステータスを判別します。

#### パッチ適用状況を探索するには

- 1 最初のカラムのチェック ボックスをオンにして、パッチ適用状況をクエリす るデバイスを選択します。
- 2 **[** インベントリの収集 **]** ボタンをクリックして、**[** パッチ適用状況の探索 **]** を 選択し[、パッチの適用状況探索ウィザード](#page-211-0)を起動します。
- 3 ウィザードの手順に従って、選択したデバイスについてパッチ適用状況を確 認します。
- 4 [ レポート ] タブを使用して、パッチ適用状況レポートを表示します。

### <span id="page-66-1"></span>リモート制御

[ リモート制御 ] インターフェイスを使用して、任意のデバイスとのリモート セッ ションを開始します。インターフェイスにより、次のプログラムのいずれかをイ ンストールし、有効にしているデバイスに接続できます。

- Virtual Network Computing (VNC)
- Windows リモート デスクトップ プロトコル (RDP)
- Windows リモート アシスタンス

HPCA では、VNC、RDP またはリモート アシスタンスがリモート システム にインストールされているかどうかが、それぞれポート 5800 (VNC) および 3389 (RDP およびリモート アシスタンス ) に接続することにより検出されま す (123 ページの「ファイアウォールの考慮事項」を参照してください )。特定の ポートに接続できると、HPCA では関連プログラムがインストールされ実行中で あるとみなされ、そのオプションが使用可能なリモート接続方式として表示され ます。

**Windows** リモート デスクトップ プロトコル は、Windows クライアント デバ イスで利用可能なマルチチャンネル対応のプロトコルです。RDP を使用して、 RDP が有効なデバイス (Windows XP など ) にリモートで接続できます。HPCA では、リモート デバイス上のポート 3389 に接続することでこのプログラムが検 出されます。68 ページの「Windows リモート [デスクトップの要件」](#page-67-0)を参照して ください。

**VNC** は、別のコンピュータをリモートで制御するのに使用されるデスクトップ 共有システムです。VNC を使用して、VNC がインストールされ有効になってい るクライアント デバイスにリモート接続します。69 [ページの「](#page-68-0)VNC の要件」を 参照してください。

**Windows** リモート アシスタンスは管理対象クライアント システムのユーザー に支援を提供できる特殊な接続タイプを作成します。この接続では、ユーザーは 「上級者」としての役割を果たし、クライアント システムのユーザーは「初心者」 としての役割を果たします。クライアント システムのデスクトップを表示した り、初心者のアクセス許可がある場合は、クライアントをコントロールして問題 をリモートで解決できます。69 ページの「Windows リモート [アシスタンスの要](#page-68-1)  [件」を](#page-68-1)参照してください。

HPCA Console を使用してリモート接続するターゲット デバイスでは、次の要件 が満たされている必要があります。

- リモート デバイスの電源がオンになっている。
- ファイアウォールが有効な場合は、リモート デバイス上のリモート アクセス ポートが開いている。
- リモート デバイスは、 HPCA サーバーとリクエストを開始するクライアント システムの両方に接続できる。

また、各タイプのリモート アクセスには、特定の要件があります。

#### <span id="page-67-0"></span>Windows リモート デスクトップの要件

この接続タイプを使用してリモート アクセスするすべてのターゲット デバイス で、Windows リモート デスクトップを有効にする必要があります。デフォルト では、この機能は無効です。

Windows リモート デスクトップを使用するには、Internet Explorer ( バージョ ン 7.0 以降 ) を使用して HPCA Console にアクセスする必要があります。これは、 このタイプの接続がリクエストされたときに ActiveX コンポーネントを使用す るラッパーをコンソールが起動するためです。

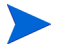

Windows リモート デスクトップを使用すると、ActiveX コントロールを インストールするように要求される場合があります。これは、Windows リ モート デスクトップが適切に機能するのに必要です。また、ローカル デ バイスに接続するようにも要求されます。これは必須ではありません。

Windows リモート デスクトップの詳細については、次の Microsoft サポート ド キュメントを参照してください。

## **[http://www.microsoft.com/windowsxp/using/mobility/getstarted/](http://www.microsoft.com/windowsxp/using/mobility/getstarted/remoteintro.mspx) remoteintro.mspx**

関連トピック :

- 69 ページの「VNC の要件」
- 69 ページの「Windows リモート アシスタンスの要件」

#### <span id="page-68-0"></span>VNC の要件

VNC 接続では、ターゲット デバイスで VNC サーバー プロセスを実行する必要 があります。このプロセスでは、特定のポートをリスンする必要があります。ま た、URL (HTTP) ベースのリモート制御セッションのサポートが有効である必要 があります。

VNC 接続を確立するには、HPCA Console でリモート URL をブラウザ内の Java アプレットとして起動します。このため、HPCA Console にアクセスして いるシステム ( ブラウザを実行しているシステム ) に Java Runtime Environment (JRE) バージョン 1.5 ( またはそれ以降 ) がインストールされてい る必要があります。JRE は、**[www.java.com](http://www.java.com)** からダウンロードできます。

リモート URL のポート番号は、リモート システム上の VNC サーバーがリスンし ているポートと一致している必要があります。デフォルトでは、このポートは 5800 です。例 :

http://<*RemoteSystem*>:5800

この場合、<*RemoteSystem*> への接続にポート 5800 が使われ、VNC リモート 制御アプレットがブラウザで開いて、<*RemoteSystem*> のリモート制御が可能 になります。

HP では、VNC サーバー プログラムを提供していません。ただし、HPCA Console では、Web ベースの統合機能を持つすべての VNC サーバーがサポートされます。 この機能は、UltraVNC、RealVNC、および TightVNC で利用できます。通常、 VNC サーバーはポート 5800 上で実行され、すべての Web ブラウザからアクセ スできます。

関連トピック:

68 ページの「Windows リモート デスクトップの要件」

69 ページの「Windows リモート アシスタンスの要件」

#### <span id="page-68-1"></span>Windows リモート アシスタンスの要件

Windows Vista、Windows Server 2008、Windows 7 システムから HPCA Console にアクセスしている場合、作成できる接続は Windows リモート アシス タンスのみです。次のオペレーティング システムを実行しているターゲット デ バイスに接続できます。

- Windows XP
- Windows Server 2003
- Windows Vista
- Windows Server 2008
- Windows 7
- Windows Server 2008 Release 2 (R2) x64

ターゲット デバイスへの Windows リモート アシスタンス接続が開始したら、 ターゲット デバイスにログオンしているユーザーは接続を許可する必要があり ます。自動実行のデバイスへの Windows リモート アシスタンス接続は作成でき ません。

この接続タイプを使用してリモート アクセスするすべてのターゲット デバイス 上で、Windows リモート アシスタンスを有効にする必要があります。詳細につ いては、ネットワーク管理者に問い合わせるか、次の Microsoft サポート ドキュ メントを参照してください。

### **<http://support.microsoft.com/kb/305608/en-us>**

Windows リモート アシスタンス接続を有効にするには、さらに次の 3 つの要件 を満たす必要があります。

- HPCA Console にアクセスしているシステムとターゲット デバイスは同じ ドメインに参加している必要があります。
- HPCA Console にアクセスしているシステム (Windows リモート アシスタ ンス操作の上級者側 ) には、次のソフトウェアがインストールされている必 要があります。
	- Java Runtime Environment (JRE) バージョン 5 (またはそれ以降)
	- オペレーティング システムが Windows 2008 Server の場合は、リモート インスタンス機能がインストールされている必要があります。詳細につ いては、次の記事を参照してください。

### **<http://technet.microsoft.com/en-us/library/cc753881.aspx>**

● すべてのターゲット デバイス上で、[リモート アシスタンスを提供する] グ ループ ポリシーが有効である必要があります。ターゲット デバイスへのアク セスが許可される「支援者」も指定する必要があります。ユーザーまたはグ ループのどちらかを支援者として設定できます。支援者は次のように指定し ます。

domain\_name\user\_name

domain\_name\groupname

ターゲット デバイスへの Windows リモート アシスタンス接続を作成する には、接続するユーザー ( またはユーザーが所属するグループ ) がこの支援 者のリストに含まれている必要があります。

• すべてのターゲット デバイスで、リモート アシスタンスを Windows ファイ アウォールの例外として有効にする必要があります。

Windows リモート アシスタンスの詳細については、次の Microsoft のサポート ドキュメントを参照してください。

#### **<http://technet.microsoft.com/en-us/library/cc753881.aspx>**

関連トピック :

68 ページの「Windows リモート デスクトップの要件」

69 ページの「VNC の要件」

#### ファイアウォールの考慮事項

HPCA Console をホストするサーバーとリモート デバイスの間にファイア ウォールが存在する場合、適切なポートを開く必要があります。

Windows リモート デスクトップ接続では、TCP ポート 3389 を使用します。

デフォルトでは、Windows リモート アシスタンスには、Windows XP または Windows Server 2003 のターゲット デバイスへの接続時に TCP ポート 3389 が 必要です。Windows Vista、Windows Server 2008、または Windows 7 のデバ イスへの接続時には、ポート 135 (DCOM ポート ) が必要です。

VNC の初回接続には、TCP ポート 5800 が必要です。さらに、TCP ポート 5900 (関与するシステムのタイプに応じて必要なポートがさらに増加) が必要です。例:

- Windows システムでは、TCP ポート 5900 のみが必要です。
- Linux システムにおいて、VNC Sever がホスト 1 で実行しているとします。 この場合、サーバーとリモート デバイスの間のファイアウォールは TCP ポート 5901 へのアクセス許可が必要となります。

同様に、Java VNC ビューアでは TCP ポート 5800 ( 関与するシステムのタイプ に応じて必要なポートがさらに増加 ) が必要です。

ファイアウォールと共に VNC を使用する方法の詳細については、次を参照して ください。

#### **<http://www.realvnc.com/support/faq.html#firewall>**

関連トピック :

- 68 ページの「Windows リモート デスクトップの要件」
- 69 ページの「VNC の要件」
- 69 ページの「Windows リモート アシスタンスの要件」

#### リモート セッションを開始するには

- 1 リストからデバイスを選択して、**[** リモート制御 **]** ボタンをクリックしま す。この操作により、[ リモート制御 ] インターフェイス ウィンドウを起動 します。
- 2 使用可能なオプションから **[** リモート制御方法 **]** を選択します。HPCA によっ て検出されたプログラムのみが利用可能です。
- 3 Windows リモート デスクトップを選択する場合、リモート セッション ウィ ンドウ用に **[** 解像度 **]** を選択する必要もあります。
- 4 **[** 接続 **]** をクリックします。リモート セッションが新しいウィンドウで開始さ れます。
- 5 **[** 閉じる **]** をクリックして、ウィザードを終了します。
- 6 リモート セッションを終了したら、ウィンドウを閉じてデバイスとの接続を 解除します。

### <span id="page-71-0"></span>電源管理

デバイスの電源をオンにしたり、オフにしたり、デバイスを再起動したりするに は、電源管理ウィザードを使用します。

• 管理するデバイスを選択して、**[** 電源管理 **]** ボタンをクリックし[、電源管](#page-212-0)  [理ウィザード](#page-212-0)を起動します。

ウィザードの手順に従って、選択したデバイスに対して電源管理ジョブを作 成します。

### <span id="page-71-1"></span>アウトバンド管理

HPCA Console にあるアウトバンド管理 (OOBM) 機能を使用すると、システム 電源またはオペレーティング システムの状態に関係なく、アウトバンド管理操作 を実行できます。

インバンド管理は、コンピュータの電源がオンでオペレーティング システムが稼 働しているときに実行される操作を指します。

アウトバンド管理は、コンピュータが次のいずれかの状態のときに実行される操 作を指します。

- コンピュータは電源に接続されているが稼働していない ( オフ、スタンバイ、 休止 )
- オペレーティング システムに読み込まれていない ( ソフトウェア障害または ブートの失敗 )
- ソフトウェア ベースの管理エージェントが使用できない
HPCA Console では、Intel の vPro デバイスおよび DASH 対応デバイスのアウ トバンド管理がサポートされます。

デバイスのアウトバンドの詳細を表示するには :

- 1 [管理] タブの [デバイス管理] に移動して、[デバイス] タブをクリックします。
- 2 操作するデバイスを選択して、**[** アウトバンド デバイスの詳細を表示 **]** ツー ルバー アイコンをクリックします。

選択したデバイスの [アウトバンド デバイスの詳細] ウィンドウが開きます。

このオプションは、アウトバンド管理が有効な場合のみ使用できます。詳細 については、193 [ページの「アウトバンド管理」](#page-192-0)を参照してください。詳細 については、『HP Client Automation アウトバンド管理ガイド』を参照して ください。

## デバイスを削除

HPCA データベースからデバイスを削除するには、[ デバイス ] ツールバーを使 用します。

#### HPCA からデバイスを削除するには

- 1 最初のカラムのチェック ボックスをオンにして、削除するデバイスを選択し ます。
- 2 **[** デバイスを削除 **]** ボタンをクリックして、HPCA からデバイスを削除し ます。

デバイス リストからデバイスを削除しても、デバイスのレポート  $\blacktriangleright$ データは削除されません。レポート データは、[ 設定 ] を使用して削 除する必要があります。詳細については、143 [ページの「データベー](#page-142-0) ス [メンテナンス」を](#page-142-0)参照してください。

### デバイスの詳細

[ デバイス ] タブでデバイス名をクリックすると、[ デバイスの詳細 ] ウィンドウ が開きます。[ デバイスの詳細 ] ウィンドウには、選択したデバイスに基づく設定 モデルが表示されます。

[ デバイスの詳細 ] ウィンドウを使用して、以下を行います。

- デバイスのプロパティの表示
- デバイス グループのメンバーシップの表示と変更
- 付与資格の表示
- レポートの要約の表示
- HPCA Agent の配布
- デバイス管理ジョブの作成

[ デバイスの詳細 ] ウィンドウでは次の領域が利用できます。

#### 全般

[ 全般 ] タブは、デバイスに利用可能な共通のタスクを表示します。その他の設定 タスクを表示するには、他の管理領域タブをクリックします。

#### プロパティ

[ プロパティ ] タブには、デバイス名、オペレーティング システム、シリアル番 号、IP アドレス、エージェントのステータス、前回ログオン ユーザー、および 作成日と変更日などの情報が表示されます。これらの情報の中には、HPCA Agent が配布されるまで利用できないものがあります。

[ 前回ログオン ユーザー] では、Console ログイン経由でデバイスに最後 にログオンしたユーザー アカウントがレポートされます。複数のユー ザーがログオンしている場合は、最後 にログオンしたユーザーのみが記 録されます。 [ 前回ログオン ユーザー ] は、リモート デスクトップ接続 のログインや、現在のユーザー間の切り替えでは更新されません。

**[** 詳細プロパティ **]** セクションでは、トラブルシューティング時に役立つ可能性の あるその他のデバイス情報が利用可能です。セクションを展開してこの情報を表 示するには、[ 詳細プロパティ ] タイトル バーの右側にあるアイコンをクリック します。

#### グループ

[ グループ ] タブは、現在のデバイスが所属する全グループを表示します。

#### OS

[OS] タブには、デバイスのグループ メンバーシップに基づいて、デバイスに付 与されたオペレーティング システムがすべて表示されます。付属のツールバーを 使用して、OS イメージを配布します。

#### ソフトウェア

[ ソフトウェア ] タブは、グループ メンバーシップに基づいて、付与されたソフ トウェアをすべて一覧表示します。ツールバー ボタンを使用して、現在のデバイ スにソフトウェアを配布したり、デバイスからソフトウェアを削除したりします。

#### パッチ

[ パッチ ] タブは、グループ メンバーシップに基づいて、付与されたパッチをす べて表示します。ツールバーを使用して、現在のデバイスへパッチを配布します。 パッチは、配布されたら削除できません。

#### レポート

[ レポート ] タブには、表示しているデバイスに固有のレポートの要約が表示され ます。詳細なレポートを表示するには、メイン HPCA Console の [ レポート ] タ ブを使用します。

## 現在のジョブ

[ 現在のジョブ ] には、アクティブなデバイス管理ジョブおよびスケジュールされ たデバイス管理ジョブがすべて表示されます。デバイス管理ジョブは、個々のデ バイスを対象とし、HPCA データベースのデバイスに対して、HPCA Agent の配 布や削除、およびソフトウェアの管理に使用できます。

カラムの見出しをクリックして、ソート順を変更できます。または、表の上部に あるナビゲーション ボタンを使用して、特定のセクションへジャンプできます。

ジョブ [コントロール](#page-123-0)および [Job Status](#page-124-0) については、124 [ページの「現在のジョ](#page-123-1)  [ブ」](#page-123-1) (「ジョブ管理」セクション ) を参照してください。

## 過去のジョブ

[ 過去のジョブ ] は、完了したデバイス管理ジョブをすべて表示します。

カラムの見出しをクリックして、ソート順を変更できます。または、表の上部に あるナビゲーション ボタンを使用して、特定のセクションへジャンプできます。

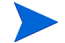

完了したジョブは完了の 1 分後に過去のジョブ リストに移動されます。

## HPCA Agent の手動インストール

通常は、HPCA Console を使用してターゲット クライアント デバイスに HPCA Agent が配布され、これにより HPCA でデバイスの管理が可能になります。

一方、ネットワークに常時接続されているとは限らないクライアント デバイスを 管理する場合、HPCA Agent は手動でインストールできます。そのために、HPCA メディアには別のインストール ファイルが収録されています。クライアント デ バイスにインストールされた HPCA Agent は自動的に HPCA データベースに追 加されます。

HPCA Agent を手動でインストールするには

- 1 ターゲット デバイスで、HPCA メディアを挿入します。
- 2 コマンド ラインを使用して、HPCA メディアの Media\client\default\win32 ディレクトリに移動します。
	- ユーザー アクセス制御またはユーザー アカウント制御が有効になっ ているシステムでは、コマンド プロンプトを管理者モードで実行する 必要があります。[スタート] メニューの [ コマンド プロンプト] エン トリを右クリックして [ 管理者として実行 ] を選択すると、管理者モー ドでコマンド プロンプトを起動できます。
- 3 「**setup-standard.cmd** *host*」と入力します。この場合の *host* は HPCA Server のホスト名または IP アドレスです。
- 4 **Enter** キーを押します。HPCA Agent がインストールされ、これでデバイス が HPCA で管理できるようになります。

## HP シン クライアントでの HPCA Agent のインストール

HP **Registration and Loading Facility** (**RALF**) (80 [ページの「](#page-79-0)HP [Registration and Loading Facility](#page-79-0)」を参照 ) がインストール済みで、HPCA イ ンフラストラクチャに登録されている場合は、HPCA Agent を通常の方法でシン クライアント デバイスに配布できます。65 ページの「[ デバイス ] [タブからの](#page-64-0)  [HPCA Agent](#page-64-0) の配布」または 87 [ページの「グループへの](#page-86-0) HPCA Agent の配布」 を参照してください。

ただし、HPCA Agent を手動でインストールする場合は、HPCA Agent をインス トールした後に、(RALF がない場合には ) HPCA メディアに収録されているファ イルを使用して RALF をインストールする必要があります。

Windows XPE では、HPCA Agent をインストールすると RALF が自動的にイン ストールされます。その他のシン クライアント デバイスでは、Agent をインス トールしてから RALF をインストールします。次のセクションで手順について詳 しく説明します。

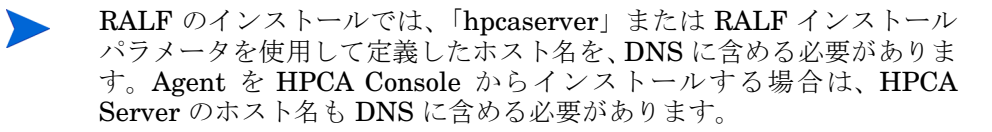

- 77 ページの「HP シン クライアント デバイスへの Agent [の手動インストー](#page-76-0)  [ル」](#page-76-0)
- 80 ページの「[HP Registration and Loading Facility](#page-79-0)」

## <span id="page-76-0"></span>HP シン クライアント デバイスへの Agent の手動インストール

Linux ベースのシン クライアントに HPCA Agent を手動でインストールするには

HPCA Agent には、/opt ファイル システム上に最低 5 MB の空き領域が必要です。

- 1 HP シン クライアントのターゲット デバイスに root としてログインします。 ThinPro を実行している場合は、xterm 用のカスタム接続の作成が必要にな ることがあります (下記参照)。
- 2 **/opt/hpca** という名前の新しいディレクトリを作成します。
- 3 HPCA メディアの該当する Linux シン クライアントのサブディレクトリか ら、/tmp ファイル システムの一時ディレクトリにインストール メディアを コピーします。
- 4 作業中のディレクトリを新しい一時ディレクトリに変更して、次のように入 力しインストールを実行します。

**./install –i** *HPCA\_Server*

この場合の *HPCA\_Server* は HPCA Server のホスト名または IP アドレス です。

HPCA Agent がインストールされます。

5 デバイスに RALF がすでにある場合は、Agent のインストールが完了したら デバイスを再起動します。

RALF がない場合は、デバイスに RALF をインストールします。80 [ページ](#page-79-1)  の「Linux (Debian または ThinPro) に RALF [を手動でインストールするに](#page-79-1)  [は」を](#page-79-1)参照してください。

Linux ベースのシン クライアントから HPCA Agent を削除するには

- 1 HP シン クライアントのターゲット デバイスに root としてログインします。
- 2 現在のディレクトリを /opt/hpca/agent に変更します。
- 3 「**./uninstall**」と入力し、**Enter** キーを押します。 Agent が削除されます。

xterm 用のカスタム接続を作成するには

ThinPro オペレーティング システムを使用している場合は、xterm 接続を作成す るために、カスタム接続の作成が必要になることがあります。

- 1 左下隅の HP メニューで **[** シャットダウン **]** を選択します。
- 2 **[Thin Client Action]** ドロップ ダウンで **[Switch to admin mode]** を選択し、管理 者パスワード ( デフォルトのパスワードは root) を指定します。注 : Control Center の背景が青から赤に変化します。
- 3 **[Control Center]** で **[** 追加 **]** ドロップダウン リストをクリックし、**[** カスタム **]** オ プションを選択します。
- 4 [ 名前 ] を **[xterm]** に設定します。
- 5 「コマンド1に次を入力して実行します。

sudo xterm -e bash &

6 **[** 完了 **]** をクリックします。

これで、xterm セッションを開くために使用できる接続ができました。

Windows XPE シン クライアントに HPCA Agent を手動でインストールするには

Windows XPE で Agent をインストールすると、RALF が自動的にインストール されます。Agent のインストールが完了したら、別個に RALF をインストールす る必要はありません。

デバイスに RALF がすでにある場合は、Agent のインストールを実行する前に RALF サービスを停止します。

- 1 Windows XPE シン クライアント デバイスから HPCA メディアにアクセス します。
- 2 HPCA メディアで、Media\client\default\win32xpe に移動します。
- 3 **setup.exe** をダブルクリックします。
- 4 インストールの手順に従います。

5 HPCA Server の IP アドレスとポート番号の入力を促すメッセージが表示さ れたら、それらを入力します。

HPCA Agent がインストールされます。

サイレント モードで Windows XPE に Agent をインストールするには、次 のコマンドを使用します。

Setup.exe NVDOBJZMASTER ZIPADDR=<server\_ip> NVDOBJZMASTER\_ZDSTSOCK=<server\_port> /qn

次の任意指定のログ パラメータを追加できます。

/l\*v <log file>

Windows XPE シン クライアントから HPCA Agent を削除するには

Windows XPE から HPCA Agent を削除するには、インストール プログラム setup.exe を使用します。

- 1 **setup.exe** をダブルクリックします。
- 2 **[** 削除 **]** を選択します。
- 3 **[OK]** をクリックします。

HPCA Agent が削除されます。

Windows CE シン クライアントに HPCA Agent を手動でインストールするには

- 1 Windows CE シン クライアント デバイスから HPCA メディアにアクセスし ます。
- 2 HPCA メディアで、Media\client\default\win32ce に移動します。
- 3 **Standard.X86.CAB** をダブルクリックします。
- 4 HPCA Server のホスト名または IP アドレスを入力して、**[OK]** をクリックし ます。

HPCA Agent がインストールされます。

5 デバイスに RALF がすでにある場合は、Agent のインストールが完了したら デバイスを再起動します。

RALF がない場合は、Windows CE デバイスに RALF をインストールしま す。81 ページの「Windows CE 6.0 に RALF [をインストールするには」を](#page-80-0) 参照してください。

#### Windows CE シン クライアントから HPCA Agent を削除するには

• Windows のコントロール パネル アプレット **[**プログラムの追加と削除**]** を使用 して、HPCA Agent を Windows CE から削除します。

## <span id="page-79-0"></span>HP Registration and Loading Facility

HPCA Registration and Loading Facility (RALF) は、HPCA Core インフラスト ラクチャで管理されるシン クライアント デバイスに使用できる Agent のコン ポーネントです。RALF によって、HPCA インフラストラクチャへのデバイスの 自動登録、およびメイン Console から開始される HPCA Agent のインストール の管理が行われます。RALF は HPCA Agent の一部ですが、HP シン クライア ントの出荷時イメージにプレインストールされているため、起動時に登録が行わ れます。使用している出荷時イメージに含まれていない場合は、次回の OS 配布 で使用されるゴールド イメージでインストールおよび設定ができます。RALF を インストールする場合は、OS 配布の前に HPCA Agent もインストールする必要 があります。

#### RALF の設定と操作

RALF は最新の HP シン クライアント イメージにプレインストールされて出荷 されています (ThinConnect を実行しているものを除く )。「hpcaserver」と定義 されたデフォルトの HPCA Server のホスト名を使用して設定されます。この名 前に合わせて HPCA Server をインストールできますが、実際の HPCA Server ホ スト名の定義では、この名前を DNS エイリアスとして使用することの方が一般 的です。また、以下で説明するコマンド ライン オプションを使用して RALF を 再設定し、異なるホスト名を定義することもできます。

インストールすると、RALF は HPCA Server を定期的にプローブする Windows サービスまたは Linux デーモンとして動作します。このプローブは 24 時間行われ、 その後に RALF はシャットダウンします。この 24 時間プローブは、再起動後にま た開始されます。Server に接続すると、RALF により HPCA インフラストラクチャ にデバイスが登録され、HPCA Agent をインストールするリクエストが受け入れら れるまで待機の状態になります。Agent がインストールされると、RALF により定 期的に Server に接続され、デバイス登録属性の確認が行われます。

<span id="page-79-1"></span>Linux (Debian または ThinPro) に RALF を手動でインストールするには

Linux デバイスに RALF をインストールするには、root 権限が必要です。

- 1 HPCA メディアで、Media\client\default\linuxtc\hpcaralf ディレ クトリに移動します。
- 2 インストール メディアを Linux デバイスの /tmp にコピーします。
- 3 現在のディレクトリを /tmp ディレクトリに変更します。
- 4 インストール コマンドを実行します。
	- a **Debian** デバイスの場合
		- **dpkg -i hpcaralf.deb** を実行します。
- b **ThinPro** デバイス ( 読み取り専用のルート ファイル システムを使用 ) の場合
	- **fsunlock** を実行します ( ファイル システムを書き込み可能として マウントするため )。
	- **/usr/share/hpkg/.hpkg\_util -i hpcaralf.deb** を実行します。
	- **fslock** を実行します ( ファイル システムを読み取り専用として再 マウントするため )。
- 5 インストールが完了した後、デバイスを再起動するか、**/etc/init.d/ hpcaralf** を実行して、RALF を開始し初期化します。

このスクリプト (/etc/init.d/hpcaralf) を使用して、デバイスの RALF デーモンの開始および停止ができます。

XPE および WES (Windows Embedded Standard) に RALF を手動でインストールす るには

Windows XPE では、HPCA Agent をインストールすると RALF も同時にインス トールされるため、別個に RALF をインストールする必要はありません。

- 1 HPCA メディアで、media\client\default\win32xpe\HPCARALF ディ レクトリに移動します。
- 2 HPCARalf.msi ファイルを使用して、Windows XPE デバイスに RALF をイ ンストールします。

サイレント インストールを実行するには、次のコマンド ラインを使用します。

**msiexec /i HPCARalf.msi RALF\_HOST=<HOSTNAME> RALF\_PORT=<portnumber> /qn**

<span id="page-80-0"></span>Windows CE 6.0 に RALF をインストールするには

- 1 HPCA メディアで、media\client\default\win32ce\HPCARALF ディレ クトリに移動します。
- 2 ralf.X86.cab ファイルを使用して、Windows CE デバイスに RALF をイ ンストールします。
- 3 HPCA Server の IP アドレスとポート番号の入力を促すメッセージが表示さ れたら、それらを入力します ( デフォルトは「**hpcaserver**」と「**3466**」)。

#### RALF コマンド ライン パラメータ

RALF では、次のコマンド ライン オプションがサポートされます。これらは主 に内部的に使用されるため、ここには参照用として記載します。

```
ralf.exe [-probe] [-host <host>] [-port <port>] [-debug] 
[-trace] [-version]
```
**[-confinit]** (Linux)

**[-reginit]** (Windows)

**[-help]**

表 **7 RALF** コマンド ライン オプション

### オプション 説明

probe HPCA プローブを起動します。

host プローブおよび登録に使用する任意指定の HPCA Server ホストを指定します。

port アローブおよび登録に使用する任意指定の HPCA Server ポートを指定します。

reginit (Windows) テスト環境の RALF アプリケーション レジス トリ エントリを定義します。

confinit (Linux) テスト環境の RALF アプリケーション設定ファイ ルを定義します。

- debug デバッグログレベルを指定します。
- trace トレース ログ レベルを指定します。

version RALF のバージョンが表示されます。

help RALF についての情報が表示されます。

# グループ管理

[ グループ管理 ] セクションを使用して、デバイス グループの作成と管理を行い ます。デバイス グループの作成は、管理を容易にし、管理対象デバイスにソフト ウェアおよびパッチを配布するのに必要です。

グループ管理のタブについては、以下のセクションで説明しています。

- 83 [ページの「全般」](#page-82-0)
- 85 [ページの「グループ」](#page-84-0)
- 95 [ページの「現在のジョブ」](#page-94-0)
- 95 [ページの「過去のジョブ」](#page-94-1)

## <span id="page-82-0"></span>全般

[ 全般 ] 領域を使用して、新しいグループの作成、既存のグループの管理、および 現在および完了したグループ管理ジョブの表示を行います。

グループには、管理対象デバイスと管理対象外デバイスを含めることができます。

#### 新しいスタティック グループを作成するには

• [ 共通のタスク ] 領域で、**[** 新しいスタティック グループの作成 **]** をクリックし、 [グループ作成ウィザードを](#page-213-0)起動します。 ウィザードの手順に従って、新しいデバイス グループを作成します。

#### 新しいダイナミック ディスカバリ グループを作成するには

• [ 共通のタスク ] 領域で、**[** 新しいダイナミック ディスカバリ グループの作成 **]** を クリックし[、グループ作成ウィザードを](#page-213-0)起動します。 ウィザードの手順に従って、新しいデバイス探索グループを作成します。

#### 新しいダイナミック レポート グループを作成するには

• HPCA Console の [ レポート ] タブを使用してクエリを定義し、次に **[** 新しい ダイナミック レポート グループの作成 **]** ボタンをクリックして[、グループ作成](#page-213-0) [ウィザードを](#page-213-0)開始します。

次のセクション[「グループ](#page-83-0) タイプ」では、HPCA 内で利用可能なさまざまなタイ プのグループについて説明します。

## <span id="page-83-0"></span>グループ タイプ

HPCA では、デバイスの管理に次のグループ タイプを使用します。

#### 内部

内部グループは HPCA によって提供されます。たとえば、全デバイス グループ には、デフォルトではインポートされた全デバイスが含まれています。

#### スタティック

個々のデバイスを選択して、スタティック グループを作成します。スタティック グループにデバイスを追加したり、スタティック グループからデバイスを削除す るには、[ [グループの詳細](#page-89-0) ] ウィンドウを使用して、グループ メンバーシップを 手動で変更する必要があります。スケジュールまたはその他のグループ パラメー タを使用してスタティック グループのメンバーシップを変更することはできま せん。

#### 探索

探索グループには、グループ作成ウィザードの実行中に設定したパラメータに 従って、外部ソース (LDAP、ネットワーク探索 ) から得た管理対象および管理対 象外デバイスの動的なリストが含まれています。探索されたデバイスは、自動的 に HPCA デバイス リストに追加されます。

#### レポート

レポート クエリで返されたデバイスのリストからレポート グループを作成しま す。レポート グループは、グループ管理ジョブを使用して、自動的に更新されます。 デフォルトでは、HPCA には次のレポート グループがあります。

- 全 Windows Vista デバイス
- 全 Windows XP Professional デバイス
- 全 Windows 2000 Professional デバイス
- 全 TPM 対応デバイス

これらのグループは、毎日更新され、ダイナミック グループの要件に合致した新 しい管理対象デバイスが発見されると自動的に追加されます。

## <span id="page-84-0"></span>グループ

[グループ] タブには、作成された全グループが表示されます。7日以内に作成さ れたグループは、グループ名の右に、括弧付きの「新規作成」という単語が表示 されます。

- グループに特有の情報を表示するには、表示名リンクをクリックします。
- グループ リストをソートするには、カラムの見出しをクリックします。
- グループ内のデバイスについてインベントリ、パッチ、および電源管理ジョ ブを作成するには、ツールバー ボタンを使用します。
- デバイスのリストを絞り込むには、**[** 検索 **]** 機能を使用します。最初の検索 ボックスには、Console の現在のセクションで利用可能なカラムの見出しが 表示されます。2 番目のボックスには、クエリをカスタマイズするための検

索パラメータを指定します。クエリ結果を表示すると、**[** フィルタ結果 **]** が、表の一番下に表示されます。

作成したグループは、デバイスのインベントリ、場所、または指定した他の条件 に基づいて、どのデバイスがどのソフトウェアおよびパッチを受け取るかを判断 できます。デバイスを追加する前に、必ずグループの作成を計画してください。

| ボタン | 説明                                                      |
|-----|---------------------------------------------------------|
| 2   | <b>データのリフレッシュ</b> – グループ リストを更新します。                     |
| 斟   | CSVILエクスポート – 開いたり、表示したり、保存したりできる、カ<br>ンマ区切りのリストを作成します。 |
| 重   | <b>新しいグループの作成</b> – グループ作成ウィザードを起動します。                  |
| 끺   | 管理エージェントの配布 – エージェント配布ウィザードを起動します。                      |
|     | <b>管理エージェントの削除</b> -エージェント削除ウィザードを起動します。                |

表 8 <br> **<br />
5**<br> *B*<br>
I *グ*ループ 1 ツールバーのタスク

#### 表 **8[** グループ **]** ツールバーのタスク

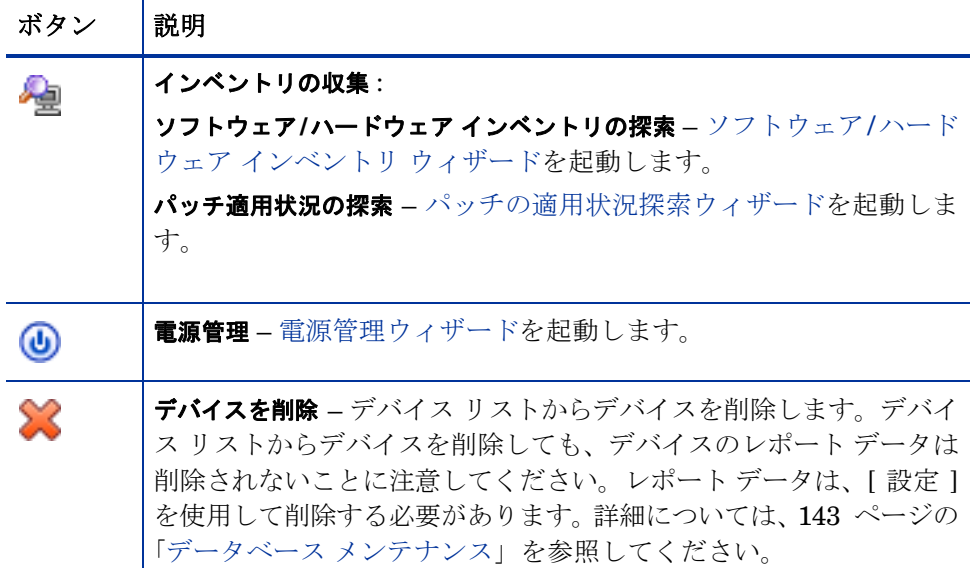

次のタスクが [ グループ ] タブで実行できます。

- 87 [ページの「グループの作成」](#page-86-1)
- 87 [ページの「グループへの](#page-86-0) HPCA Agent の配布」
- 88 ページの「HPCA Agent [のグループからの削除」](#page-87-0)
- 88 [ページの「グループのソフトウェア](#page-87-1) / ハードウェア インベントリの探索」
- 89 [ページの「グループのパッチ適用状況の探索」](#page-88-0)
- 89 [ページの「電源管理」](#page-88-1)
- 89 [ページの「グループの削除」](#page-88-2)
- 90 [ページの「グループの詳細」](#page-89-0)
- 92 ページの「[グループの詳細][ウィンドウのタスク」](#page-91-0)
- 92 ページの「スタティック [グループでのデバイスの追加と削除」](#page-91-1)
- 93 [ページの「グループでのソフトウェア資格の追加と削除」](#page-92-0)
- 93 [ページの「グループでのソフトウェアの配布、削除、および同期」](#page-92-1)
- 94 [ページの「グループでのパッチ資格の追加と削除」](#page-93-0)

● 95 [ページの「グループへのパッチの配布」](#page-94-2)

## <span id="page-86-1"></span>グループの作成

#### スタティック グループを作成するには

• 新しいグループの作成 ボタンをクリックして、**[** 新しいスタティック グルー プの作成 **]** を選択します[。グループ作成ウィザード](#page-213-0)が起動します。グループは、 管理対象および管理対象外デバイスについて作成できます。

ウィザードの手順に従って、ソフトウェアとパッチの配布用の新しいスタ ティック グループを作成します。

#### ダイナミック ディスカバリ グループを作成するには

●  **新しいグループの作成 県国** ボタンをクリックして、[ **新しいダイナミック ディス** カバリ グループの作成 **]** を選択します[。グループ作成ウィザード](#page-213-0)が起動します。

ウィザードの手順に従って、ソフトウェアとパッチの配布用の新しいダイナ ミック ディスカバリ グループを作成します。

## <span id="page-86-0"></span>グループへの HPCA Agent の配布

エージェント配布ウィザードを使用して、HPCA Agent をグループに配布します。

#### HPCA Agent の注意事項

- HPCA Agent の配布には、デバイスの認証情報 ( 管理者権限を持つユーザー名 およびパスワード)が必要です。HPCA Agent をグループに配布するには、そ のグループ内の全デバイスが、同じ認証情報を共有している必要があります。
- HPCA Agent は、ほとんどのシン クライアント デバイスにはリモートで配 布できません。HPCA メディアの \Media\client\default ディレクトリ にある適切なインストール プログラムを使用して、手動でインストールする 必要があります。

### デバイスのグループに HPCA Agent を配布するには

1 最初のカラムのチェック ボックスをオンにして、管理するグループ、または HPCA Agent を再配布するグループを選択します。

- 2 **[Management Agent** の配布 **]** ボタンをクリックして[、エージェント配布](#page-208-0)  [ウィザードを](#page-208-0)起動します。
- 3 ウィザードの手順に従って、HPCA Agent を配布します。

## <span id="page-87-0"></span>HPCA Agent のグループからの削除

エージェント削除ウィザードを使用して、デバイスのグループから HPCA Agent を削除します。

### デバイスのグループから HPCA Agent を削除するには

- 1 最初のカラムのチェック ボックスをオンにして、Agent を削除するグループ を選択します。
- 2 **[Management Agent の削除 ] <sup>『</sup>里** ボタンをクリックして、エージェント削除 [ウィザードを](#page-209-0)起動します。
- 3 ウィザードの手順に従って、選択したグループ内の全デバイスから HPCA Agent を削除します。

## <span id="page-87-1"></span>グループのソフトウェア / ハードウェア インベントリの探索

ソフトウェア / ハードウェア インベントリ ウィザードを使用して、デバイスのグ ループに対してインベントリを探索します。

#### デバイスのグループに対してソフトウェア / ハードウェア インベントリを探索 するには

- 1 最初のカラムのチェック ボックスをオンにして、インベントリを探索するグ ループを選択します。
- 2 **[** インベントリの収集 **]** ボタンをクリックして、**[** ソフトウェア **/** ハードウェア インベントリの探索**]** を選択し[、ソフトウェア](#page-210-0)/ハードウェア インベントリ ウィ [ザードを](#page-210-0)起動します。
- 3 ウィザードの手順に従って、各グループ内のデバイスのインベントリ ステー タスを判別します。
- 4 HPCA Console の [ レポート ] タブを使用して、選択したグループに関する インベントリ レポートを表示します。

### <span id="page-88-0"></span>グループのパッチ適用状況の探索

パッチ適用状況探索ウィザードを使用して、デバイスのグループに対してパッチ 適用状況を探索します。

デバイスのグループに対してパッチ適用状況を探索するには

- 1 最初のカラムのチェック ボックスをオンにして、パッチ適用状況探索の対象 とするグループを選択します。
- 2 **[** インベントリの収集 **]** ボタンをクリックして、**[** パッチ適用状況の探索 **]** を 選択し[、エージェント配布ウィザードを](#page-208-0)起動します。
- 3 ウィザードの手順に従って、選択したグループ内のデバイスのパッチ適用状 況を探索します。
- 4 HPCA Console の [ レポート ] タブを使用して、選択したグループに関する パッチ適用状況レポートを表示します。

#### <span id="page-88-1"></span>電源管理

デバイスの電源をオンにしたり、オフにしたり、デバイスを再起動したりするに は、電源管理ウィザードを使用します。

- 1 管理するグループを選択して、**[** 電源管理 **]** ボタンをクリックし[、電源管](#page-212-0)  [理ウィザード](#page-212-0)を起動します。
- 2 ウィザードの手順に従って、選択したグループに対して電源管理ジョブを作 成します。

## <span id="page-88-2"></span>グループの削除

[ グループ ] ツールバーを使用して、HPCA からグループを削除します。グルー プを削除しても、そのグループに属するデバイスは削除されません。

#### HPCA からグループを削除するには

- 1 最初のカラムのチェック ボックスをオンにして、削除するグループを選択し ます。
- **2 「グループの削除 ] ◆ ボタンをクリックして、HPCA からグループを削除し** ます。

### <span id="page-89-0"></span>グループの詳細

グループ名をクリックして、[ グループの詳細 ] ウィンドウを開きます。

[ グループの詳細 ] ウィンドウを使用して、グループのプロパティの表示、デバイ スのメンバーシップの表示と変更、付与資格の表示と変更、レポートの要約の表 示、およびグループ管理ジョブの作成を行います。次の領域が利用可能です。

#### 全般

[ 全般 ] タブには、グループに利用可能な共通のタスクが表示されます。その他の 設定タスクにアクセスするには、他の管理領域タブをクリックします。

#### プロパティ

[ プロパティ ] タブでは、グループ タイプ、グループ名、および説明に加えて、ダ イナミック グループ用のその他のプロパティが表示されます。有効なグループ タイプは次のとおりです。

- スタティック : [ グループの詳細 ] の [ デバイス ] セクションを使用して、 手動でデバイスのメンバーシップを更新します。
- レポートおよび探索 : グループ メンバーシップを更新するには、[ 現在の ジョブ1タブのジョブ制御を使用して、探索ジョブを実行します。
- 内部 : グループ メンバーシップは変更できません。

**[** 保存 **]** をクリックして、[ グループ プロパティ ] セクションに対する変更を適用 します。

ダイナミック レポート グループを表示する場合は、**[** レポートのフィルタ条件 **]** セ クションに元々グループを作成するのに使用された条件を表示できます。この情 報は、読み取り専用です。条件を変更する場合は、ダイナミック レポート グルー プを新しく作成する必要があります。フィルタ条件は、反復スケジュール、また は未実行の後ほど実行するスケジュールを持つグループに対してのみ表示可能で あることに注意してください。一度のみ実行するスケジュールを持ち、すでに実 行されたグループに対しては、「フィルタ情報は利用できません」と表示されます。

ダイナミック探索グループを表示する場合は、**[** 探索のプロパティ **]** セクションに ダイナミック グループのプロパティを表示できます。

#### デバイス

[ デバイス ] タブに表示されたデバイスは、そのグループの現在のメンバーです。

• スタティック グループのデバイス メンバーシップは手動で編集する必要が あります。

● [現在のジョブ1タブのジョブ コントロールを使用して、ダイナミック レポー トまたは探索グループのメンバーシップ リフレッシュ スケジュールを変更 します。

#### OS

[OS] タブに一覧表示されるオペレーティング システムのイメージは、グループ に付与されています。ツールバー ボタンを使用して、グループ固有の OS の付与 および配布のタスクを完了します。

#### ソフトウェア

[ ソフトウェア ] タブに一覧表示されるソフトウェアは、グループに付与されてい ます。ソフトウェア資格の追加または削除は、既存のデバイス メンバーすべてお よびグループに追加されるデバイスすべてに影響します。

ツールバー ボタンを使用して、付与資格の追加や削除、ソフトウェアの同期、お よびグループのデバイスでのソフトウェアの配布や削除を行います。

ソフトウェア資格を削除しても、グループ内のデバイスからソフトウェ アが自動的に削除されることはありません。ソフトウェアを削除するに は、ターゲット デバイスを選択し、[ ソフトウェアの削除 ] ボタンを使 用します。ソフトウェアの削除後、付与資格を削除することで、そのソ フトウェアを使用できないようにできます。

#### パッチ

[ パッチ ] タブには、グループに付与されているすべてのパッチが表示されます。

ツールバー ボタンを使用して、グループに対するパッチ資格の追加や削除、およ びグループのデバイスへのパッチの配布を行います。

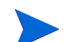

パッチは、配布された後、デバイスから削除できません。

#### 設定プロファイル

[ 設定プロファイル ] タブには、グループに付与するすべての設定プロファイルが 表示されます。

ツールバー ボタンを使用して、グループの設定プロファイルの付与資格の追加や 削除、およびグループのデバイスへの設定プロファイルの配布を行います。

レポート

[ レポート ] タブには、グループ別のレポートの要約が表示されます。詳細なレ ポートを表示するには、メイン HPCA Console の [ レポート ] タブを使用します。

#### 現在のジョブ

[ 現在のジョブ ] タブには、そのグループについて現在アクティブなジョブ、およ びスケジュールされているジョブがすべて表示されます。ツールバー ボタンを使 用して、利用可能なジョブを管理します。

## <span id="page-91-0"></span>[ グループの詳細 ] ウィンドウのタスク

[ グループの詳細 ] ウィンドウを使用して、次のタスクを完了します。

- 92 ページの「スタティック [グループでのデバイスの追加と削除」](#page-91-1)
- 93 [ページの「グループでのソフトウェア資格の追加と削除」](#page-92-0)
- 93 [ページの「グループでのソフトウェアの配布、削除、および同期」](#page-92-1)
- 94 [ページの「グループでのパッチ資格の追加と削除」](#page-93-0)
- 95 [ページの「グループへのパッチの配布」](#page-94-2)

#### <span id="page-91-1"></span>スタティック グループでのデバイスの追加と削除

[ [グループの詳細](#page-89-0) ] ウィンドウを使用して、スタティック グループのメンバーシッ プを更新します。

#### スタティック グループにデバイスを追加するには

- 1 [ グループの詳細 ] ウィンドウで、**[** デバイス **]** タブをクリックします。
- **2 「デバイスの追加1<sup>4</sup>号** をクリックします。
- 3 開いたウィンドウで、追加するデバイスを選択して、**[** デバイスの追加 **]** をク リックします。

#### スタティック グループからデバイスを削除するには

グループからデバイスを削除すると、そのグループ メンバーシップのみが削除さ れます。デバイスは、デバイス リストからは削除されません。

1 [ グループの詳細 ] ウィンドウで、**[** デバイス **]** タブをクリックします。

**2 削除するデバイスを選択して、【デバイスを削除1 → をクリックします。** 

## <span id="page-92-0"></span>グループでのソフトウェア資格の追加と削除

グループのデバイスに対してソフトウェア資格を追加および削除するには、[ グ ループの詳細 ] ウィンドウを使用します。

### グループにソフトウェアを付与するには

- 1 [ グループの詳細 ] ウィンドウで、**[** ソフトウェア **]** タブをクリックします。
- **2 「ソフトウェア資格の追加 ] ネクリックします。「ソフトウェア資格 ] ウィ** ンドウが開きます。
- 3 グループに資格を付与するソフトウェアを選択して、**[** ソフトウェア資格の追加 **]** をクリックします。

#### グループからソフトウェア資格を削除するには

- 1 [ グループの詳細 ] ウィンドウで、**[** ソフトウェア **]** タブをクリックします。
- 2 付与資格を削除するソフトウェアを選択して、**[** ソフトウェア資格の削除 **]** をクリックします。

### <span id="page-92-1"></span>グループでのソフトウェアの配布、削除、および同期

グループのデバイスに対してソフトウェアを配布、削除、および同期するには、 [ グループの詳細 ] ウィンドウを使用します。

#### グループにソフトウェアを配布するには

- 1 [ グループの詳細 ] ウィンドウで、**[** ソフトウェア **]** タブをクリックします。
- 2 配布するソフトウェアを選択して、[ソフトウェアの配布] をクリックします。
- 3 グループ内の管理対象デバイスにソフトウェアを配布するには、217 [ページの](#page-216-0)  [「ソフトウェア配布ウィザード」](#page-216-0)の手順に従います。

### グループからソフトウェアを削除するには

1 [ グループの詳細 ] ウィンドウで、**[** ソフトウェア **]** タブをクリックします。

- 2 グループ内の管理対象デバイスから削除するソフトウェアを選択して、**[** ソフ **トウェアの削除 ]** ② をクリックします。
- 3 グループ内の管理対象デバイスからソフトウェアを削除するには、223 [ページの](#page-222-0) [「ソフトウェア削除ウィザード」の](#page-222-0)手順に従います。

#### ソフトウェアを同期するには

- 1 [ グループの詳細 ] ウィンドウで、**[** ソフトウェア **]** タブをクリックします。
- 2 **「ソフトウェアの同期1セン** ネクリックして[、ソフトウェア同期ウィザード](#page-220-0)を起 動します。
- 3 ウィザードの手順に従って、そのグループのソフトウェア同期スケジュール を設定します。

これで、付与されたすべてのソフトウェアが、グループの現在のメンバーお よびグループに後で追加されるメンバーに確実にインストールされます。

### <span id="page-93-0"></span>グループでのパッチ資格の追加と削除

グループのデバイスに対してパッチ資格を追加および削除するには、[ グループ の詳細 ] ウィンドウを使用します。

#### グループに対してパッチを付与するには

- 1 [ グループの詳細 ] ウィンドウで、**[** パッチ **]** タブをクリックします。
- **2 「パッチ資格の追加1 をクリックして、「パッチ資格1ウィンドウを起動し** ます。

付与していないパッチだけが、[ パッチ資格 ] ウィンドウに表示され ます。グループにすでに付与されたパッチは表示されません。

3 グループに資格を付与するパッチを選択して、**[** パッチ資格の追加 **]** をクリック します。

#### グループからパッチ資格を削除するには

- 1 [ グループの詳細 ] ウィンドウで、**[** パッチ **]** タブをクリックします。
- 2 付与資格を削除するパッチを選択して、[ パッチ資格の削除 ] 2 をクリック します。

### <span id="page-94-2"></span>グループへのパッチの配布

グループのデバイスにパッチを配布するには、[ グループの詳細 ] ウィンドウを使 用します。

#### グループにパッチを配布するには

- 1 [ グループの詳細 ] ウィンドウで、**[** パッチ **]** タブをクリックします。
- 2 配布するパッチを選択し、**[** パッチの配布 **]** をクリックして[、パッチ配布](#page-220-1)  [ウィザードを](#page-220-1)起動します。
- 3 221 [ページの](#page-220-1)ウィザードの手順に従って、グループ内の管理対象デバイスに パッチを配布します。

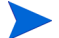

パッチは、配布後はデバイスから削除できません。

## <span id="page-94-0"></span>現在のジョブ

[ 現在のジョブ ] には、アクティブなグループ管理ジョブおよびスケジュールされ たグループ管理ジョブがすべて表示されます。グループ管理ジョブは、特定のグ ループを対象にし、そのグループのデバイスに配布されたソフトウェアの管理、 および作成したダイナミック レポートや探索グループのデバイスのリフレッ シュを行います。

カラムの見出しをクリックして、ソート順を変更できます。または、表の上部に あるナビゲーション ボタンを使用して、特定のセクションへジャンプできます。 ジョブ [コントロール](#page-123-0)および [Job Status](#page-124-0) については、124 [ページの「現在のジョ](#page-123-1)  [ブ」](#page-123-1) (「ジョブ管理」セクション ) を参照してください。

## <span id="page-94-1"></span>過去のジョブ

[ 過去のジョブ ] は、完了したグループ管理ジョブをすべて表示します。ジョブの ステータスをより詳細に表示するには、ジョブの説明をクリックしてください。

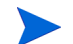

完了したジョブは完了の 1 分後に過去のジョブ リストに移動されます。

# ソフトウェア管理

ソフトウェア サービスおよびソフトウェア管理ジョブを管理するには、[ ソフト ウェア管理 ] 領域を使用します。ソフトウェア資格が管理対象デバイス ( または 管理対象デバイスのグループ ) に設定されてから、HPCA Console を使用して管 理者によって配布されるか、Application Self-Service Manager を使用してエン ド ユーザーによってインストールされます。

HPCA Starter は、BIOS 設定と HP SoftPaq の配布に限られています。ソフト ウェアを配布するには、HPCA Standard が必要です。

[ ソフトウェア管理 ] セクションには、次のタブがあります。

- 96 [ページの「](#page-95-0)[全般]タブ」
- 97 ページの「[ [ソフトウェア](#page-96-0) ] タブ」
- 103 ページの「[[現在のジョブ](#page-102-0)]タブ」
- 103 ページの「[ [過去のジョブ](#page-102-1) ] タブ」

特定のソフトウェア サービスの設定を表示または変更するには、99 [ページの](#page-98-0) 「[ [ソフトウェアの詳細](#page-98-0) ] ウィンドウ ([ 管理 ] タブ )」を参照してください。

## <span id="page-95-0"></span>[ 全般 ] タブ

[ ソフトウェア管理 ] ページの [ 全般 ] タブでは、次の作業を実行します。

- ソフトウェアをパブリッシュする方法に関する情報を検索する
- 管理対象デバイスにソフトウェアを付与し、配布する
- 現在および過去のソフトウェア管理ジョブを表示する

[要約] セクションには、HPCA ソフトウェア ライブラリで現在使用可能なソフト ウェア サービスの数および現在のソフトウェア管理ジョブの数が表示されます。

#### ソフトウェアをパブリッシュするには

Publisher を使用して、ソフトウェアを HPCA にパブリッシュします。パブリッ シュされたソフトウェアは、ソフトウェア ライブラリに表示されます。

ソフトウェア サービスの選択および設定を行う側のマシンに Publisher をイン ストールします。ソフトウェアを HPCA にパブリッシュする方法については、 251 [ページの「パブリッシュ」](#page-250-0)を参照してください。

#### ソフトウェアの付与および配布を行うには

- 1 [ 共通のタスク ] 領域で **[** 配布 **]** をクリックします[。ソフトウェア配布ウィザー](#page-216-0)  [ド](#page-216-0)が起動します。
- 2 ウィザードの手順に従って、管理対象デバイスへソフトウェアの付与および 配布を行います。

## <span id="page-96-0"></span>[ ソフトウェア ] タブ

[ソフトウェア] タブでは、HPCA にパブリッシュされたソフトウェア アプリケー ションをすべて表示します。このタブで使用可能なツールを使用して、1 つ以上 のソフトウェア サービスの付与資格を管理対象デバイスのグループに設定した り、ソフトウェアを管理対象デバイスに配布したりします。

詳細については、次のトピックを参照してください。

- 97 [ページの「ソフトウェアの配布」](#page-96-1)
- 98 [ページの「グループ資格の追加または変更」](#page-97-0)

特定のソフトウェア サービスの設定を表示または変更するには、99 [ページの](#page-98-0) 「[ [ソフトウェアの詳細](#page-98-0) ] ウィンドウ ([ 管理 ] タブ )」を参照してください。

#### <span id="page-96-1"></span>ソフトウェアの配布

ソフトウェア配布ウィザードを使用して、ソフトウェアを個別の管理対象クライ アント デバイスまたはデバイスのグループに配布します。

#### ソフトウェアの付与および配布を行うには

- 1 配布するソフトウェアを選択し、**[** ソフトウェアの配布 **]** をクリックして、 [ソフトウェア配布ウィザード](#page-216-0)を起動します。
- 2 ウィザードの手順に従って、管理対象デバイスへソフトウェアの付与および 配布を行います。

#### Windows Vista デバイスのアクティブなセッションでアプリケーションを実行す るには

Vista デバイス上でのユーザーの介入を必要とするアプリケーションの配布を許 可するには、**runasuser** メソッド修飾子を使用します。

- 1 サービス ID をクリックして、サービスの [ ソフトウェアの詳細 ] ウィンドウ を開きます。
- 2 「プロパティ1タブを開きます。
- 3 修飾子 **runasuser** をインストール コマンド ラインの先頭に追加します。例:

runasuser setup.exe

または、パブリッシュ時にこの修飾子を [ 方法 ] プロパティの [ リソース イ ンストール メソッド ] に追加して含めることもできます。

メソッド修飾子 **runasuser** は修飾子 **hide** と一緒には使用できま せん。これらは互いに矛盾する修飾子です。

## <span id="page-97-0"></span>グループ資格の追加または変更

ソフトウェア ライブラリに表示されているすべてのサービスに管理対象デバイ スのグループを付与できます。

#### グループ資格を追加するには

- 1 最初のカラムのチェック ボックスをオンにして、グループ資格を追加する 1 つ以上のソフトウェアを選択します。
- 2 **[グループ資格の追加 ] 2** をクリックして[、サービス資格ウィザードを](#page-222-1)起動し ます。
- 3 ウィザードの手順に従って、デバイスの 1 つ以上のグループにこのソフト ウェアを付与します。

## デフォルトのソフトウェア

HPCA には、次のデフォルトのソフトウェア サービスがあります。

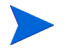

これらのデフォルトのサービスは、ソフトウェア ライブラリから削除で きません。

• **CCM\_PUBLISHER** – HP Client Automation Administrator Publisher

Publisher の別のインストール方法。このサービスを使用して、ソフトウェ アのキャプチャおよびパブリッシュ、OS イメージ、BIOS 設定、または HP SoftPaq のパブリッシュを行う元のデバイスに Publisher を配布します。

#### • **CCM\_TPM\_ENABLEMENT** – TPM Enablement

このサービスでは、互換性がある HP デバイスの **TPM** (**Trusted Platform Module**) チップの使用および所有権が初期化されます。その場合、[ デバイ ス管理 ] セクションの [ 設定 ] タブの設定が使用されます。設定オプションに ついては、191 ページの「[Trusted Platform Module](#page-190-0)」を参照してください。 このサービスをインストールすると、次のタスクが実行されます。

- BIOS での TPM チップの有効化
- 指定された BIOS 管理者パスワードの設定
- TPM の所有権および所有者のパスワードのセットアップ
- 緊急復旧トークンおよびパスの初期化
- パスワード リセット トークンとパス、およびバックアップ アーカイブ パスの設定

TPM Enablement サービスが配布された後、デバイスは、ユーザー レベル の初期化を実行できます ( 初期化は、エンド ユーザーが HP ProtectTools Security Manager インターフェイスを使用して行います )。

TPM セキュリティ チップを有効化および初期化するには、HP ProtectTools ソフトウェアをデバイスにインストールしておく必要 があります。デバイス モデルによっては、このソフトウェアがプレ インストールされているものや、ソフトウェアをダウンロードまた は購入する必要があるものがあります。詳細については、ご使用の デバイスの HP ドキュメントを参照してください。

## <span id="page-98-0"></span>[ ソフトウェアの詳細 ] ウィンドウ ([ 管理 ] タブ )

特定のソフトウェア サービスの [ ソフトウェアの詳細 ] ウィンドウを開くには、 [ ソフトウェア ] タブに進み、[ サービス ID] をクリックします。[ ソフトウェア の詳細 ] ウィンドウから、ソフトウェア プロパティの表示、付与資格の表示や変 更、ソフトウェアの配布や削除、電源管理操作の実行、リモート コントロール セッションの開始、またはレポートの要約の表示を行います。

#### [ 全般 ] タブ

[ 全般 ] タブには、ソフトウェアに利用可能な共通のタスクが表示されます。次の リンクをクリックすると、[ ソフトウェアの詳細 ] ウィンドウのその他のタブに移 動します。

- 100 [ページの「](#page-99-0)[プロパティ]タブ」
- 100 [ページの「](#page-99-1)[ グループ ] タブ」
- 102 [ページの「](#page-101-0)[デバイス]タブ」
- 103 [ページの「](#page-102-2)[ レポート ] タブ」

**[** ソフトウェアの配布 **]** リンクはソフトウェア配布ウィザードを起動します。この ウィザードでは次の操作を実行できます。

1 1つ以上のグループの管理対象デバイスに対象のソフトウェアを付与します。

2 これらのグループにソフトウェアを配布します。

詳細については、217 [ページの「ソフトウェア配布ウィザード」を](#page-216-0)参照してくだ さい。

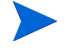

また、[ グループ ] タブまたは [ デバイス ] タブを使用してもソフトウェアを配布 できます。この場合、前もってグループ ( デバイス ) にこのソフトウェアが付与 されている必要があります。

### <span id="page-99-0"></span>[ プロパティ ] タブ

ソフトウェア カテゴリやインストールまたはアンインストール コマンドなど、 ソフトウェアに関する情報を表示するには、[ プロパティ ] タブを使用します。

この場合、この情報は読み取り専用です。[ 操作 ] タブの [ ソフトウェア管理 ] 領 域を使用すると、これらの設定を変更できます。詳細については、143 [ページの](#page-142-1) [「ソフトウェア管理」を](#page-142-1)参照してください。

#### <span id="page-99-1"></span>[ グループ ] タブ

[ グループ ] タブには、ソフトウェアが付与されている管理対象クライアント デ バイスのすべてのグループがリストされます。ツールバーのボタンでは、グルー プ資格の管理、ソフトウェアの配布または削除、データ収集操作の開始、または 電源管理操作を実行できます。

| ボタン | 機能              | アクション                                           |
|-----|-----------------|-------------------------------------------------|
| 3   | データのリフ<br>レッシュ  | グループのリストをリフレッシュします。                             |
| 斟   | CSV にエクス<br>ポート | グループのカンマ区切りのリストの表を作成し<br>ます。この表は、開いたり保存したりできます。 |

表 9<br> **表** 9<br> **J** I グループ 1タブで実行できるアクション

表 **9[** グループ **]** タブで実行できるアクション

| ボタン | 機能            | アクション                                                                                                    |
|-----|---------------|----------------------------------------------------------------------------------------------------|
| 饧   | グループ資格の<br>追加 | 1つ以上のグループの管理対象クライアント デ<br>バイスに対象のソフトウェアを付与します。                                                                                                    |
| T.  | グループ資格の<br>削除 | このソフトウェアに対するグループ資格を削除<br>します。                                                                                                    |
| €   | ソフトウェアの<br>配布 | 選択されているデバイス グループに、このソフト<br>ウェアを配布します。217 ページの「ソフトウェ<br>ア配布ウィザード」を参照してください。                                                                                                    |
| ல   | ソフトウェアの<br>削除 | 選択されているグループから、このソフトウェ<br>アを削除します。223 ページの「ソフトウェア<br>削除ウィザード」を参照してください。                                                                                                    |
| Æ   | インベントリの<br>収集 | 選択されているグループに対して、次のいずれか<br>のデータ収集ジョブのスケジュールを設定する<br>ウィザードを起動して、レポートを作成します。<br>● ソフトウェア / ハードウェア インベントリの探索<br>211 ページの「ソフトウェア/ハードウェア<br>インベントリ ウィザード」を参照してくだ<br>さい。<br>パッチ適用状況の探索 |
|     |               | 212 ページの「パッチの適用状況探索ウィ<br>ザード」を参照してください。                                                                                                    |
| ◉   | 電源管理          | デバイスのグループの電源をオンまたはオフに<br>したり、再起動したりします。213 ページの「電<br>源管理ウィザード」を参照してください。                                                                                                    |

## <span id="page-101-0"></span>[ デバイス ] タブ

[デバイス]タブには、選択されているソフトウェアに対して現在付与されている デバイスがすべて表示されます。ツールバーのボタンを使用して、デバイスへの ソフトウェアの配布またはデバイスからのソフトウェアの削除、データ収集操作 ファイフェノの記事またはアバイスのラジックイフェノの開航、ファイス保保作<br>の開始、電源管理操作の実行、またはデバイスのリモートからの制御を実行でき ます。

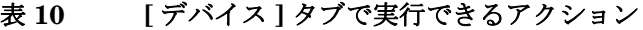

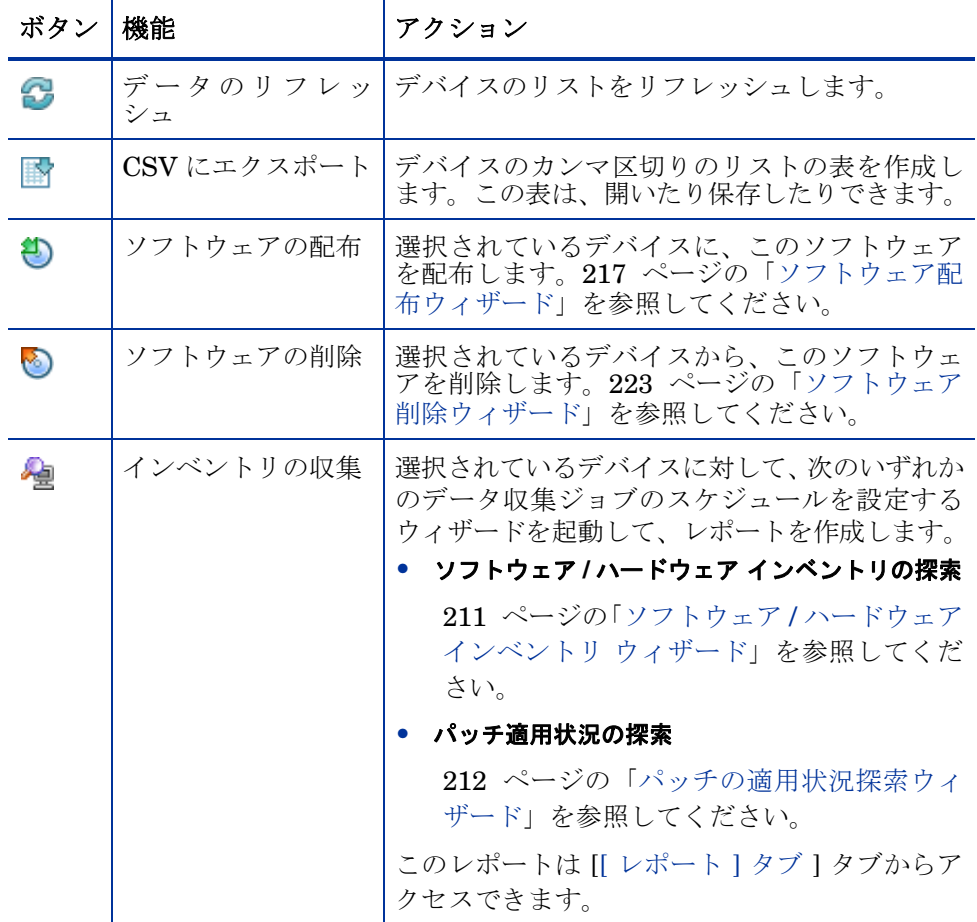

表 **10 [** デバイス **]** タブで実行できるアクション

| ボタン | 機能     | アクション                                                                      |
|-----|--------|----------------------------------------------------------------------------|
| ◉   | 雷源管理   | 選択されているデバイスの電源をオンまたはオ<br>フにしたり、再起動したりします。213 ページ<br>の「電源管理ウィザード」を参照してください。 |
| Æ   | リモート制御 | 選択されているデバイスに対するリモート制御<br>セッションを起動します。67 ページの「リモー<br>ト制御」を参照してください。         |

#### <span id="page-102-2"></span>[ レポート ] タブ

[ ソフトウェアの詳細 ] ウィンドウの [ レポート ] タブには、表示しているソフト ウェアに固有のレポートの要約が表示されます。詳細なレポートを表示するには、 メイン HPCA Console の [ レポート ] タブを使用します。

## <span id="page-102-0"></span>[ 現在のジョブ ] タブ

[ 現在のジョブ ] には、現在アクティブなソフトウェア管理ジョブおよびスケ ジュールされたソフトウェア管理ジョブがすべて表示されます。ソフトウェア管 理ジョブは、HPCA データベースの管理対象デバイスでソフトウェアの付与、配 布、および削除を行うために使用します。インベントリ

カラムの見出しをクリックして、ソート順を変更したり、表の一番上にあるナビ ゲーション ボタンを使用して、特定のセクションへジャンプしたりすることがで きます。

ジョブ [コントロール](#page-123-0)および [Job Status](#page-124-0) については、124 [ページの「現在のジョ](#page-123-1)  [ブ」](#page-123-1) (「ジョブ管理」セクション ) を参照してください。

## <span id="page-102-1"></span>[ 過去のジョブ ] タブ

[ 過去のジョブ ] は、完了したソフトウェア管理ジョブをすべて表示します。

カラムの見出しをクリックして、ソート順を変更したり、表の一番上にあるナビ ゲーション ボタンを使用して、特定のセクションへジャンプしたりすることがで きます。

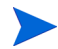

完了したジョブは完了の 1 分後に ([現在のジョブ] タブから) 過去のジョ ブ リストに移動されます。

# パッチ管理

Microsoft パッチ、HP SoftPaq およびパッチ管理ジョブを管理するには、[ パッ チ管理 ] 領域を使用します。

Microsoft パッチと HP SoftPaq は、HPCA 管理者によって管理対象デバイスの グループに付与され、配布されます。配布は、管理者が定義した適用状況スケ ジュールに基づいて自動的に実行できます。192 [ページの「パッチ管理」を](#page-191-0)参照 してください。

Publisher を使用してパブリッシュされた HP SoftPaq は、ソフトウェア ライブ ラリに格納されています。一方、取得した HP SoftPaq はパッチ ライブラリに格 納されています。

[ パッチ管理 ] セクションには、次のタブがあります。

- 107 [ページの「](#page-106-0)[全般 ] タブ」
- 108 [ページの「](#page-107-0)[パッチ]タブ」
- 111 ページの「[[現在のジョブ](#page-110-0)]タブ」
- 111 ページの「[ [過去のジョブ](#page-110-1)] タブ」

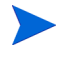

Microsoft パッチ管理には、HP Client Automation Standard が必要です。 HP Client Automation Starter では、HP SoftPaq を管理できます。

特定のパッチの設定を表示または変更するには、109 ページの「「[パッチの詳細](#page-108-0)」 [ウィンドウ](#page-108-0) ([ 管理 ] タブ )」を参照してください。

## Microsoft Update Catalog: OS とサービス パックの最低要件

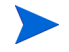

このセクションに記載されているハイパーリンクはすべてこのマニュア ルの出版の時点で実行可能な最新のリンクです。

HPCA パッチ管理で利用する **Microsoft Update Catalog** および **Windows Update** [テクノロジに必要なオペレーティング](http://update.microsoft.com/microsoftupdate/v6/default.aspx) システムとサービス パックの最 低要件については、Microsoft の Web [サイトを参照してください。このマニ](http://update.microsoft.com/microsoftupdate/v6/default.aspx)ュ

[アルを作成している時点で、サポートされる](http://update.microsoft.com/microsoftupdate/v6/default.aspx) Microsoft オペレーティング システ [ムのバージョンと言語については、](http://update.microsoft.com/microsoftupdate/v6/default.aspx)Microsoft Update ホーム ページ (**http:// update.microsoft.com/microsoftupdate/v6/default.aspx**) で確認できます。

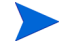

より新しい Microsoft セキュリティ [パッチをインストールするために](http://support.microsoft.com/kb/893803/en-us) は、HPCA Agent マシンに Windows インストーラ バージョン 3.1 が必 要です。Windows インストーラ 3.1 の詳細については、Microsoft サポー [ト技術情報の記事「](http://support.microsoft.com/kb/893803/en-us)**Windows** インストーラ **3.1 v2 (3.1.4000.2435)** に ついて」を参照してください。

## Microsoft 自動更新に関する重要な情報

自動更新は Microsoft Windows オペレーティング システムの機能で、ユーザー は必要な更新プログラムまたはパッチがないかどうかを確認するために、自分の システムをスキャンできます。自動更新では、更新プログラムおよびパッチのダ ウンロードおよびインストールも行うことができます。この機能では、現在、次 の設定オプションを使用できます。

- 更新を自動的にダウンロードするが、インストールは手動で実行する
- 更新を通知するのみで、自動的なダウンロードまたはインストールを実行し ない
- 自動更新を無効にする

**[** 自動更新を無効にする **]** オプションを使用することをお勧めします。

これらの各オプションを使用した場合の影響や結果について理解するこ  $\mathbf{A}$ とが重要です。システムでいずれかのオプションを選択する前に、次の セクションを参照してください。

#### 自動更新についての考慮事項

自動更新と HPCA Patch Manager では、基本の Windows コンポーネントと **Windows Update Agent** (**WUA**) を使用してデバイスをスキャンし、更新をイ ンストールします。このマニュアルを作成している時点で、複数のパッチ管理製 品で WUA を使用している場合に生じる既知の問題があります。そのため、Patch Manager を使用して更新プログラムの配布とインストールを行う場合は、このセ クションの情報に従って自動更新を設定してください。この設定を行わない場合、 問題が発生する可能性があります。

自動更新を **[** 更新を通知するのみで、自動的なダウンロードまたはインストールを実行し ない **]** に設定する場合、HPCA Agent で更新をスキャンおよびインストールして いる間、ユーザーは自動更新のダウンロード プロセスを開始できません。自動更 新プロセスが手動で開始されると、管理対象デバイスのいずれかのプロセスが更 新のダウンロードおよびインストールに失敗します。

これは、Patch Manager に特有の動作ではありません。他のパッチ管理製品が WUA を使用しようとしたときに WUA がすでに使用中の場合も、同じことが起 こります。Microsoft は、この問題を修正する予定です。このマニュアルを作成 している時点で、関連する Microsoft サポート技術情報の記事は次のとおりです。

- Microsoft サポート技術情報の記事 910748「**[SMS 2003 Inventory Tool](http://support.microsoft.com/kb/910748) [for Microsoft Updates....](http://support.microsoft.com/kb/910748)**」
- Microsoft [サポート技術情報の記事](http://support.microsoft.com/kb/931127) 931127「**You receive an error message in the WindowsUpdate.log file...**」
- 企業でウイルス スキャナをインストールし、それを有効にしている場合は、 Microsoft サポート技術情報の記事 922358「**[Microsoft Systems](http://support.microsoft.com/kb/922358)  Management Server 2003 Inventory Tool for Microsoft Updates [cannot run when a McAfee antivirus program is installed on the](http://support.microsoft.com/kb/922358)  [same computer](http://support.microsoft.com/kb/922358)**)」を参照してください。この記事では、フォルダ %Windir%\SoftwareDistribution をウイルス スキャンの対象から除外 する必要性について説明しています。Microsoft のこのドキュメントは特定 の Microsoft パッチ管理テクノロジに言及していますが、Windows Update Agent の同じ制限事項が、Windows Update Agent テクノロジを利用する HPCAS Patch Manager を使用している企業にも該当します。
- 自動更新がサポートする製品には HPCA でサポートされないものがあるた め、**[** 自動更新を無効にする **]** を選択すると、使用可能な更新がまったく通知さ れないことがあります。

WUA は、Windows の自動更新サービスを使用します。これは、ターゲット デバ イスで **[** 自動 **]** または **[** 手動 **]** に設定する必要があります。Windows の自動更新サー ビスは、必要に応じて WUA によって起動されるまで停止状態です。自動更新の詳 細については、次の Microsoft サポート技術情報の記事を参照してください。

- [「](http://support.microsoft.com/kb/306525)**Windows XP** での自動更新の構成方法および使用方法」
- 「**Windows 2000** [で自動更新を設定する方法と使用する方法」](http://support.microsoft.com/kb/327850)

## <span id="page-106-0"></span>[ 全般 ] タブ

[ 全般 ] タブを使用して、パッチの取得と配布、現在および過去に完了したパッチ 管理ジョブの参照ができます。

[ 要約 ] セクションには、HPCA データベースで現在利用可能なパッチおよび現 在のパッチ管理ジョブの数が表示されます。

Microsoft のパッチおよび HP SoftPaq は、[ 設定 ] タブの [ パッチ管理 ] セクショ ンで指定した情報に基づいて、それぞれのソースから取得されます。詳細につい ては、192 [ページの「パッチ管理」](#page-191-0)を参照してください。

#### パッチを取得するには

• [ 共通のタスク ] 領域で **[** 取得 **]** をクリックします。

パッチがダウンロードされ、パッチ ライブラリに追加されます。管理者が設 定した取得スケジュールに従って、追加のパッチが自動的にダウンロードさ れます。

パッチは、HPCA Console からのみ管理対象デバイスに配布されます。パッ チは、Application Self-Service Manager のソフトウェア カタログでは利用 できません。

#### パッチを配布するには

- 1 [ 共通のタスク ] 領域で、**[** 配布 **]** をクリックして[、パッチ配布ウィザード](#page-220-1)を起 動します。
- 2 ウィザードの手順に従って、選択したグループのデバイスにパッチを配布し ます。

## <span id="page-107-0"></span>[ パッチ ] タブ

パッチ ライブラリには、[ 設定 ] タブの [ パッチ管理 ] セクションの設定に基づい て取得されたパッチと HP SoftPaq が含まれています。これらのパッチおよび HP SoftPaq は、管理対象デバイスに付与および配布できます。詳細については、 192 [ページの「パッチ管理」](#page-191-0)を参照してください。

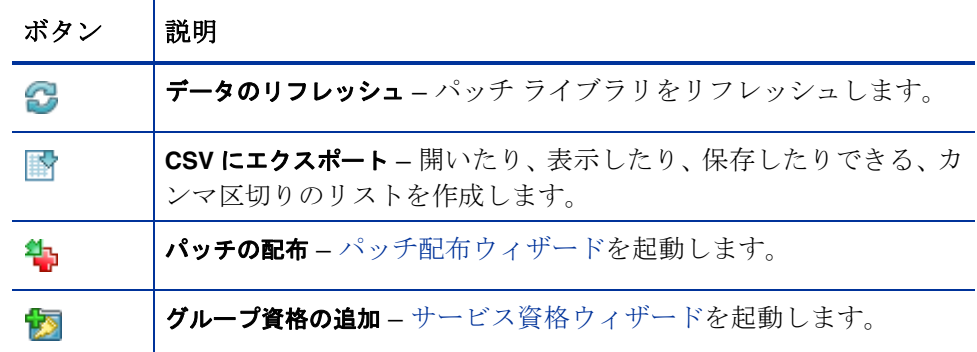

#### 表 **11 [** パッチ ライブラリ **]** ツールバーのタスク

[パッチ] タブから次のタスクを実行できます。

- 108 [ページの「パッチの配布」](#page-107-1)
- 109 [ページの「グループ資格の追加」](#page-108-1)
- 109 ページの「[ [パッチの詳細](#page-108-0) ] ウィンドウ ([ 管理 ] タブ )」

### <span id="page-107-1"></span>パッチの配布

パッチ ライブラリで利用可能なパッチは、管理対象デバイスに配布できます。

#### パッチを配布するには

- 1 最初のカラムのチェック ボックスを使用して、配布用のパッチを選択します。
- 2 [パッチの配布] 2 ボタンをクリックして[、パッチ配布ウィザードを](#page-220-1)起動しま す。
- 3 ウィザードの手順に従って、パッチを配布します。
### グループ資格の追加

パッチ ライブラリで利用可能なパッチは、デバイスのグループに付与できます。 付与資格により[、パッチ配布ウィザード](#page-220-0)で設定したスケジュールを使用して、パッ チ適用状況を強制できます。

### グループ資格を追加するには

- 1 最初のカラムのチェック ボックスを使用して、グループ資格用のパッチを選 択します。
- 2 **[** グループ資格の追加 **]** ボタンをクリックして[、サービス資格ウィザードを](#page-222-0) 起動します。
- 3 ウィザードの手順に従って、選択するデバイスのグループに、パッチを付与 します。

### [ パッチの詳細 ] ウィンドウ ([ 管理 ] タブ )

パッチの説明をクリックして、[ パッチの詳細 ] ウィンドウを開きます。[ パッチ の詳細 ] ウィンドウを使用して、パッチ サービスのプロパティの表示、付与資格 の表示および変更、およびレポートの要約の表示を行います。次の領域が利用可 能です。

#### 全般

[ 全般 ] タブには、パッチ サービスに利用可能な共通のタスクが表示されます。そ の他の設定タスクを表示するには、他の管理領域タブをクリックします。

### プロパティ

[ プロパティ ] タブには、ブリティン番号、ブリティンの説明とタイプ、公開日と 改訂日、およびベンダー情報のリンクが表示されます。

このタブのこの情報は、読み取り専用です。これらの設定は変更できません。

### グループ

[グループ ] タブには、選択したパッチに付与されているグループがすべて表示さ れます。ツールバー ボタンを使用して、各グループ内の管理対象デバイスでパッ チの付与資格やインストール状態を変更します。

- **●** グループに資格を付与するには、[グループ資格の追加] ☆クリックします。
- グループから付与資格を削除するには、グループを選択し、**[** グループ資格の **削除1 □** ボタンをクリックします。
- グループにパッチを配布するには、グループを選択し、**[** パッチの配布 **]** を クリックします。

[パッチ配布ウィザード](#page-220-0)の手順に従って、選択したパッチを配布します。

• デバイスのグループのソフトウェアおよびハードウェアのインベントリを探 索するには、グループを選択して、**[** インベントリの収集 **]** ボタンをクリッ クし、**[** ソフトウェア **/** ハードウェア インベントリの探索 **]** を選択します。

ソフトウェア / [ハードウェア](#page-210-0) インベントリ ウィザード の手順に従って、ソフ トウェアおよびハードウェア インベントリを探索します。

• デバイスのグループのパッチ適用状況を探索するには、グループを選択して、 **[** インベントリの収集 **]** ボタンをクリックし、**[** パッチの適用状況の探索 **]** を選 択します。

[パッチの適用状況探索ウィザードの](#page-211-0)手順に従って、パッチ適用状況を探索し ます。

• 編デバイスのグループの電源をオン、オフ、または再起動するには、グルー プを選択して、**[** 電源管理 **]** ボタンをクリックします。

[電源管理ウィザード](#page-212-0)の手順に従って、デバイスを管理します。

### デバイス

[ デバイス ] タブに一覧表示されるデバイスは、選択したパッチに対して付与され ています。ツールバー ボタンを使用して、デバイスにパッチを配布します。

• デバイスにパッチを配布するには、デバイスを選択し、**[** パッチの配布 **]** ボ タンをクリックします。

[パッチ配布ウィザード](#page-220-0)の手順に従って、パッチを配布します。

パッチは、配布されたら削除できません。

• デバイスのソフトウェアおよびハードウェアのインベントリを探索するに は、デバイスを選択して、**[** インベントリの収集 **]** をクリックし、**[** ソフト ウェア **/** ハードウェア インベントリの探索 **]** を選択します。

[ソフトウェア](#page-210-0) / ハードウェア インベントリ ウィザード の手順に従って、ソフ トウェアおよびハードウェア インベントリを探索します。

- デバイスのパッチ適用状況を探索するには、デバイスを選択して、**[** インベン トリの収集 **]** ボタンをクリックし、**[** パッチの適用状況の探索 **]** を選択します。 [パッチの適用状況探索ウィザードの](#page-211-0)手順に従って、パッチ適用状況を探索し ます。
- タデバイスの電源をオン、オフ、および再起動するには、デバイスを選択し て、**[** 電源管理 **]** ボタンをクリックします。

[電源管理ウィザードの](#page-212-0)手順に従って、デバイスを管理します。

#### レポート

[ レポート ] タブには、表示しているパッチに固有のレポートの要約が表示されま す。詳細なレポートを表示するには、メイン HPCA Console の [ レポート ] タブ を使用します。

## [ 現在のジョブ ] タブ

デバイスにセキュリティ パッチを配布するには、パッチ管理ジョブが使用されま す。[ 現在のジョブ ] には、アクティブなジョブおよびスケジュールされたジョブ のリストが表示されます。ジョブのステータスをより詳細に表示するには、ジョ ブの説明をクリックしてください。

ツールバーを使用して、現在スケジュールされているジョブとアクティブなジョ ブを管理します。

ジョブ [コントロール](#page-123-0)および [Job Status](#page-124-0) については、124 [ページの「現在のジョ](#page-123-1)  [ブ」](#page-123-1) (「ジョブ管理」セクション ) を参照してください。

## [ 過去のジョブ ] タブ

[ 過去のジョブ ] は、完了したパッチ管理ジョブをすべて表示します。ジョブのス テータスをより詳細に表示するには、ジョブの説明をクリックしてください。

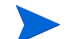

完了したジョブは完了の 1 分後に過去のジョブ リストに移動されます。

## OS 管理

[ 管理 ] タブの [OS 管理 ] 領域を使用して、管理対象デバイスが使用するオペレー ティング システムを管理します。このセクションのこの領域では、オペレーティ ング システムを配布し、付与資格を管理できます。

次のセクションでは、OS 管理の各タブについて説明します。

- 112 [ページの「](#page-111-0)[全般]タブ」
- 113 ページの「[ [オペレーティング](#page-112-0) システム ] タブ」
- 123 ページの「[[現在のジョブ](#page-122-0)]タブ」
- 123 ページの「[ [過去のジョブ](#page-122-1) ] タブ」

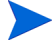

HP Client Automation Starter では、シン クライアント オペレーティング シス テムの管理のみが可能です。拡張された OS 管理には、HP Client Automation Standard が必要です。

特定のオペレーティング システムの設定を表示または変更するには、120 [ページの](#page-119-0) 「[OS の詳細 ] [ウィンドウ](#page-119-0) ([ 管理 ] タブ )」を参照してください。

## <span id="page-111-0"></span>[ 全般 ] タブ

[OS 管理 ] ページの [ 全般 ] タブでは、次の作業を実行します。

- オペレーティング システムをパブリッシュする方法に関する情報を検索する
- 付与資格の管理
- 管理対象デバイスへのオペレーティング システムの配布
- 現在および過去の OS 管理ジョブを表示する

[ 要約 ] セクションには、HPCA OS ライブラリで現在使用可能なオペレーティン グ システム サービスの数および現在の OS 管理ジョブの数が表示されます。

### OS イメージをキャプチャしてパブリッシュするには

HPCA では、OS イメージの準備およびキャプチャに使用できるツールを提供し ています。詳細については、235 ページの「OS [イメージの準備とキャプチャ」](#page-234-0) を参照してください。

OS イメージを OS ライブラリで使用できるようにするには、まず OS イメージ をパブリッシュする必要があります。詳細については、251 [ページの「パブリッ](#page-250-0)  [シュ」を](#page-250-0)参照してください。

#### OS イメージを配布するには

- 1 [ 共通のタスク ] 領域で **[** オペレーティング システムの配布 **]** をクリックします。 OS [配布ウィザードが](#page-224-0)起動します。
- 2 ウィザードの手順に従って、管理対象デバイスに対してオペレーティング シ ステムの付与と配布を行います。

ターゲット デバイスの要件や配布シナリオなど、オペレーティング システムの 配布の詳細については、114 [ページの「オペレーティング](#page-113-0) システムの配布」を 参照してください。

## <span id="page-112-0"></span>[ オペレーティング システム ] タブ

[ オペレーティング システム ] タブには、HPCA にパブリッシュされた使用可能 なオペレーティング システムがすべてリストされます。

提供ツールでは、オペレーティング システムを管理対象デバイスに配布したり、 そのオペレーティング システムをデバイスのグループに付与したりします。

新しくパブリッシュされた (7 日以内にパブリッシュされた ) サービスは、説明の 右に、括弧付きの新規作成という単語「*(* 新規作成 *)*」が表示され、識別ができます。

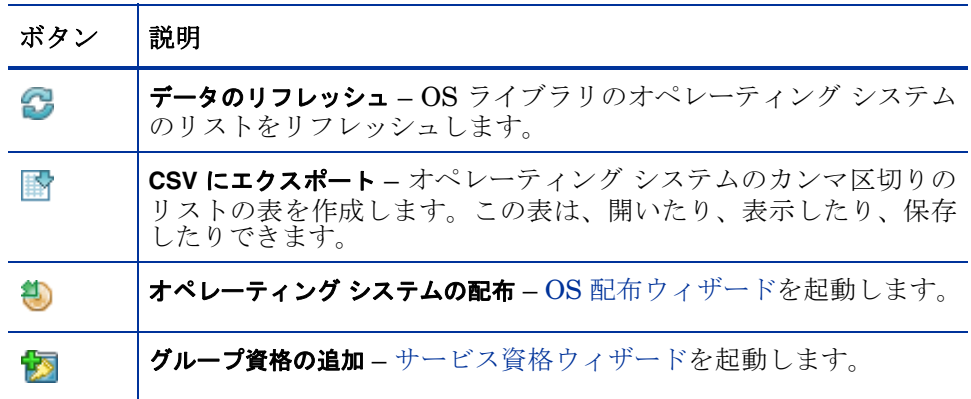

#### 表 **12 [OS** ライブラリ **]** ツールバーのアクション

[ オペレーティング システム ] タブでは、次のタスクを実行できます。

- 114 [ページの「オペレーティング](#page-113-0)システムの配布」
- 117 ページの「LSB を使用した OS [イメージの配布」](#page-116-0)
- 117 ページの「PXE を使用した OS [イメージの配布」](#page-116-1)
- 118 [ページの「サービス](#page-117-0) CD を使用した OS イメージの配布」
- 119 [ページの「グループ資格の追加」](#page-118-0)
- 120 [ページの「オペレーティング](#page-119-1)システムの復元」
- 120 [ページの「](#page-119-0)[OS の詳細] ウィンドウ ([ 管理] タブ)」

## <span id="page-113-0"></span>オペレーティング システムの配布

### オペレーティング システムの付与および配布を行うには

- 1 配布するオペレーティング システム サービスを選択して、**[** オペレーティング システムの配布 **]** ボタンをクリックします。OS [配布ウィザード](#page-224-0)が起動しま す。
- 2 ウィザードの手順に従って、管理対象デバイスに対してオペレーティング シ ステムの付与と配布を行います。

オペレーティング システムの配布には、有人モードと無人モードがあります。配 布モードの選択については、198 [ページの「](#page-197-0)OS 管理」の [ 設定 ] タブを参照し てください。

配布シナリオおよび OS 配布のターゲット デバイス要件は、次の情報を参照して ください。

### <span id="page-114-0"></span>配布シナリオ

お使いの環境のデバイスにオペレーティング システムを配布する方法は、いくつ かの変数によって異なります。次の表は、複数の OS イメージ配布シナリオおよ びデバイスにオペレーティング システムを配布する手順を説明しています。詳 細については、『HP Client Automation System Administrator ユーザー ガイド』 を参照してください。

表 **13** 配布シナリオ

| デバイスの状態                       | 配布の手順                                                                                                    |
|-------------------------------|----------------------------------------------------------------------------------------------------|
| 管理対象 (Agent<br>をインストール<br>済み) | デバイスがすでに管理されている場合<br>● デバイスをグループに追加<br>● オペレーティング システムの付与資格をグループに設<br>定する(付与がまだの場合)<br>OS 配布ウィザードを使用して OS を配布<br>注意: OS 配布プロセスの間に LSB を使用する場合、PXE<br>やサービス CD を準備する必要はありません。 |
| 非管理対象<br>(Agent が未イン<br>ストール) | 非管理対象デバイスに OS がインストールされている場合<br>• デバイスに HPCA Agent を配布<br>上の管理対象デバイスに関する手順を参照<br>$\bullet$<br>非管理対象デバイスにOSがインストールされていない場合<br>● ベアメタル デバイスへの OS の配布については、 下記の<br>手順を参照してください。 |

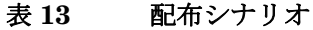

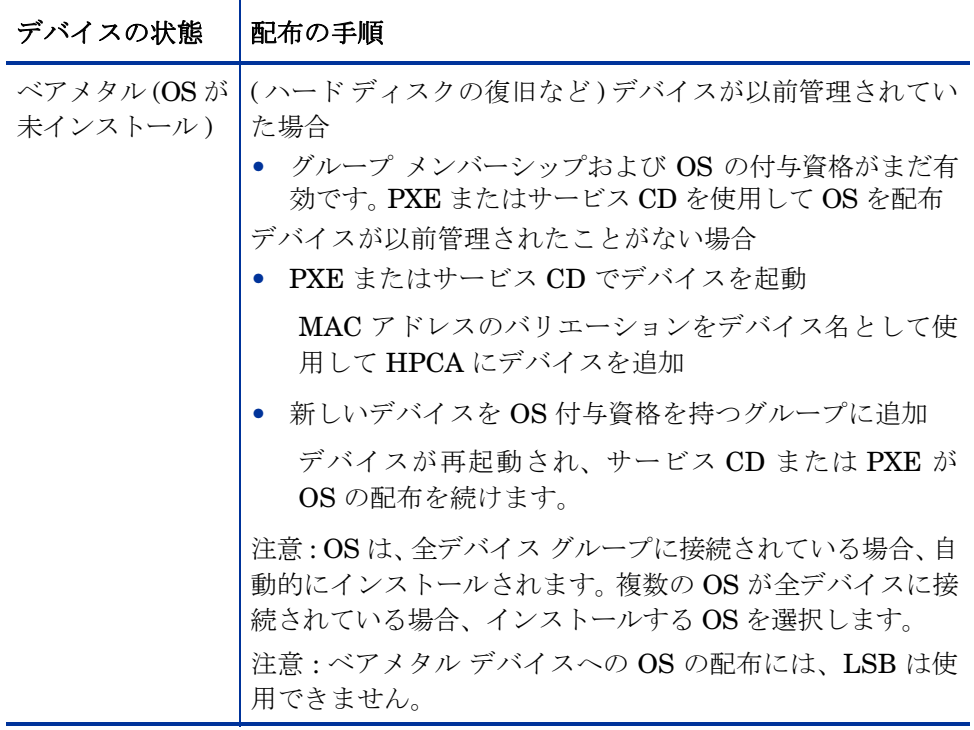

### ターゲット デバイスの要件

ターゲット デバイスは、オペレーティング システムをインストール、置換、ま たは更新するデバイスです。詳細については、『HP Client Automation System Administrator ユーザー ガイド』の「システム要件」の章の「ターゲット デバイ ス」セクションを参照してください。

### シン クライアントの出荷時イメージの配布

サポートされているシン クライアントのオペレーティング システム (Windows XP Embedded (XPe)、Windows CE、または Embedded Linux) の出荷時イメー ジを配布する場合、OS の後に HPCA Agent をインストールしてデバイスの管理 を開始する必要があります。インストールの指示については、76 [ページの「](#page-75-0)HP シン クライアントでの HPCA Agent [のインストール」を](#page-75-0)参照してください。

### <span id="page-116-0"></span>LSB を使用した OS イメージの配布

[ ローカル サービスの起動 (LSB)] により、HPCA は、ネットワークから起動さ れていないデバイスの OS を管理できます。

LSB を使用するとき、既存のマシンは PXE 対応である必要はありません。また、 各ターゲット デバイスについて、起動の順序を BIOS でローカルに設定する必要 はありません。

OS 配布の前提要件については、115 [ページの「配布シナリオ」を](#page-114-0)参照してくだ さい。

ローカル サービスの起動を使用して OS イメージを配布するには

- 1 配布用のイメージを選択し、**[** オペレーティング システムの配布 **]** ボタンを クリックして OS [配布ウィザードを](#page-224-0)起動します。
- 2 ウィザードの指示に従い、配布方法の選択では、**[** ローカル サービスの起動 **]** を 選択します。
- 3 これで、LSB ソフトウェアがターゲット デバイスにインストールされ、次に、 選択した OS がインストールされます。複数の OS イメージがデバイスに付与 されている場合、インストールする OS を選択するように要求されます。

### <span id="page-116-1"></span>PXE を使用した OS イメージの配布

PXE ベースの環境により、HPCA は、ネットワークから起動されるターゲット デバイスの OS を管理できます。OS 配布の前提要件については、115 [ページの](#page-114-0)  [「配布シナリオ」を](#page-114-0)参照してください。

PXE を使用するには、次の 2 つを使用してネットワークからクライアントを起動 できるように DHCP サーバーを構成します。

- ブート イメージ
- これらのファイルを提供する TFTP サーバー

DHCP サーバーおよび TFTP サーバーは、OS 配布に PXE を使用する前に、設 定する必要があります。設定の指示は製品のドキュメントを参照してください。

PXE が設定されている場合、ターゲット デバイスがネットワークから起動する こと、またはプライマリ ブート デバイスとして PXE が有効になっていることを 確認してください。このような設定になるように、必要な設定の調節を行います ( たとえば、BIOS の一部のバージョンでは、再起動プロセスの間に **ESC** キーを 押して、起動順序設定を変更できます )。

これで、OS イメージを配布する準備ができました。

#### PXE を使用して OS イメージを配布するには

- 1 PXE が設定されていることを確認します。
- 2 配布用のイメージを選択し、[オペレーティング システムの配布1ボタン 4 をクリックして OS [配布ウィザードを](#page-224-0)起動します。
- 3 ウィザードの指示に従い、配布方法の選択では、**[** ローカル **CD** または **PXE** サー バー **]** を選択します。

ウィザードが終了したら、DHCP サーバーで指定した設定を使用して、ター ゲット デバイスが再起動されます。

次に、OS イメージが配布され、ターゲット デバイス上にインストールされ ます。複数の OS イメージがデバイスに付与される場合、インストールする OS を選択するように要求されます。

### <span id="page-117-0"></span>サービス CD を使用した OS イメージの配布

サービス CD を使用して、まだオペレーティング システムがインストールされて いないターゲット デバイス ( ベアメタル マシン ) をローカルに起動します。

ImageDeploy.iso を使用してサービス CD を作成します。このファイルは、 HPCA メディアの \Media\iso\roms\ ディレクトリにあります。

LSB は、まだ OS をインストールしていないデバイスには使用できないため、OS 配布のためベアメタル マシンを起動するには、サービス CD または PXE サー バーのいずれかを使用する必要があります。

サービス CD は、ターゲット デバイスでローカルに作成して利用可能にする必要 があります。

OS 配布の前提要件については、115 [ページの「配布シナリオ」を](#page-114-0)参照してくだ さい。

### サービス CD を使用して OS イメージを配布するには

1 ターゲット デバイスにサービス CD を挿入し、CD から起動します。

2 入力を要求されたら、HPCA Server の IP アドレス ( またはホスト名 ) とポー ト番号を入力し、**Enter** キーを押して続行します。例 :

HPCA.acmecorp.com:3466

HPCA Core および Satellite のインストールでの OS のイメージングと配布 用に予約されている HPCA Server ポートは 3466 です。HPCA Classic イン ストールでは、ポート 3469 がこの目的のために予約されています。

デバイスは、HPCA Server に接続され、MAC アドレスのバリエーションを デバイス名として使用して、デバイス リストに追加されます。サービス CD が HPCA Server に接続されると、「このマシンにローカル OS がないか、OS が無効です。」と「マシンは使用できず、管理者がポリシーを指定して Wake On LAN を実行するまでシャットダウンされます。」というメッセージが表示 されます。

- 3 HPCA Console で、[OS 管理] セクションを使用して新しいデバイスをグルー プに追加します。
- 4 [OS 管理 ] セクションで、配布用のイメージを選択し、**[** オペレーティング シス テムの配布 **]** ボタンをクリックして OS [配布ウィザード](#page-224-0)を起動します。
- 5 ウィザードの指示に従い、配布方法の選択では、**[** ローカル **CD** または **PXE** サー バー **]** を選択します。
- 6 ウィザードが完了したら、再びサービス CD を使用して、ターゲット デバイ スを再起動します。この再起動の間に、OS イメージが検出され配布されま す。イメージのサイズおよびネットワークのバンド幅により、これには 10 ~ 15 分かかる場合があります ( 複数の OS イメージがデバイスに付与されてい る場合、どの OS をインストールするか選択するように指示されます )。
- 7 イメージの配布が終了したら、ターゲット デバイスを再起動し、Windows を 起動します。Sysprep プロセスが、新しいイメージを起動し、初期化します。

### <span id="page-118-0"></span>グループ資格の追加

オペレーティング システムをターゲット デバイスのグループに配布するには、 グループに付与してそのオペレーティング システムを使用できるようにする必 要があります。

#### グループ資格を追加するには

1 最初のカラムのチェック ボックスを使用して、グループ資格の OS イメージ を選択します。

- 2 **[** グループ資格の追加 **]** ボタンをクリックして[、サービス資格ウィザードを](#page-222-0) 起動します。
- 3 ウィザードの手順に従って、ウィザードを使用して選択するデバイスのグ ループに選択したイメージを付与します。

### <span id="page-119-1"></span>オペレーティング システムの復元

OS Manager を使用すると、最後の手段としてオペレーティング システムを復元 できます。オペレーティング システムを復元するとオペレーティング システム は動作するようになりますが、データがすべて失われるため、コンピュータ名の 変更や Agent のインストールなどのカスタマイズを実行することが必要になり ます。

前提条件および手順についての詳細は、『HPCA OS Manager システム管理者ガ イド』の「オペレーティング システムの復元」を参照してください。

## <span id="page-119-0"></span>[OS の詳細 ] ウィンドウ ([ 管理 ] タブ )

いずれかのオペレーティング システム サービス ID をクリックして、[OS の詳細 ] ウィンドウを開きます。[OS の詳細 ] ウィンドウを使用して、OS のプロパティ の表示、付与資格の表示や変更、オペレーティング システムの配布、およびレ ポートの要約の表示を行います。[OS の詳細 ] ウィンドウには、次の領域があり ます。

#### 全般

[ 全般 ] タブは、その OS サービスに利用可能な共通のタスクを表示します。その 他の設定タスクを表示するには、他の管理領域タブをクリックします。

[ 要約 ] 領域には、この OS に付与されているグループおよびデバイスの数が表示 されます。

### プロパティ

[ プロパティ ] タブを使用して、オペレーティング システムに関する情報を表示 します。

この場合、この情報は読み取り専用です。[ 操作 ] タブの [OS 管理 ] 領域を使用 すると、これらの設定を変更できます。詳細については、161 [ページの「](#page-160-0)[OS の 詳細 ] [ウィンドウ](#page-160-0) ([ 操作 ] タブ )」を参照してください。

## グループ

[グループ] タブには、OS に付与されている管理対象クライアントデバイスのす べてのグループが表示されます。ツールバーのボタンを使用して、付与資格の管 理、OS の配布、データ収集操作の開始、または電源管理操作を実行できます。

| ボタン                       | 機能             | アクション                                                                                                    |  |  |  |
|---------------------------|----------------|----------------------------------------------------------------------------------------------------|--|--|--|
| 8                         | データのリフレッ<br>シュ | グループのリストをリフレッシュします。                                                                                      |  |  |  |
| 斟                         | CSVにエクスポート     | グループのカンマ区切りのリストの表を作成し<br>ます。この表は、開いたり保存したりできます。                                                          |  |  |  |
| 饧                         | グループ資格の追加      | 1つ以上の追加グループの管理対象クライアン<br>トデバイスに、この OS を付与します。                                                            |  |  |  |
| $\mathbb{R}^{\mathbb{N}}$ | グループ資格の削除      | この OS に対するグループ資格を削除します。                                                                                  |  |  |  |
| Ð                         | ソフトウェアの配布      | 選択されているデバイス グループにこの OS を<br>配布します。225 ページの「OS 配布ウィザー<br>ド」を参照してください。                                     |  |  |  |
| 種                         | インベントリの収集      | 選択されているグループに対して、次のいずれか<br>のデータ収集ジョブのスケジュールを設定する<br>ウィザードを起動して、レポートを作成します。<br>● ソフトウェア / ハードウェア インベントリの探索 |  |  |  |
|                           |                | 211 ページの「ソフトウェア / ハードウェ<br>アインベントリ ウィザード」を参照してく<br>ださい。                                                  |  |  |  |
|                           |                | パッチ適用状況の探索                                                                                               |  |  |  |
|                           |                | 212 ページの「パッチの適用状況探索ウィ<br>ザード」を参照してください。                                                                  |  |  |  |
|                           |                | このレポートは [[ レポート] タブ] タブからアク<br>セスできます。                                                                   |  |  |  |
| ◉                         | 電源管理           | デバイスのグループの電源をオンまたはオフに<br>したり、再起動したりします。213 ページの「電<br>源管理ウィザード」を参照してください。                                 |  |  |  |

表 **14 [** グループ **]** タブで実行できるアクション

## [ デバイス ] タブ

[デバイス] タブには、選択されている OS に対して現在付与されているデバイス がすべて表示されます。ツールバーのボタンを使用して、デバイスへの OS の配 布、データ収集操作の開始、電源管理操作の実行、またはデバイスのリモートか らの制御を実行できます。

| ボタン | 機能                  | アクション                                                                                                    |  |  |
|-----|---------------------|----------------------------------------------------------------------------------------------------|--|--|
| 2   | シュ                  | データのリフレッ   デバイスのリストをリフレッシュします。                                                                               |  |  |
| 斠   | CSV にエクスポート         | デバイスのカンマ区切りのリストの表を作成し<br>ます。この表は、開いたり保存したりできます。                                                              |  |  |
| €   | オペレーティングシ<br>ステムの配布 | 選択されているデバイスに、このソフトウェア<br>を配布します。225 ページの「OS 配布ウィ<br>ザード」を参照してください。                                           |  |  |
| Ą   | インベントリの収集           | 選択されているデバイスに対して、次のいずれ<br>かのデータ収集ジョブのスケジュールを設定<br>するウィザードを起動して、レポートを作成し<br>ます。<br>● ソフトウェア / ハードウェア インベントリの探索 |  |  |
|     |                     | 211 ページの「ソフトウェア/ハードウェ<br>ア インベントリ ウィザード」を参照して<br>ください。                                                       |  |  |
|     |                     | パッチ適用状況の探索                                                                                                   |  |  |
|     |                     | 212 ページの「パッチの適用状況探索ウィ<br>ザード」を参照してください。                                                                      |  |  |
|     |                     | このレポートは [[ レポート] タブ ] タブからア<br>クセスできます。                                                                      |  |  |
| ◉   | 電源管理                | 選択されているデバイスの電源をオンまたはオ<br>フにしたり、再起動したりします。213 ページの<br>「電源管理ウィザード」を参照してください。                                   |  |  |
| Æ   | リモート制御              | 選択されているデバイスに対するリモート制<br>御セッションを起動します。67 ページの「リ<br>モート制御」を参照してください。                                           |  |  |

表 **15 [** デバイス **]** タブで実行できるアクション

### レポート

[ レポート ] タブでは、そのオペレーティング システム サービスに固有のレポー トの要約が表示されます。詳細なレポートを表示するには、メイン HPCA Console の [ レポート ] タブを使用します。

## <span id="page-122-0"></span>[ 現在のジョブ ] タブ

[現在のジョブ ] は、現在アクティブな OS 管理ジョブまたはスケジュールされた OS 管理ジョブをすべて表示します。OS 管理ジョブは、HPCA データベースの 管理対象デバイスでオペレーティング システム サービスの付与と配布を行うた めに使用します。

カラムの見出しをクリックして、ソート順を変更できます。または、表の上部に あるナビゲーション ボタンを使用して、特定のセクションへジャンプできます。

ジョブ [コントロール](#page-123-0)および [Job Status](#page-124-0) については、124 [ページの「現在のジョ](#page-123-1)  [ブ」](#page-123-1) (「ジョブ管理」セクション ) を参照してください。

## <span id="page-122-1"></span>[ 過去のジョブ ] タブ

[ 過去のジョブ ] は、完了した OS 管理ジョブをすべて表示します。

カラムの見出しをクリックして、ソート順を変更できます。または、表の上部に あるナビゲーション ボタンを使用して、特定のセクションへジャンプできます。

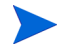

完了したジョブは完了の 1 分後に ([ 現在のジョブ ] タブから ) 過去のジョブ リ ストに移動されます。

## ジョブ管理

[ ジョブ管理 ] セクションを使用して、現在のジョブおよび過去のジョブをすべて 表示し、管理します。要約情報で、現在アクティブな管理ジョブおよびスケジュー ルされている管理ジョブの合計数が表示されます。

ジョブ管理のタブについては、次のセクションで説明しています。

- 124 [ページの「全般」](#page-123-2)
- 124 [ページの「現在のジョブ」](#page-123-1)
- 128 [ページの「過去のジョブ」](#page-127-0)

<span id="page-123-2"></span>全般

[ 全般 ] タブを使用して、現在および過去の全ジョブの表示、およびアクティブな ジョブおよびスケジュールされているジョブの合計数を表示します。

## <span id="page-123-1"></span>現在のジョブ

[ 現在のジョブ ] は、アクティブなまたはスケジュールされた全ジョブのリストを 表示します。ジョブのステータスの詳細を表示するには、ジョブの ID リンクを クリックします。

ツールバー ボタンを使用して、現在スケジュールされているジョブ、またはアク ティブなジョブを管理します。次のセクションでは、使用できるジョブ コント ロールと詳細ウィンドウについて説明します。

- 124 [ページの「ジョブ](#page-123-0) コントロール」
- 125 [ページの「](#page-124-0)Job Status」
- 127 [ページの「ジョブの詳細」](#page-126-0)

### <span id="page-123-0"></span>ジョブ コントロール

既存のジョブを管理するには、ジョブ リストの一番上にあるジョブ コントロー ルを使用します。各コントロールに関する説明は、下の表を参照してください。

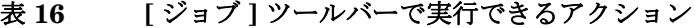

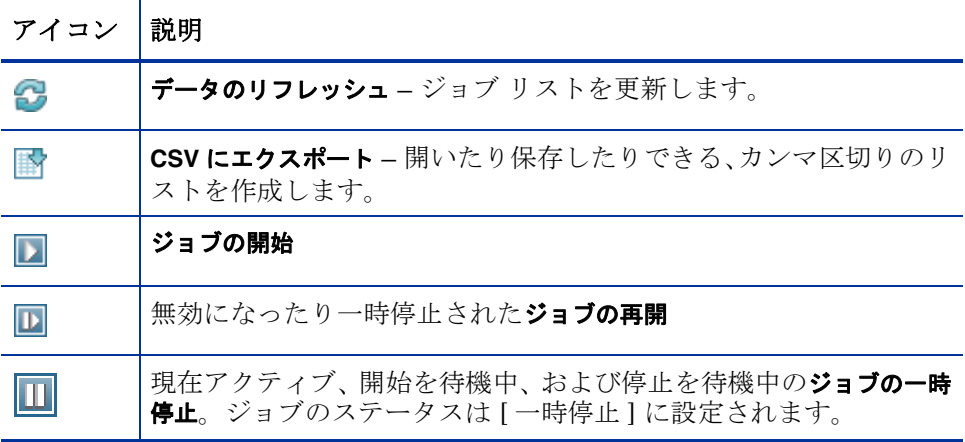

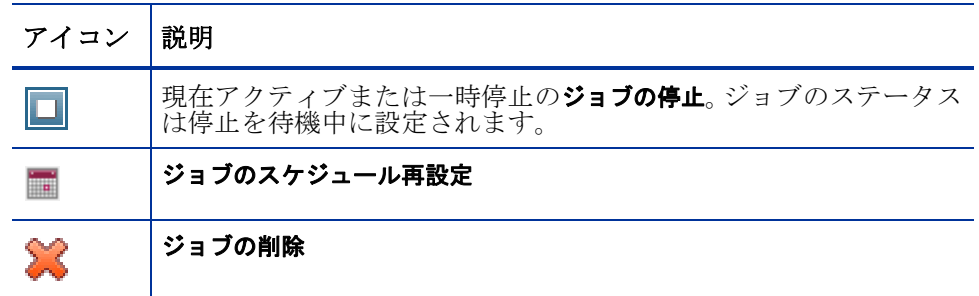

### 表 **16 [** ジョブ **]** ツールバーで実行できるアクション

## <span id="page-124-0"></span>Job Status

各ジョブに関する情報は、[ ステータス ] カラムを参照します。次の表は、各ジョ ブ ステータス メッセージを説明しています。

表 **17** ジョブ ステータスの説明

| アイコン | ステータス  | 説明                                                           |
|------|--------|--------------------------------------------------------------|
| ø    | エラーで終了 | ジョブは完了したが、いくつかエラーが発生<br>した。詳細を表示するには、ジョブ ID リンク<br>をクリックします。 |
|      | 成功     | ジョブは、エラーもなく正常に終了した。                                          |
| Ω    | アクティブ  | ジョブが現在実行中。                                                   |
| ⋒    | 一時停止   | ジョブは現在、一時停止。                                                 |
|      | 開始を待機中 | ジョブは、スケジュールされ、実行を待機中。                                        |
| ο    | 停止を待機中 | ジョブは現在、停止のプロセスの途中。                                           |
| ø    | 失敗     | ジョブが正常に終了しなかった。                                              |
|      | 無効     | ジョブが停止または一時停止された。                                            |
| Œ    | 休止状態   | ターゲット デバイスがオフライン。ジョブは、<br>デバイスがオンラインに戻ると再開されます。              |

各ジョブの管理にジョブ コントロールを使用するとき、予想される結果を確認す るには、次の表を参照してください。

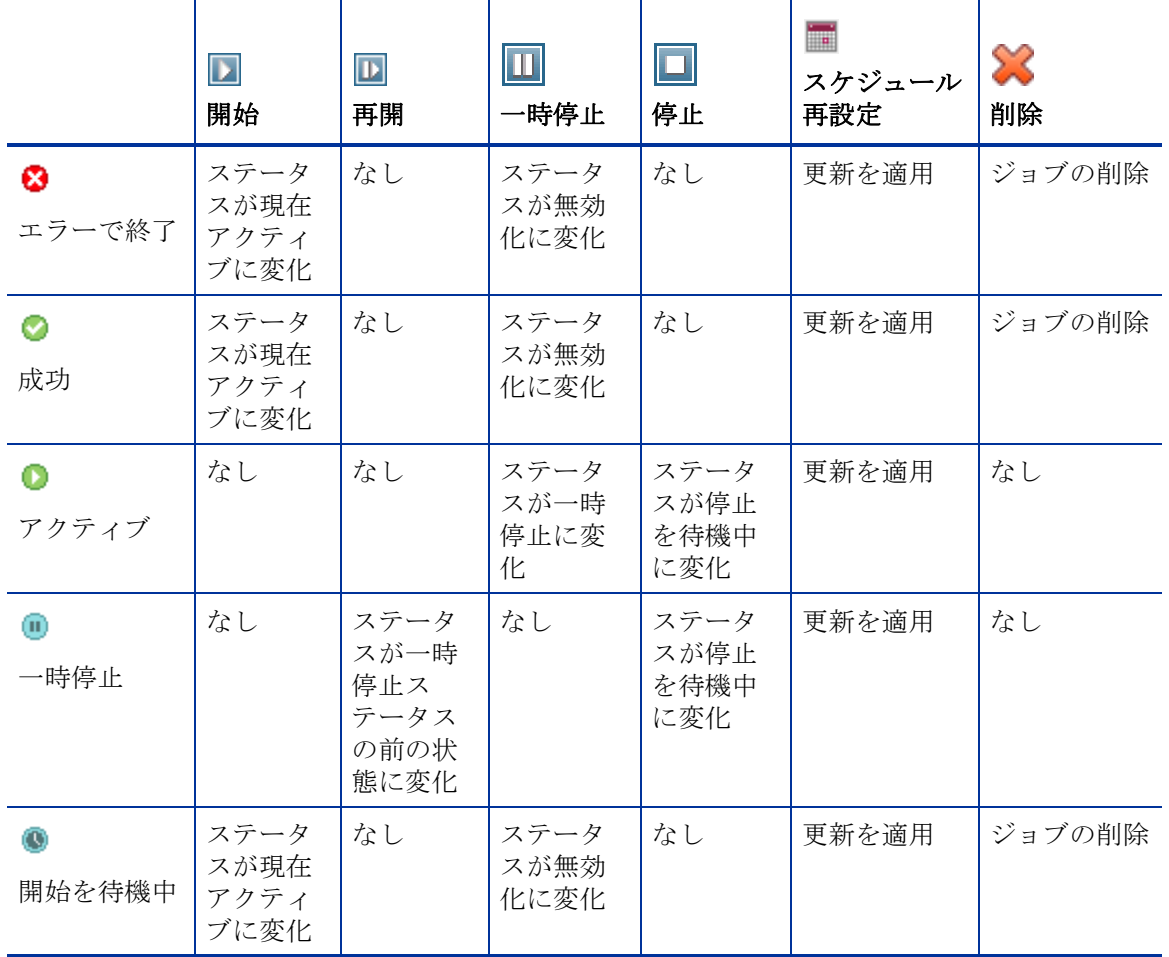

### 表 **18** ジョブ ステータスと予想されるジョブ コントロールのアクション

表 **18** ジョブ ステータスと予想されるジョブ コントロールのアクション

|             | $\blacktriangleright$<br>開始  | $\mathbf{D}$<br>再開                         | Ш<br>一時停止                 | D<br>停止 | $\overline{\mathbb{F}}$<br>スケジュール<br>再設定 | -83<br>削除 |
|-------------|------------------------------|--------------------------------------------|---------------------------|---------|------------------------------------------|-----------|
| О<br>停止を待機中 | なし                           | なし                                         | ステータ<br>スが一時<br>停止に変<br>化 | なし      | 更新を適用                                    | なし        |
| ⊗<br>失敗     | ステータ<br>スが現在<br>アクティ<br>ブに変化 | なし                                         | ステータ<br>スが無効<br>化に変化      | なし      | 更新を適用                                    | ジョブの削除    |
| z<br>無効     | なし                           | ステータ<br>スが無効<br>化ステー<br>タスの前<br>の状態に<br>変化 | なし                        | なし      | 更新を適用                                    | ジョブの削除    |

ジョブ コントロールは、[ 現在のジョブ ] タブにあるジョブにしか利用できませ ん。これには、現在アクティブなジョブおよび反復スケジュールを設定したジョ ブが含まれます。[ 過去のジョブ ] タブにある完了したジョブはコントロールでき ないため、再び実行する必要がある場合は再作成してください。

ジョブの詳細を表示するには、ジョブ ID リンクをクリックします。新しいウィ ンドウが開き、それぞれの[ジョブの詳細](#page-126-0)が表示されます。

ジョブが一時停止されても、ジョブのアクション (配布、収集など)は、 現在対象となっているデバイスについては続行されます。アクションが完 了すると、ジョブは、再開されるまで他のデバイスでは実行されません。

## <span id="page-126-0"></span>ジョブの詳細

ジョブ ID リンクをクリックすると、新しいウィンドウが開き、そのジョブに特 有の情報が表示されます。ジョブ タイプに応じて、[ ジョブの詳細 ] ウィンドウ に下で説明するタブが表示されます。

### 詳細

[ 詳細 ] タブには、すべてのジョブ情報が表示されます。

ターゲット

[ ターゲット ] タブには、ジョブが作成された全デバイスが表示されます。

### サービス

[ サービス ] タブには、そのジョブのターゲット デバイス用のソフトウェア、パッ チ、またはオペレーティング システムがすべて表示されます。

ジョブ メッセージの詳細については、第 14 [章、「トラブルシューティング」](#page-310-0)を参 照してください。

## <span id="page-127-0"></span>過去のジョブ

[ 過去のジョブ ] には、完了した管理ジョブがすべて表示されます。ジョブのステー タスの詳細を確認するには、ジョブ ID リンクをクリックして [[ジョブの詳細](#page-126-0)] ウィ ンドウを開きます。

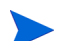

完了したジョブは完了の 1 分後に過去のジョブ リストに移動されます。

# 5 レポートの使用

[ レポート ] 領域には、多くの種類のレポートの要約と詳細が表示されます。保有 している HPCA ライセンスのタイプによって、特定のレポートが使用できます。 この章のでは、次のトピックについて説明します。

- 130 [ページの「レポートの概要」](#page-129-0)
- 131 [ページの「レポート間の移動」](#page-130-0)
- 133 [ページの「レポートのタイプ」](#page-132-0)
- 136 [ページの「レポートのフィルタ」](#page-135-0)
- 139 [ページの「ダイナミック](#page-138-0) レポート グループの作成」

## <span id="page-129-0"></span>レポートの概要

HPCA Console の [ レポート ] タブには、133 [ページの「レポートのタイプ」に](#page-132-0) 説明されているとおり、レポートの複数の収集に対するリンクが表示されます。

それぞれの収集には、特定のタイプのデータまたは特定の視聴者に焦点を当てた レポートのグループが含まれています。これらのレポートには、ダッシュボード に値を設定するために使用されるデータも表示されます。

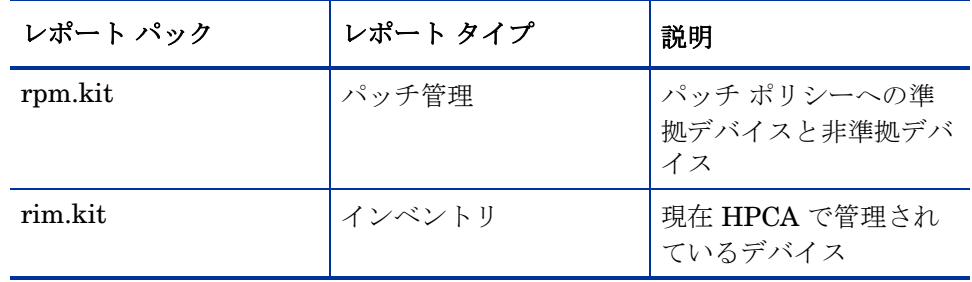

次のレポートは、すべてのエディションの HPCA で使用可能です。

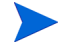

[ レポート ] セクションのグラフィカル レポートを表示するには、Java Runtime Environment (JRE) または Java Virtual Machine (JVM) が必要です。詳細につ いては、次のサイトを参照してください。

**<http://java.com/en/index.jsp>**

## <span id="page-130-0"></span>レポート間の移動

[ レポート ] タブをクリックすると、[ レポートのホーム ページ ] が表示されます。 ホーム ページには、インベントリ管理、パッチ管理 ( インストールされて有効に なっている場合 )

[レポートのホームページ]では、次の3種類の方法で詳細な情報を見つけるこ とができます。

- クイックリンクを使用して頻繁に要求されるレポートを開く。
- クイック検索を使用して特定のデバイスまたはサービスについてのインベン トリ情報を検索する。この機能は、インベントリ レポート ( たとえば、管理 対象デバイス ) のみに適用されます。。
- 左のナビゲーション ツリーの [ レポート ビュー ] セクションにあるリンクを 使用して、特定のレポートを開きます。

[ レポート ビュー ] では、現在のデータ セットで表示するレポート ウィンド ウのセットと、各ウィンドウに関連した初期設定 ( 最小化や最大化、各ウィ ンドウのアイテム数など ) が定義されます。初めてレポートにアクセスする ときには、デフォルト ビューが適用されます。現在のビューは、グローバル ツールバーの右に表示されます。[ レポート ビュー ] は、変更やカスタマイ ズが可能です。

レポートが表示されているとき、[ レポート ] ページでは次のアクションを実行で きます。

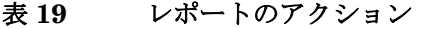

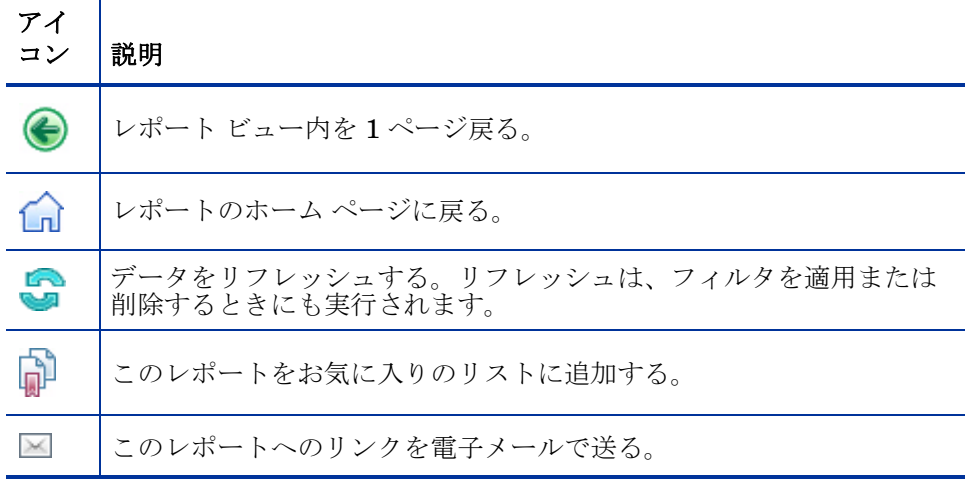

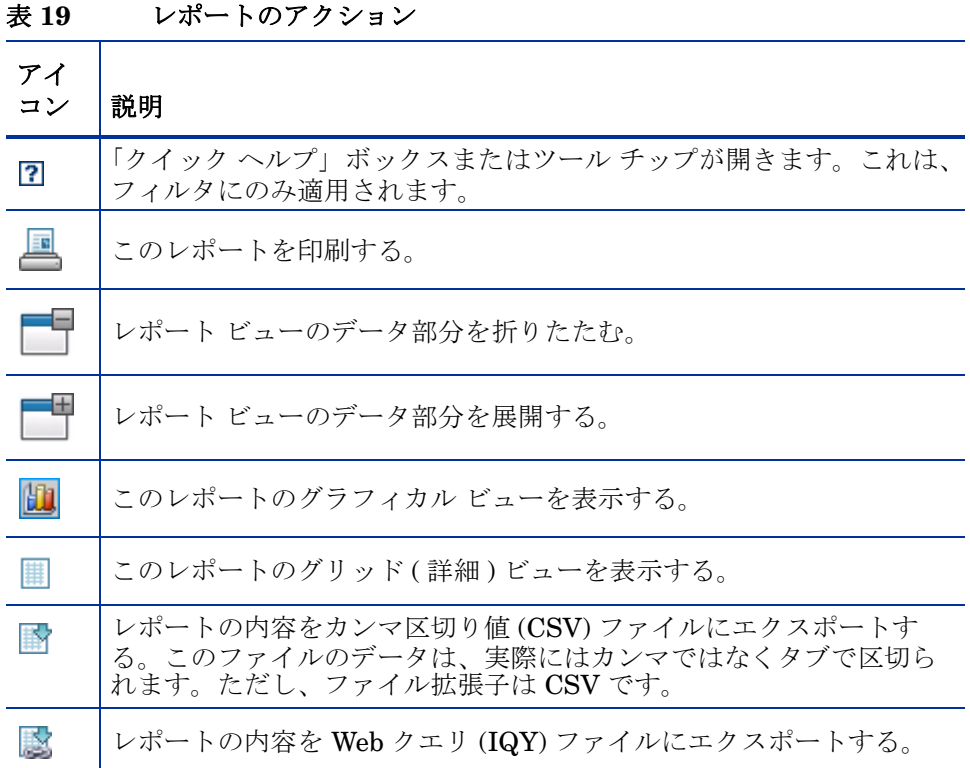

レポートに青色テキストで表示されるアイテムには、さまざまな機能があります。

- 詳細を表示 このアイテムに関してより詳細な情報まで掘り下げる
- このレポート ビューを起動 このアイテムに基づいて新しいレポートを開く
- 検索条件に追加 このアイテムに基づいて、現在のレポートに追加フィルタ を適用する
- ベンダーのサイトに移動 このブリティンをポストしたベンダーの Web サ イトに移動する

マウス カーソルを青色テキストのアイテム上に置くと、そのアイテムをクリック するとどのようなアクションが行われるかがツール チップに表示されます。

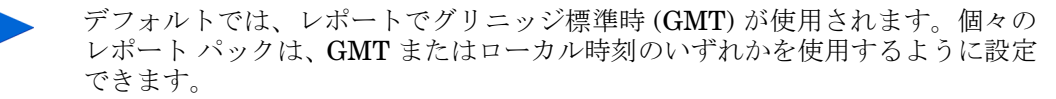

#### 132 第 5 章

## <span id="page-132-0"></span>レポートのタイプ

HPCA Console では、次のタイプのレポートを使用できます。

- 133 [ページの「インベントリ管理レポート」](#page-132-1)
- 135 [ページの「パッチ管理レポート」](#page-134-0)

ここでは、それぞれのレポートについて簡単に説明します。

## <span id="page-132-1"></span>インベントリ管理レポート

インベントリ管理レポートには、HPCA の全デバイスに関するハードウェアとソ フトウェアの情報が表示されます。これには、HP 固有のハードウェア用レポー ト、詳細と要約のデバイス コンポーネント、ブレード サーバー、TPM チップ セットと SMBIOS 情報、S.M.A.R.T. (Self-Monitoring, Analysis, and Reporting Technology) 警告が含まれます。

レポート オプションを表示するには、インベントリ管理レポートのレポート ビ ュ ー を 展 開 し ま す。こ れ ら の レ ポ ー ト に 含 め る に は、デ バ イ ス は AUDIT.ZSERVICE.DISCOVER.INVENTORY に付与されている必要がありま す。特定のデータを使用するには、HPCA を完全に設定する必要があります。設 定の詳細については、189 [ページの「デバイス管理」](#page-188-0)を参照してください。

一般的な管理対象デバイス レポートには、次のテーブル見出しがあります。

- 詳細 このデバイスの [ デバイスの要約 ] ページを開く。
- 前回の接続 デバイスが最後に接続された日時。
- **HPCA Agent ID** デバイス名。
- **HPCA Agent** のバージョン 現在インストールされている Management Agent のバージョン。
- デバイス デバイス名。
- 前回ログオン ユーザー デバイスへのログオンで使用された最後のユーザー アカウント。複数のユーザーがログオンしている場合は、最後にログオンした ユーザーのみが記録されます。現在ログオンしているユーザーを切り替えて も、これには影響しません。
- **IP** アドレス デバイスの IP アドレス。
- **MAC** アドレス デバイスの MAC アドレス。
- オペレーティング システム デバイスにインストールされているオペレー ティング システム。

• **OS** レベル – 現在のオペレーティング システム レベル ( サービス パック 2 など)。

### HP ハードウェア レポート

HP ハードウェア レポートは、インベントリ レポートのサブセットで、互換性の ある HP デバイスの HP Client Management Interface (CMI) でキャプチャされ た簡易警告情報が含まれます。

HP ハードウェア レポートは、インベントリ管理レポートの下のハードウェア レ ポート ビューに配置されます。

選択したレポート ビューに基づいて具体的な警告タイプまたは BIOS 設定を検 索するには、[ レポート ] ウィンドウの一番上に表示される追加のデータ フィル タ検索ボックスを使用します。

### Windows レポート

Windows Vista および Windows Experience Index レポートは、インベントリ レ ポートのサブセットです。これらのレポートには、システム ステータスの情報が 含まれています。

Windows Vista および Windows Experience Index レポートは、[ 即時レポート ] の 下の [ インベントリ レポート ] にあります。

Windows Experience Index レポート

Windows Experience Index には、Agent の Windows System Assessment Tool (WinSAT) の結果が表示されます。このツールでは、さまざまなカテゴリのスコ ア (1.0 ~ 7.9) と複合スコアが提供されます。複合スコアは、レポートされるコ ンポーネントで最も低いスコアになります。

レポートされるコンポーネントの評価状態は、次のようになります。

- $0 =$  不明
- 1 = 有効
- 2 = 前回の評価が実行されてからハードウェアが変更されている
- 3 = 評価が実行されたことがない
- $4 =$  無効

結果が有効でない場合、レポートを再生成する必要があります。レポートを再生 成する前に、Agent の WinSAT に戻って Agent にインベントリ スキャンを実行 します。

## <span id="page-134-0"></span>パッチ管理レポート

パッチ管理レポートには、管理対象デバイスのパッチ適用状況情報や、パッチお よび Softpaq の取得情報が表示されます。

- 概要レポート 概要レポートには、お使いの環境で管理されているデバイス とブリティンのパッチ適用状況のスナップショットを視覚的に示す円グラフ または棒グラフが表示されます。このレポートでは、すべてのデバイス、パッ チ適用状態別のデバイス、ブリティン、およびベンダー別のブリティンの適 用状況が要約されます。この要約レポートから、より詳細な適用状況レポー トまで掘り下げ、フィルタを追加できます。
- 適用状況レポート HPCA Agent は、製品とパッチの情報を HPCA に送り ます。この情報は利用可能なパッチと比較され、管理対象デバイスの脆弱性 を削除するためパッチを必要とするかどうかが調査されます。適用状況レ ポートには、お使いの環境で検出されたデバイスに該当する情報しか表示さ れません。
- パッチ取得レポート 取得ベースのレポートには、ベンダーの Web サイトか らのパッチ取得プロセスの成功および失敗が表示されます。
- リサーチ レポート リサーチ ベースのレポートには、ソフトウェア ベンダー の Web サイトから取得したパッチに関する情報が表示されます。リサーチ ベースのレポートでは、フィルタ バーが利用できます。

パッチ管理レポートの使用方法の詳細については、104 [ページの「パッチ管理」](#page-103-0)  を参照してください。

## 詳細な情報への掘り下げ

多くのレポートでは、特定のデバイス、脆弱性、適用状況ベンチマーク、または セキュリティ製品について、極めて詳細な情報まで掘り下げることができます。

データ グリッドに [詳細](2) アイコンが表示されている場合にはいつでも、ク リックして詳細情報を表示できます。

また、一部のレポートでは、特定のカラムのデバイスの数をクリックすることに より、より詳細な情報まで掘り下げられます。

## <span id="page-135-0"></span>レポートのフィルタ

レポートの多くでは、含まれるデータが膨大な量になります。レポートに 1 つ以 上のフィルタを適用することにより、表示されるデータ量を減らすことができま す。一度適用されたフィルタは、明示的に削除されるまで有効な状態が維持され ます。

フィルタには、次の基本的な 3 つのタイプがあります。

- ディレクトリ / グループ フィルタを適用すると、特定のデバイスまたはデバ イス グループのデータを表示できます。
- インベントリ管理フィルタを適用すると、ハードウェア、ソフトウェア、オ ペレーティング システム、または HPCA 操作ステータスなどの共通の特性 とともに、デバイス グループのデータを表示できます。
- レポート固有のフィルタは、特定のレポート ビュー内で利用可能なデータに のみ適用されます。たとえば、パッチ管理フィルタはパッチ管理レポートに 対してのみ適用されます。

フィルタは、フィルタ対象のデータ タイプがレポートに含まれる場合にのみ機能 します。

現在のレポートのデータに関係しないフィルタの適用を試みても、そのフィルタ による影響は生じません。逆に、レポート内のデータが正しくないように見える 場合は、誤ったフィルタが適用されていないことを確認してください。

概要レポートのほとんどは、元々含まれるデータ量が少ないため、フィルタを適 用できません。

### レポートにフィルタを適用するには

- 1 左のナビゲーション ツリーの [ データ フィルタ ] セクションで、使用する フィルタ グループを展開します。
- 2 オプション: 適用する特定のフィルタについて、7 (表示/非表示) ボタンを クリックしてフィルタのコントロールを表示します。
- 3 テキスト ボックスでフィルタ条件を指定するか、 い(条件)ボタンをクリッ クしてリストから条件を選択します ( 表示された場合。すべてのフィルタで リストが表示されるとは限りません )。

フィルタの作成時には、ワイルドカード文字を使用できます。次の表に、検 索文字列の入力時に使用可能な文字の説明を示します。

文字 根能 デバイス のベン ダー フィルタ の例 一致するレコード \* または % 特定のテキスト 文字列を含むす べてのレコード に一致する HP<sup>\*</sup> 「HP」で始まるすべてのレコード %HP% 「HP」を含むすべてのレコード ? または \_ 任意の 1 文字に 一致にする Not?book 「Not」で始まり「book」で終わ るすべてのレコード Note\_ook 「Note」で始まり「ook」で終わる すべてのレコード ! | フィルタを否定 | !HP\* する 「HP」で始まらないすべてのレ コード

表 **20** 特殊文字とワイルドカード

たとえば、フィルタに関連付けるデバイスのテキスト ボックスに「HP%」と 指定すると、フィルタはベンダー名に HP を含むすべてのデバイスに一致し ます。

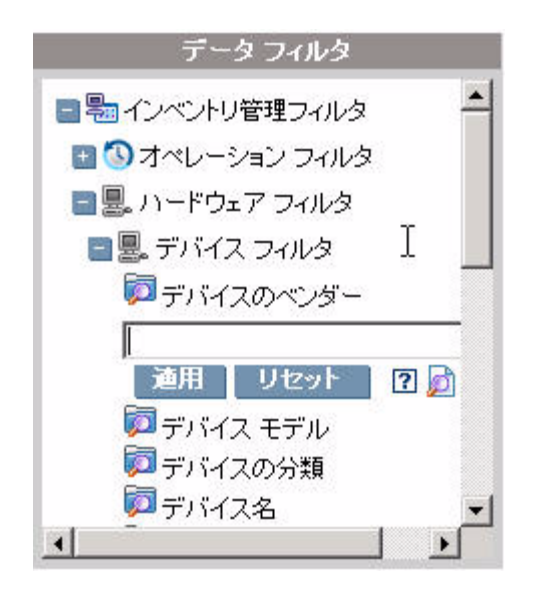

4 **[** 適用 **]** ボタンをクリックします。レポートがリフレッシュされます。フィル タを削除するには、**[** リセット **]** ボタンをクリックします。

フィルタをレポートに適用すると、レポート ヘッダーに次のようにフィルタ が表示されます。

\* 校索条件: \* デバイス フィルタ ※ デバイスのペンダー (HP%)

一度適用されたフィルタは、明示的に削除されるまで有効な状態が維持されます。 フィルタ名の左側にある ※([削除]ボタン)をクリックして、現在のレポートか らフィルタを削除できます。

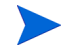

また、現在表示されているレポートのデータ フィールドをクリックすることによ り、「インライン」フィルタを作成することもできます。

## <span id="page-138-0"></span>ダイナミック レポート グループの作成

ダイナミック レポート グループには、レポート クエリの結果として返されたデ バイスが含まれています。ダイナミック レポート グループは、最初にレポート クエリにデバイスのリストを生成し、次に[グループ作成ウィザード](#page-213-0)を使用するこ とによって作成できます。

ダイナミック レポート グループを作成するには

1 レポートクエリを使用してデバイスのリストを生成します。

たとえば、**[** インベントリ管理レポート **]** で **[** 操作レポート **]** を展開し、**[** 管理対象 デバイスを表示 **]** をクリックします。

- 2 デバイス リストをフィルタして、グループに含めるデバイスだけにします。 詳細な手順については、136 [ページの「レポートのフィルタ」を](#page-135-0)参照してく ださい。
- 3 グループに追加するデバイスのリストがある場合は、**[** 新しいダイナミック レ **ポート グループの作成] 面** ボタンをクリックして[、グループ作成ウィザードを](#page-213-0) 開始します。
- 4 ウィザードの手順に従って、デバイスのダイナミック グループを作成します。

ダイナミック レポート グループについて

- ダイナミック レポート グループのメンバーシップは、元のリストを作成する ため使用したクエリで定義された条件に合うデバイスに依存します。メンバー シップは、グループ作成ウィザードで指定するスケジュールに基づいて更新さ れます。または、[ グループの詳細 ] ウィンドウを使用して変更できます。
- 既存のレポート グループの条件は変更できません。既存のレポート グループ と名前は同じだけれども異なる条件を持つグループを作成する場合は、まず 既存のグループを削除し、新しいデバイス クエリを作成し、グループ作成 ウィザードを使用して新しい条件を持つ新しいグループを作成します。

# 6 オペレーション

[ 操作] タブでは、インフラストラクチ。ャ タスクを管理したり、コンポーネン ト サービスのステータスを表示したり、一部のパッチ管理タスクを実行したりす ることができます。詳細については、次のセクションで説明します。

- 142 [ページの「インフラストラクチャ管理」](#page-141-0)
- 143 [ページの「ソフトウェア管理」](#page-142-0)
- 148 [ページの「アウトバンド管理」](#page-147-0)
- 151 [ページの「パッチ管理」](#page-150-0)
- 158 [ページの「](#page-157-0)OS 管理」

## <span id="page-141-0"></span>インフラストラクチャ管理

[ インフラストラクチャ管理 ] 操作は、次のセクションで説明します。

- 142 [ページの「サポート」](#page-141-1)
- 143 [ページの「データベース](#page-142-1) メンテナンス」

## <span id="page-141-1"></span>サポート

[ サポート ] 領域には、現在インストールされているライセンス情報が表示されま す。また、設定ファイル、ログ ファイル、およびオペレーティング システム情報 を含む圧縮ファイル (zip) を生成したりダウンロードしたりすることもできます。

詳細については、142 ページの「ログ [ファイルのダウンロード」](#page-141-2)を参照してく ださい。

これらのファイルは、HP サポートでトラブルシューティングに必要になった場 合に使用可能になります。

### <span id="page-141-2"></span>ログ ファイルのダウンロード

弊社サポート センターに連絡すると、ログ ファイルの提供を求められる場合が あります。用意されているリンクを使用して、現在のサーバー ログ ファイルの 圧縮ファイルをダウンロードし保存します。

### ログ ファイルをダウンロードするには

- 1 [ トラブルシューティング ] 領域で、**[** 現在のサーバー ログ ファイルをダウンロー ド **]** リンクをクリックします。新しいウィンドウが開きます。
- 2 ログ ファイルが準備できたら、**[logfiles.zip** をダウンロードします **]** をクリック します。
- 3 表示メッセージに応じて **[** 保存 **]** をクリックし、圧縮ファイルをコンピュータ に保存します。
- 4 ファイルを保存する場所を指定して、**[OK]** をクリックします。
- 5 ログ ファイルがコンピュータにダウンロードされ、1 つの ZIP 形式ファイル で保存されます。

Internet Explorer のセキュリティ設定により、これらのファイルをダ ウンロードできない場合があります。信頼できるサイトに HPCA Console の URL を追加するか、またはファイルのダウンロード時に ダイアログを表示しないように Internet Explorer の設定を変更する ことをお勧めします。

## <span id="page-142-1"></span>データベース メンテナンス

[ データベース メンテナンス ] 領域には、HPCA にレポート データが格納されて いるすべてのデバイスが表示されます。[ メンテナンス ] ツールバーを使用して、 データベースに既に存在しない可能性のあるデバイスのレポート データをク リーンアップします。

デバイスのレポート データを削除するには

- 1 [メンテナンス]領域で、レポートデータを削除するデバイスを選択します。
- 2 [レポート データの削除] ※ ボタンをクリックします。
- 3 レポート データがデータベースから削除されます。

デバイスのレポート データが削除されると、そのデータはレポートの生成に 利用できなくなります。

アクティブに管理されているデバイスのレポート データを削除する場 合、レポート データの矛盾を避けるため、削除してから、そのデバイス に Management Agent を再配布します。

## <span id="page-142-0"></span>ソフトウェア管理

[ 操作 ] タブのソフトウェア管理ツールを使用して、管理対象クライアント デバイ スに配布できるソフトウェア サービス ( アプリケーション ) のカタログを管理しま す。ソフトウェア サービスが HPCA ソフトウェア ライブラリに追加されると、ク ライアント デバイスのエンドユーザーは [Application Self-Service Manager](#page-260-0) の使 [用](#page-260-0)によって付与されているソフトウェアのインストール、更新、または削除を実 行できます。

オペレーション 143

[ソフトウェア ライブラリ] ページには、HPCA にパブリッシュされたソフトウェ ア サービスがリストされます。このページのツールを使用して、ソフトウェア サービスをインポート、エクスポート、または削除できます。このインポートお よびエクスポートのツールは、たとえばサービスをテスト環境からプロダクショ ン環境に移動するなど、ソフトウェア サービスを 1 つの HPCA サーバーから別 の HPCA サーバーに移動する場合に便利です。

特定のソフトウェア サービスの設定を表示または変更するには、146 [ページの](#page-145-0) 「[ [ソフトウェアの詳細](#page-145-0) ] ウィンドウ ([ 操作 ] タブ )」を参照してください。

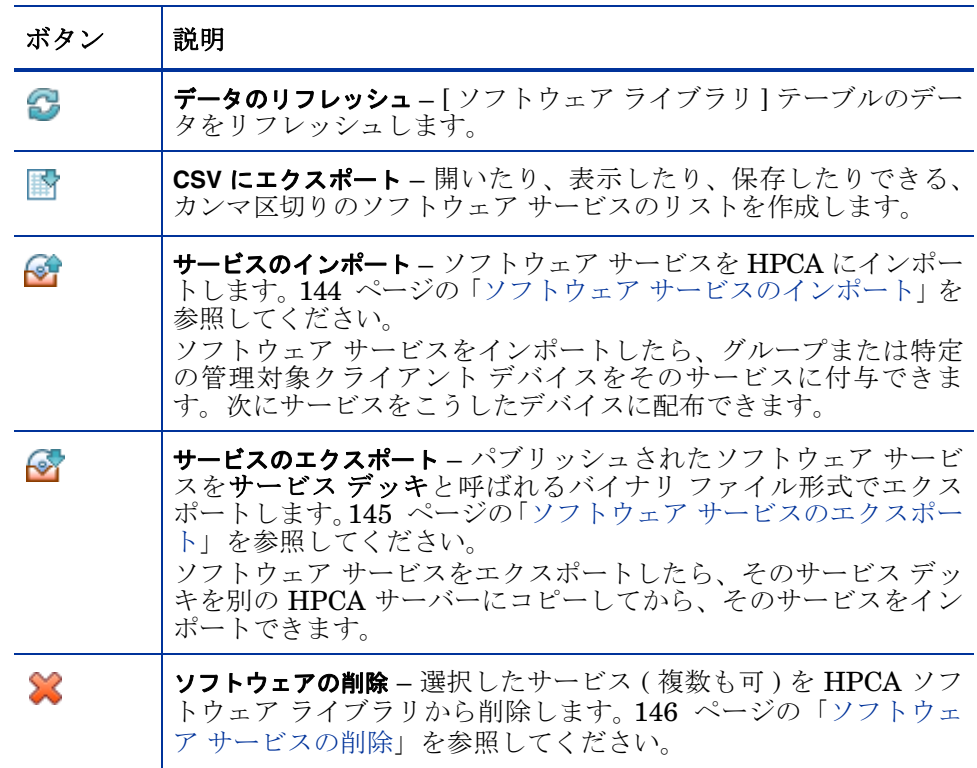

### 表 **21** ソフトウェア ライブラリ ツール

## <span id="page-143-0"></span>ソフトウェア サービスのインポート

HPCA ではソフトウェア サービスをソフトウェア ライブラリにインポートでき ます。サービスをインポートするには、サービス インポート デッキが HPCA Server の ServiceDecks ディレクトリに格納されている必要があります。デ フォルトでは、このディレクトリは次の場所にあります。
*[InstallDir](#page-23-0)*\Data\ServiceDecks

これは、テスト環境を構築してある場合に便利です。テスト環境で特定のサービ スを承認したら、プロダクション環境の HPCA Server の ServiceDecks ディレ クトリにそのサービスをエクスポートします (「ソフトウェア [サービスのエクス](#page-144-0)  [ポート」](#page-144-0)を参照してください )。次に、サービス インポート ウィザードを使用し て、そのサービスをプロダクション環境のソフトウェア ライブラリにインポート して、管理対象デバイスに配布します。

### サービスをインポートするには

- 1 **[サービスのインポート164** をクリックしてサービス インポート [ウィザード](#page-218-0) を起動します。
- 2 ウィザードの手順に従って、サービスをソフトウェア ライブラリにインポー トします。

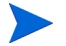

ServiceDecks フォルダにある、名前に SOFTWARE という単語が含まれる サービスのみをインポートできます。例 :

PRIMARY.SOFTWARE.ZSERVICE.ORCA

## <span id="page-144-0"></span>ソフトウェア サービスのエクスポート

パブリッシュされたソフトウェア サービスは、HPCA Server の ServiceDecks ディレクトリにエクスポートできます。デフォルトでは、このディレクトリは次 の場所にあります。

*[InstallDir](#page-23-0)*\Data\ServiceDecks

エクスポートされたサービスは、別の HPCA Server にコピーして、そのサーバー のソフトウェア ライブラリにインポートできます ([「ソフトウェア](#page-143-0) サービスのイ [ンポート](#page-143-0)」を参照してください )。

### サービスをエクスポートするには

- 1 最初のカラムのチェック ボックスをオンにして、サービスとしてエクスポー トするソフトウェアを選択します。
- 2 **Ⅰ サービスの[エクスポート](#page-219-0) 1 →** をクリックして、サービス エクスポート ウィ [ザードを](#page-219-0)起動します。
- 3 ウィザードの手順に従って、そのサービスを HPCA Server マシンの ServiceDecks ディレクトリにエクスポートします。

## ソフトウェア サービスの削除

HPCA ソフトウェア ライブラリからソフトウェアを削除するには、[ ソフトウェ アーツールバーを使用します。このツールバーを使用してソフトウェア サービス を削除し、そのサービスに設定されているすべての付与資格を削除します。

### ソフトウェア ライブラリからソフトウェアを削除するには

- 1 削除するソフトウェア サービス (複数も可)を選択します。
- 2 **[** ソフトウェアの削除 **]** ボタンをクリックします。

## [ ソフトウェアの詳細 ] ウィンドウ ([ 操作 ] タブ )

ソフトウェア ライブラリで任意のソフトウェア サービスのサービス ID をク リックして、[ ソフトウェアの詳細 ] ウィンドウを開きます。[ ソフトウェアの詳 細 ] ウィンドウを使用して、特定のソフトウェア サービスの設定を表示または変 更します。

[ ソフトウェアの詳細 ] ウィンドウでは、次の設定を使用できます。

• 表示名

ソフトウェア サービスの名前です。これは HPCA Console で使用される「簡 略」名です。これは必須のフィールドです。

• ソフトウェア カテゴリ

ソフトウェアのタイプを定義するためのカテゴリを指定します。ソフトウェ ア カテゴリは、ソフトウェア ライブラリに表示され、ソート オプションと して利用できます。

• カタログの表示

管理対象クライアント デバイスのカタログにこのソフトウェアを表示する かどうかを指定します。カタログにソフトウェアを表示すると、エンド ユー ザーは、そのソフトウェアをインストール、更新、または削除できます。

• 再起動の設定

ソフトウェアがインストールされた後、管理対象クライアント デバイスの再 起動が必要かどうか、およびエンドユーザーに再起動を要求するかどうかを 指定します。

- 作成者 ソフトウェアの作成者 ( たとえば、Hewlett- Packard など )。
- ベンダー ソフトウェアのベンダー ( たとえば、Hewlett- Packard など )。
- **Web** サイト ソフトウェアについての情報を参照できる URL。
- 事前アンインストール コマンド ライン ソフトウェアがデバイスから削除される前に実行するコマンド。たとえば、 ソフトウェア削除のコマンドを実行する前に、いくつかのレジストリ キーを 削除する必要がある場合があります。
- インストール コマンド ライン ソフトウェアをインストールするために実行するコマンド。
- アンインストール コマンド ライン ソフトウェアがデバイスから削除された後に実行するコマンド。

ソフトウェアの設定に変更を加えた後は、必ず **[** 保存 **]** をクリックしてください。

[ 管理 ] タブから [ ソフトウェアの詳細 ] ウィンドウを開く場合、これらの設定 は読み取り専用の形式で表示されます。サービスの設定を変更する場合は、必 ず [ 操作 ] タブから [ ソフトウェアの詳細 ] ウィンドウを開いてください。

ただし、[ 管理 ] タブから [ ソフトウェアの詳細 ] ウィンドウを開いた場合、その 他の機能は使用可能です。99 ページの「[ [ソフトウェアの詳細](#page-98-0) ] ウィンドウ ([ 管 理 ] [タブ](#page-98-0) )」を参照してください。

## アウトバンド管理

アウトバンド (OOB) 管理は、[ 設定 ] タブを使用して有効にします。OOB 管理の 設定については、163 [ページの「設定」](#page-162-0)を参照してください。

OOB 管理の使用方法の詳細については、『HPCA アウトバンド管理ユーザー ガ イド』を参照してください。

次のセクションでは、コンソールで実行できる OOB 管理タスクについて説明し ます。

- 148 [ページの「プロビジョニングと設定情報」](#page-147-0)
- 149 [ページの「デバイス管理」](#page-148-0)
- 150 [ページの「グループ管理」](#page-149-0)
- 151 [ページの「警告の通知」](#page-150-0)

## <span id="page-147-0"></span>プロビジョニングと設定情報

vPro デバイスや DASH デバイスを検出したり管理したりできるようにするに は、事前にそれらのデバイスをプロビジョニングする必要があります。vPro デバ イスが、最初にネットワークに接続されたときに自動的にプロビジョニングされ なかった場合は、HPCA Console からこれらのデバイスをプロビジョニングでき ます。

HPCA Console からの vPro デバイスのプロビジョニングは、『HPCA アウトバ ンド管理ユーザー ガイド』の「vPro デバイスのプロビジョニング」の章で説明 されています。DASH デバイスのみを管理することを選択した場合、このオプ ションはこのタイプのデバイスに関連しないため、[ アウトバンド管理 ] の下に ある [ 操作 ] タブには表示されません。

詳細については、『HPCA アウトバンド管理ユーザー ガイド』の「vPro デバイス のプロビジョニング」の章を参照してください。

### DASH 設定関連ドキュメント

ここでは、DASH 対応デバイスがこれらのデバイスに付随するドキュメントに 従って既にプロビジョニングされていることを前提にしています。DASH 設定の 情報は、「Broadcom NetXtreme Gigabit Ethernet Plus NIC」のホワイト ペー パーに記載されています。このホワイト ペーパーは、この NIC をサポートする 各製品の [ マニュアル ] のセクションにあります。

この情報は、当社の DASH 対応デバイスにのみ関連しています。

### このドキュメントにアクセスするには

- 1 http://www8.hp.com/jp/ja/home.html に移動します。
- 2 [ サポート & ドライバ ] > [ 製品マニュアル、トラブルシューティング、修理 など1を選択します。
- 3 この NIC をサポートする製品 ( たとえば、dc5850) を入力します。
- 4 dc5850 モデルの 1 つを選択します。
- 5 [マニュアル]を選択します。
- 6 「Broadcom NetXtreme Gigabit Ethernet Plus NIC」のホワイト ペーパーを 選択します。

### DASH 設定ユーティリティ

DASH 設定ユーティリティ (BMCC アプリケーション ) は、この NIC をサポー トする各製品のドライバ セクションにある Broadcom NetXtreme Gigabit Ethernet Plus NIC ドライバ Softpaq の一部です。

このユーティリティにアクセスするには

- 1 http://www8.hp.com/jp/ja/home.html に移動します。
- 2 「サポート & ドライバ1>「ドライバ & ソフトウェア ダウンロード1を選択し ます。
- 3 この NIC をサポートする製品 ( たとえば、dc7900) を入力します。
- 4 dc7900 モデルの 1 つを選択します。
- 5 オペレーティング システムを選択します。
- 6 [ドライバ ネットワーク] セクションまでスクロールし、NetXtreme Gigabit Ethernet Plus NIC ドライバを選択してダウンロードします。

## <span id="page-148-0"></span>デバイス管理

[ デバイス管理 ] 領域では、複数の OOB デバイスおよび個々の OOB デバイスを 管理できます。

[ 操作 ] タブの [ アウトバンド管理 ] の下で、[ デバイス管理 ] をクリックします。 [ デバイス管理 ] ウィンドウが表示されます。デバイス テーブルのツールバーに あるアイコンから、複数のデバイスに次のタスクを実行できます。

- データのリフレッシュ
- デバイス情報のリロード
- デバイスの探索
- デバイスの電源オン / オフおよび再起動
- vPro 警告のサブスクライブ
- vPro デバイスに関する共通ユーティリティの管理
- 選択された vPro デバイスへのシステム防御ポリシーの配布
- 選択された vPro デバイスへのヒューリスティック ワーム封じ込め情報の配布
- 選択された vPro デバイスへのエージェント ウォッチドッグの配布
- 選択された vPro デバイスへのエージェント ソフトウェア リストとシステム メッセージの配布

個々の OOB デバイスを管理するには、デバイス テーブル内のホスト名のリンク をクリックします。管理ウィンドウが開き、左側のナビゲーション ペインにいく つかのオプションが表示されます。使用可能なオプションは、選択した管理対象 デバイスのタイプによって異なります。

詳細については、『HPCA アウトバンド管理ユーザー ガイド』の「グループ管理」 の章を参照してください。

## <span id="page-149-0"></span>グループ管理

[ グループ管理 ] オプションでは、Client Automation ソフトウェアで定義された vPro デバイスのグループを管理できます。vPro デバイスを含む Client Automation グループに対して OOB 操作を実行できます。vPro デバイスのグ ループを管理することにより、さまざまな検出、自己回復、および保護タスクを 実行できます。これには、電源管理、警告の登録契約のほか、システム防御ポリ シー、エージェント ウォッチドッグ、ローカルのエージェント ソフトウェア リ スト、およびヒューリスティックの配布が含まれます。

[ 操作 ] タブの [ アウトバンド管理 ] の下で、[ グループ管理 ] をクリックします。 [ グループ管理 ] ウィンドウが表示されます。グループ テーブルのツールバーに あるアイコンから、複数のグループに対して次のタスクを実行できます。

- データのリフレッシュ
- グループ情報のリロード
- グループの電源オン / オフおよび再起動
- vPro 警告のサブスクライブ
- 選択された vPro グループへのエージェント ソフトウェア リストとシステム メッセージの配布
- vPro デバイス グループのプロビジョニング
- 選択された vPro デバイスへのシステム防御ポリシーの配布および回収
- 選択された vPro グループへのエージェント ウォッチドッグの配布および回収
- 選択された vPro グループへのヒューリスティック ワーム封じ込め情報の配 布および回収

掘り下げてグループ内の個々のデバイスを管理するには、テーブルの [ 説明 ] 列 の下にあるグループ名のリンクをクリックします。[ デバイス管理 ] ウィンドウが 開き、選択されたグループに属するデバイスの一覧が表示されます。グループ内 の複数のデバイスまたは個々のデバイスを管理できます。「デバイスの管理」を参 照してください。

詳細については、『HPCA アウトバンド管理ユーザー ガイド』の「グループ管理」 の章を参照してください。

### <span id="page-150-0"></span>警告の通知

vPro デバイスの場合、デバイスに警告のサブスクリプションを割り当てていれ ば、プロビジョニング済みの vPro デバイスによって生成された警告を表示でき ます。警告の通知を監視すると、ネットワーク上のデバイスの状態についての適 切な情報が得られます。

詳細については、『HPCA アウトバンド管理ユーザー ガイド』の「警告の通知」 の章を参照してください。

## パッチ管理

[ 操作 ] タブのパッチ管理ツールを使用して、管理対象デバイスに配布できるパッ チ ブリティンのカタログを管理します。

## パッチ ライブラリの操作

[ パッチ ライブラリ ] ページには、HPCA にパブリッシュされたブリティンがリ ストされます。このページのツールを使用して、ブリティンをインポート、エク スポート、または削除できます。このインポートおよびエクスポートのツールは、 たとえばパッチをテスト環境からプロダクション環境に移動するなど、パッチを 1 つの HPCA サーバーから別の HPCA サーバーに移動する場合に便利です。

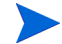

特定のパッチの設定を表示または変更するには、154 ページの「「[パッチの詳細](#page-153-0)」 [ウィンドウ](#page-153-0) ([ 操作 ] タブ )」を参照してください。

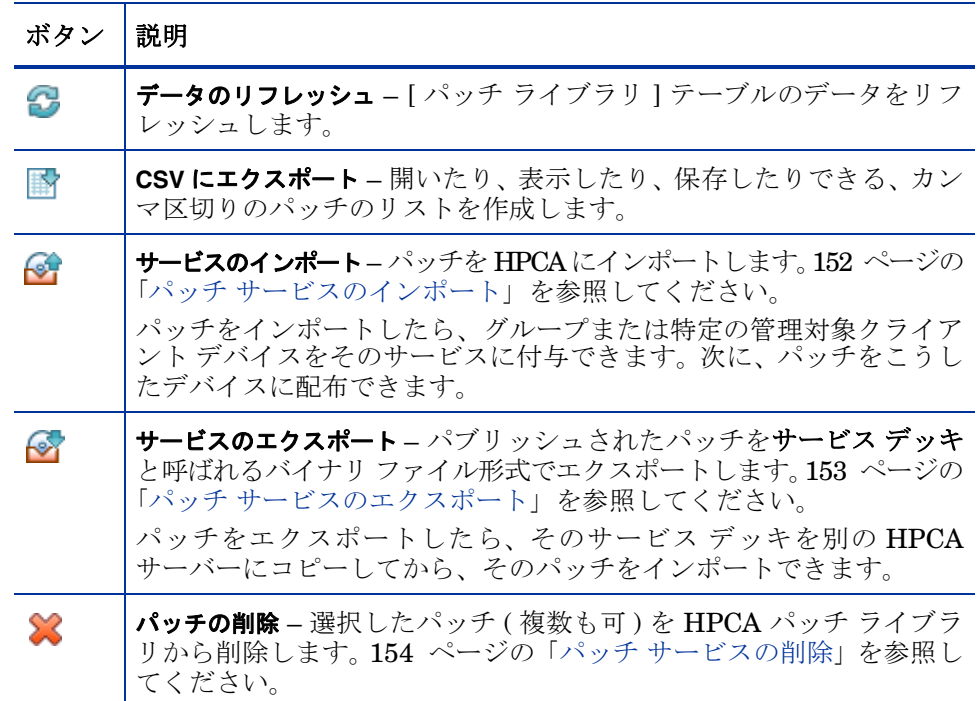

### 表 **22** パッチ ライブラリのツール

### <span id="page-151-0"></span>パッチ サービスのインポート

HPCA では、パッチをパッチ ライブラリにインポートできます。パッチをイン ポートするには、デッキ ( つまり xpi ファイルと xpc ファイルと xpr ファイル ) および zip ファイルを HPCA Server の ServiceDecks ディレクトリに配置する 必要があります。また、PRIMARY.PATCHMGR.ZSERVICE.DISCOVER\_PATCH.\*

ファイルもコピーします。これらには、カタログと Agent 情報が格納されていま す。これらのファイルがコピーされないか、古いファイルがあると、「インポート が失敗しました - ブリティンが最近エクスポートされ、最新の PRIMARY.PATCHMGR.ZSERVICE.DISCOVER\_PATCH.\* ファイルがコピーされ ていることを確認してください。」というメッセージが表示されてブリティンのイ<br>ンポートは失敗します。

デフォルトでは、このディレクトリは次の場所にあります。

*[InstallDir](#page-23-0)*\Data\ServiceDecks

これは、テスト環境を構築してある場合に便利です。テスト環境で特定のパッチ を承認したら、プロダクション環境の HPCA Server の ServiceDecks ディレク トリにそのブリティンをエクスポートします (「パッチ [サービスのエクスポート](#page-152-0)」 を参照してください )。次に、サービス インポート ウィザードを使用して、その パッチをプロダクション環境のパッチ ライブラリにインポートして、管理対象デ バイスに配布します。

### パッチをインポートするには

- **1 [サービスのインポート] ├─** をクリックしてサービス インポート [ウィザード](#page-218-0) を起動します。これで、ServiceDecks ディレクトリにある xpi ファイル のリストが表示されます。
- 2 ウィザードの手順に従って、サービスをパッチ ライブラリにインポートします。

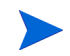

PRIMARY.PATCHMGR.ZSERVICE.DISCOVER\_PATCH.xpi を明示的に選択する必 要はありません。インポートするブリティンを選択すると、黙示的に選択されま す。Agent ファイルまたはカタログ ファイルのみをインポート先サーバーに移動 する必要がある場合、PRIMARY.PATCHMGR.ZSERVICE.DISCOVER\_PATCH.xpi を選択できます。

### <span id="page-152-0"></span>パッチ サービスのエクスポート

パブリッシュされたブリティンは、HPCA Server の ServiceDecks ディレクト リにエクスポートできます。デフォルトでは、このディレクトリは次の場所にあ ります。

*[InstallDir](#page-23-0)*\Data\ServiceDecks

#### パッチをエクスポートするには

- 1 最初のカラムのチェック ボックスをオンにして、サービスとしてエクスポー トするブリティンを選択します。グリッド オプションを使用して、タイプ、 名前などに基づいてブリティンを検索します。
- 2 **Ⅰ サービスの[エクスポート](#page-219-0) ] をクリックして、サービス エクスポート ウィ** [ザードを](#page-219-0)起動します。

3 ウィザードの手順に従って、そのブリティンを HPCA Server マシンの ServiceDecks ディレクトリにエクスポートします。

これで、 エ ク ス ポ ー ト さ れ た 各 ブ リ テ ィ ン に つ い て、 サ ー バ ー の ServiceDecks ディレクトリに次のファイルが作成されます。

- PRIMARY.PATCHMGR.ZSERVICE.*[BULLETIN NAME]*.xpi
- PRIMARY.PATCHMGR.ZSERVICE.*[BULLETIN NAME]*.xpr
- PRIMARY.PATCHMGR.ZSERVICE.*[BULLETIN NAME]*.xpc
- PRIMARY.PATCHMGR.ZSERVICE.DISCOVER\_PATCH.xpi
- PRIMARY.PATCHMGR.ZSERVICE.DISCOVER\_PATCH.xpr
- PRIMARY.PATCHMGR.ZSERVICE.DISCOVER\_PATCH.xpc

サービスをエクスポートすると、最新の Agent、カタログなど、探索プロセ スに必要な関連ファイルが自動的にエクスポートされます。

インポートの場合、PRIMARY.PATCHMGR.ZSERVICE.*[BULLETIN NAME]* という語幹を持つすべてのファイルを PRIMARY.PATCHMGR.ZSERVICE.DISCOVER\_PATCH.\* とともに別の HPCA Server にコピーして、そのサーバーのパッチ ライブラリにインポー トする必要があります。152 ページの「パッチ [サービスのインポート」](#page-151-0)を 参照してください。

### <span id="page-153-1"></span>パッチ サービスの削除

HPCA パッチ ライブラリからパッチを削除するには、[ パッチ ライブラリ ] ツー ルバーを使用します。このツールバーを使用してパッチを削除し、そのパッチに 設定されているすべての付与資格を削除します。これにより、ゲートウェイ キャッシュの関連バイナリもすべて消去できます。

### パッチ ライブラリからパッチを削除するには

- 1 削除するパッチ (複数も可)を選択します。
- 2 **[パッチの削除132** ボタンをクリックします。

### <span id="page-153-0"></span>[パッチの詳細 ] ウィンドウ ([ 操作 ] タブ )

パッチ ライブラリで任意のパッチのブリティン名をクリックして [ パッチの詳細 ] ウィンドウを開きます。[ パッチの詳細 ] ウィンドウを使用して、特定のパッチの 次のプロパティを表示します。

- ブリティン タイプ パッチのタイプ ( セキュリティ更新など )。
- ベンダー ソフトウェア ベンダー (Microsoft など )。
- ブリティン ベンダーによって割り当てられたブリティン名。一般的にはシーケンス コー ドです。
- 説明 ベンダーがそのブリティンに含めた説明テキスト。
- ベンダーの公開日 このブリティンがベンダーによって最初に公開された日付。
- ベンダーの改訂日 このブリティンがベンダーによって改訂された最新の日付。
- ブリティン情報 ベンダーの Web サイトにあるこのブリティンに関する情報の URL。
- その他の情報

ベンダーの Web サイトにある関連情報の URL。

このウィンドウに表示される情報は読み取り専用であり、変更できません。

[ 管理 ] タブから [ パッチの詳細 ] ウィンドウを開いた場合、その他の機能は使用 可能です。109 ページの「[ [パッチの詳細](#page-108-0) ] ウィンドウ ([ 管理 ] タブ )」を参照 してください。

## 取得

**[** スケジュール **]** タブを使用して、パッチの取得またはパッチ取得スケジュールの 設定を行います。

最新のパッチを効率的に取得するため、パッチ取得スケジュールを 1 日に 1 度だ けオフピーク時に実行するよう設定することを推奨します。

**[**現在のスケジュール**]** は、現在設定されているパッチ取得スケジュールを示します。

#### パッチを取得するには

- **[** パッチを今すぐ取得 **]** をクリックして、現在のパッチ取得設定に基づき、パッ チを取得します。パッチがダウンロードされ、パッチ ライブラリに保管され ます。
- [[パッチ](#page-107-0)管理]の [[パッチ] タブ ] タブで取得したパッチを確認します。

### パッチ取得スケジュールを設定するには

- 1 付属のツールを使用して、取得スケジュールを設定します。
	- 実行 : 時間、日、週など一定の間隔でパッチを探索するかどうかを設定 します。
	- 間隔 : 具体的な間隔 ( 時間、日、または週 ) を選択します。
	- 開始日 : ドロップダウン リストを使用して、パッチ適用状況を探索する 日を選択します。
	- **[** 現在のサーバー時刻 **]** は、HPCA Server の現在の時刻を表示します。
- 2 終了したら、**[** 保存 **]** をクリックして、変更を適用します。

**[** 現在のスケジュール **]** の後に、新しいスケジュールが表示されます。

**[** 設定 **]** タブを使用して、取得する Windows パッチおよび HP Softpaq の取得設 定を設定します。パッチは、HP および Microsoft から取得します。Softpaq は、 HP インスタント サポート技術を活用して取得します。

必須のフィールドにはアスタリスク (\*) が付いています。

### パッチ取得設定を行うには

- 1 **[HP Softpaq]** 領域に入力します。
	- **[** 有効 **]** ドロップダウン リストで **[** はい **]** を選択して HP Softpaq を取得 します。
	- **[HP** システム **ID]** テキスト ボックスで、どのデバイス関連 HP SoftPaq を 取得するか決定します。これには、テキスト ボックスに HP システム ID のリストを入力するか、またはテキスト ボックスの右にある **[** データ

**の取得1ボタン ■** をクリックして、HPCA のデバイスに基づいたシス テム ID のリストを自動的に作成します。

2 必要な場合は、**[** 接続の設定 **]** 領域に入力します。

- ブリティンの取得元の **[Proxy Server** のアドレス **]** を入力します (**http:// proxyserver:8080/** など)。
- パッチを取得するときに使用する **[** プロキシのユーザー **ID]** および **[** プロキ **シのパスワード**1を入力します。
- パッチ取得は、基本認証で設定されたプロキシ サーバーからしか行えま せん。
- 3 **[** 保存 **]** をクリックして、変更を適用します。

最初のパッチ取得は、長時間かかる場合があります。

現在と過去の取得ジョブのステータスを表示するには、**[** 操作 **]** タブの **[** パッチ管 理 **]** 領域にある **[** 取得ジョブの表示 **]** ページに移動します。

## 同期を実行

この操作によって、パッチ ライブラリに格納されているパッチ情報が SQL デー タベース内のパッチ情報と同期されます。

この同期は、パッチ取得後、および通常の HPCA 操作で自動的に実行されます。

ただし、カスタマー サポートから手動で同期を実行するように指示される場合が あります。手動で同期を実行する必要がある場合があります。

HPCA Core Console を使用して、手動でデータベースを同期できます。

### データベースを同期するには

- 1 [操作] タブから、**[**パッチ管理**]** タスクを展開し、**[**同期を実行**]** をクリックします。
- 2 **[サブミット** ] をクリックします。

## 取得履歴

以前の取得の詳細を表示するには、パッチ取得ステータス ページを選択します。

## OS 管理

[ 操作 ] タブの OS 管理ツールを使用して、管理対象デバイスに配布できるオペ レーティング システムのカタログを管理します。

[OS ライブラリ ] ページには、HPCA にパブリッシュされたオペレーティング シ ステムがリストされます。このページのツールを使用して、オペレーティング シ ステムをインポート、エクスポート、または削除できます。ライブラリでは、任 意のオペレーティング システムについて配布可能な CD ( または DVD) を作成す ることもできます。

このインポートおよびエクスポートのツールは、たとえば OS をテスト環境から プロダクション環境に移動するなど、オペレーティング システムを 1 つの HPCA サーバーから別の HPCA サーバーに移動する場合に便利です。

特定のオペレーティング システムの設定を表示または変更するには、161 [ページの](#page-160-0) 「[OS の詳細 ] [ウィンドウ](#page-160-0) ([ 操作 ] タブ )」を参照してください。

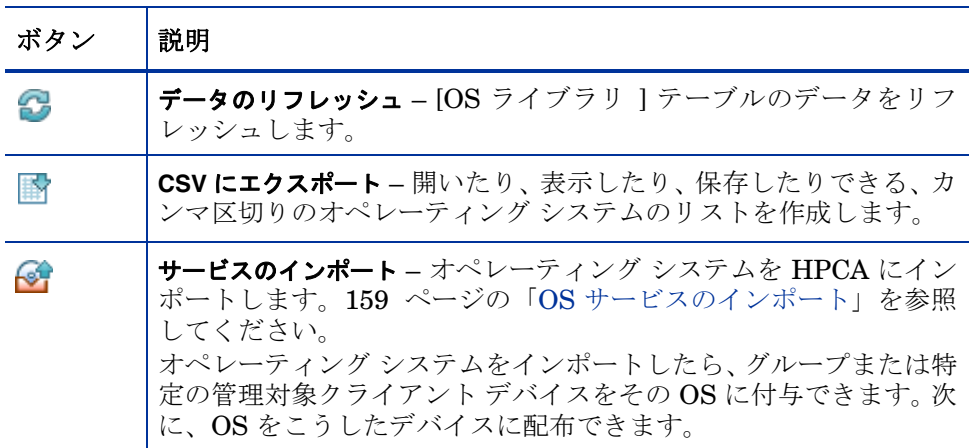

表 **23 OS** ライブラリのツール

### 表 **23 OS** ライブラリのツール

### ボタン |説明

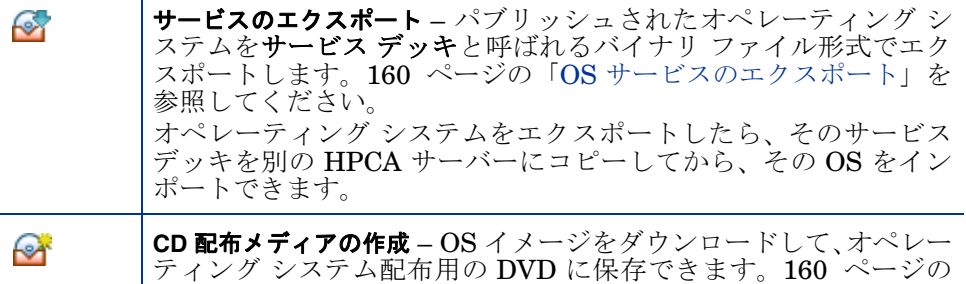

**OS** の削除 – 選択したオペレーティング システムを HPCA OS ライ SB ブラリから削除します。 160 ページの「OS [サービスの削除」](#page-159-2)を参 照してください。

[「配布メディアの作成」](#page-159-1)を参照してください。

### <span id="page-158-0"></span>OS サービスのインポート

HPCA では、オペレーティング システムを OS ライブラリにインポートできま す。サービスをインポートするには、サービス インポート デッキが HPCA Server の ServiceDecks ディレクトリに格納されている必要があります。デフォルトで は、このディレクトリは次の場所にあります。

*[InstallDir](#page-23-0)*\Data\ServiceDecks

これは、テスト環境を構築してある場合に便利です。テスト環境で特定のサービ スを承認したら、プロダクション環境の HPCA Server の ServiceDecks ディレ クトリにそのサービスをエクスポートします (「OS [サービスのエクスポート](#page-159-0)」を 参照してください )。次に、サービス インポート ウィザードを使用して、その サービスをプロダクション環境の OS ライブラリにインポートして、管理対象デ バイスに配布します。

### サービスをインポートするには

- 1 **[サービスのインポート]**  $\frac{1}{2}$  をクリックしてサービス インポート [ウィザード](#page-218-0) を起動します。
- 2 ウィザードの手順に従って、サービスを OS ライブラリにインポートします。

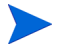

ServiceDecks フォルダにある、名前に OS という単語が含まれるサービスの みをインポートできます。例 :

PRIMARY.OS.ZSERVICE.WIN732

## <span id="page-159-0"></span>OS サービスのエクスポート

パブリッシュされたオペレーティング システムは、HPCA Server の ServiceDecks ディレクトリにエクスポートできます。デフォルトでは、このディ レクトリは次の場所にあります。

*[InstallDir](#page-23-0)*\Data\ServiceDecks

エクスポートされたサービスは、別の HPCA Server にコピーして、そのサーバー の OS ライブラリにインポートできます (「OS [サービスのエクスポート](#page-159-0)」を参照 してください )。

### サービスをエクスポートするには

- 1 最初のカラムのチェック ボックスをオンにして、サービスとしてエクスポー トする OS を選択します。
- 2 **Ⅰ サービスの[エクスポート](#page-219-0) 1 → を**クリックして、サービス エクスポート ウィ [ザードを](#page-219-0)起動します。
- 3 ウィザードの手順に従って、そのサービスを HPCA Server マシンの ServiceDecks ディレクトリにエクスポートします。

## <span id="page-159-2"></span>OS サービスの削除

[OS] ツールバーを使用して、HPCA OS ライブラリから OS を削除します。この ツールバーを使用してオペレーティング システムを削除し、そのサービスに設定 されているすべての付与資格を削除します。

### OS ライブラリから OS を削除するには

- 1 削除するオペレーティング システム (複数も可)を選択します。
- 2 **[OS** の削除 **]** ボタンをクリックします。

## <span id="page-159-1"></span>配布メディアの作成

CD 配布メディアの作成ツールを使用すると、イメージをダウンロードしてオペ レーティング システムの配布用の DVD に保存できます。

OS ライブラリには、HPCA にパブリッシュされたすべてのオペレーティング シ ステムがリストされます。

DVD 配布のためにオペレーティング システム イメージをダウンロードするには

- 1 [ 操作 ] タブで、**[OS** 管理 **]** > **[CD** ライブラリ **]** に移動します。
- 2 OS ライブラリからオペレーティング システムを選択します。
- 3 **[CD 配布メディアの作成 ] < ボ**タンをクリックして CD 配布ウィザードを起 動します。
- 4 要約情報を確認し、**[** ダウンロード **]** をクリックします。OS イメージのダウン ロードがバックグラウンドで開始されます。
- 5 **[閉じる]** をクリックします。

ダウンロードの進行状況が IOS ライブラリ1に表示されます。現在のステータス を [CD 作成ステータス ] カラムに表示するには、**[** リフレッシュ **]** ボタンをク リックします。

ダウンロードが完了すると、OS イメージはデフォルトで次のディレクトリに格 納されます。

*[InstallDir](#page-23-0)*\Data\ServiceDecks\CDDeployment

このディレクトリが空の場合は、リストにあるオペレーティング システムの [CD 作成ステータス1カラムが空白です。

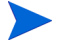

この機能は、通常は複数のイメージを格納するために、DVD で使用するための ものです。複数の CD-ROM または DVD-ROM を同時に使用して、リソースを スパンしないでください。

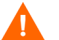

DVD-ROM は Joliet 形式である必要があります。

## <span id="page-160-0"></span>[OS の詳細 ] ウィンドウ ([ 操作 ] タブ )

OS ライブラリで任意のオペレーティング システムのサービス ID をクリックし て、[OS の詳細 ] ウィンドウを開きます。[OS の詳細 ] ウィンドウを使用して、 特定のオペレーティング システムの設定を表示または変更します。

[OS の詳細 ] ウィンドウでは、次の設定を使用できます。

- 表示名 [OS ライブラリ ] ページに表示される OS の名前。これは必須のフィールド です。
- 作成者 OS の作成者。
- ベンダー OS のベンダー。
- **Web** サイト OS についての情報を参照できる URL。

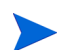

OS の設定に変更を加えた後は、必ず **[** 保存 **]** をクリックしてください。

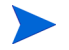

[ 管理 ] タブから [OS の詳細 ] ウィンドウを開く場合、これらの設定は読み取り 専用の形式で表示されます。サービスの設定を変更する場合は、必ず [ 操作 ] タ ブから [OS の詳細 ] ウィンドウを開いてください。

ただし、[ 管理 ] タブから [OS の詳細 ] ウィンドウを開いた場合、その他の機能は 使用可能です。99 ページの「[ [ソフトウェアの詳細](#page-98-0) ] ウィンドウ ([ 管理 ] タブ )」 を参照してください。

# <span id="page-162-0"></span>7 設定

[ 設定 ] 領域では、コンソールへのユーザー アクセスの管理、インフラストラク チャ サーバーの定義と設定、パッチ取得のスケジュールと設定の管理、ハード ウェアの管理、および ODBC の設定を行うことができます。

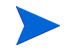

[ 設定 ] タブは、管理者ロール グループに属している ユーザーのみ使用 できます。

[ 設定 ] タブの左側にあるナビゲーション領域のリンクを使用して、さまざまな 設定オプションにアクセスします。これらのオプションについては、次のセク ションで説明します。

### **Core** の設定オプション

- 164 [ページの「ライセンス」](#page-163-0)
- 165 ページの「Core [コンソールのアクセス制御」](#page-164-0)
- 172 [ページの「インフラストラクチャ管理」](#page-171-0)
- 189 [ページの「デバイス管理」](#page-188-0)
- 192 [ページの「パッチ管理」](#page-191-0)
- 193 [ページの「アウトバンド管理」](#page-192-0)
- 198 [ページの「](#page-197-0)OS 管理」
- 203 [ページの「ダッシュボード」](#page-202-0)

### **Satellite** の設定オプション

- 164 [ページの「ライセンス」](#page-163-0)
- 164 [ページの「アップストリーム](#page-163-1) ホスト」
- 173 [ページの「](#page-172-0)SSL」
- 168 ページの「Satellite [コンソールのアクセス制御」](#page-167-0)
- 170 [ページの「設定」](#page-169-0)
- 171 [ページの「データ](#page-170-0) キャッシュ」
- 198 [ページの「](#page-197-0)OS 管理」

## <span id="page-163-0"></span>ライセンス

機能的な HPCA 環境を実現するには、HP によって発行された有効なライセン スが必要です。コンソールのこの領域でライセンス ファイルが保存され、イン ストールされているライセンスのエディション (Starter、Standard、または Enterprise) が表示されます。このセクションを使用して HPCA ライセンスを確 認および更新することもできます。

### 新しいライセンスを適用するには

- 1 新しい license.nvd ファイルからライセンス情報をコピーして、**[** ライセン **ス データ**1テキスト ボックスに貼り付けます。
	- ライセンス ファイルからライセンス情報をコピーする場合、 [MGR\_LICENSE] という行より前のテキストは含めないでください。 含めた場合、ライセンス情報がコンソールから読み取れなくなりま す。
- 2 **[** 保存 **]** をクリックします。更新されたライセンス情報が、**[** 現在のライセンス **]** の後に表示されます。

## <span id="page-163-1"></span>アップストリーム ホスト

アップストリーム ホスト サーバーの情報を編集するには、Satellite コンソール の [ 設定 ] タブにある **[** アップストリーム ホスト **]** 領域を使用します。アップスト リーム サーバーは、この Satellite が同期を取り、サービスが無効またはリソー スが使用不可の場合にリクエストの情報をフェッチするサーバーです。このサー バー間通信には SSL を使用できますが、使用するには、アップストリーム サー バーが SSL リクエストを受信できる必要があります。

## アクセス制御

このパネルの管理制御は、Core コンソールと Satellite コンソールで異なります。

- HPCA 管理者は、Core コンソールのアクセス制御を使用してコンソールへ のユーザー アクセスを設定および管理できます。165 [ページの「](#page-164-0)Core コン [ソールのアクセス制御」を](#page-164-0)参照してください。
- HPCA 管理者は、Satellite コンソールのアクセス制御を使用して認証メ ソッドを選択および設定できます。168 ページの「Satellite [コンソールの](#page-167-0) [アクセス制御」](#page-167-0)を参照してください。

## <span id="page-164-0"></span>Core コンソールのアクセス制御

[ アクセス制御 ] セクションを使用して、一意のカスタム ID とパスワードを持 つコンソール ユーザー (165 [ページの「](#page-164-1)[ ユーザー ] パネル」を参照 ) のインス タンスを作成します。次に、ロール (167 [ページの「](#page-166-0)[ロール] パネル」を参照) をユーザーに割り当てて、ユーザーがアクセスできるコンソールの領域と許可さ れている管理タスクを管理します。

## <span id="page-164-1"></span>[ ユーザー ] パネル

[ ユーザー ] パネルで、ユーザー インスタンスを作成してロールを各インスタン スに割り当てます。ロールによって、各ユーザーがアクセスできるコンソールの 領域が決まります。ユーザーを削除したり、そのロールを変更したりできます。

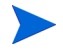

管理ジョブには、ジョブを作成するため使用されたユーザー ID を表示する、[ 作 成者 ] フィールドがあります。表示されるユーザー ID は、この領域で作成され たユーザー ID です。

- デフォルトでは、インストール後のデフォルトのコンソール ユーザーは **admin** の 1 人だけで、デフォルトのパスワードは **secret** です。この 「フェイルセーフ」ユーザー アカウントにはコンソールへの完全なアクセス 権があり、削除できません。
- HPCA Console ユーザーは、次で説明するように内部または外部のいずれか になります。
	- 内部ユーザー [ ユーザー ] パネルで作成するユーザーは、すべて「内部」ユーザーと して作成されます。これらのユーザーは、Core コンソールを使用して 削除および更新できます。

### — 外部ユーザー

Enterprise Edition の場合、HPCA 管理者は外部ディレクトリ (LDAP や Active Directory など ) を使用してユーザーを追加したり、アクセス 許可や認証情報を設定したりできます。これらの「外部」ユーザーは、 Core コンソールでは作成、削除、または更新できません。これを行う には、管理者は LDAP/AD ツールを使用する必要があります。ただし、 HPCA 管理者は認証用のディレクトリ ソースを設定できます。この ソースは [ ユーザー ] パネルに表示されます。[ ソース ] カラムでは、 ユーザーの取得元のディレクトリが参照されます。

• 現在アクティブなユーザーも削除できません。現在アクティブなユーザーを 削除するには、ログアウトして、別のユーザーとしてログインしなおす必要 があります。これで、以前にアクティブだったユーザーを削除できます。

次のセクションでは、[ ユーザー ] パネルで実行できる管理タスクの詳細につい て説明します。

コンソール ユーザーを作成するには

- 1 **[新しいユーザーの作成]** ボタン <sup>セン</sup> をクリックして、ユーザー作成ウィザー ドを起動します。
- 2 ウィザードの手順に従って、コンソール ユーザーを追加します。

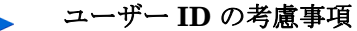

- ユーザー ID には、スペース、スラッシュ (**/**)、またはバックスラッ シュ (**\**) を含めることはできません。
- スペースまたはバックスラッシュが含まれている場合、「作成で きません」というエラー メッセージが表示されます。
- スラッシュが含まれている場合、ユーザー ID が生成されるとき に自動的に削除されます。たとえば、ユーザー ID が **jdoe/1** の 場合、jdoe1 になります。
- パスワードの考慮事項
- パスワードの作成時は、ASCII 文字のみを使用してください。
- 現在のユーザーのパスワードを変更する場合、自動的にログア ウトされます。そのユーザーとして新しいパスワードでログイ ンします。
- 3 ユーザーを作成すると、次のことが可能になります。
	- 別のユーザーを作成する ( このセクションの手順 1 を参照 )。
	- ユーザー ID をクリックしてユーザーのプロパティを表示および変更す る ( 次のセクションを参照 )。

— ユーザーにロールを割り当てる ( このセクションの 167 [ページの「](#page-166-0)[ ロー ル | [パネル」](#page-166-0)を参照)。

### ユーザーのプロパティを表示および変更するには

このセクションの手順は「内部」ユーザーにのみ該当します。「外部」ユーザー のプロパティは Core コンソールでは変更できません。

- 1 内部ユーザーのユーザー ID をクリックして、そのプロパティを表示します。
- 2 [ユーザープロパティ]ウィンドウで表示名や説明などのユーザーのプロパ ティを変更して、[ パスワードの変更 ] ウィンドウにアクセスします。
- 3 **[** 保存 **]** をクリックし、変更を確定して保存します。
- 4 これにより、次のことが可能になります。
	- 別のユーザーを作成する ( 前のセクションの手順 1 を参照 )
	- 別のユーザー ID をクリックしてそのプロパティを表示および変更する ( このセクションの手順 1 を参照 )
	- ユーザーにロールを割り当てる ( このセクションの 167 [ページの「](#page-166-0)[ ロー ル | [パネル」](#page-166-0)を参照)。

### コンソール ユーザーを削除するには

このセクションの手順は「内部」ユーザーにのみ該当します。「外部」ユーザー のプロパティは Core コンソールでは変更できません。

• リストからユーザー ID を選択して、**[** ユーザーの削除 **]** をクリックします。

現在のユーザーは削除できません。 このユーザー ID を削除するには、ログアウトして、別の管理者と してログインしなおしてから削除を実行する必要があります。

### <span id="page-166-0"></span>[ ロール ] パネル

さまざまなレベルの管理者権限 ( ロール ) をユーザーに割り当てることができま す。ユーザーに付与するアクセスおよび管理のアクセス許可に基づいて、ロール をユーザーに割り当てます。コンソール ユーザーのロールは次のとおりです。

- 管理者 : このユーザーには Core コンソールへの無制限のアクセス権限があ り、すべての管理機能を実行できます。これは、「スーパーセット」ロール で、オペレータ ロールとレポータ ロールのすべての機能と権限が含まれて います。
- オペレータ : このユーザーは、Core コンソールで管理タスク、操作タスク、 およびレポート関連タスクを実行できます。このユーザーは [ 設定 ] タブに はアクセスできません。このロールには、レポータ ロールの機能と権限が 含まれています。
- レポータ : このユーザーのアクセス許可では、Core コンソールでレポート データの表示、コンパイル、および印刷のみを行うことができます。このユー ザーは、[ レポート ] タブと [ ダッシュボード ] タブにのみアクセスできます。

ユーザーには複数のロールを割り当てることができます。

#### ユーザーへのロールの割り当て

コンソールでは、次の 2 つのいずれかの方法で、ユーザーにロールを割り当て ることができます。

- [ロール]パネルで、次の手順を実行します。
	- a テーブルのロールをクリックして [ ロール プロパティ ] ウィンドウを呼 び出します。このウィンドウには、該当のロールに割り当てられている ユーザーのリストが表示されます。
	- b ツールバーのボタンを使用して、ユーザーをロールに追加したり、ユー ザーをロールから削除したりします。
- [ユーザー]パネルで、次の手順を実行します。
	- a テーブルのユーザー ID をクリックして [ ユーザー プロパティ ] ウィン ドウを呼び出します。
	- b [ロール]タブをクリックします。
	- c ツールバーのボタンを使用して、ユーザーをロールに追加したり、ユー ザーをロールから削除したりします。

## <span id="page-167-0"></span>Satellite コンソールのアクセス制御

HPCA 管理者は、Satellite コンソールの [ アクセス制御 ] セクションで、コン ソールのアクセス認証メソッド ( ローカル アカウントまたはディレクトリ サー ビス アカウント ) を選択してその設定を行うことができます。

[ アクセス制御 ] セクションの [ 要約 ] 領域には、現在有効になっている認証メ ソッドが表示されます。デフォルト ( ローカル アカウント ) が表示されます。

#### 認証メソッドを選択および設定するには

- 1 **[** 認証の設定 **]** をクリックします。認証ウィザードが開きます。
- 2 「サーバー認証タイプの設定 ] 領域で、[認証メソッド ] ドロップダウンを使 用して次のいずれかを選択します。
	- ローカル アカウント このメソッドでは、管理者は Satellite コンソールの 管理者およびオペレータ ログオン認証情報を設定できます。これらの認証 情報によって、コンソールのさまざまな部分へのアクセスが制限されます。 これがデフォルトとなります。設定情報については、169 [ページの「ロー](#page-168-0)  カル [アカウントを使用するには」セ](#page-168-0)クションを参照してください。
	- ディレクトリ サービス アカウント このメソッドでは、環境内のディレク トリ サービス アカウント (Active Directory など ) を使用して管理者認 証ができます。設定情報については、169 [ページの「ディレクトリ](#page-168-1) サービス [アカウントを使用するには」を](#page-168-1)参照してください。
- 3 **[** 次へ **]** をクリックして [ 設定 ] 領域に進み、選択したアクセス メソッドの設 定を指定します。

### <span id="page-168-0"></span>ローカル アカウントを使用するには

ローカル アカウントを使用して Satellite コンソールへのアクセスの安全性を確 保する場合、Satellite Server をインストールしたらすぐにパスワードを変更し ます。

- a 適切な領域で管理者またはオペレータのコンソールへのアクセスを設定 します。
	- 管理者のアクセス許可では、ユーザーはコンソールのすべての領域に アクセスできます。
	- オペレータのアクセス許可では、ユーザーのアクセスはコンソールの [ 操作 ] 領域に制限されます。
- b **[** 次へ **]** をクリックします。
- c 設定が完了したら、**[** 閉じる **]** をクリックします。

次にローカル アカウントを使用して Satellite コンソールにログインすると きには、新しいパスワードを使用します。

### <span id="page-168-1"></span>ディレクトリ サービス アカウントを使用するには

外部ディレクトリ サービス アカウントを使用して、Satellite コンソールへの ユーザー アクセスを認証できます。

- a [ ディレクトリ サービスの設定 ] 領域で、次の設定パラメータを指定し ます。
	- ディレクトリ ホスト : 認証に使用する外部ディレクトリ サーバーの ホスト名または IP アドレスです。
	- ディレクトリ ポート : 外部ディレクトリ サーバーにアクセスするた めに使用するポートです。デフォルトは 389 です。
	- ベース **DN**: ユーザーのクエリ時に検索を開始するディレクトリの ベース オブジェクトです。

たとえば、**dc=europe,dc=acme,dc=com** のようになります。

- アクセス グループ **DN**: 管理者権限で Core コンソールにアクセスで きるすべてのメンバーを含むグループ DN です。
- ディレクトリ ユーザー **ID**: ディレクトリ サーバーにアクセスできる 有効なユーザー ID です。Core にログオンするユーザーが上記のグ ループ DN のメンバーであることを検証するために使用されます。デ フォルトは administrator です。
- ディレクトリ パスワード: 上記のユーザー ID に関連付けられている パスワードです。
- b [LDAP グループ ユーザーのテスト ] 領域で、テスト ユーザーの認証情 報を入力します。
	- ユーザー名 : 既存のアクセス グループ DN ユーザーのユーザー名です。 – パスワード : 上記のユーザー名に関連付けられているパスワードです。
- c **[** 次へ **]** をクリックします。
- d 設定が完了したら、**[** 閉じる **]** をクリックします。

これで管理者は、ディレクトリ サービス アカウントの認証情報を使用して Satellite コンソールにサインインできます。

## <span id="page-169-0"></span>設定

[ 設定 ] 領域は Satellite コンソールでのみ使用できます。

設定サービスは、それぞれの付与資格に基づいて HPCA Agent に「モデル」と サービス情報を提供します。エージェントはサーバーに接続して、この情報を取 得し、変更内容を反映させます。このサービスが Satellite Server で無効になっ ている場合、HPCA Agent は別のサーバーを使用して、リクエストした情報を 取得する必要があります。この「フォールバック サーバー」の指定は、 Configuration Server Database の CLIENT.SAP インスタンスに設定されてい るユーザーのインフラストラクチャ モデルに組み込む必要があります。

• 設定サービスを有効にするには、**[** 有効 **]** チェック ボックスをオンにして **[** 保 **存1**をクリックします。

## <span id="page-170-0"></span>データ キャッシュ

[ データ キャッシュ ] 領域は Satellite コンソールでのみ使用できます。

データ キャッシュ サービスは、基本となる HPCA キャッシュ管理サービスを制 御します。HPCA キャッシュ管理サービスは、Satellite が同期されているアップ ストリーム ホストからデータ ( ソフトウェア、パッチ、セキュリティ、および監 査など ) を取得するために使用されます。このページでは、次のことができます。

- この Satellite のデータ キャッシュ サービスを有効または無効にする。
- リソース データ キャッシュの制限をメガバイト単位で設定する。

### データ キャッシュを設定するには

- 1 [ 設定 ] タブで、**[** データ キャッシュ **]** をクリックします。
- 2 次のオプションを設定します。
	- **[** 有効 **]** ( チェック ボックスがオン ) は、データ サービスがこの Satellite で有効になっていることを示します。これはデフォルトで、こ れによって、この Satellite に接続されている HPCA Agent が Satellite からソフトウェアやパッチを受信できるようになります。
	- **[** 有効 **]** ( チェック ボックスがオフ、つまり無効 ) は、データ サービス がこの Satellite で無効になっていることを示します。
		- アップストリーム ホストと同期しても、ソフトウェアやパッチの データ キャッシュはこの Satellite に送信されません。
		- この Satellite に接続されている HPCA Agent によって、データのリ クエストがアップストリーム ホストに渡されます。

— **[** データ キャッシュの制限 **(MB)]** をリソース キャッシュの最大サイズ ( メ ガバイト ) に設定します。デフォルトは 40000 MB です。

3 **[** 保存 **]** をクリックして、変更内容を実装します。

[ 操作 ] タブがリフレッシュされると、このサービスのステータスが [ 要約 ] の 下に表示されます。

## <span id="page-171-0"></span>インフラストラクチャ管理

[ インフラストラクチャ管理 ] セクションでは、HPCA インフラストラクチャの さまざまな設定を行うことができます。詳細については、次のセクションを参照 してください。

- 172 [ページの「プロキシ設定」](#page-171-1)
- 173 [ページの「](#page-172-0)SSL」
- 174 [ページの「データベース設定」](#page-173-0)
- 175 [ページの「](#page-174-0)Satellite 管理」

## <span id="page-171-1"></span>プロキシ設定

HPCA Core Server と外部のデータ ソースまたは受信者間の、インターネット ベースの通信に使用するプロキシ サーバーの設定を指定するには、[ プロキシ設 定 ] 設定ページを使用します。

HTTP 通信と FTP 通信で別々のプロキシ設定を確立できます。HTTP プロキシ サーバーは、Patch Manager の取得、HP Live Network のコンテンツの更新、 および特定のダッシュボード ペインで使用される Real Simple Syndication (RSS) フィードに使用されます。これらの HTTP プロキシ設定がないと、たと えば Patch Manager の取得が失敗した場合に、ブリティン、パッチ、および Windows Update Agent (WUA) ファイルなどの関連項目をダウンロードできな くなります。

FTP プロキシ サーバーは、HP Softpaq 取得を実行するために Patch Manager によって使用されます。

### プロキシを設定するには

- 1 [ 設定 ] タブで、[ インフラストラクチャ管理 ] 領域を展開し、**[** プロキシ設定 **]** をクリックします。
- 2 設定するプロキシ サーバーのタブ (**[HTTP]** または **[FTP]**) を選択します。
- 3 **[** 有効 **]** ボックスをオンにします。
- 4 プロキシ サーバーに関する次の情報を入力します。
	- ホスト: プロキシ サーバーのネットワーク アドレスの名前
	- **ポート**: プロキシ サーバーがリスンするポート
	- ユーザー **ID**: プロキシ サーバーで認証が必要な場合のユーザー ID
	- パスワード: プロキシ サーバーで認証が必要な場合のプロキシ ユーザー のパスワード
- 5 **[保存** ] をクリックして、変更内容を実装します。
- 6 **[** 閉じる **]** をクリックして、ダイアログを確認します。

## <span id="page-172-0"></span>SSL

SSL を有効にすると、Core コンソールへのアクセスが保護されます。SSL を有 効にすると、コンソールに接続している間に作成されるトランザクションが暗号 化されます。

SSL を有効にしてサーバーとクライアントの証明書を定義するには、[SSL] セ クションを使用します。

- 173 [ページの「](#page-172-1)SSL サーバー」
- 174 ページの「SSL [クライアント」](#page-173-1)

### <span id="page-172-1"></span>SSL サーバー

SSL サーバーの証明書は、HPCA Server のホスト名に基づいています。これに より、サーバーで SSL 接続が許可されます。これは、Verisign など既知の認証 局によって署名される必要があります。

#### HPCA Server の SSL の有効化および設定を行うには

- 1 **[SSL** を有効化 **]** の後にあるチェック ボックスをオンにします。
- 2 **[** 既存の証明書を使用 **]** または **[** 新しい証明書のアップロード **]** のいずれかを選択 します。

3 **[** 保存 **]** をクリックします。

### <span id="page-173-1"></span>SSL クライアント

認証局のファイルには、信頼された認証局の署名入り証明書が含まれています。 これにより、HPCA Server は他の SSL 対応サーバーに接続するときに SSL ク ライアントとして機能できます。サーバーのインストールには、信頼された認証 機関のデフォルトのセットが含まれています。これはほとんどの組織において十 分な権限を持ちます。

#### CA 証明書ファイルを定義するには

- 1 **「ブラウズ**1をクリックして移動し、CA 証明書ファイルを選択します。
- 2 この証明書ファイルを既存の証明書に追加するのか、または既存の証明書を この新しいファイルで置き換えるのかを選択します。
- 3 **[** 保存 **]** をクリックします。

## <span id="page-173-0"></span>データベース設定

Core Server オブジェクトの SQL データベースへの ODBC 接続を設定するに は、[ データベース設定 ] を使用します。

#### 前提条件

Core データベースを作成し、そのデータベースの ODBC 接続を定義する必要が あります。詳細については、製品マニュアルのインストール手順を参照してくだ さい。

### メッセージングを設定するには

- 1 [ 設定 ] タブで、**[** インフラストラクチャ管理 **]**、**[** データベース設定 **]** の順にク リックします。
- 2 次のオプションを設定します。
	- **ODBC DSN**: Core データベースの DSN を選択します。
	- **ODBC** のユーザー **ID**: DSN のユーザー ID を指定します。
	- **ODBC** のパスワード : ODBC ユーザー ID に関連付けられているパス ワードを指定します。
	- サーバーのホスト : データベースをホストするサーバーの名前を指定し ます。
	- サーバーのポート : サーバーのポート ( デフォルトは 1433) を指定します。
- 3 **[** 保存 **]** をクリックします。

## <span id="page-174-0"></span>Satellite 管理

[ 設定 ] タブにある [ インフラストラクチャ管理 ] の [Satellite 管理 ] 領域では、 HPCA Console から Satellite Server を配布および管理できます。Satellite Server を使用すると、管理対象デバイスにデータ キャッシングなどのリモート サービスを提供することにより、バンド幅を最適化し、ネットワーク パフォー マンスを向上させることができます。

HPCA Standard Editition および Starter Editition の場合、簡素 ( 標準 ) 配布 モードのみを使用できます。配布モードの詳細については、『HPCA Core およ び Satellite 入門およびコンセプト ガイド』の「Satellite 配布モデル」を参照し てください。

Satellite Server を定義および設定するために必要な手順は次の 3 つです。

1 デバイスを HPCA Satellite Server グループに追加します。

178 ページの「[Satellite Server](#page-177-0) の追加」を参照してください。

デバイスを HPCA Satellite Server グループに追加するには、まずそのデバ イスを HPCA デバイス リポジトリにインポートする必要があります。詳細 については、65 [ページの「デバイスのインポート」](#page-64-0)を参照してください。

2 Satellite Server コンポーネントをこれらのデバイスに配布します。これに より、データ キャッシングなどのリモート サービスがこれらのデバイスで 有効になります。

179 ページの「Satellite Server [コンポーネントの配布」](#page-178-0)を参照してくださ い。

3 サブネット ロケーションを作成し、Satellite Server に割り当てます。 185 [ページの「サブネット](#page-184-0) ロケーション」を参照してください。

管理対象デバイスは、サブネットの割り当てに基づいて Satellite Server に接続 されます。たとえば、デバイスがサブネット 208.77.1.0 にあり、そのサブネッ トが Satellite Server A に割り当てられている場合、このデバイスは HPCA Core Server に接続する前に Server A からリソースを取得します。

[Satellite 管理 ] 領域には、次の 2 つのタブがあります。

- 176 ページの「[Satellite Server](#page-175-0)」
- 185 [ページの「サブネット](#page-184-0) ロケーション」

Satellite Server は、オペレーティング システム イメージを除く、リクエストさ れたデータをすべて自動的にキャッシュします。同期機能を使用して、HPCA Core Server のすべてのデータを事前に入力することもできます。詳細について は、183 ページの「[Satellite Server](#page-182-0) の同期」を参照してください。

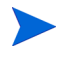

Satellite Server は、HPCA Core Server からのみ定義および設定できます。別 の Satellite Server から行うことはできません。

ポリシー解決は、HPCA Core Server でのみサポートされています。Satellite Server ではサポートされていません。

### <span id="page-175-0"></span>Satellite Server

HPCA Satellite Server グループにデバイスを追加してから、それらのデバイス に Satellite Server コンポーネントを配布して、Satellite Server を定義できま す。サーバーの追加が終了したら、各サーバーにサブネット ロケーションを割 り当てる必要があります。詳細については、185 [ページの「サブネット](#page-184-0) ロケー [ション」](#page-184-0)を参照してください。

[Satellite Server] ツールバーには、使用環境の Satellite Server の定義および設 定に使用できるボタンがあります。

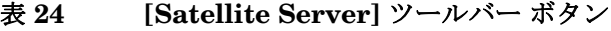

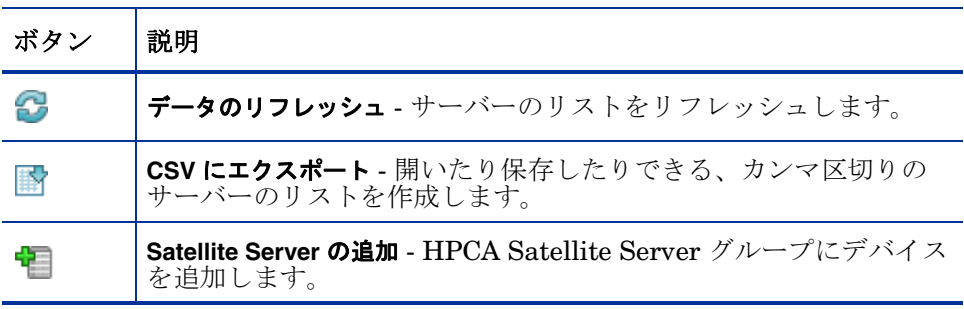

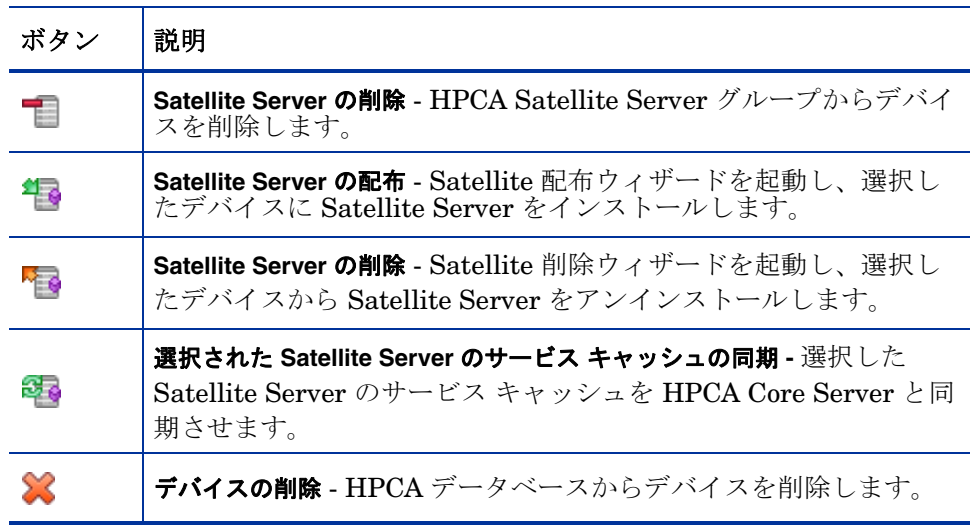

### 表 **24 [Satellite Server]** ツールバー ボタン

Satellite Server は、HPCA Satellite Server デバイス グループに追加されたデ バイスで、Satellite Server コンポーネントがインストールされています。

次のセクションでは、Satellite Server の定義と設定の方法を説明しています。

### Satellite Server の考慮事項

Satellite Server として追加するデバイスを選択する場合、次の事項を考慮して ください。

- デバイスには、パブリッシュされたサービスを保管するのに十分な領域が必 要です。
- デバイスには、高性能の高速ネットワーク カード ( データ転送速度 100 MB または 1 GB) が必要です。
- デバイスは、そのネットワークへのダウンロード トラフィックをローカラ イズするサブネット上に存在する必要があります。

ツールバーを使用して、Satellite Server グループでのデバイスの追加および削 除を行います。

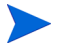

使用する Satellite Server のいずれかでファイアウォールが有効になっている場 合は、次のポートを除外する必要があります。

• TCP 139、445、3463、3464、3465、および 3466

注 : デフォルトの HPCA ポートは 3466 です。HPCA のインストール時にこの ポートをカスタマイズしている場合、使用しているポートが開いていることも 確認します。

• UDP 137 および 138

Windows ファイアウォールのユーザーは、ファイルとプリンタの共有を選択 し、TCP ポート 139 と 445、および UDP ポート 137 と 138 を除外できます。

### <span id="page-177-0"></span>Satellite Server の追加

Satellite Server コンポーネントを配布するには、まずデバイスを HPCA Satellite Server デバイス グループに追加する必要があります。

### Satellite Server を追加するには

1 **[Satellite Server]** ツールバーで、**[デバイスの追加] コ** ツールバー ボタンを クリックします。

[HPCA Satellite Server グループ メンバーシップ ] ウィンドウが開き、 HPCA にインポートされた全デバイスのリストが表示されます。

- 2 リストから 1 つ以上のデバイスを選択して、**[** デバイスの追加 **]** をクリックし ます。
- 3 **[** 閉じる **]** をクリックして、ダイアログ ボックスを閉じます。
- 4 **[** 閉じる **]** をクリックして、[ グループ メンバーシップ ] ウィンドウを閉じます。 追加したデバイスが Satellite Server リストに表示されます。

### Satellite Server の削除

デバイスを Satellite Server として管理しない場合、そのサーバーを HPCA Satellite Server デバイス グループから削除できます。

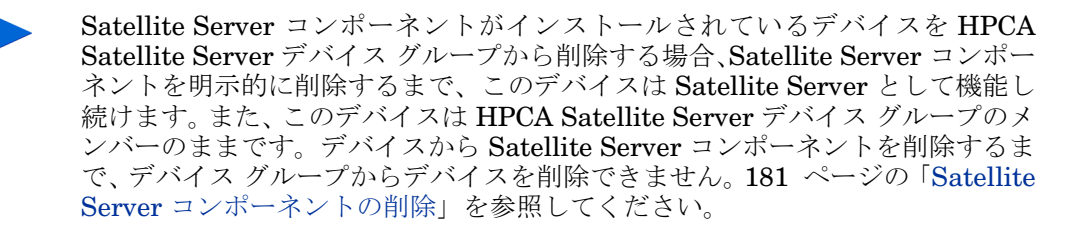

HPCA Satellite Server デバイス グループからサーバーを削除するには

- 1 [Satellite Server] ツールバーで、HPCA Satellite Server デバイス グループ から削除するデバイスを選択します。
- 2 **[デバイスの削除]■** ツールバー ボタンをクリックします。
- 3 **[** 閉じる **]** をクリックして、ダイアログ ボックスを閉じます。 選択したデバイスがグループから削除されます。

### <span id="page-178-0"></span>Satellite Server コンポーネントの配布

HPCA Satellite Server グループにデバイスを追加したら、そのデバイスに Satellite Server コンポーネントを配布できます。これを行うには、データ キャッシングなどのリモート サービスをそのサーバーで有効にする必要があり ます。

HPCA Console から Satellite Server コンポーネントをデバイスに配布する場 合、次の処理が実行されます。

• HPCA Core Server によって、入力した認証情報を使用してデバイスへの接 続が確立されます。

これらの認証情報で、リモート システムの IPC\$ 共有への管理者アクセスを 提供する必要があります。このアクセス レベルが使用環境で使用できない 場合、HPCA Console で配布する代わりに、Satellite Server コンポーネン トを手動でインストールします。

- HPCA Management Agent がデバイスにまだインストールされていない場 合はインストールされます。
- Management Agent によって Satellite Server コンポーネントが Core Server からダウンロードされ、デバイスにインストールされます。
- Management Agent によって、初回セットアップ ウィザードがデバイスで 自動的に実行され、[ ホスト デバイス ] フィールドに Core Server の名前が 設定されます。
- Satellite Server が Core Server に登録されます。

また、HPCA インストール メディアを使用して Satellite Server コンポーネン トを手動でインストールすることもできます。手動でインストールした Satellite Server と HPCA Console から配布した Satellite Server の両方を HPCA Core Server に登録します。

関連する CLIENT.SAP と POLICY.USER インスタンスは、この Satellite 登録プ ロセスで自動的に管理されます。SAP/USER の変更が必要なときなどに Satellite データを変更する場合、この変更は HPCA によって自動的に行われます。

HPCA 管理者は、rmp.cfg のオプション ENABLE\_SAP\_MANAGEMENT を 0 に設定して、この自動管理プロセスを無効にできます。デフォルトでは、こ のオプションはオンになっていて、rmp.cfg にはありません。注意 : このオプ ションを無効にすると、Satellite 管理の UI を操作できない状態になり、使用 できなくなります。

m

これは、高度な配布のみが対象になります。経験豊富な HPCA 管理者でない限 り、rmp.cfg の設定は変更しないでください。

### Satellite Server コンポーネントを配布するには

- 1 左のカラムのチェック ボックスを使用して、Satellite Server リストから1つ 以上のデバイスを選択します。
- **2 「[Satellite](#page-230-0) Server の配布 1 キャ ツールバー ボタンをクリックして、Satellite** Server [配布ウィザード](#page-230-0)を起動します。
- 3 ウィザードの手順に従って、選択したデバイスに Satellite Server コンポー ネントを配布します。Satellite Server が次の場所にインストールされます。
システム ドライブ *:*\Program Files\Hewlett-Packard\HPCA

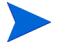

Satellite Server を各デバイスに手動でインストールできます。ネットワーク ト ラフィックを削減する場合などにこの方法を選択します。

インストール手順については、『HPCA Core および Satellite 入門およびコンセ プト ガイド』を参照してください。

Satellite Server を手動でインストールすると、その Satellite Server が Satellite Server リストに表示されます。ただし、サブネット ロケーションを割 り当てるまで Satellite Server はクライアント デバイスとして機能しません。

サービスは、同期機能を使用して Satellite Server に事前に読み込めます。詳細 については、183 ページの「[Satellite Server](#page-182-0) の同期」を参照してください。

Satellite Server の作成が終了したら、サブネット ロケーションを定義し、その 後、Satellite Server をこれらのロケーションに割り当てる必要があります。詳 細については、185 [ページの「サブネット](#page-184-0) ロケーション」を参照してください。

## Satellite Server コンポーネントの削除

デバイスを HPCA Satellite Server として機能させない場合、Satellite Server コンポーネントをそのデバイスから削除する必要があります。

Satellite Server コンポーネントを削除するには

- 1 左のカラムのチェック ボックスを使用して、Satellite Server リストからデ バイスを選択します。
- 2 **[[Satellite](#page-231-0) Server の削除]** マールバー ボタンをクリックして、Satellite Server [削除ウィザード](#page-231-0)を起動します。
- 3 ウィザードの手順に従って、選択したデバイスから Satellite Server コン ポーネントを削除します。

[ 管理 ] タブの [ ジョブ管理 ] 領域で、Satellite Server の削除ジョブの進捗状況 を確認できます。このジョブが完了したら、このデバイスに Satellite Server コ ンポーネントがインストールされていないことが Satellite Server リストに示さ れます。

## <span id="page-180-0"></span>[サーバーの詳細] ウィンドウ

[ サーバーの詳細 ] ウィンドウにアクセスするには、Satellite Server リストから 任意のサーバー名のリンクをクリックします。

[ サーバーの詳細 ] ウィンドウからは、Satellite Server の詳細情報を表示した り、さまざまなサーバー管理タスクを実行したりできます。

#### 全般

[ 全般 ] タブでは、サーバーに関する情報を表示したり、Satellite Server の配布や 設定、またはサービス キャッシュの同期化などのタスクを実行したりできます。

[ 要約 ] 領域には、サーバーに割り当てられているサブネット ロケーションの 数、および更新のためにそのサーバーに接続しているデバイスの数が表示されま す。ステータスには、Satellite Server コンポーネントのインストールの有無、 およびサーバーのサービス キャッシュと HPCA Server とが前回いつ同期された かが表示されます。

#### プロパティ

[ プロパティ ] タブを使用して、デバイスの使用可能なすべての情報を表示しま す。その他の詳細情報を表示するには、[ 詳細プロパティ ] セクションを展開し ます。

#### キャッシュ

[ キャッシュ ] タブでは、Satellite Server のサービス キャッシュに格納される サービスの種類を選択できます。詳細については、183 [ページの「](#page-182-0)Satellite Server [の同期」](#page-182-0)を参照してください。

#### サブネット ロケーション

[ サブネット ロケーション ] タブでは、サーバーに割り当てるサブネットを定義 します。サブネットの追加および割り当ての詳細については、185 [ページの](#page-184-0) 「サブネット [ロケーション」を](#page-184-0)参照してください。

#### デバイス

[ デバイス ] タブには、サーバーに現在割り当てられているすべてのデバイスが 表示されます。このリストは、各デバイスの前回接続に基づいており、デバイス のサブネットが変更されたら、変化する場合があります。

#### レポート

[ レポート ] タブを使用して、サービスの事前読み込み要約を表示します。事前 に読み込まれたサービスのみが表示されます。( デバイスの要求後に ) 自動的に キャッシュされたサービスは表示されません。各事前読み込みステータスの詳細 については、183 ページの「[Satellite Server](#page-182-0) の同期」を参照してください。

#### オペレーション

このタブでは、該当の Satellite Server の HPCA Satellite コンソールの [ 操作 ] タブが開きます。このタブには、設定可能な Satellite サービスのステータスと 状態が表示されます (163 ページの「Satellite [の設定オプション」](#page-162-0)を参照 )。ま た、アップストリーム ホストなど、サーバーの基本プロパティも表示されます。 このタブから、Satellite を同期したり、そのキャッシュをフラッシュしたりで きます。このタブにアクセスするには、該当の Satellite Server の有効な HPCA Console ログイン認証情報を入力する必要があります。

## 設定

このタブでは、163 [ページ](#page-162-0)の Satellite [の設定オプション](#page-162-0)のサブセットを設定で きます。このタブにアクセスするには、該当の Satellite Server の有効な HPCA Console ログイン認証情報を入力する必要があります。

## <span id="page-182-0"></span>Satellite Server の同期

Satellite Server のローカル キャッシュで使用できないリソースをデバイスがリク エストするたびに、データが HPCA Core Server から取得され、Satellite Server の動的キャッシュに格納されて、クライアント デバイスに提供されます。

Satellite Server のサービス キャッシュには、管理対象デバイスによって要求され るデータを事前に入力できます。通常、Satellite Server は、クライアント デバイ スから要求されると、オペレーティング システム イメージを除くデータを自動的 にキャッシュします。同期機能を使用することで、HPCA Core Server 上の使用可 能なすべてのデータを Satellite Server のキャッシュに事前に読み込めます。

(Satellite Server が配布された後に ) [ サーバーの詳細 ] ウィンドウの [ キャッ シュ | タブを使用して、どのデータを事前に読み込むかを選択できます。

事前読み込みには、大規模なバイナリ ファイルのダウンロードが含まれるため、 ネットワークの全体的なパフォーマンスに影響を及ぼす可能性があります。可 能な限り、最適なネットワーク パフォーマンスが優先事項とならない空き時間 に同期を実行するようにしてください。

各サーバーの現在の同期ステータスを表示するには、Satellite Server のリスト にある **[** 前回の同期 **]** カラムを確認するか、[ サーバーの詳細 ] ウィンドウの [ 一 般 ] タブの [ 要約 ] セクションを参照してください。**[** 前回の同期 **]** では、同期機 能がサーバー上で最後にいつ開始されたかが記録されます。

Satellite Server の最初の同期が行われると、HPCA Agent ID である RPS\_<DEVICENAME> を使用して、管理対象デバイス レポートに新しいエン トリが追加されます。このエントリは、特に Satellite Server のサービスの事前 読み込みのステータスを表示するために存在し、関連デバイスの詳細なハード ウェア情報は含まれていません。

Satellite Server から事前読み込みまたは削除されたサービスに関する情報は、 その Satellite Server の [ サーバーの詳細 ] ウィンドウにある [ レポート ] タブ の [ 事前に読み込まれたサービス ] にあります。

### どのデータを事前に読み込むかを選択するには

1 Satellite Server の配布後に、Satellite Server のリストの中からサーバーの リンクをクリックし、**[** サーバーの詳細 **]** ウィンドウを開きます。

- 2 **[** キャッシュ **]** タブをクリックします。
- 3 ドロップダウン リストを使用して、HPCA Core Server から事前に読み込め るようにするサービスの有効 / 無効を切り替えます。デフォルトでは、事前 読み込みはすべてのサービスに対して無効になっています。
- 4 **[** 保存 **]** をクリックして、変更を適用します。
- 5 **[** 同期 **]** をクリックし、使用可能なデータを使用して Satellite Server を即時 に事前読み込みします。

Satellite Server を同期するには

- 1 [設定] タブで、[インフラストラクチャ管理]の [Satellite 管理] 領域に移 動します。
- 2 [ サーバー ] タブで、同期するサーバーを選択します。
- 3 **[ 選択された Satellite Server のサービス キャッシュの同期 ] <sup>323</sup> ツールバー ボタ** ンをクリックし、HPCA Server の最新データを使用して、選択したすべて のサーバーを更新します。各サーバーに事前に読み込まれている特定のサー ビスは、各サーバーの [ サーバーの詳細 ] ウィンドウの **[** キャッシュ **]** タブの 設定内容に依存します。

「[サーバーの詳細](#page-180-0)1ウィンドウから Satellite Server を同期することもできます。

Satellite Server のキャッシュ内の事前に読み込まれたサービスの要約を表示する には

[ サーバーの詳細 ] ウィンドウを開き、**[** レポート **]** タブをクリックします。

[ レポート ] タブにキャッシュ内で利用できる事前に読み込まれたサービスおよ びそれぞれのステータスが表示されます。

**[** イベント **]** カラムでは、次のような現在のステータスが説明されます。

- 更新 **(** 事前読み込み **)** サービスは、前回のキャッシュ同期で更新されま した。
- インストール **(** 事前読み込み **)**  サービスが正常に事前読み込みされまし た ( 初期事前読み込み )。
- アンインストール **(** 事前読み込み **)** サービスが事前読み込みキャッシュ から削除されました。
- 修復 **(** 事前読み込み **)** サービス用のキャッシュは、ファイルが不明であ るか無効なファイルを含んでおり、前回の同期で修復されました。

レポートには、事前に読み込まれたサービスのみが表示されます。デフォルトの メソッド ( 管理対象デバイスによって要求された際に自動的にキャッシュされる ) によって Satellite Server に格納されているサービスは、表示されません。

## <span id="page-184-0"></span>サブネット ロケーション

[ サブネット ロケーション ] タブを使用して、既存のサブネット ロケーションを 表示したり、新しいロケーションを追加したりします ( このロケーションには、 Satellite Server を後から割り当てることができます )。管理対象デバイスは、サ ブネットの割り当てに基づいて Satellite Server に接続されます。

[サブネット ロケーション] ツールバーには、使用環境のサブネット ロケーショ ンの定義および設定に使用できるボタンがあります。

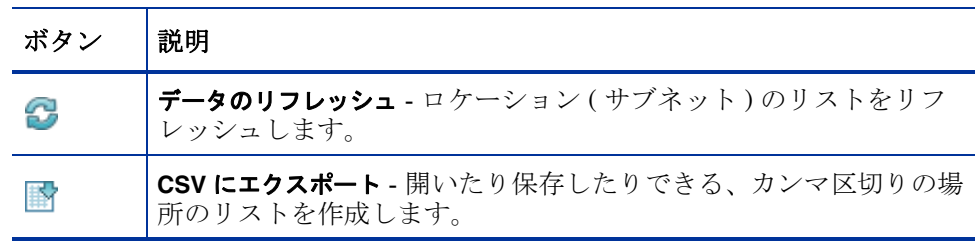

#### 表 **25 [** サブネット ロケーション **]** ツールバー ボタン

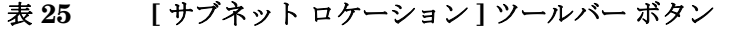

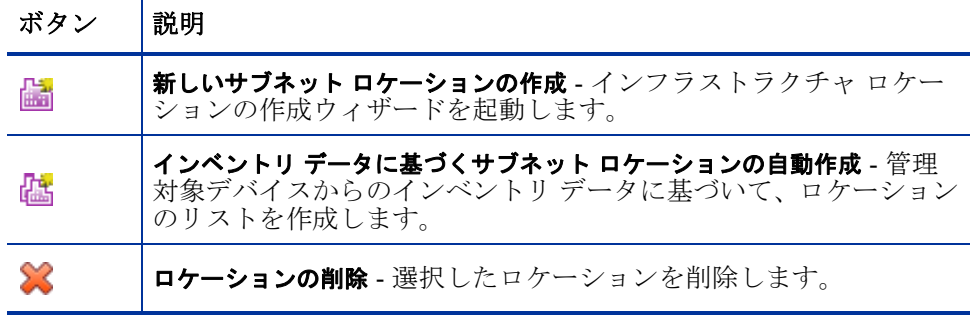

サブネット ロケーションのリストには、追加された各サブネット ロケーション の情報が含まれています。たとえば、割り当てられているサーバーやサブネット 内に存在するデバイスの数などの情報です。任意の **[** サブネット アドレス **]** をク リックして、[[ サブネット [ロケーションの詳細](#page-187-0) ] ウィンドウ ] ウィンドウを開き ます。

HPCA に格納されているインベントリ データに基づいて、新しいサブネット ロ ケーションを手動で作成するか、自動的に作成することができます。必要なインベ ントリ データを取得するには、HPCA Agent が配布されている必要があります。

## 新しいサブネット ロケーションの作成

サブネット ロケーションを作成する方法は 2 つあります。サブネット アドレス を明示的に指定するか、既存の HPCA インベントリ データに基づいてロケー ションを生成できます。

新しいサブネット ロケーションを手動で作成するには

- 1 **[** 新しいサブネット ロケーションの作成 **]** ツールバー ボタンをクリックし て、サブネット [ロケーション作成ウィザードを](#page-232-0)起動します。
- 2 ウィザードの手順に従って、新しいサブネット ロケーションを作成します。

インベントリ データに基づいて新しいロケーションを作成するには

- 1 **[インベントリ データに基づくサブネット ロケーションの自動作成 ] は** をクリッ クします。
- 2 **[OK]** をクリックします。
- 3 **【閉じる**1をクリックします。 サブネット ロケーションのリストが更新されます。このメソッドでは、見 つかった新しいサブネットごとに 1 つのロケーションが作成されます。

サブネット ロケーションを追加したら、Satellite Server をそのロケーションに 割り当てることができます。

## Satellite Server へのサブネット ロケーションの割り当て

サブネット ロケーションを Satellite Server に割り当てると、そのサブネットの すべての管理対象クライアント デバイスが該当の Satellite Server を介して HPCA と通信するようになります。

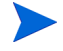

サブネット ロケーションを Satellite Server に割り当てるまで、そのサブネッ トのすべての管理対象クライアントは HPCA Core Server と直接通信します。

サブネット ロケーションを Satellite Server に割り当てるには

- 1 **[** サーバー **]** タブをクリックします。
- 2 サブネット ロケーションを割り当てるサーバーをクリックします。[ サー バーの詳細 ] ウィンドウが開きます。
- 3 **[** サブネット ロケーション **]** タブをクリックします。
- 4 **[Add Subnet Locations] <mark>歯</mark> ツールバー ボタンをクリックします。[ サブネッ** ト ロケーション ] ウィンドウが開きます。
- 5 Satellite Server に割り当てるサブネット ロケーションを選択し、**[** ロケーショ **ンの追加**] をクリックします。
- **6 「閉じる**] をクリックします。
- 7 サブネット ロケーションの追加が完了したら、**[** 閉じる **]** を再度クリックし、 [ サーバーの詳細 ] ウィンドウを閉じます。

以上の手順が完了すると、サブネット ロケーションが Satellite Server に割り当 てられ、定義されたサブネット内で接続を行うデバイスは、リソースのニーズに 応じてそのサーバーに振り分けられます。

Satellite Server に割り当てられているサブネット ロケーションを削除するには

- 1 **[** サーバー **]** タブをクリックします。
- 2 サブネット ロケーションを削除するサーバーをクリックします。[ サーバー の詳細 ] ウィンドウが開きます。
- 3 **[** サブネット ロケーション **]** タブをクリックします。
- 4 削除するサブネット ロケーションをリストから選択して、**[** サブネット ロケー ションの削除 **]** ツールバー ボタンをクリックします。
- 5 **[閉じる]** をクリックします。
- 6 サブネットロケーションの削除が完了したら、**[** 閉じる **]** を再度クリックし、 [ サーバーの詳細 ] ウィンドウを閉じます。

## <span id="page-187-0"></span>[ サブネット ロケーションの詳細 ] ウィンドウ

[ サブネット ロケーション ] テーブルで、サブネット アドレスをクリックして [ サブネット ロケーションの詳細 ] ウィンドウを開きます。

• **[** プロパティ **]** タブを使用して、このサブネット ロケーションの説明を変更し ます。

変更後、**[** 保存 **]** をクリックします。

• **[** デバイス **]** タブを使用して、このサブネット内に存在するすべてのデバイス をリストします。

## デバイス管理

[ デバイス管理 ] セクションを使用して、警告オプションおよび Trusted Platform Module (TPM) を設定します。

次のセクションでは、利用可能なデバイス管理オプションについて説明します。

- 189 [ページの「警告中」](#page-188-0)
- 191 ページの「[Trusted Platform Module](#page-190-0)」

## <span id="page-188-0"></span>警告中

[ 警告中 ] セクションを使用して、CMI と S.M.A.R.T. の警告およびレポート オ プションを設定します。

- 189 [ページの「](#page-188-1)CMI」
- 190 [ページの「](#page-189-0)S.M.A.R.T.」

## <span id="page-188-1"></span>CMI

CMI Softpaq は、HPCA Agent 配布の一部として、各 HP ターゲット デバイスに インストールされます。HP Client Management Interface(CMI) は、企業管理者 や IT プロフェッショナルに、HP ビジネスクラス デスクトップ、ノートブックお よびワークステーションに対する高レベルの管理システムを提供します。

CMI のハードウェア固有の情報がキャプチャされ、レポートに利用できます。 [ レポート ] タブの [ 表示オプション ] セクションで **[HP** 固有のレポート **]** レポー ト ビューを使用して、CMI ハードウェア関連レポートを作成します。(CMI 関 連のレポート オプションを表示するには、**[** インベントリ管理レポート **]**、**[** ハード ウェア レポート **]**、**[HP** 固有のレポート **]** の順で選択します )。

CMI に関する詳細は、次を参照してください。

#### **http://h20331.www2.hp.com/Hpsub/cache/284014-0-0-225-121.html**

[CMI] タブを使用して、HP CMI 設定を変更します。変更した設定は、管理対 象のクライアントが次に HPCA インフラストラクチャに接続したときに、有効 になります。

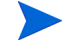

CMI は、特定の HP デバイス モデルでしか互換性がありません。互換性に関す る情報は、デバイスの説明を参照してください。

### CMI を設定するには

- 1 HPCA Console で、**[** 設定 **]** タブをクリックし、**[** デバイス管理 **]** を選択します。
- 2 **[CMI]** タブをクリックします。
- 3 管理対象 HP デバイスからキャプチャしたクライアント警告についてレポー トするには、**[** クライアント警告のレポート **]** ドロップダウン リストから **[** 有効 **]**  を選択します。警告レポートはデフォルトでは無効になっています。[ 有効 ] を選択すると、[ レポートする最低の重大度 ] ドロップダウン リストが使用で きるようになります。
- 4 レポートする最低の警告重大度を選択します。
- 5 管理対象 HP デバイスのクライアント警告を有効にするには、**[** クライアント 警告の表示 **]** ドロップダウン リストから **[** 有効 **]** を選択します。警告はデフォ ルトでは無効です。[ 有効 ] を選択すると、[ 表示する最低の重大度 ] ダイア ログと [ 警告ウィンドウのタイムアウト ] ダイアログが使用できるようにな ります。
- 6 クライアント デバイスに表示する最低の警告重大度を選択します。
- 7 警告をクライアント デバイスに表示する秒数を入力します。デフォルトで は、警告は 5 秒間表示されます。
- 8 **[** 保存 **]** をクリックします。

### <span id="page-189-0"></span>S.M.A.R.T.

Self-Monitoring, Analysis, and Reporting Technology (S.M.A.R.T.) とは、コン ピュータのハードディスクの監視システムで、信頼性のさまざまなインジケータ について検出およびレポートを行い、ドライブの問題に対する早期警告システム として働きます。これらのイベントの検出は、Client Automation Management Agent の一部として、表示とレポートの両方の目的で有効化することができま す。[ 設定 ] タブの [ ハードウェア管理 ] 領域を使用して、S.M.A.R.T. 監視設定 を設定します。S.M.A.R.T. 監視は、デフォルトでは無効です。

### S.M.A.R.T. 監視の有効化および設定を行うには

- 1 HPCA Console で、**[** 設定 **]** タブをクリックし、**[** ハードウェア管理 **]** を選択し ます。
- 2 **[S.M.A.R.T.]** タブをクリックします。
- 3 **[S.M.A.R.T** 監視の有効化 **]** ドロップダウン リストを使用し、**[** 有効 **]** を選択しま す。S.M.A.R.T. 監視は、デフォルトでは無効です。
- 4 **[** クライアント警告の表示 **]** ドロップダウン リストを使用して、S.M.A.R.T. クラ イアント警告の有効 / 無効を切り替えます。警告はデフォルトでは無効です。 クライアント警告を有効化すると、管理対象デバイスでドライブに関する問 題が検出されると、そのデバイス上に警告ウィンドウが表示されます。
- 5 **[** クライアント警告のレポート **]** ドロップダウン リストを使用して、S.M.A.R.T. クライアント警告レポートの有効 / 無効を切り替えます。有効化されると、ク ライアント警告がキャプチャされ、レポートの目的で利用できるようになり ます。レポートはデフォルトでは無効になっています。
- 6 **[** 保存 **]** をクリックします。

**[S.M.A.R.T.** 監視の有効化 **]** および **[** クライアント警告のレポート **]** を有効にした後は、 HPCA Console の [ レポート ] 領域を使用して、S.M.A.R.T. レポートを作成しま す。警告レポートは、インベントリ管理レポートのレポート ビューに含まれてい ます。**S.M.A.R.T.** 警告レポートを表示するには、**[** インベントリ管理レポート **]**、**[** ハー ドウェア レポート **]**、**[** 詳細 レポート **]** の順で選択します。

## <span id="page-190-0"></span>Trusted Platform Module

[TPM] タブを使用して、互換性がある HP デバイスに Trusted Platform Module チップを設定します。CCM\_TPM\_ENABLEMENT サービスを配布して、TPM の所有権を初期化し、これらの設定を適用します。ソフトウェア配布に関する情 報については、97 [ページの「ソフトウェアの配布」を](#page-96-0)参照してください。

TPM セキュリティ チップを有効化および初期化するには、HP ProtectTools ソフトウェアをデバイスにインストールしておく必要があります。デバイス モデルによっては、このソフトウェアがプレインストールされているもの や、別途ソフトウェアをダウンロードまたは購入する必要があるものがあり ます。詳細は、ご使用のデバイス モデルの HP ドキュメントを参照してく ださい。

TPM は、HP ビジネス PC のマザーボードに取り付けられたハードウェア セ キュリティ チップです。これは、HP ProtectTools Embedded Security の一部 です。

詳細は、次を参照してください。

#### **http://h20331.www2.hp.com/hpsub/cache/292199-0-0-225-121.html**

#### TPM を設定するには

- 1 HPCA Console で、**[** 設定 **]** タブをクリックし、**[** ハードウェア管理 **]** を選択し ます。
- 2 **[TPM]** タブをクリックします。
- 3 BIOS Admin パスワードおよび TPM Owner パスワードを入力します。
- 4 緊急復旧トークンおよびパスワード リセット トークンを入力します。
- 5 [ 再起動の設定 ] を選択します。TPM チップが有効になった後で、デバイス が再起動されます。この設定は、エンド ユーザーが行う対話のレベルを決 定します。
	- 許可のみ ― 再起動の後、ユーザーは有効化を許可する必要があります。
	- 許可または拒否 ― 再起動の後、ユーザーは有効化を許可または拒否でき ます。
	- サイレント ― ユーザーは、再起動の後に有効化の確認を求められません。
- 6 バックアップ アーカイブ、緊急復旧アーカイブ、および TPM パスワード リセット アーカイブのファイル パスを入力します。
- 7 **[** 保存 **]** をクリックします。

## パッチ管理

パッチ管理を有効にして、パッチ データベースの ODBC パラメータを定義する には、「パッチ管理1リンクを使用します。

Starter および Standard ユーザーは、このセクションを使用して、Microsoft パッチおよび HP Softpaq の取得、パッチ取得スケジュールの設定、およびパッ チ取得設定の定義を行うこともできます。

ユーザー環境でパッチの配布および付与を行う方法の詳細については、 221 [ページの「パッチ配布ウィザード」](#page-220-0)を参照してください。

パッチ管理のオプションについては、次のセクションで説明します。

● 192 [ページの「データベース設定」](#page-191-0)

## <span id="page-191-0"></span>データベース設定

コンソールの [ パッチ管理 ] 領域とパッチ取得機能を使用するには、パッチを有 効にする必要があります。

パッチ管理サービス (HPCA Patch Manager) を開始して、パッチ ライブラリに 保存された情報と SQL データベースの情報を同期する機能を有効にするには、 [ データベース設定 ] 領域を使用します。

#### 前提条件

• パッチ データベースを作成し、そのデータベースの ODBC 接続を定義する 必要があります。詳細については、『HPCA Core および Satellite Servers 入門およびコンセプト ガイド』を参照してください。

#### パッチの有効化および設定を行うには

- 1 **[** 有効 **]** を選択します ( これにより、HPCA Patch Manager サービスが開始 します)。
- 2 パッチの [ODBC 設定 ] 領域で、次のオプションを設定します。
	- **ODBC DSN**: Patch SQL データベースの DSN を選択します。
	- **ODBC** のユーザー **ID**: DSN のユーザー ID を指定します。
	- **ODBC** のパスワード : ODBC ユーザー ID に関連付けられているパス ワードを指定します。
- 3 **[** 保存 **]** をクリックします。
- 4 パッチの ODBC 設定を変更した場合、確認メッセージに従って Patch Manager サービスを再開します。

## アウトバンド管理

[ 設定 ] タブの [ アウトバンド (OOB) 管理 ] 領域を使用して、OOB 管理を設定 します。アウトバンド管理の使用方法の詳細については、『HP Client Automation アウトバンド管理ユーザー ガイド』を参照してください。次に示す 各セクションで利用可能な設定オプションを説明します。

• 194 [ページの「使用可能性」](#page-193-0)

- 194 [ページの「デバイス](#page-193-1) タイプの選択」
- 196 ページの「vPro [システム保護の設定」](#page-195-0)

## <span id="page-193-0"></span>使用可能性

vPro または DASH デバイスでサポートされるアウトバンド管理機能を有効また は無効にするには、[ アウトバンド管理の有効化 ] 領域を使用します。

• アウトバンド管理機能を有効にするには、**[** 有効化 **]** チェックボックスをオン にします。

OOB 管理オプションを表示するには、[ 操作 ] タブの「[アウトバンド管理」](#page-147-0)セク ションを参照してください。

アウトバンド管理を有効にすると、通常の HPCA Console の Wake on LAN 機 能に加えて、vPro または DASH デバイスに OOB 管理リモート操作機能を使用 して接続できるようになります。

アウトバンド管理の使用方法の詳細については、『HP Client Automation アウ トバンド管理ユーザー ガイド』を参照してください。

## <span id="page-193-1"></span>デバイス タイプの選択

アウトバンド管理を有効にしたら、[ デバイス タイプの選択 ] 領域を使用して、 管理する OOB デバイスのタイプを選択します。

デバイス タイプごとに 3 つの選択肢からいずれかを選択できます。これらの選 択肢について、次に示す各セクションで説明します。

- 194 [ページの「](#page-193-2)DASH デバイス」
- 195 [ページの「](#page-194-0)vPro デバイス」
- 195 [ページの「両方」](#page-194-1)

選択したデバイス タイプに応じて、HPCA Console には、選択内容に関連する インターフェイスが表示されます (195 [ページの「デバイス](#page-194-2) タイプの選択に [よって決まる設定および操作オプション」](#page-194-2)を参照 )。

アウトバンド管理の使用方法の詳細については、『HP Client Automation アウ トバンド管理ユーザー ガイド』を参照してください。

## <span id="page-193-2"></span>DASH デバイス

DASH を選択した場合、DASH 管理者がすべてのデバイスに同じユーザー名と パスワードを設定していれば、DASH デバイスに共通の認証情報を入力するこ とができます。

認証情報の入力を間違えたり、内容に変更があったりした場合は、次回このウィ ンドウにアクセスしたときに認証情報を変更できます。

## <span id="page-194-0"></span>vPro デバイス

vPro デバイスを選択した場合、vPro デバイスにアクセスするための SCS ログ イン認証情報、および SCS サービスとリモート設定の URL を入力する必要が あります。

認証情報の入力を間違えたり、内容に変更があったりした場合は、次回このウィ ンドウにアクセスしたときに認証情報を変更できます。

### <span id="page-194-1"></span>両方

両方のタイプのデバイスを選択した場合、DASH デバイスの共通認証情報を入力 できます。また、vPro デバイスにアクセスするために必要な SCS ログイン認証 情報、および SCS サービスとリモート設定の URL を入力する必要があります。

詳細については、『HPCA アウトバンド管理ユーザー ガイド』の管理タスクでの デバイス タイプの選択に関する章を参照してください。

## <span id="page-194-2"></span>デバイス タイプの選択によって決まる設定および操作オプション

デバイス タイプを選択したら、[ 設定 ] タブと [ 操作 ] タブに選択内容を反映し たオプションが表示されます。次の表に、オプションの要約を示します。

|         | <b>DASH</b> | vPro                                     |
|---------|-------------|------------------------------------------|
| 設定      | 追加オプションなし   | vPro システム保護の設定                           |
| オペレーション | デバイス管理      | vProデバイスのプロビジョニ<br>ング<br>グループ管理<br>警告の通知 |

表 **26** 設定と操作のオプション

デバイスタイプを選択したり、選択内容を変更したりしたときに、「設 定 ] タブと [ 操作 ] タブのナビゲーション パネルにデバイス タイプ関連 のオプションを表示するには、HPCA Console からログアウトし、再度 ログインする必要があります。

## <span id="page-195-0"></span>vPro システム保護の設定

vPro デバイスおよびデバイス グループのシステム防御機能を管理するには、 [vPro システム保護の設定 ] を定義する必要があります。

<br />
この設定オプションは、vPro デバイス タイプを選択した場合にのみ 表示されます。システム防御設定は、DASH デバイスには適用され ません。

#### • システム防御フィルタの管理

vPro デバイスでは、システム防御フィルタを作成、変更、および削除でき ます。システム防御フィルタにより、ネットワーク上のパケットの流れが監 視され、フィルタ条件が一致するとパケットのドロップやパケット レート の制限が可能になります。フィルタは、システム防御ポリシーに割り当てら れ、ポリシーを有効化してネットワークを保護することができます。

#### • システム防御ポリシーの管理

vPro デバイスでは、システム防御ポリシーを作成、変更、および削除し、 そのポリシーをネットワーク上の複数の vPro デバイスに配布できます。シ ステム防御ポリシーによって、ネットワークを選択的に分離し、vPro デバ イスを悪意のあるソフトウェアの攻撃から保護することができます。

#### • システム防御ヒューリスティック情報の管理

vPro デバイスでは、ヒューリスティック仕様を作成、変更、および削除し て、そのヒューリスティックをネットワーク上の複数の vPro デバイスに配 布できます。これらのヒューリスティックにより、ワームの侵入を示す状況 が検出され、他のデバイスが感染しないようにそのデバイスが制御されるこ とで、ネットワーク上のデバイスが保護されます。

#### • システム防御ウォッチドッグの管理

vPro デバイスでは、エージェント ウォッチドッグを作成、変更、および削 除して、そのウォッチドッグをネットワーク上の複数の vPro デバイスに配 布できます。エージェント ウォッチドッグは、vPro デバイス上のローカル エージェントが存在しているかどうかを監視します。ローカル エージェン トの状態に変更があった場合にエージェント ウォッチドッグが取るアク ションを指定できます。

詳細については、『HPCA アウトバンド管理ユーザー ガイド』の管理タスク での vPro システム防御の設定に関する章を参照してください。

HPCA Console で vPro デバイスのシステム防御機能を管理できるようにするた めに [ 設定 ] タブで実行する管理タスクはこれで終わりです。オペレータまたは 管理者ロールのユーザーは、[ 操作 ] タブに移動して、ネットワークの OOB デ バイスの管理を始めることができます ([「オペレーション](#page-140-0)」の章を参照 )。

## OS 管理

オペレーティング システムの配布に関連するオプションを設定するには、[ オペ レーティング システム1領域を使用します。

- 198 [ページの「設定」](#page-197-0)
- 199 [ページの「配布」](#page-198-0)

OS 管理の詳細については、HPCA リファレンス ライブラリの『OS Manager ガイド』を参照してください。

## <span id="page-197-0"></span>設定

オペレーティング システム サービスを使用すると、エージェントが HPCA Server に接続し、OS の付与資格およびプロビジョニング情報を取得できます。 Core でこのサービスが無効になっている場合、この情報をリクエストする Satellite またはエージェントはこの情報を使用できません。

• オペレーティング システム サービスを有効にするには、**[** 有効 **]** ボックスを オンにして **[** 保存 **]** をクリックします。

OS 配布中、ネットワーク内のデバイスのブートを計画している場合は、最初に Core と一緒にインストールされた Boot Server (PXE/TFTP) を有効にする必要 があります。これにより、Core Server で、Boot Server (PXE) と Boot Server (TFTP) という 2 つの Windows サービスが開始されます。

• Boot Server (PXE/TFTP) を有効にするには、**[Boot Server** の有効化 **]** ボック スをオンにして **[** 保存 **]** をクリックします。

HPCA バージョン 7.9 から、HPCA Boot Server (PXE) と DHCP サーバーの両 方を同じマシン上でホストできます。

OS 管理の詳細については、HPCA リファレンス ライブラリの『OS Manager ガイド』を参照してください。

## <span id="page-198-0"></span>配布

[ 配布 ] ページを使用して、すべてのオペレーティング システム配布操作のグ ローバル デフォルト設定を行います。OS [配布ウィザードを](#page-224-0)使用して特定の配布 をスケジュールするときに、これらの設定を上書きできます。

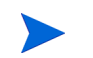

このページで行った変更は、すべての新規およびスケジュール済み OS 配布 ジョブに影響を与えます。

### OS 配布のデフォルト設定を設定するには

- 1 [ 設定 ] タブで、[OS 管理 ] セクションを展開し、**[** 配布 **]** ページを選択します。
- 2 「配布動作1タブで次の操作を実行します。
	- a [配布動作の基本プロパティ](#page-198-1)を指定します。
	- b [配布動作の詳細プロパティ](#page-199-0)を指定します。
- 3 [パーティション作成方法]タブで次の操作を実行します。
	- a [パーティション作成方法の基本プロパティ](#page-200-0)を指定します。
	- b [パーティション作成方法の詳細プロパティ](#page-202-0)を指定します。

オペレーティング システムの配布の詳細については、112 [ページの「](#page-111-0)OS 管理」 を参照してください。

## <span id="page-198-1"></span>配布動作の基本プロパティ

[ 配布動作 ] タブの [ 基本プロパティ ] 領域では、デフォルトの OS 配布モードと 言語設定を指定できます。注 : これらの言語設定は配布プロセス中にのみ適用さ れ、オペレーティング システムがターゲット デバイスにインストールされた後 は適用されません。

OS 配布動作の基本プロパティを指定するには

- 1 **[OS** の再インストール時 **]** ドロップダウン メニューを使用して、配布モードを 指定します。
	- ユーザーに確認する **(** 有人 **)** 配布プロセスを続行するには、オペレーティ ング システムの配布中にユーザーがターゲット デバイスがある場所に いる必要があります。
- ユーザーに確認しない **(** 無人 **)** オペレーティング システムの配布中に、 ターゲット デバイスではダイアログ ウィンドウが表示されません。 ユーザーとの対話は必要ありません。
- オペレーティング システム イメージを配布すると、ターゲット デバイスの ハード ドライブおよびパーティションの数によっては、既存のデータが上 書きされる場合があります。**[** ユーザーに確認しない **(** 無人 **)]** を選択する場合、 新しいオペレーティング システムを配布する前に、既存のデータを必ず バックアップしてください。
	- 2 **[Service OS** メッセージの表示言語 **]** メニューを使用して、Service OS のイン ストール時にターゲット デバイスに表示されるメッセージの言語を選択し ます。
	- 3 **[Service OS** のキーボード レイアウト **]** メニューを使用して、OS のインストー ル時にターゲット デバイスで入力が必要な場合に使用するキーボード レイ アウトを選択します。
	- 4 **[** 保存 **]** をクリックして、変更を適用します。

次の手順 : [配布動作の詳細プロパティ](#page-199-0)を指定します。

## <span id="page-199-0"></span>配布動作の詳細プロパティ

 $\mathbf{\Lambda}$ 

[ 配布動作 ] タブの [ 詳細プロパティ ] 領域では、OS イメージの最大ダウンロー ド速度を制御したり、配布中のさまざまな特殊ケースをどのように処理するかを 決定したりできます。

#### OS 配布動作の詳細プロパティを指定するには

1 **[OS** イメージの最大ダウンロード速度 **]** を指定します。これは、ネットワーク トラフィックを管理する場合に便利です。ターゲット デバイスへの OS イ メージのダウンロード中に、業務上重要なアプリケーションのための十分な ネットワーク バンド幅を確保しておくことができます。値を指定しない場 合、HPCA によってネットワークの最大速度でイメージがダウンロードされ ます。

最大ダウンロード速度を指定する場合、**[** 単位 **]** も指定してください。

2 **[** インストールする **OS** の選択をユーザーに許可する **]** メニューを使用して、複数 の OS がターゲット デバイスに割り当てられている場合にターゲット デバ イスのユーザーがインストールする OS を選択できるようにするかどうかを 指定します。

HPCA OS Manager によってすでに管理されているデバイスに同じ OS サー ビスを再インストールする場合、**[** いいえ **]** を選択すると、OS インストール の管理フェーズでそれ以上の確認メッセージが無効になります。

- 3 **[** 管理対象デバイスのハード ディスクに障害が発生した場合 **]** メニューを使用し て、完全に管理されているデバイスのハード ディスクに障害が発生した場 合の HPCA の応答方法を指定します。
	- 管理者がアクションを実行する必要がある ( ターゲット デバイスの管理 者が OS の再インストールを許可しない限り何もしない )
	- OS を自動的に再インストールする
- 4 **[** 保存 **]** をクリックして、変更を適用します。

次の手順 : [パーティション作成方法の基本プロパティ](#page-200-0)を指定します。

### <span id="page-200-0"></span>パーティション作成方法の基本プロパティ

[ 配布 ] ページの [ パーティション作成方法 ] タブにある [ 基本プロパティ ] で は、OS イメージをターゲット デバイスにインストールするときに HPCA でど のようにハード ディスクのパーティションを作成するかを指定できます。注: サポートされるパーティション作成方法はオペレーティング システムによって 異なります。

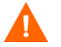

オペレーティング システムを配布すると、ターゲット デバイスのハード ドライ ブおよびパーティションの数によっては、既存のデータが上書きされる場合があ ります。 無人配布モードを使用している場合、新しいオペレーティング システム を配布する前に、ターゲット デバイスの既存のデータを必ずバックアップしてく ださい。

パーティション作成方法の詳細については、『OS Manager ガイド』の「内容の 準備」の章を参照してください。

### OS 配布のパーティション作成方法の基本プロパティを指定するには

方法 初期 前期 机关 计数据 既存のパーティション  $\varepsilon$ 削除して $1$ つの $0$ S パーティションをイン ストールする ターゲット デバイスのデータを保持する必要がない 場合にこのオプションを使用します。 HPCA によってターゲット デバイスの既存のパー ティションが削除され、システム予約パーティション ( サポートされている場合 ) と OS パーティションが 作成されます。 重要 : ターゲット デバイスの既存のデータはすべて 失われます。

1 [パーティション作成方法 ] ボックスで、使用する方法を選択します。

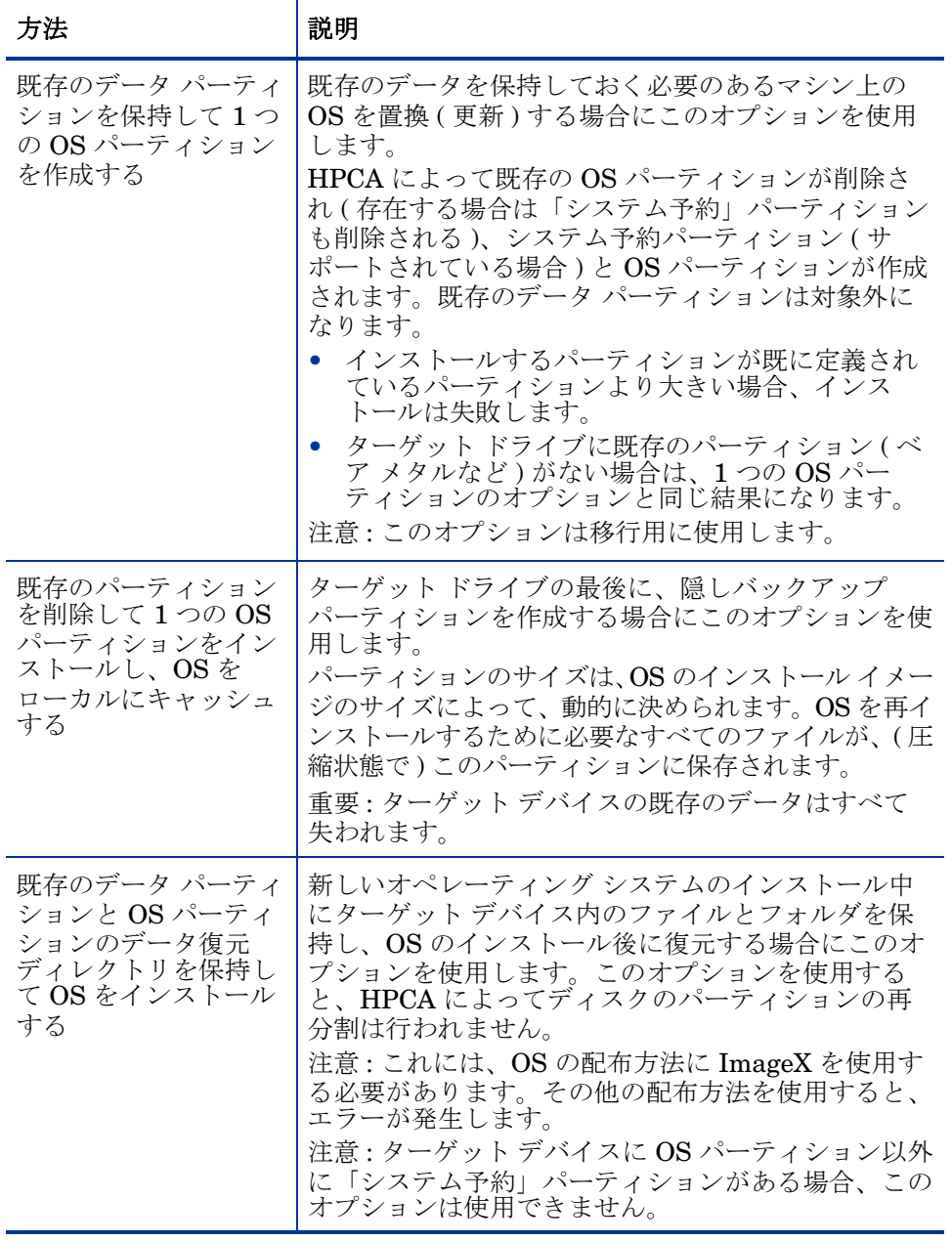

2 **[** 保存 **]** をクリックして、変更を適用します。

次の手順 : [パーティション作成方法の詳細プロパティ](#page-202-0)を指定します。

## <span id="page-202-0"></span>パーティション作成方法の詳細プロパティ

[ 配布 ] ページの [ パーティション作成方法 ] タブにある [ 詳細プロパティ ] で は、オペレーティング システムをインストールする前に、ターゲット デバイス のハード ディスクのシステム パーティションと未パーティション領域のサイズ を指定できます。

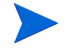

これらの設定は、Windows 7 と Windows Server 2008 R2 の配布にのみ関連し ています。

OS 配布のパーティション作成方法の詳細プロパティを指定するには

1 **[Windows 7/2008 R2** のシステム パーティションのサイズ **]** ボックスで、システ ム予約パーティションのサイズ (MB) を指定します。

5 桁の非負数を指定できます。指定する値が大きすぎる場合、赤色で警告が 表示されます。0 ( ゼロ ) の値を指定すると、システム予約パーティション は作成されません。

2 **[** ディスク先頭の未パーティション領域のサイズ **]** ボックスで、残しておくディス ク先頭の未パーティション領域の容量 (MB) を指定します。この領域は、後 で復旧パーティションの作成などに使用できます。

0 ( ゼロ ) の値を指定すると、システム予約パーティションは作成されません。

3 **[** 保存 **]** をクリックして、変更を適用します。

OS 配布操作を実行する方法については、112 [ページの「](#page-111-0)OS 管理」を参照して ください。

## ダッシュボード

ダッシュボードを設定するには、次に示す [ 設定 ] タブの [ ダッシュボード ] 領 域を使用します。

HPCA 操作ダッシュボードでは、一定期間に発生したクライアント接続数と サービス イベント数に関する情報が提供されます。

パッチ管理ダッシュボードでは、企業内のクライアント デバイスのパッチ ポリ シー適用状況に関するデータが提供されます。

デフォルトでは、有効になるのはダッシュボード ペインの一部です。管理者権 限のあるユーザーは、すべてのペインを有効または無効にできます。

### HPCA 操作

HPCA 操作ダッシュボードには、企業内で HPCA が実行中の作業が表示されま す。また、2 つの期間のクライアント接続およびサービス イベントの指標が表 示されます。エグゼクティブ ビューには、最新の 12 か月が表示されます。[ 操 作1ビューには、最新の24時間が表示されます。どちらのビューにも、次の情 報ペインが含まれます。

43 ページの「クライアント接続」

44 ページの「サービス イベント」

エグゼクティブ ビューには、次のペインも含まれます。

46 ページの「ドメイン別 12 か月サービス イベント」

デフォルトではこれらのペインがすべて表示されます。設定を使用して、ダッ シュボードに表示するペインを指定できます。これらのペインの詳細について は、42 ページの「HPCA 操作ダッシュボード」を参照してください。

HPCA 操作ダッシュボードを設定するには次の手順を実行します。

- 1 [ 設定 ] タブで、**[** ダッシュボード **]** をクリックします。
- 2 [ ダッシュボード ] の下で、**[HPCA** 操作 **]** をクリックします。

デフォルトではこのダッシュボードが有効になっています。無効にするに は、**[HPCA** 操作ダッシュボードの有効化 **]** ボックスをオフにし、**[** 保存 **]** をク リックします。

- 3 [HPCA 操作 ] の下で、**[** エグゼクティブ ビュー **]** または **[** 操作ビュー **]** をクリッ クします。
- 4 ダッシュボードに表示するペインのボックスを選択します。ペインごとに必 要な関連 HPCA 設定に関する情報を表示するには、2フイコンを使用しま す。

5 **[** 保存 **]** をクリックして、変更内容を実装します。

### パッチ管理

パッチ管理ダッシュボードには、ネットワーク内の管理対象デバイスで検出され た任意のパッチ脆弱性に関する情報が表示されます。デフォルトでは、パッチ管 理ダッシュボードは無効になっています。

パッチ管理ダッシュボードのエグゼクティブ ビューには、次の 2 つの情報ペイ ンがあります。

- 48 ページの「ステータス別デバイス適用状況」
- 50 ページの「ブリティン別デバイス適用状況」

操作ビューには、次の情報ペインがあります。

- 52 ページの「ステータス別デバイス適用状況」
- 53 ページの「Microsoft セキュリティ ブリティン」
- 54 ページの「最も脆弱性の高い製品」

設定を使用して、ダッシュボードに表示するペインを指定できます。これらのペ インの詳細については、48 ページの「パッチ管理ダッシュボード」を参照して ください。

パッチ管理ダッシュボードを設定するには

- 1 [ 設定 ] タブで、**[** ダッシュボード **]** をクリックします。
- 2 [ ダッシュボード ] の下で、**[** パッチ管理 **]** をクリックします。

デフォルトでは、このダッシュボードは無効になっています。このダッシュ ボードを有効にするには、**[** パッチ管理ダッシュボードの有効化 **]** ボックスをオ ンにして、**[** 保存 **]** をクリックします。

- 3 [ パッチ管理 ] の下で、**[** エグゼクティブ ビュー **]** または **[** 操作ビュー **]** のいずれ かをクリックします。
- 4 ダッシュボードに表示するペインのボックスを選択します。ペインごとに必要 な関連 HPCA 設定に関する情報を表示するには、2アイコンを使用します。

次のペインには追加情報が必要です。

- **[Microsoft** セキュリティ ブリティン **] (** 操作ビュー **)**
- a Microsoft セキュリティ ブリティン RSS フィードの URL を指定します。

通常、有効なデフォルト URL が指定されています。また、**[** コンソール設 定 **]** ページでプロキシ サーバーを有効にする必要がある場合もあります。

5 **[** 保存 **]** をクリックして、変更内容を実装します。

# 8 ウィザード

HPCA Console の使用中は、多くのウィザードを使用してさまざまな管理機能 を実行します。このセクションでは、各ウィザードの個別の手順について説明し ます。

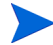

ウィザードには、コントロール パネルの複数の領域から起動できるものがあり ます。

- 208 [ページの「デバイス](#page-207-0) インポート ウィザード」
- 209 [ページの「エージェント配布ウィザード」](#page-208-0)
- 210 [ページの「エージェント削除ウィザード」](#page-209-0)
- 211 [ページの「ソフトウェア](#page-210-0) / ハードウェア インベントリ ウィザード」
- 212 [ページの「パッチの適用状況探索ウィザード」](#page-211-0)
- 213 [ページの「電源管理ウィザード」](#page-212-0)
- 214 [ページの「グループ作成ウィザード」](#page-213-0)
- 217 [ページの「ソフトウェア配布ウィザード」](#page-216-0)
- 219 [ページの「サービス](#page-218-0) インポート ウィザード」
- 220 [ページの「サービス](#page-219-0) エクスポート ウィザード」
- 221 [ページの「ソフトウェア同期ウィザード」](#page-220-1)
- 221 [ページの「パッチ配布ウィザード」](#page-220-2)
- 223 [ページの「サービス資格ウィザード」](#page-222-0)
- 223 [ページの「ソフトウェア削除ウィザード」](#page-222-1)
- **225 ページの「OS [配布ウィザード」](#page-224-1)**
- 231 ページの「[Satellite Server](#page-230-0) 配布ウィザード」
- 232 ページの「[Satellite Server](#page-231-1) 削除ウィザード」
- 233 ページの「サブネット [ロケーション作成ウィザード」](#page-232-1)

ウィザードを実行したり警告を表示したりするときに、HPCA Console が別の ブラウザ インスタンスを開くことがあります。これらのウィザードや警告にア クセスするには、ブラウザのポップアップ ブロック設定で [ 許可されたサイト ] にこのコンソールを含める必要があります。

## <span id="page-207-0"></span>デバイス インポート ウィザード

デバイス インポート ウィザードを使用して、HPCAS データベースでのデバイス の探索および追加を行います。デバイスは、インポートされると、209 [ページの](#page-208-0)  [「エージェント配布ウィザード」](#page-208-0)を使用して管理の対象とすることができます。

デバイス インポート ウィザードを使用してデバイスをインポートするには

- 1 ウィザードを起動するには、[ [デバイス管理](#page-57-0) ] セクションの [ [全般](#page-60-0) ] タブにあ る **[** インポート **]** をクリックするか、[ [デバイス](#page-61-0) ] タブの **[** 管理対象デバイスの **インポート] コン**ツールバー ボタンをクリックします。
- 2 ドロップダウン リストから [ デバイス ソース ] を選択します。
	- 手動インポート 表示されたボックスに、デバイスのホスト名または IP アドレスのリストを入力するか貼り付けます。
	- **LDAP/Active Directory** Active Directory や他の LDAP 互換ディレ クトリ サービスからデバイスを自動的にインポートするには、LDAP ホ スト、ポート、ユーザー ID、パスワード ( 必要な場合)、およびクエリ する DN を入力します。 また、クエリに適用する、範囲、詳細フィルタ、またはデバイスの制限 を選択します。
	- ドメイン インポートするデバイスのネットワーク ドメインをスキャン するには、ドメイン名 ( たとえば、ABC ドメインの完全ドメイン ス キャンには ABC と入力 ) またはドメイン名の一部とワイルドカード文 字 (ABC\* とすると、ABC で始まるドメインから全デバイスが返されま す ) を入力します。ドメインの特定のデバイスを含めるには、「ドメイン \ デバイス」という構文を使用します。たとえば、Sales\WS\* は、 Sales ドメインの WS で始まるデバイスのみを返します。 ドメインの特定のデバイスを除外するには、感嘆符 (!) を使用します。 たとえば、Sales,!Sales\WS\* は、WS で始まるデバイスを除く、Sales ドメインの全デバイスを返します。

3 **[** インポート **]** をクリックします。

4 **[** 閉じる **]** をクリックして、ウィザードを終了します。

インポートされたデバイスは、[ [デバイス](#page-61-0) ] タブに表示されます。

## <span id="page-208-0"></span>エージェント配布ウィザード

エージェント配布ウィザードを使用して、HPCAS データベースのデバイスに Management Agent を配布します。

Management Agent をデバイスに配布する前に、ページのファイアウォール設 定の規則を参照して、必要なファイアウォールの規則が使用されていることを 確認してください。

エージェント配布ウィザードを使用して Management Agent を配布するには

- 1 ウィザードを起動するには
	- [ [デバイス管理](#page-57-0) ] にある [ [全般](#page-60-0) ] タブの **[** 配布 **]** をクリックします。
	- [ [デバイス管理](#page-57-0) ] にある [ [デバイス](#page-61-0) ] タブの **[Management Agent** の配布 **]** ツールバー ボタンをクリックします。
	- [ グループ管理 ] にある [ グループ ] タブの **[Management Agent** の配布 **]** ツールバー ボタンをクリックします。
- 2 **[** 次へ **]** をクリックして、ウィザードを開始します。
- 3 利用可能なデバイスがすべて表示されます。Management Agent を配布する 各デバイスを選択して、**[** 次へ **]** をクリックします。デバイスのリストの範囲 を絞り込むには、[ 検索 ] 機能を使用します。
- 4 選択したデバイスに関する必要な情報を入力して、**[** 次へ **]** をクリックします。
- 5 **[** 実行 **:** 今すぐ **]** を選択してウィザードが完了した直後に Agent を配布するか、 **[** 実行 **:** 後で **]** を選択して Agent を配布する日付と時刻を入力します。

6 **[** その他のパラメータ **]** セクションで、**[** はい **]** ( デフォルト ) を選択してエージェ ントをサイレントでインストールするか、**[** いいえ **]** を選択し、インストール プロセスでターゲット デバイス上にインストール UI を表示します。

**Management Agent は、Windows Vista および Windows Server 2008** デバイスには、[ その他のパラメータ ] が選択されているかどうかにか かわらず、サイレント モードでのみ配布されます。

- 7 **[** 次へ **]** をクリックします。
- 8 要約情報を確認し、**[** サブミット **]** をクリックします。エージェント配布ジョ ブが作成されました。
- 9 **[閉じる**] をクリックして、ウィザードを終了します。

## <span id="page-209-0"></span>エージェント削除ウィザード

HPCAS データベースにあるデバイスから Management Agent を削除するには、 エージェント削除ウィザードを使用します。

Management Agent を削除すると、ソフトウェアやパッチを配布したり、その デバイスの最新のインベントリ情報を収集したりすることができなくなります。 管理対象でないデバイスは、グループまたは HPCAS から削除されるまで、そ れぞれのグループに存在し、配布済みのすべてのソフトウェアを保持します。

### エージェント削除ウィザードを使用して Management Agent を削除するには

- 1 [ [デバイス管理](#page-57-0) ] の [ [デバイス](#page-61-0) ] タブ、または [ グループ管理 ] の [ [グループ](#page-84-0) ] タブからウィザードを起動します。
- 2 Management Agent を削除するデバイスまたはグループを選択して、

**[Management Agent の削除] 2 ツールバー ボタンをクリックします。** 

- 3 **[** 次へ **]** をクリックして、ウィザードを開始します。
- 4 **[** 実行 **:** 今すぐ **]** を選択してウィザードが完了した直後に Agent を削除する か、**[** 実行 **:** 後で **]** を選択して Agent を削除する日付と時刻を入力します。
- 5 **[** 次へ **]** をクリックします。
- 6 要約情報を確認し、**[** サブミット **]** をクリックします。エージェント配布ジョ ブが作成されました。
- 7 **[** 閉じる **]** をクリックして、ウィザードを終了します。

## <span id="page-210-0"></span>ソフトウェア / ハードウェア インベントリ ウィ ザード

ソフトウェア / ハードウェア インベントリ ウィザードを使用して、選択したデ バイスについてソフトウェアとハードウェア インベントリを探索する、インベ ントリ監査ジョブを作成します。

ソフトウェア / ハードウェア インベントリ ウィザードを使用してインベントリ を探索するには

- 1 [ デバイス管理 ] の [ [デバイス](#page-61-0) ] タブ、または [ グループ管理 ] の [ [グループ](#page-84-0) ] タブからウィザードを起動します。
	- **[** インベントリの収集 **]** ツールバー ボタンをクリックして、**[** ソフトウェ ア **/** ハードウェア インベントリの探索 **]** を選択します。
- 2 **[**実行**:** 今すぐ**]** を選択してウィザードが完了した直後にインベントリを探索す るか、**[** 実行 **:** 後で **]** を選択してインベントリを探索する日付と時刻を入力し ます。反復スケジュールを設定するには、**['x'** 時間ごと **]**、**['x'** 日ごと **]**、または **['x'** 週ごと **]** を選択して、ドロップダウン リストから **[** 間隔 **]** を選択します。
	- **▶ 反復ジョブ スケジュール オプション (['x' 日ごと] など) は、グループ** 関連のジョブを作成するときだけ利用できます。
- 3 デバイスの電源をオンにする場合に選択します。ドロップダウン リストで **[** はい **]** を選択すると、HPCAS は、必要な場合、デバイスの電源をオンにし てインベントリを探索します。
- 4 要約情報を確認し、**[** サブミット **]** をクリックします。
- 5 ジョブが正常に作成されました。**[** 閉じる **]** をクリックして、ウィザードを終 了します。

保留中の管理ジョブをすべて表示するには、「[現在のジョブ](#page-74-0) ] タブを使用します。

## <span id="page-211-0"></span>パッチの適用状況探索ウィザード

パッチ適用状況探索ウィザードを使用して、選択したデバイスおよびグループに 対するパッチ適用状況スケジュールを設定します。

パッチ適用状況を探索するには

- 1 [[デバイス](#page-61-0)管理]の [デバイス ] タブ、または [[グループ](#page-84-0)管理]の [グループ] タブからウィザードを起動します。
	- **[** インベントリの収集 **]** ツールバー ボタンをクリックして、**[** パッチ適 用状況の探索 **]** を選択します。
- 2 **[** 実行 **:** 今すぐ **]** を選択してウィザードが完了した直後にジョブを実行するス ケジュールを設定するか、**[** 実行 **:** 後で **]** を選択してジョブを開始する日付と 時刻を入力します。反復スケジュールを設定するには、**['x'** 時間ごと **]**、**['x'** 日 ごと **]**、または **['x'** 週ごと **]** を選択して、ドロップダウン リストから **[** 間隔 **]** を 選択します。

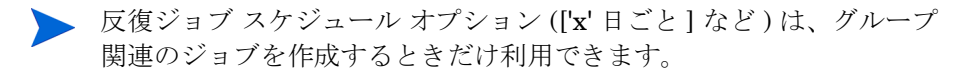

- 3 デバイスの電源をオンにするかどうかを選択します。ドロップダウン リス トで **[** はい **]** を選択すると、HPCAS は、必要に応じてデバイスの電源をオ ンにします。
- 4 要約情報を確認し、**[** サブミット **]** をクリックします。
- 5 ジョブが正常に作成されました。**[** 閉じる **]** をクリックして、ウィザードを終 了します。

終了したら、[レポート]タブを使用して、選択したデバイスまたはグループに 関する適用状況レポートを表示します。

## <span id="page-212-0"></span>電源管理ウィザード

選択したデバイスの電源をオンにしたり、オフにしたり、デバイスを再起動する には、電源管理ウィザードを使用します。

リモートからデバイスの電源をオンにするには、コンピュータに Wake-On-LAN 機能が内蔵されている必要があります。Wake-On-LAN は、HPCA Server がネッ トワークにパケットを送信して、管理対象デバイスの電源をリモートからオンにで きる管理ツールです。デバイスに、リモートの起動機能を有効にするよう BIOS を 設定する必要があります。詳細は、ハードウェアのドキュメントを参照してくださ い。HP デバイスの BIOS 設定は、HPCA を使用して変更および配布できます。

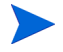

アウトバンド管理が有効になっている場合は、HPCA Console の通常の Wake on LAN 機能に加えて、OOB 管理のリモート操作機能を使用して vPro または DASH デバイスに接続できます。

Windows XPe デバイスで電源オフ機能を選択すると、電源がオフになる前に、 1 度デバイスが再起動します。これは、XPe デバイスの内部キャッシュをクリ アするために必要な、通常の動作です。

### リモートからデバイスの電源オン、オフ、および再起動を行うには

- **1 「電源管理1 (3)** ツールバー ボタンをクリックして、[[デ](#page-61-0)バイス管理] の [デ [バイス](#page-61-0) ] タブ、または [ グループ管理 ] の [ [グループ](#page-84-0) ] タブからウィザードを 起動します。
- 2 ドロップダウン リストから電源管理機能を選択します。選択したデバイス の電源オン、オフ、または再起動が行えます。
	- 起動 選択したデバイスの雷源をオンにします
	- 停止 選択したデバイスの雷源をオフにします
	- 再起動 選択したデバイスを再起動します
- 3 このジョブの実行スケジュールを設定します。**[** 実行 **:** 今すぐ **]** を選択してす ぐにジョブを実行するスケジュールを設定するか、**[** 実行 **:** 後で **]** を選択して ジョブを開始する日付と時刻を入力します。反復スケジュールを設定するに は、**['x'** 時間ごと **]**、**['x'** 日ごと **]**、または **['x'** 週ごと **]** を選択して、ドロップダ ウン リストから **[** 間隔 **]** を選択します。

**▶ 反復ジョブ スケジュール オプション (['x' 日ごと] など) は、グループ** 関連のジョブを作成するときだけ利用できます。

4 要約情報を確認し、**[** サブミット **]** をクリックします。

5 ジョブが正常に作成されました。**[** 閉じる **]** をクリックして、ウィザードを終 了します。

保留中の管理ジョブをすべて表示するには、「[現在のジョブ](#page-74-0) ] タブを使用します。

## <span id="page-213-0"></span>グループ作成ウィザード

データベースにある管理対象デバイスのグループに、ソフトウェアまたはパッチ を配布する必要があります。グループ作成ウィザードを使用して、指定したデバ イス、探索したデバイス、またはレポート クエリの一部として返されたデバイ スに基づき、デバイス グループを定義します。

グループ作成ウィザードの手順は、作成するグループのタイプにより異なりま す。

### スタティック グループを作成するには

- 1 ウィザードを起動するには、次のいずれかを実行します。
	- [ [グループ管理](#page-82-0) ] の [ [全般](#page-82-1) ] タブから、**[** 新しいスタティック グループの作 成 **]** をクリックします。
	- [ [グループ](#page-84-0) ] タブから、**[** 新しいスタティック グループの作成 **]** ツールバー ボタン 真きをクリックします。
- 2 **[次へ]** をクリックして、グループの作成を開始します。
- 3 グループの名前および説明を入力します。
- 4 **[** 次へ **]** をクリックします。
- 5 グループに含めたいデバイスを選択するには、該当する各デバイスの最初の カラムのボックスをチェックします。必要な場合、デバイスのリストの範囲 を絞り込むには、[ 検索 ] 機能を使用できます。
- 6 **[** 次へ **]** をクリックします。
- 7 要約情報を確認します。選択したデバイスの数が、**[** デバイス数 **]** 要約と一致 することを確認します。グループを変更する必要がある場合、**[** 前へ **]** をク リックします。
- 8 **[** 作成 **]** をクリックします。グループが正常に作成されました。
- 9 **[閉じる**] をクリックして、ウィザードを終了します。

### ダイナミック ディスカバリ グループを作成するには

探索グループ メンバーシップは、LDAP クエリまたはドメイン スキャンの間に 発見されたデバイスをベースにしています。

- 1 ウィザードを起動するには
	- [ [グループ管理](#page-82-0) ] の [ [全般](#page-82-1) ] タブから、**[** 新しいディスカバリ グループの作 成 **]** をクリックします。
	- [[グループ](#page-84-0)]タブから、 [新しいグループの作成] ! ツールバー ボタンをク リックし、**[** 新しいダイナミック ディスカバリ グループの作成 **]** を選択します。
- 2 **[** 次へ **]** をクリックして、グループの作成を開始します。
- 3 グループの名前および説明を入力します。
- 4 **[** 次へ **]** をクリックします。
- 5 探索ソースを選択します。
	- **LDAP/Active Directory** ― LDAP ホストおよびポート番号、ユーザー ID、パスワード ( 必要な場合 )、およびクエリする DN を入力します。

また、クエリに適用する、範囲、詳細フィルタ、またはデバイスの制限 を選択します。

- ドメイン ― インポートするデバイスのネットワーク ドメインをスキャ ンするには、ドメイン名 ( たとえば、ABC ドメインの完全ドメイン ス キャンには ABC と入力 ) またはドメイン名の一部とワイルドカード文 字 (ABC\* とすると、ABC で始まるドメインから全デバイスが返されま す ) を入力します。ドメインの特定のデバイスを含めるには、「ドメイン \ デバイス」という構文を使用します。たとえば、Sales\WS\* は、 Sales ドメインの WS で始まるデバイスのみを返します。 ドメインの特定のデバイスを除外するには、感嘆符 (!) を使用します。 たとえば、Sales,!Sales\WS\* は、WS で始まるデバイスを除く、Sales ドメインの全デバイスを返します。
- 6 **[** 次へ **]** をクリックします。
- 7 ダイナミック グループのリフレッシュ スケジュールを設定します。
	- 実行 **:** 時間、日、週など、一定の間隔でダイナミック グループ メンバー シップを更新するかどうかを選択します。
	- 間隔 **:** 具体的な間隔 ( 時間、日、または週 ) を選択します。
	- 開始日 **:** ドロップダウン リストを使用して、グループがリフレッシュす るデータを選択します。

— **[** 現在のサーバー時刻 **]** は、HPCAS Server の現在の時刻を表示します。

- 8 **[** 次へ **]** をクリックします。
- 9 要約情報を確認し、**[** 作成 **]** をクリックします。
- 10 **[** 閉じる **]** をクリックして、ウィザードを終了します。

探索グループは、LDAP クエリまたはドメイン スキャンの間に発見されたデバ イスを含むように作成されます。発見されたデバイスがすでに HPCAS の一部 でなかった場合、自動的にデバイス リストに追加されます。このグループのデ バイス メンバーシップは、設定したリフレッシュ スケジュールに基づいて更新 されます。

### ダイナミック レポート グループを作成するには

レポート グループは、レポート クエリで返されたデバイスを使用して、作成さ れます。

- 1 [ レポート ] 領域のアクション バーからウィザードを起動するには、**[** 新しい ダイナミック レポート グループの作成 **]** をクリックします。
- 2 **[** 次へ **]** をクリックして、ウィザードを開始します。
- 3 グループの名前および説明を入力します。
- 4 **[** 次へ **]** をクリックします。
- 5 ダイナミック グループのリフレッシュ スケジュールを設定します。
	- 実行 **:** 時間、日、週など、一定の間隔でダイナミック グループ メンバー シップを更新するかどうかを選択します。
	- 間隔 **:** 具体的な間隔 ( 時間、日、または週 ) を選択します。
	- 開始日 **:** ドロップダウン リストを使用して、グループがリフレッシュす るデータを選択します。
	- **[** 現在のサーバー時刻 **]** は、HPCAS Server の現在の時刻を表示します。
- 6 **[** 次へ **]** をクリックします。
- 7 要約情報を確認し、**[** 作成 **]** をクリックします。
- 8 レポート クエリの現在のデバイスを含む、レポート グループが作成されま す。このグループのデバイス メンバーシップは、設定したリフレッシュ ス ケジュールに基づいて更新されます。
- 9 **[閉じる**1をクリックして、ウィザードを終了します。
### ソフトウェア配布ウィザード

ソフトウェア配布ウィザードを使用して、お使いの環境にある管理対象デバイス にソフトウェアの付与と配布を行います。

ソフトウェア配布ウィザードを使用してソフトウェアの付与と配布を行うには

- 1 ウィザードを起動する方法には、次の3つがあります。
	- [ [ソフトウェア管理](#page-95-0) ] の [ [全般](#page-82-0) ] タブから、**[** 配布 **]** をクリックします。
	- [ [ソフトウェア管理](#page-95-0) ] の [[ [ソフトウェア](#page-96-0) ] タブ ] タブで配布するソフト ウェアを選択して **[** ソフトウェアの配布 **]** ボタンをクリックします。
	- [ ソフトウェアの詳細 ] ウィンドウ ( または [ グループの詳細 ] ウィンド ウ ) で、[ 全般 ] タブの **[** ソフトウェアの配布 **]** リンクをクリックします。

[ ソフトウェアの詳細 ] ウィンドウは、[ 管理 ] タブの [ [ソフトウェア管](#page-95-0) [理](#page-95-0) ] ページの [ ソフトウェア ] タブまたは [ 操作 ] タブの [ ソフトウェア ライブラリ1ページから開くことができます。リストされている任意の ソフトウェア サービスのサービス ID をクリックして、[ ソフトウェア の詳細 ] ウィンドウを開きます。

- 2 **[** 次へ **]** をクリックしてウィザードを起動します。
- 3 「[ソフトウェア管理](#page-95-0)1の「[全般](#page-82-0)1タブからウィザードを起動した場合は、次の 手順を実行します。
	- a 付与と配布を行うソフトウェアを選択するには、最初のカラムのチェッ ク ボックスを 1 つ以上オンにします。
	- b **[** 次へ **]** をクリックします。
- 4 付与して配布の対象とするグループを選択するには、最初のカラムのチェッ ク ボックスを 1 つ以上オンにします。
- 5 **[** 次へ **]** をクリックします。
- 6 ソフトウェア配布ジョブの実行スケジュールを設定します。
	- **[** 実行 **:** 今すぐ **]** を選択すると、ソフトウェアがすぐに配布されます。
	- **[** 実行 **:** 後で **]** を選択すると、ソフトウェア配布の日付と時刻をスケ ジュール設定できます。
	- 反復スケジュールを設定するには、**['x'** 時間ごと **]**、**['x'** 日ごと **]**、または **['x'**  週ごと **]** を選択して、ドロップダウン リストから **[** 間隔 **]** を選択します。

**▶ 反復ジョブ スケジュール オプション (['x' 日ごと] など) は、グループ** 関連のジョブを作成する場合にのみ使用できます。

- 7 リストされているその他のパラメータを指定します。特定のパラメータにつ いての詳細を確認するには、ツールチップ ? アイコンにマウス カーソルを 移動してください。
- 8 **[次へ]** をクリックします。
- 9 要約情報を確認し、**[** サブミット **]** をクリックします。ジョブが正常に作成さ れ、現在のジョブに追加されました。
- 10 現在のソフトウェア配布ジョブを表示するには、[ 現在のジョブ ] タブをク リックします。
- 11 **[閉じる**] をクリックして、ウィザードを終了します。

# サービス インポート ウィザード

サービス インポート ウィザードを使用して、HPCA Server の ServiceDecks ディレクトリからソフトウェア、パッチ、OS ライブラリにサービスをインポー トします。デフォルトでは、このディレクトリは次の場所にあります。

*[InstallDir](#page-23-0)*\Data\ServiceDecks

サービス インポート ウィザードを使用してサービスをインポートするには

- 1 [ 操作 ] タブで、次のいずれかのページから **[** サービスのインポート **]** ツー ルバー ボタンをクリックします。
	- [ [ソフトウェア管理](#page-95-0) ] > [ ソフトウェア ライブラリ ]
	- [パッチ管理](#page-103-0) > [ [パッチ](#page-107-0) ] タブ
	- OS [管理](#page-111-0) > [[オペレーティング](#page-112-0) システム] タブ
	- これにより、ウィザードが起動します。
- 2 インポートするサービスを選択します。HPCA Server の ServiceDecks ディレクトリにあり、次の単語が含まれるすべてのサービス デッキが、使 用可能なサービスのリストに表示されます。

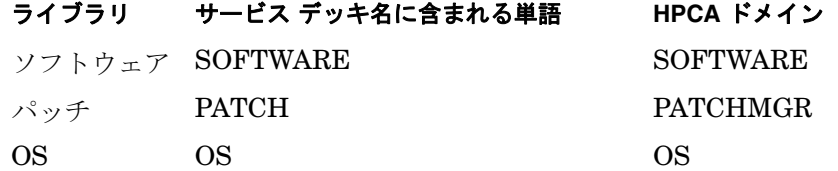

デフォルトでは、ServiceDecks ディレクトリは次の場所にあります。

*[InstallDir](#page-23-0)*\Data\ServiceDecks

各サービスのファイル名の 4 番目の部分に、そのソフトウェア サービス、 パッチ、または OS のわかりやすい名前が含まれています。たとえば、Orca ソフトウェア アプリケーション用のサービス デッキは次のような名前にな ります。

### PRIMARY.SOFTWARE.ZSERVICE.ORCA

- 3 要約情報を確認し、**[** インポート **]** をクリックします。サービスがインポート され、該当する ( ソフトウェア、パッチ、OS) HPCA ライブラリで使用可能 になります。
- 4 **[** 閉じる **]** をクリックして、ウィザードを終了します。

# サービス エクスポート ウィザード

サービス エクスポート ウィザードを使用して、HPCA ソフトウェア、パッチ、 または OS ライブラリから、HPCA Server マシンの ServiceDecks ディレク トリにサービスをエクスポートします。

サービス エクスポート ウィザードを使用してサービスをエクスポートするには

- 1 [ 操作 ] タブで、次のいずれかのページから **[** サービスのエクスポート **]** ツールバー ボタンをクリックします。
	- [ [ソフトウェア管理](#page-95-0) ] > [ ソフトウェア ライブラリ ]
	- [パッチ管理](#page-103-0) > [ [パッチ](#page-107-0) ] タブ
	- OS [管理](#page-111-0) > [ [オペレーティング](#page-112-0) システム ] タブ
	- これにより、ウィザードが起動します。
- 2 エクスポートするサービスを選択します。
- 3 要約情報を確認し、**[** エクスポート **]** をクリックします。サービスが HPCA Server の ServiceDecks ディレクトリにエクスポートされます。デフォル トでは、このディレクトリは次の場所にあります。

*[InstallDir](#page-23-0)*\Data\ServiceDecks

サービス デッキには複数のファイルが含まれていて、そのすべてに同じ ファイル名のプレフィックスが付いています。たとえば、Orca ソフトウェ ア アプリケーション用のサービス デッキ名は次のようになります。

### PRIMARY.SOFTWARE.ZSERVICE.ORCA

サービス デッキの各ファイル名の 4 番目の部分に、エクスポートされたソ フトウェア、パッチ、または OS のわかりやすい名前が含まれています。

4 **[** 閉じる **]** をクリックして、ウィザードを終了します。

### ソフトウェア同期ウィザード

ソフトウェア同期ウィザードを使用して、ソフトウェア同期ジョブを作成しま す。このジョブは、ソフトウェアをインストールしていないグループ メンバー に、付与されたソフトウェアをすべて自動的に配布します。また、ソフトウェア 同期ジョブは、新しいグループ メンバーが全員、付与されたソフトウェアをす べて受信するようにします。

### ソフトウェア同期ジョブを作成するには

- 1 [ グループの詳細 ] ウィンドウの [ ソフトウェア ] タブで、[ ソフトウェアの 同期 ] ツールバー ボタンをクリックして、ウィザードを起動します。
- 2 ソフトウェア同期ジョブの実行スケジュールを設定してください。**[** 実行 **:** 今 すぐ **]** を選択してすぐにジョブの実行をスケジュール設定するか、**[** 実行 **:** 後 で **]** を選択してジョブの日付と時刻をスケジュール設定します。反復スケ ジュールを設定するには、**['x'** 時間ごと **]**、**['x'** 日ごと **]**、または **['x'** 週ごと **]** を 選択して、ドロップダウン リストから **[** 間隔 **]** を選択します。

**▶ 反復ジョブ スケジュール オプション (['x' 日ごと] など) は、グループ** 関連のジョブを作成するときだけ利用できます。

- 3 [起動]ドロップダウン リストを使用して、グループのデバイスに対して Wake-on-LAN を有効にします。これにより、HPCA は、必要なジョブ ア クションを実行するためにデバイスの電源をオンにできます。
- 4 要約情報を確認し、**[** サブミット **]** をクリックします。
- 5 **[** 閉じる **]** をクリックして、ウィザードを終了します。

### パッチ配布ウィザード

パッチ配布ウィザードを使用して、お使いの環境にある管理対象デバイスにパッ チの付与と配布を行います。

### パッチ配布ウィザードを使用してパッチの付与と配布を行うには

- 1 ウィザードを起動するには、次のいずれかを実行します。
	- [ 全般 ] タブ の [ パッチ管理 ] で **[** 配布 **]** をクリックします
- [ パッチの詳細 ] ウィンドウ、または [ グループの詳細 ] ウィンドウの [ パッチ ライブラリ ] 領域から、**[** パッチの配布 **]** ツールバー ボタンを クリックします。
- 2 **[次へ]** をクリックして、ウィザードを開始します。
- 3 配布方法を選択します。

適用状況の強制 ― どのパッチがターゲット デバイスに適用可能か判断する には、この方法を選択します。適用可能なパッチのみがインストールされま す。新しいパッチがデバイスに付与されると、このジョブが次回実行される ときに、そのパッチがインストールされます。継続的にパッチ適用状況を強 制するには、反復スケジュールを作成する必要があります。

手動選択 ― ターゲット デバイスにパッチを配布するには、この方法を選択 します。パッチがデバイスに適用できない場合、ジョブはエラーにより終了 することがあります。反復適用状況スケジュールを作成せずに、1 度だけ ターゲット デバイスにパッチを配布するには、この方法を使用します。

- 4 付与と配布を行うパッチを選択するには、最初のカラムのボックスをチェッ クします。
- 5 **【次へ** 1をクリックします。
- 6 付与され配布の対象となるグループを選択するには、最初のカラムのボック スをチェックします。
- 7 **[** 次へ **]** をクリックします。
- 8 このジョブの実行スケジュールを設定します。**[** 実行 **:** 今すぐ **]** を選択してす ぐにジョブの実行をスケジュール設定するか、**[** 実行 **:** 後で **]** を選択してジョ ブの日付と時刻をスケジュール設定します。反復スケジュールを設定するに は、**['x'** 時間ごと **]**、**['x'** 日ごと **]**、または **['x'** 週ごと **]** を選択して、ドロップダ ウン リストから **[** 間隔 **]** を選択します。

**[** 適用状況の強制 **]** 配布方法を選択した場合だけ、反復スケジュールが 利用できます。

- 9 **[** 次へ **]** をクリックします。
- 10 要約情報を確認し、**[** サブミット **]** をクリックします。ジョブが正常に作成さ れ、現在のジョブに追加されました。
- 11 現在のパッチ配布ジョブを表示するには、[ 現在のジョブ ] タブをクリック します。
- 12 **[** 閉じる **]** をクリックして、ウィザードを終了します。

●● パッチは、配布された後、デバイスから削除できません。

### サービス資格ウィザード

サービス資格ウィザードは、デバイスのグループにソフトウェア、オペレーティ ング システム、およびパッチ サービスを付与します。

サービス資格ウィザードを使用してグループ資格を追加するには

- 1 [ 管理 ] タブで、次のいずれかのページから **[** グループ資格の追加 **]** ツール バー ボタンをクリックします。
	- [ [ソフトウェア管理](#page-95-0) ] > [ [ソフトウェア](#page-96-0) ] タブ
	- [ [パッチ管理](#page-103-0) ] > [[ [パッチ](#page-107-0) ] タブ ] タブ
	- [OS [管理](#page-111-0) ] > [[[オペレーティング](#page-112-0) システム ] タブ ] タブ

これにより、ウィザードが起動します。

- 2 サービス (複数も可)への付与資格を受けるグループを選択するには、左の カラムのチェック ボックスをオンにします。
- 3 **[** 次へ **]** をクリックします。
- 4 要約情報を確認し、**[** サブミット **]** をクリックします。

ジョブが正常に作成され、現在のジョブに追加されました。ステータスと進 捗を確認するには、[ 現在のジョブ ] タブをクリックします。

5 **[閉じる**] をクリックして、ウィザードを終了します。

### ソフトウェア削除ウィザード

ソフトウェア削除ウィザードは、選択したデバイスまたはグループからソフト ウェアをアンインストールします。

#### ソフトウェア削除ウィザードを使用してソフトウェアを削除するには

- 1 [ ソフトウェアの詳細 ] ウィンドウまたは [ グループの詳細 ] ウィンドウか ら、削除するソフトウェアを選択します。
- 2 **[** ソフトウェアの削除 **]** ツールバー ボタンをクリックして、ウィザードを 起動します。
- 3 **[** 次へ **]** をクリックして、ウィザードを開始します。
- 4 ソフトウェア削除ジョブの実行スケジュールを設定します。**[** 実行 **:** 今すぐ **]** を選択してソフトウェアをすぐに削除するか、**[** 実行 **:** 後で **]** を選択してソフ トウェアを削除する日付と時刻をスケジュール設定します。
- 5 **[次へ]** をクリックします。
- 6 要約情報を確認し、**[** サブミット **]** をクリックします。ジョブが正常に作成さ れ、現在のジョブに追加されました。
- 7 現在のソフトウェア削除ジョブを表示するには、[ 現在のジョブ ] タブをク リックします。
- 8 **[** 閉じる **]** をクリックして、ウィザードを終了します。

<span id="page-224-0"></span>OS 配布ウィザード

OS 配布ウィザードでは、オペレーティング システムを管理対象デバイスに配布 できます。オペレーティング システムの配布には、有人モードと無人モードが あります。配布モードの詳細については、198 [ページの「](#page-197-0)OS 管理」を参照して ください。

例については、231 ページの「同じ OS [をサイレントに再インストールする方](#page-230-0) [法」を](#page-230-0)参照してください。

### OS 配布ウィザードを使用してオペレーティング システムを配布するには

- 1 [OS 管理 ] セクション の [ 管理 ] タブから、**[** 全般 **]** タブをクリックします。
- 2 [ 共通のタスク ] の下で **[** オペレーティング システムの配布 **]** をクリックします。 OS 配布ウィザードが開始されます。
- 3 ウィザードの手順に従って、OS 配布ジョブをセットアップします。

### 手順 1 – イントロダクション

Windows XPe、Windows CE、または Embedded Linux を配布する場合は、 **[** シン クライアントの配布 **]** を選択します。それ以外の場合は、このボックス をオンにしないでください。

**[** 次へ **]** をクリックして続行します。

### 手順 2 – オペレーティング システム

OS 選択リストから配布するオペレーティング システムを選択して **[** 次へ **]** をクリックします。

このリストには、HPCA データベースにパブリッシュされたすべてのオペ レーティング システムが含まれます。

### 手順 3 – グループ

リストからターゲット デバイスのグループを 1 つ以上選択して **[** 次へ **]** をク リックします。

[ 設定 ] タブの [ グループ ] ページを使用してスタティック グループを作成 することも (83 [ページの「グループ管理」を](#page-82-1)参照 )、[ レポート ] タブでダ イナミック グループを作成することも (139 [ページの「ダイナミック](#page-138-0) レ ポート [グループの作成」を](#page-138-0)参照 ) できます。

OS 配布用に作成するグループは、同様の互換性のあるハードウェアで構成 されている必要があります。

### 手順 4 – 配布動作

このページでは、OS 配布を実行する方法を決定する設定を指定します。こ れらの設定は、[ 設定 ] タブの [OS 管理 ] 領域で指定されたグローバル デ フォルト設定よりも優先されます。

OS 配布方法の設定

— 配布メソッド

OS を配布するために LSB をインストールする場合、**[** ローカル サービス の起動 **(LSB)]** を選択します。ローカル サービスの起動には、既存のマシ ンは PXE 対応である必要がなく、各ターゲット デバイスについて、 ブートの順序を BIOS でローカルに設定する必要がないという利点があ ります。

デバイスにオペレーティング システムをインストールするために PXE サーバーまたはサービス CD を使用する場合は、**[** ローカル **CD** または **PXE サーバー** 1 を選択します。

#### — ユーザー データと設定の移行

手順 1 で **[** シン クライアントの配布 **]** を選択した場合、このオプションは 使用できません。

OS 配布の前にユーザー データと設定をバックアップし、後でそれらを 復元するには、**[** はい **]** を選択します。オペレーティング システムの配布 中に、HPCA Personality Backup サービスがサイレントに実行され、 ユーザー データがバックアップされます。

新しいオペレーティング システムがインストールされた後に、ユーザー データを復元する方法は 2 つあります。

- 管理対象デバイスで pbr.exe コマンドを実行できます。
- HPCA Personality Restore サービスをソフトウェア ライブラリか ら管理対象デバイスに配布できます。このサービスは、ユーザー データの復元を 1 回実行します。

Personality Backup は、Windows XP、Vista、または Windows 7 を実 行する移行元コンピュータでのみサポートされています。

Personality Restore は、Windows XP、Vista、または Windows 7 を実 行する移行先コンピュータでのみサポートされています。

さらに、現在のオペレーティング システムと配布されるオペレーティ ング システム イメージには、USMT 3.0.1 または USMT 4.0 のインス トールが含まれている必要があります (283 ページの「[Personality](#page-282-0)  [Backup and Restore](#page-282-0)」を参照 )。

#### — **OS** を再インストールする場合

**[** ユーザーに確認する **(** 有人 **)]** を選択すると、配布プロセスを続行するに は、オペレーティング システムの配布中にユーザーが管理対象デバイス がある場所にいる必要があります。

**[** ユーザーに確認しない **(** 無人 **)]** を選択すると、オペレーティング システム の配布中に、管理対象デバイスではダイアログ ウィンドウが表示されま せん。ユーザーとの対話は必要ありません。

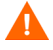

オペレーティング システム イメージを配布すると、ターゲット デバイ スのハード ドライブおよびパーティションの数によっては、既存の データが上書きされる場合があります。**[** ユーザーに確認しない **(** 無人 **)]** を 選択する場合、新しいオペレーティング システムを配布する前に、既 存のデータを必ずバックアップしてください。

その他の OS 設定

### — **OS** イメージの最大ダウンロード速度

これは、ネットワーク トラフィックを管理する場合に便利です。ター ゲット デバイスへの OS イメージのダウンロード中に、業務上重要なア プリケーションのための十分なネットワーク バンド幅を確保しておくこ とができます。値を指定しない場合、HPCA によってネットワークの最 大速度でイメージがダウンロードされます。

— 単位

ダウンロードの最高速度を指定する場合、正しい単位も指定してください。

— **Service OS** メッセージの表示言語

OS 配布中にメッセージを表示するために使用する言語を選択します。

— **Service OS** キーボード レイアウト

OS 配布中に入力が必要な場合に使用されるキーボード レイアウトを選 択します。

### 手順 5 – パーティション作成

このページでは、OS 配布よりも前にターゲット デバイスのハード ディスク がどのようにパーティション作成されるかを指定します。

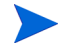

手順 1 で **[** シン クライアントの配布 **]** を選択した場合、パーティション作成の 設定は変更できません。手順 6 に進んでください。

基本プロパティ

### — パーティション作成方法

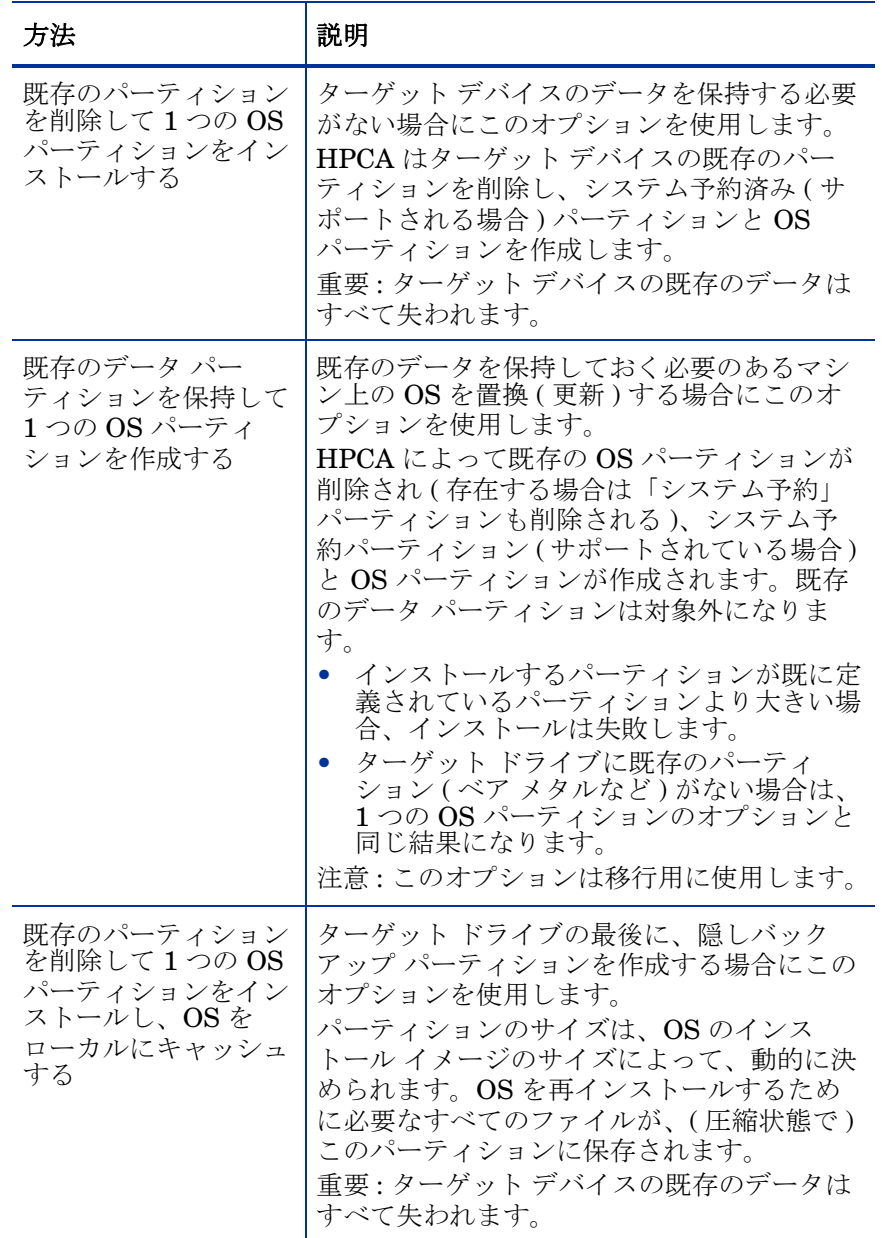

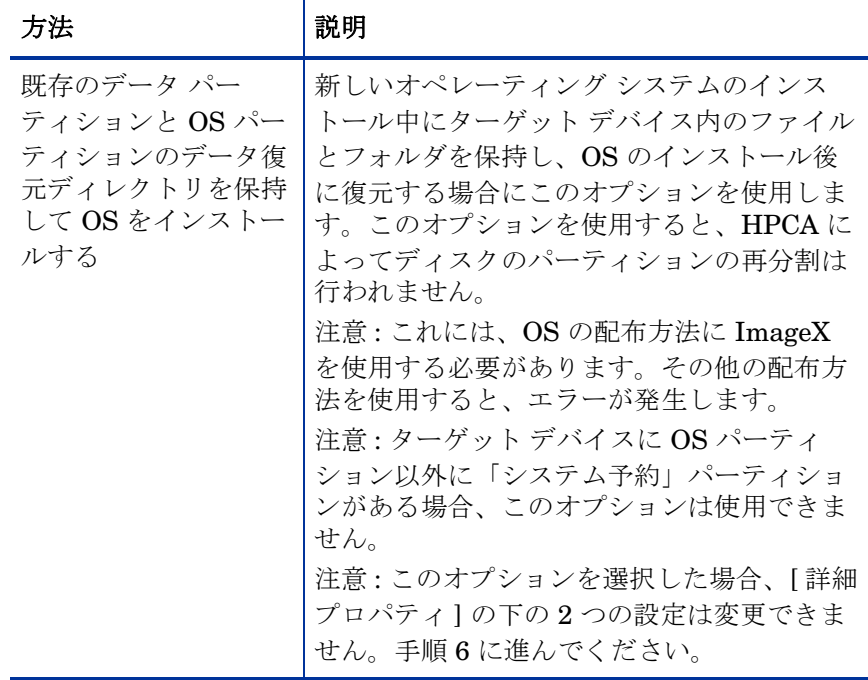

詳細プロパティ

### — **Windows 7/2008 R2** のシステム パーティションのサイズ

システム予約パーティションのサイズ (MB) を指定します。

5 桁の非負数を指定できます。指定する値が大きすぎる場合、赤色で警 告が表示されます。0 ( ゼロ ) の値を指定すると、システム予約済みパー ティションは作成されません。

### — ディスク先頭の未パーティション領域のサイズ

残しておくディスク先頭の未パーティション領域の容量 (MB) を指定しま す。この領域は、後で復旧パーティションの作成などに使用できます。 0 ( ゼロ ) の値を指定すると、未パーティション領域は予約されません。

### 手順 6 – スケジュール

このページでは、この OS 配布を実行する HPCA ジョブをいつ開始するか を指定します。配布は 1 回だけ実行することも定期的に実行することもでき ます。

— ジョブ スケジュール

**[** 実行 **:** 今すぐ **]** を選択して OS をすぐに配布するか、**[** 実行 **:** 後で **]** を選択 して OS 配布の日付と時刻をスケジュール設定します。

反復スケジュールを設定するには、**['x'** 時間ごと **]**、**['x'** 日ごと **]**、または **['x'**  週ごと **]** を選択して、ドロップダウン リストから **[** 間隔 **]** を選択します。

反復ジョブ スケジュール オプションは、グループに関連したジョブを 作成する場合にのみ使用できます。

#### — その他のパラメータ

HPCA でアウトバンド管理機能 ( 有効な場合 ) を使用してターゲット デ バイスの電源をオンにする場合、[ 電源オン ] メニューで **[** はい **]** を選択 します。**[** いいえ **]** を選択すると Wake-On-LAN が使用されます。

#### 手順 7 – 要約

この OS 配布の設定を確認します。設定を変更するには、該当するウィザー ド ページが表示されるまで **[** 前へ **]** ボタンをクリックします。続行する準備 ができたら、**[** サブミット **]** をクリックします。

### 手順 8 – 完了

このページには、OS 配布ジョブが正常に HPCA にサブミットされたかどう かが示されます。

[ 現在のジョブ ] タブでジョブのステータスを確認できます。ジョブがすぐ に表示されない場合、[リフレッシュ] ■ボタンをクリックしてください。

### <span id="page-230-0"></span>同じ OS をサイレントに再インストールする方法

次の各条件を満たしている場合、既存のオペレーティング システムをサイレン トに再インストールできます。

- ターゲット デバイスがすでに HPCA によって管理されている場合。
- 既存の OS が HPCA によってインストールされた場合。
- 前にインストールされたものとまったく同じ OS サービスをインストールす る場合。

これらの条件を満たし、次の手順に従って配布オプションを設定すれば、HPCA Console からの OS の再インストールを制御でき、ターゲット デバイスでユー ザーが操作する必要はありません。

同じ OS イメージをサイレントに再インストールするには

- 1 [ 設定 ] タブで、**[OS** 管理 **]** > **[** 配布 **]** ページに移動します。
- 2 「配布動作1タブで次の各項目を指定します。
	- [OS の再インストール時 ] で **[** ユーザーに確認しない **(** 無人**)]** を選択します。
	- [ インストールする OS の選択をユーザーに許可する ] で、**[** いいえ **]** を選 択します。
- 3 **[** 保存 **]** をクリックします。
- 4 OS 配布ウィザードを起動します (225 ページの「OS [配布ウィザード」](#page-224-0)を参 照 )。
- 5 配布動作の手順で、[OS の再インストール時 ] が **[** ユーザーに確認しない **(** 無人 **)]** に設定されていることを確認します。
- 6 OS 配布ウィザードの残りの手順を完了します。

### Satellite Server 配布ウィザード

Satellite Server 配布ウィザードを使用して Satellite Server をインストールし、 データ キャッシングなどのリモート サービスを有効にできます。

### Satellite Server を配布するには

- 1 [ 設定 ] タブで [Satellite 管理 ] 領域の [ インフラストラクチャ管理 ] に進み ます。
- 2 **[** サーバー **]** タブをクリックします。
- 3 Satellite Server のリストでデバイスを1つ以上選択します。
- 4 **[ Satellite Server の配布 ] くら** ツールバー ボタンをクリックして、ウィザード を起動します。
- 5 配布に使用する **[** ユーザー **ID]** と **[** パスワード **]** を入力して **[** 次へ **]** をクリック します。
- 6 インストール ドライブとデータ ドライブを選択します。

HPCA Standard Editition および Starter Editition の場合、簡素 ( 標準 ) 配 布モードのみを使用できます。配布モードの詳細については、『HPCA Core および Satellite 入門およびコンセプト ガイド』の「Satellite 配布モデル」 を参照してください。

- 7 **[** 次へ **]** をクリックします。
- 8 配布ジョブの実行スケジュールを指定します。**[** 実行 **:** 今すぐ **]** を選択して Satellite Server をすぐに配布するか、**[** 実行 **:** 後で **]** を選択して配布の日付と 時刻をスケジュール設定します。
- 9 **[** 次へ **]** をクリックします。
- 10 要約情報を確認し、**[** サブミット **]** をクリックします。

Satellite Server 配布ジョブが作成されます。

Satellite Server ダウンロード ファイルは、サイズが大きいファイルです。 ネットワーク トラフィック量が多い場合、配布に時間がかかる場合があり ます。ジョブのステータスは [ 管理 ] タブ の [ ジョブ管理 ] 領域で確認でき ます。

11 **[閉じる**1をクリックして、ウィザードを終了します。

### Satellite Server 削除ウィザード

Satellite Server 削除ウィザードを使用して、HPCA Satellite Server グループ から 1 つ以上の Satellite Server をアンインストールします。

Satellite Server をアンインストールするには

- 1 [設定 ] タブで [Satellite 管理 ] 領域の [ インフラストラクチャ管理 ] に進み ます。
- 2 **[** サーバー **]** タブをクリックします。
- 3 Satellite Server のリストでデバイスを1つ以上選択します。
- **4 「インフラストラクチャ サービスの削除1■ ツールバー ボタンをクリックします。**
- 5 **[** 実行 **:** 今すぐ **]** を選択してウィザードが完了した直後に Satellite Server を アンインストールするか、**[** 実行 **:** 後で **]** を選択してアンインストールする日 付と時刻を入力します。
- 6 **[** 次へ **]** をクリックします。
- 7 要約情報を確認し、**[** サブミット **]** をクリックします。

Satellite Server 削除ジョブが作成されます。ジョブのステータスは [ 管理 ] タブ の [ ジョブ管理 ] 領域で確認できます。

8 **[** 閉じる **]** をクリックして、ウィザードを終了します。

### サブネット ロケーション作成ウィザード

サブネット ロケーション作成ウィザードを使用して、Satellite Server を割り当 てることができる新しいサブネット ロケーションを追加します。

新しいサブネット ロケーションを追加するには

- 1 「設定 ] タブで [Satellite 管理 ] 領域の [ インフラストラクチャ管理 ] に進み ます。
- 2 **[サブネットロケーション]** タブをクリックします。
- 3 明示的にサブネット アドレス ( 複数も可 ) を指定して新しいサブネット ロ ケーションを作成するには、次の手順に従います。
	- a **[** 新しいサブネット ロケーションの作成 **]** ツールバー ボタンをクリック します。 サブネット ロケーション作成ウィザードが開きます。
	- b サブネット ロケーションの説明を入力します。

c このサブネット ロケーションの一部として含めるサブネット アドレス を指定します。複数のサブネット アドレスはカンマで区切ります。 どのサブネット アドレスを使用すればよいかわからない場合、サブネッ

ト アドレス計算機を使用してください。

d **[** 作成 **]** をクリックします。

既存のインベントリ データに基づいてサブネット ロケーションを自動的に 作成するには、次の手順に従います。

- a **[** サブネットのロケーションの自動作成 **(** インベントリ データに基づき **)]** ツールバー ボタンをクリックします。
- b **[OK]** をクリックします。
- c **[** 閉じる **]** をクリックして結果ダイアログ ボックスを閉じます。
- 4 **[** 閉じる **]** をクリックして、サブネット ロケーション作成ウィザードを終了 します。

この時点でサブネット ロケーションは作成されますが、検証はされておらず、 Satellite Server にマップされてはいません。詳細については、187 [ページの](#page-186-0) 「Satellite Server へのサブネット [ロケーションの割り当て」を](#page-186-0)参照してくださ い。

# 9 OS イメージの準備とキャプチャ

### この章は、次のトピックで構成されています。

- 236 [ページの「プロセスの概要」](#page-235-0)
- 237 [ページの「紹介」](#page-236-0)
- 237 ページの「シン クライアント OS [イメージの準備とキャプチャ」](#page-236-1)
- 248 ページの「OS [イメージのパブリッシュおよび配布」](#page-247-0)

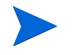

OS イメージのキャプチャを試みる前に Windows Automated Installation Kit (AIK) が HPCA Core Server にインストールされていることを確認します。

詳細については、『HPCA Core および Satellite 入門およびコンセプト ガイド』 の「HPCA を使用して Windows オペレーティング システムを管理する」を参 照してください。

## <span id="page-235-0"></span>プロセスの概要

HPCA では、オペレーティング システムの管理プロセスに次の 4 つの手順があ ります。

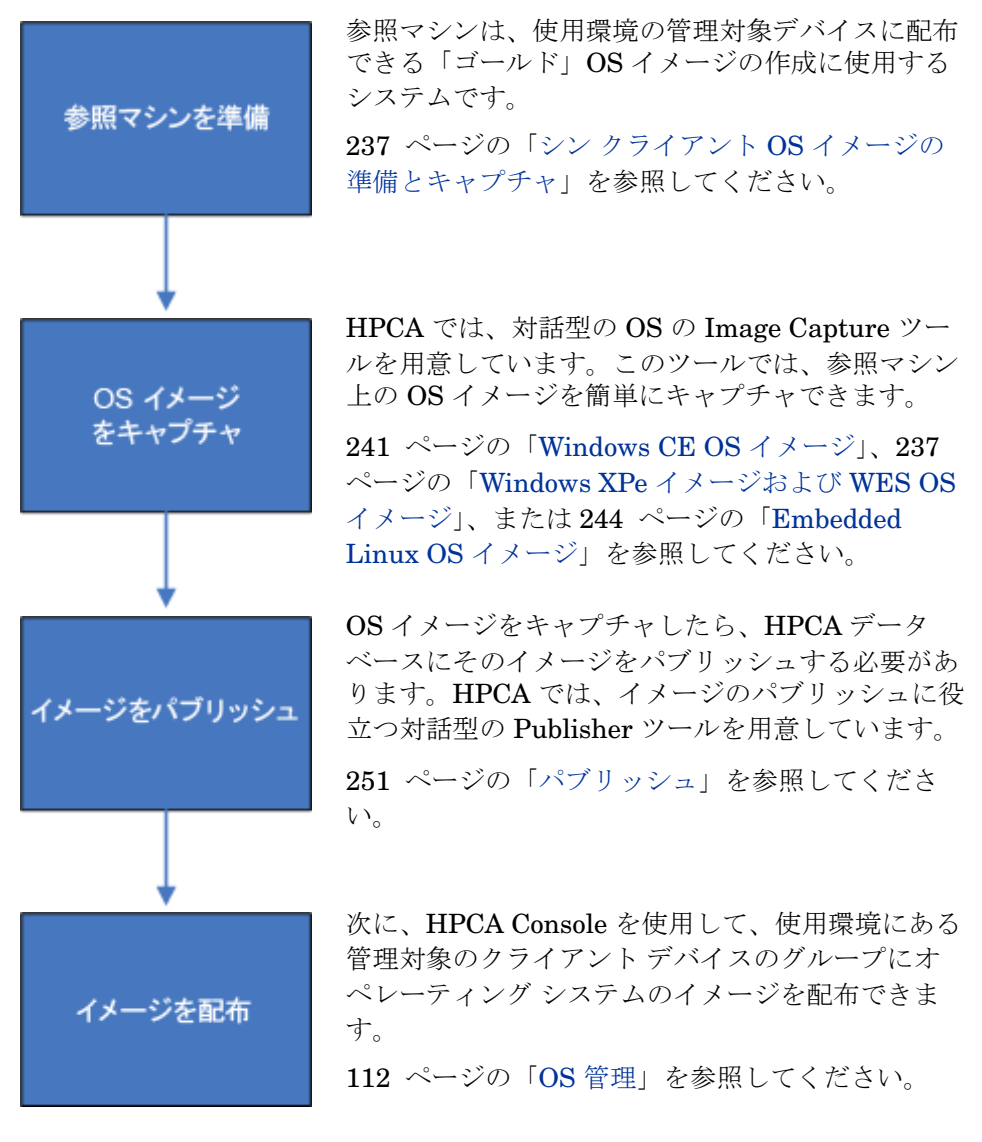

この章では、OS イメージの準備およびキャプチャに焦点を当てています。パブ リッシュおよび配布については、この概要で示した章で説明します。

### 236 第 9 章

<span id="page-236-0"></span>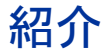

この章では、使用環境で、オペレーティング システムのイメージを準備または キャプチャし、管理対象のシン クライアント デバイスに配布する方法について 説明します。

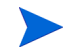

既存の OS WIM イメージ ( これには、Microsoft Windows OS インストール メ ディアにある OS .wIM ファイルが含まれる) を使用しているか、または Microsoft Windows Automated Installation Kit (AIK) で OS WIM イメージを 作成する場合は、イメージを準備またはキャプチャする必要はないため、次の 章に進んでください。

HPCA Starter では、シン クライアント オペレーティング システムの配布のみ が可能です。

### <span id="page-236-1"></span>シン クライアント OS イメージの準備とキャプチャ

次の各セクションでは、サポートされているシン クライアント オペレーティン グ システムのイメージを準備しキャプチャする方法を説明します。

- 237 ページの「Windows XPe [イメージおよび](#page-236-2) WES OS イメージ」
- 241 ページの「[Windows CE OS](#page-240-0) イメージ」
- 244 ページの「[Embedded Linux OS](#page-243-0) イメージ」

### <span id="page-236-2"></span>Windows XPe イメージおよび WES OS イメージ

次のセクションでは、Windows XPe および Windows Embedded Standard (WES) シン クライアント オペレーティング システムのイメージを準備してキャ プチャする方法を説明します。

- 238 ページの「Windows XPe または WES [参照マシンの準備」](#page-237-0)
- 238 ページの「[Image Preparation Wizard](#page-237-1) の実行」

XPe または WES シン クライアント デバイスのイメージをキャプチャし、その 後、キャプチャしたイメージを容量の大きなフラッシュ ドライブを持つ XPe ま たは WES シン クライアント デバイスに配布できます。これは、リリース ノー トのドキュメントに記述されているような一定の制限に従う必要があります。

### <span id="page-237-0"></span>タスク 1: Windows XPe または WES 参照マシンの準備

イメージのキャプチャのため Windows XPe または WES シン クライアントを準 備するには、次のものが必要です。

- HPCA メディア
- XP Embedded Feature Pack 2007 メディア
- イメージ準備 CD-ROM

Windows XPe または WES イメージをキャプチャする前に、次の操作を行う必 要があります。

- 1 Windows XPe または WES に管理者としてログインします。
- 2 XP Embedded Feature Pack 2007 メディアから、etprep.exe を C:\Windows にコピーします。
- 3 XP Embedded Feature Pack 2007 メディアから、fbreseal.exe を C:\Windows\fba にコピーします。
- 4 イメージをキャプチャする前に、HPCA Agent を Windows XPe または WES デバイスにインストールする必要があります。詳細については、 76 ページの「HP シン [クライアントでの](#page-75-0) HPCA Agent のインストール」を 参照してください。

### <span id="page-237-1"></span>タスク 2: Image Preparation Wizard の実行

Image Preparation Wizard は以下のタスクを実行します。

- 1 マシンに十分な空きディスク領域があるかどうかをチェックし、HPCA agent がインストールされていることを確認します。十分な空きディスク領域がな い場合、Image Preparation Wizard はメッセージを表示して終了します。
- 2 参照マシンに関する情報 (ハードウェアおよび BIOS の機能など)を含むオ ブジェクトを作成します。
- 3 参照マシンを、作成した Image Preparation CD から起動したサービスオペ レーティング システムから再起動します。Image Preparation Wizard の Linux ベースの部分が実行され、イメージとその関連ファイルが収集されます。
- 4 次のファイルを作成し、OS Manager Server の *[InstallDir](#page-23-0)*\Data\OSManagerServer\uploadにコピーします。
	- ImageName.IBR このファイルにイメージが含まれます。シン クライアント イメージ ファイルは、参照マシンのフラッシュ ドライブと同じサイズです。 Windows XPe または WES のイメージは、同等以上のサイズのフラッ シュ ドライブを備えたコピー先マシンに配布できます。このファイルに は、イメージがインストールされるときにアクセス可能な組み込みファ イル システムが含まれています。
	- ImageName.EDM このファイルにはインベントリ情報を含むオブジェクトが含まれています。
		- ▶ これらのファイルが転送される間は、ネットワーク速度は最大速度よ り遅くなります。

イメージが配布された後、包括的なログ (*machineID*.log) は *[InstallDir](#page-23-0)*\Data\OSManagerServer\upload ディレクトリで利 用できます。

Image Preparation Wizard を使用するには

- 1 作成した Image Preparation Wizard CD-ROM を参照マシンの CD-ROM ドラ イブに挿入します ( シン クライアント デバイスには、USB CD-ROM ドライ ブが必要です )。この CD は、お使いの HPCA メディアの Media\iso\roms ディレクトリにある ImageCapture.iso を使用して作成されます。
- 2 自動実行が有効な場合、HPCA OS の準備とキャプチャ CD のウィンドウが 開きます。
- 3 \image\_preparation\_wizard\win32 ディレクトリを参照します。
- 4 **prepwiz.exe** をダブルクリックします。

Image Preparation Wizard では、続行する前に、etprep.exe および fbreseal.exe が利用できるかどうかが確認されます。[ ようこそ ] ウィン ドウが表示されます。

- 5 **[** 次へ **]** をクリックします。
	- [ エンド ユーザー ライセンス契約 ] ウィンドウが表示されます。
- 6 **[** 同意する **]** をクリックします。
- 7 HPCA server の IP アドレスまたはホスト名およびポートを入力します。こ れは、次の形式で指定する必要があります。

*xxx.xxx.xxx.xxx*:*port*

HPCA Core および Satellite インストールで OS のイメージングと配布用に 使用される HPCA server ポートは 3466 です。HPCA Classic インストール では、ポート 3469 がこの目的のために予約されています。

Image Preparation Wizard が HPCA server サーバーに接続できない場合 は、メッセージが表示され、次の手順を実行する必要が生じます。

- **[** はい **]** をクリックして続行します。
- **[** いいえ **]** をクリックして、ホスト名または IP アドレスを変更します。
- **[** キャンセル **]** をクリックして、Image Preparation Wizard を終了します。
- 8 **[** 次へ **]** をクリックします。

[ イメージ名 ] ウィンドウが開きます。

- 9 イメージ ファイルの名前を入力します。これは、HPCA server の \upload ディレクトリに格納されるイメージ名です。
- 10 **[** 次へ **]** をクリックします。

イメージの説明を入力するウィンドウが開きます。

- 11 イメージ ファイルの説明を入力します。
- 12 **[** 次へ **]** をクリックします。

[ オプション ] ウィンドウが表示されます。

13 適切なオプションを選択します。

#### **OS** のインストール後にクライアント接続を実行する

OS のインストール後に HPCA server に接続し、OS が正しくインストール されたことを確認するには、このチェック ボックスをオンにします。この チェック ボックスをオンにしない場合は、OS がインストールされた後、 OS 接続は自動的に実行されません。

14 デフォルトを受け入れて、**[** 次へ **]** をクリックします。

[ 要約 ] ウィンドウが表示されます。

- 15 **[** 開始 **]** をクリックします。
- 16 **[** 完了 **]** をクリックします。 ウィザードがイメージを準備します。
- 17 **[OK]** をクリックします。

デバイスは、CD-ROM ドライブの Image Preparation Wizard CD から起動 されます。このような動作になるように必要な設定の調整します ( たとえ ば、BIOS のバージョンによっては、再起動プロセスの間に F10 キーを押し て、設定内の起動順序を変更できます )。

- デバイスが CD を起動せずに Windows XPe を起動する場合は、 238 ページの「Windows XPe または WES [参照マシンの準備」か](#page-237-0)ら プロセスをやり直す必要があります。
- イメージのアップロードは、長時間かかるように感じられる場合があ ります。転送速度は、プロセッサの速度やネットワーク環境により異 なる場合があります。
- 必要に応じて取得できるように、\upload ディレクトリに格納する ファイルのコピーを作成できます。

キャプチャ中は、Service OS の画面にステータス情報が表示されます。詳 細については、308 ページの「Windows PE Service OS 画面について」を 参照してください。

18 OS Image Preparation Wizard でネットワークに接続し、OS Manager Server の \upload ディレクトリにイメージが格納されます。

アップロード プロセスが完了すると、次のメッセージが表示されます。

OS イメージが正常に OS Manager Server へ送信されました。

\*\*\*\* CD を挿入している場合、CD を取り出して再起動します。

19 参照マシンを再起動して、必要な場合は起動設定を再調整し、元のオペレー ティング システムに戻ります。

次に、イメージを HPCA database にパブリッシュします。251 [ページの「パ](#page-250-0) [ブリッシュ」](#page-250-0)を参照してください。

### <span id="page-240-0"></span>Windows CE OS イメージ

次のセクションでは、Windows CE シン クライアント オペレーティング システ ムのイメージを準備し、キャプチャする方法を説明します。

- 241 ページの「CE [参照マシンの準備」](#page-240-1)
- 242 ページの「[Image Preparation Wizard](#page-241-0) の実行」

### <span id="page-240-1"></span>タスク 1: CE 参照マシンの準備

• 製品メディア

• イメージ準備 CD-ROM

イメージをキャプチャする前に、HPCA Agent を Windows CE デバイスにイン ストールする必要があります。詳細については、76 [ページの「](#page-75-0)HP シン クライ アントでの HPCA Agent [のインストール」](#page-75-0)を参照してください。

Local Service Boot (LSB) を使用して OS を Windows CE デバイスに配布する場 合は、LSB サービスをインストールおよび抽出するデバイスに十分なディスク 容量が必要です。デバイスを再起動しても Linux Service OS (SOS) を起動でき なかった場合は、デバイスに割り当てられている「ストレージ メモリ」の量が 十分でない可能性があります。少なくとも 10 MB が必要です。

Windows CE デバイスで次の手順を実行します。

- 1 **[開始]** をクリックします。
- 2 **[** 設定 **]** > **[** コントロール パネル **]** を選択します。
- 3 **[** システム **]** アイコンをクリックします。
- 4 **[** メモリ **]** タブを選択します。
- 5 左にあるスライダを使用して、[ストレージメモリ] を 10 MB 以上に増やし ます。

#### <span id="page-241-0"></span>タスク 2: Image Preparation Wizard の実行

Image Preparation Wizard は以下のタスクを実行します。

- 1 参照マシンに関する情報 (ハードウェアおよび BIOS の機能など)を含むオ ブジェクトを作成します。
- 2 参照マシンを ImageCapture メディアから起動されたサービス オペレー ティング システムで再起動します。Image Preparation Wizard の Linux ベースの部分が実行され、イメージとその関連ファイルが収集されます。
- 3 次のファイルを作成し、HPCA server の *[InstallDir](#page-23-0)*\Data\OSManagerServer\upload にコピーします。

#### ImageName.IBR

このファイルにイメージが含まれます。シン クライアント イメージ ファイルは、参照マシンのフラッシュ ドライブと同じサイズです。 Windows CE のイメージは、同等のサイズのフラッシュ ドライブを備え たコピー先マシンに配布できます。このファイルには、イメージがイン ストールされるときにアクセス可能な組み込みファイル システムが含ま れています。

ImageName.EDM

このファイルにはインベントリ情報を含むオブジェクトが含まれています。

<br > これらのファイルが転送される間は、ネットワーク速度は最大速度よ り遅くなります。 イメージが配布された後、包括的なログ (*machineID*.log) は *[InstallDir](#page-23-0)*\Data\OSManagerServer\upload ディレクトリで利 用できます。

Image Preparation Wizard を使用するには

- 1 作成した Image Preparation Wizard CD-ROM を参照マシンの CD-ROM ド ライブに挿入します ( シン クライアント デバイスには、USB CD-ROM ド ライブが必要です )。この CD は、お使いの HPCA メディアの Media\iso\roms ディレクトリにある ImageCapture.iso を使用して作 成されます。
- 2 自動実行が有効な場合、HPCA OS の準備とキャプチャ CD のウィンドウが 開きます。
- 3 CD で、\image\_preparation\_wizard\WinCE ディレクトリを参照します。
- 4 **prepwiz.exe** をダブルクリックします。Image Preparation Wizard が開始さ れます。
- 5 HPCA server の IP アドレスまたはホスト名およびポートを入力します。こ れは、次の形式で指定する必要があります。

*xxx.xxx.xxx.xxx*:*port*

HPCA Core および Satellite インストールで OS のイメージングと配布用に 使用される HPCA server ポートは 3466 です。HPCA Classic インストール では、ポート 3469 がこの目的のために予約されています。

Image Preparation Wizard が HPCA server に接続できない場合は、メッ セージが表示され、次の手順を実行する必要が生じます。

- **[** はい **]** をクリックして続行します。
- **[** いいえ **]** をクリックして、ホスト名または IP アドレスを変更します。
- **[** キャンセル **]** をクリックして、Image Preparation Wizard を終了します。
- 6 **[OK]** をクリックします。

ウィザードがイメージを準備します。

デバイスは、CD-ROM ドライブの Image Preparation Wizard CD から起動 されます。このような動作になるように必要な設定の調整します ( たとえ ば、BIOS のバージョンによっては、再起動プロセスの間に F10 キーを押し て、設定内の起動順序を変更できます )。

デバイスが CD を起動せずに Windows CE を起動する場合は、 241 ページの「CE [参照マシンの準備」](#page-240-1)からプロセスをやり直す必要 があります。

◆ イメージのアップロードは、長時間かかるように感じられる場合があ ります。転送速度は、プロセッサの速度やネットワーク環境により異 なる場合があります。

<br 必要に応じて取得できるように、\upload ディレクトリに格納する ファイルのコピーを作成できます。

キャプチャ中は、Service OS の画面にステータス情報が表示されます。詳 細については、308 ページの「Windows PE Service OS 画面について」を 参照してください。

7 Image Preparation Wizard でネットワークに接続し、OS Manager Server の \upload ディレクトリにイメージが格納されます。

アップロード プロセスが完了すると、次のメッセージが表示されます。

OS イメージが正常に OS Manager Server へ送信されました。

\*\*\*\* CD を挿入している場合、CD を取り出して再起動します。

8 参照マシンを再起動して、必要な場合は起動設定を再調整し、元のオペレー ティング システムに戻ります。

次に、イメージを Configuration Server DB にパブリッシュする場合、 251 [ページの](#page-250-0) [「パブリッシュ」を](#page-250-0)参照してください。

### <span id="page-243-0"></span>Embedded Linux OS イメージ

次のセクションでは、Embedded Linux オペレーティング システムのイメージ を準備しキャプチャする方法を説明します。

- 244 ページの「Embedded Linux [参照マシンの準備」](#page-243-1)
- 245 ページの「[Image Preparation Wizard](#page-244-0) の実行」

### <span id="page-243-1"></span>タスク 1: Embedded Linux 参照マシンの準備

イメージ キャプチャのため Embedded Linux シン クライアントを準備するに は、以下のものが必要です。

- HPCA メディア
- イメージ準備 CD-ROM

イメージをキャプチャする前に、HPCA Agent を Embedded Linux デバイスに インストールする必要があります。詳細は、76 ページの「HP シン [クライアン](#page-75-0) トでの HPCA Agent [のインストール」](#page-75-0)』を参照してください。

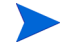

HPCA Registration and Loading Facility (RALF) が参照マシンに事前にインス トールされていない場合は、HPCA Agent のインストール後にインストールす る必要があります。詳細については、77 ページの「HP シン [クライアント](#page-76-0) デ バイスへの Agent [の手動インストール」](#page-76-0)を参照してください。

### xterm 用のカスタム接続を作成するには

ThinPro オペレーティング システムを使用している場合は、xterm 接続を作成 するために、カスタム接続の作成が必要になることがあります。

- 1 左下隅の HP メニューで **[** シャットダウン **]** を選択します。
- 2 [Thin Client Action] ドロップダウンで **[Switch to admin mode]** を選択し、管 理者パスワード ( デフォルトのパスワードは root) を指定します。

注 : Control Center の背景が青から赤に変化します。

- 3 [Control Center] で **[** 追加 **]** ドロップダウン リストをクリックし、**[** カスタム **]** オプションを選択します。
- 4 [ 名前 ] を **[xterm]** に設定します。
- 5 「コマンド1に次を入力して実行します。

#### **sudo xterm -e bash &**

6 **[** 完了 **]** をクリックします。

これで、xterm セッションを開くために使用できる接続ができました。

#### <span id="page-244-0"></span>タスク 2: Image Preparation Wizard の実行

Image Preparation Wizard は以下のタスクを実行します。

- 1 マシンに十分な空きディスク領域があるかどうかをチェックし、HPCA agent がインストールされていることを確認します。十分な空きディスク領域がな い場合、Image Preparation Wizard はメッセージを表示して終了します。
- 2 参照マシンに関する情報 (ハードウェアおよび BIOS の機能など) を含れオ ブジェクトを作成します。
- 3 参照マシンを、作成したイメージ準備 CD から起動したサービス オペレー ティング システムから再起動します。OS Manager の Image Preparation Wizard の Linux ベースの部分が動作して、イメージおよび関連ファイルを 収集します。
- 4 次のファイルを作成し、HPCA server の *[InstallDir](#page-23-0)*\Data\OSManagerServer\uploadにコピーします。
	- ImageName.DD このファイルにイメージが含まれます。シン クライアント イメージ ファイルは、参照マシンのフラッシュ ドライブと同じサイズです。 Linux ベースのイメージは、サイズが同じフラッシュ ドライブを備えた コピー先マシンにしか配布できません。このファイルには、イメージが インストールされるときにアクセス可能な組み込みファイル システムが 含まれています。
	- ImageName.EDM このファイルにはインベントリ情報を含むオブジェクトが含まれています。

<br > これらのファイルが転送される間は、ネットワーク速度は最大速度よ り遅くなります。 イメージが配布された後、包括的なログ (*machineID*.log) は *[InstallDir](#page-23-0)*\Data\OSManagerServer\upload ディレクトリで利

用できます。

### Image Preparation Wizard を使用するには

- 1 作成した Image Preparation Wizard CD-ROM を参照マシンの CD-ROM ド ライブに挿入します ( シン クライアント デバイスには、USB CD-ROM ド ライブが必要です)。この CD は、HPCA メディアの Media\iso\roms ディレクトリにある ImageCapture.iso を使用して作成されます。
	-
- Linux シン クライアント モデルでは、CD-ROM が実行されないよう に、マウント時にデフォルトで noexec オプションが設定される場合 があります。これにより、Image Preparation Wizard を実行しよう とすると、アクセス許可のエラーが起こったり、実行に失敗したりし ます。この問題を解決するには、noexec オプションを設定せずに CD-ROM を再マウントしてください。
- 2 Image Preparation CD で、/image\_preparation\_wizard/linux に移動 し、./prepwiz. を実行します。

[ ようこそ ] ウィンドウが表示されます。

- 3 **[** 次へ **]** をクリックします。 [ エンド ユーザー ライセンス契約 ] ウィンドウが表示されます。
- 4 **[** 同意する **]** をクリックします。
- 5 HPCA server の IP アドレスまたはホスト名およびポートを入力します。こ れは、次の形式で指定する必要があります。

*xxx.xxx.xxx.xxx:port*

HPCA Core および Satellite インストールで OS のイメージングと配布用に 使用される HPCA server ポートは 3466 です。HPCA Classic インストール では、ポート 3469 がこの目的のために予約されています。

Image Preparation Wizard が HPCA server に接続できない場合は、メッ セージが表示され、次の手順を実行する必要が生じます。

- **[** はい **]** をクリックして続行します。
- **[** いいえ **]** をクリックして、ホスト名または IP アドレスを変更します。
- **[** キャンセル **]** をクリックして、Image Preparation Wizard を終了します。
- 6 **[** 次へ **]** をクリックします。

[ イメージ名 ] ウィンドウが開きます。

- 7 イメージ ファイルの名前を入力します。これは、HPCA server の \upload ディレクトリに格納されるイメージ名です。
- 8 **[** 次へ **]** をクリックします。 イメージの説明を入力するウィンドウが開きます。
- 9 イメージ ファイルの説明を入力します。
- 10 **[** 次へ **]** をクリックします。

[ オプション ] ウィンドウが表示されます。

11 適切なオプションを選択します。

#### **OS** のインストール後にクライアント接続を実行する

OS のインストール後に HPCA server に接続し、OS が正しくインストール されたことを確認するには、このチェック ボックスをオンにします。この チェック ボックスをオンにしない場合は、OS がインストールされた後、 OS 接続は自動的に実行されません。

12 デフォルトを受け入れて、**[** 次へ **]** をクリックします。

[ 要約 ] ウィンドウが表示されます。

13 **[** 開始 **]** をクリックします。

14 **[** 完了 **]** をクリックします。

ウィザードがイメージを準備します。

15 **[OK]** をクリックします。

デバイスは、CD-ROM ドライブの Image Preparation Wizard CD から起動 されます。このような動作になるように必要な設定の調整します ( たとえ ば、BIOS のバージョンによっては、再起動プロセスの間に F10 キーを押し て、設定内の起動順序を変更できます )。

デバイスが CD を起動せずに Linux を起動する場合は、244 [ページ](#page-243-1) の「Embedded Linux [参照マシンの準備」か](#page-243-1)らプロセスをやり直す 必要があります。

● イメージのアップロードは、長時間かかるように感じられる場合があ ります。転送速度は、プロセッサの速度やネットワーク環境により異 なる場合があります。

<br />
必要に応じて取得できるように、\upload ディレクトリに格納する ファイルのコピーを作成できます。

16 Image Preparation Wizard でネットワークに接続し、OS Manager Server の \upload ディレクトリにイメージが格納されます。

アップロード プロセスが完了すると、次のメッセージが表示されます。

OS イメージが正常に OS Manager Server へ送信されました。

\*\*\*\* CD を挿入している場合、CD を取り出して再起動します。

17 参照マシンを再起動して、必要な場合は起動設定を再調整し、元のオペレー ティング システムに戻ります。

次に、管理対象デバイスに配布するため、イメージを HPCA database にパブ リッシュします。251 [ページの「パブリッシュ」](#page-250-0)を参照してください。

# <span id="page-247-0"></span>OS イメージのパブリッシュおよび配布

イメージをキャプチャしたら、Publisher を使用して HPCA データベースにそ のイメージをパブリッシュします。手順については、251 [ページの「パブリッ](#page-250-0) [シュ」](#page-250-0)を参照してください。

HPCA に OS イメージをパブリッシュしたら、[ 操作 ] タブの [OS ライブラリ ] ページを更新して、新しいイメージを表示します。HPCA Console ツール バー を使用して、選択したデバイスにイメージを配布します。

# <span id="page-250-0"></span>10 パブリッシュ

HPCA Publisher を使用して HP Client Automation (HPCA) に次の項目をパブ リッシュします。

- ソフトウェア
- BIOS 設定
- HP Softpaq
- OS イメージ

パブリッシュされたソフトウェアは、メイン HPCA Console の [ 操作 ] タブにある [ ソフトウェア ライブラリ ] にあります。パブリッシュされたオペレーティング シ ステムは、[ オペレーティング システム ] タブの [OS ライブラリ ] にあります。

Publisher は HPCA Core のインストール時に自動的にインストールされます。 マシンに HPCA Agent がすでにインストールされている場合、Publisher は Agent のフォルダにインストールされます。別の場所にインストールする場合 は、製品メディアの HP Client Automation Administrator インストール ファ イルを使用するか、ソフトウェア ライブラリの HPCA Administrator Publisher サービスを使用できます。詳細については、『HP Client Automation Core および Satellite 入門およびコンセプト ガイド』の「HPCA Administrator の手動インストール」を参照してください。

ソフトウェアはパブリッシュした後、使用環境の管理対象デバイスへ付与と配布 を行う必要があります。

### Publisher を起動するには

- 1 **[** スタート **]** → **[** すべてのプログラム **]** → **[HP Client Automation Administrator]** → **[HP Client Automation Administrator Publisher]** に移動します。
- 2 Publisher にログインするには、HPCA Administrator のユーザー名とパス ワードを使用します。デフォルトでは、ユーザー名は **admin**、パスワード は **secret** です。

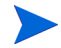

パブリッシュ オプションは、ターゲット デバイスおよびインストールしている HPCA ライセンスによって異なります。

252 [ページの表](#page-251-0) 27 に、3 種類のライセンス レベルごとに選択可能なパブリッ シュ オプションを示します。

<span id="page-251-0"></span>表 **27** 各 **HPCA** ライセンスで選択可能なパブリッシュ オプション

| パブリッシュ オプション             | <b>Starter</b> | <b>Standard</b> | <b>Enterprise</b> |
|--------------------------|----------------|-----------------|-------------------|
| コンポーネントの選択               | いいえ            | はい              | はい                |
| ハードウェア設定                 | いいえ            | いいえ             | はい                |
| HP BIOS 設定               | はい             | はい              | いいえ               |
| HP Softpaq               | はい             | はい              | いいえ               |
| OS ADDON/ 追加 POS ドライバ    | いいえ            | はい              | はい                |
| OS イメージ                  | いいえ            | はい              | はい                |
| Windows インストーラ           | いいえ            | はい              | はい                |
| シン クライアントのコンポーネ<br>ントの選択 | はい             | はい              | はい                |
| シン クライアントの OS イメージ はい    |                | はい              | はい                |

- 次の各セクションでは、ライセンスに応じたパブリッシュ オプションで Publisher を使用する方法を説明します。252 ページの「[HP Softpaq](#page-251-1) のパ [ブリッシュ」](#page-251-1)
- 254 ページの「BIOS [設定のパブリッシュ」](#page-253-0)
- 256 ページの「シン [クライアントのパブリッシュ」](#page-255-0)

# <span id="page-251-1"></span>HP Softpaq のパブリッシュ

HP Softpaq は、サポート ソフトウェアの集合です。これには、デバイス ドラ イバ、設定プログラム、フラッシュ可能な ROM イメージなど、デバイスを最新 の状態に保ち、最善のパフォーマンスを発揮させるのに利用可能なユーティリ ティが含まれます。
SoftPaq は、実行可能 (.EXE) ファイルとして使用できます。

Publisher を使用して、管理対象デバイスに配布するため HP SoftPaq を HPCA へパブリッシュします。

Softpaq をパブリッシュするには

- 1 Publisher を起動します (251 ページの「Publisher [を起動するには」を](#page-250-0)参照)。
- 2 ログオン画面で、管理者ユーザー ID およびパスワードを入力して、**[OK]** を クリックします。

**HPCA** のユーザー名とパスワードを使用して、Publisher にログイン します。デフォルトでは、ユーザー名は **admin**、パスワードは **secret** です。

- 3 [ パブリッシュ オプション ] 領域で、**[HP SoftPaq]** を選択して、**[OK]** をク リックします。[ 選択 ] ウィンドウが開きます。
- 4 パブリッシュする Softpaq ファイルを選択します。
	- [ 要約 ] セクションには、Softpaq が SSM 準拠であるかないかなど、選 択した Softpaq の情報が表示されます。選択した Softpaq が SSM 準拠 でなく、Softpaq の一部としてサイレント インストールが含まれていな い場合、Softpaq の内容を展開して、付属のドキュメントを読む必要が あります。必要なファイルをパブリッシュして、指示に従ってインス トール方法をセットアップします。
	- [ システム情報 ] ダイアログ ボックスには、選択した Softpaq がサポー トするすべてのハードウェアが表示されます。
- 5 **[** 次へ **]** をクリックします。[ アプリケーションの情報 ] ウィンドウが表示さ れます。
- 6 Softpaq 情報を表示し、必要な場合は変更します。アプリケーション情報 は、Softpaq ファイルから利用できる情報に基づいて、あらかじめ決まって います。
- 7 **[** 次へ **]** をクリックします。[ 要約 ] ウィンドウが表示されます。
- 8 要約情報を確認し、それで良ければ、**[** パブリッシュ **]** をクリックします。
- 9 パブリッシュ プロセスが完了したら、**[** 完了 **]** をクリックして Publisher を 終了します。

SoftPaq が HPCA にパブリッシュされ、管理対象デバイスへの配布に利用でき るようになります。パブリッシュされた SoftPaq を、HPCA Console の [ ソフト ウェア管理 ] にある [ ソフトウェア ライブラリ ] で確認します。配布された Softpaq は、Application Self-Service Manager または管理対象デバイスの HP Softpaq カテゴリ グループ内にあります。

## BIOS 設定のパブリッシュ

Publisher を使用して、クライアント デバイスへ配布するために、BIOS 設定 ファイルをサービスとしてパブリッシュします。設定ファイルを使用して、 BIOS 設定 ( 起動順序など ) の更新や変更、またはクライアント デバイスの BIOS パスワードの変更ができます。

BIOS 設定ファイルのサンプル (Common HP BIOS Settings.xml) は、 Publisher のインストールに組み込まれており、デフォルトでは C:\Program Files\Hewlett-Packard\HPCA\Agent\BIOS にあります。このファイルを 使用して、ターゲット デバイスの BIOS 設定を変更します。

BIOS 設定ファイルのサンプルに必要なオプションが含まれていない、または特 定のデバイス用の設定ファイルを作成する場合は、255 [ページの「](#page-254-0)BIOS 設定 [ファイルの作成」を](#page-254-0)参照してください。

#### <span id="page-253-0"></span>BIOS 設定をパブリッシュするには

- 1 Publisher を起動します (251 ページの「Publisher [を起動するには」を](#page-250-0)参照)。
- 2 ログオン画面で、管理者ユーザー ID およびパスワードを入力して、**[OK]** を クリックします。

HPCA のユーザー名とパスワードを使用して、Publisher にログイン します。デフォルトでは、ユーザー名は **admin**、パスワードは **secret** です。

- 3 [ パブリッシュ オプション ] 領域で、**[HP BIOS** 設定 **]** を選択して、**[OK]** をク リックします。[ 選択 ] ウィンドウが開きます。
- 4 パブリッシュする BIOS 設定ファイルを選択します。BIOS 設定ファイルのサ ンプル (Common HP BIOS Settings.xml) は、デフォルトでは C:\Program Files\Hewlett-Packard\HPCA\Agent\BIOS にあります。
- 5 必要な場合は、**[** 現在の **BIOS** 管理パスワード **]** 領域に BIOS パスワードを入力 して確認します。ターゲット デバイスに BIOS パスワードがある場合、設 定を変更するにはこれが必要です。
- 6 現在の BIOS パスワードを変更する場合、**[BIOS** パスワードの変更 **]** を選択し、 新しいパスワードを入力して確認します。これが必要なのは、クライアント デバイスの BIOS パスワードを変更する場合だけです。
- 7 **[** 次へ **]** をクリックします。[BIOS オプション ] ウィンドウが表示されます。
- 8 パブリッシュする BIOS 設定を選択するには、BIOS 設定名の左にある チェック ボックスをクリックします。
- 9 BIOS 設定の値を変更する必要がある場合、設定名をクリックして、必要に 応じて使用可能なオプションを調整します。
- 10 **[** 次へ **]** をクリックします。[ アプリケーションの情報 ] ウィンドウが表示さ れます。
- 11 アプリケーション情報を表示し、必要な場合は変更します。アプリケーショ ン情報は、設定ファイルから利用できる情報に基づいて、あらかじめ決まっ ています。
- 12 **[** 次へ **]** をクリックします。[ 要約 ] ウィンドウが表示されます。
- 13 要約情報を確認し、それで良ければ、**[** パブリッシュ **]** をクリックします。
- 14 パブリッシュ プロセスが完了したら、**[** 完了 **]** をクリックして Publisher を 終了します。

BIOS 設定サービスは、HPCA Console のソフトウェア ライブラリで利用でき ます。

### <span id="page-254-0"></span>BIOS 設定ファイルの作成

HPCA に付属のファイル以外の BIOS 設定ファイルを使用する場合は、HP System Software Manager(SSM) の BIOS 設定ユーティリティを使用して独自 の設定ファイルを生成できます。

SSM は、HPCA Agent (C:\Program Files \Hewlett-Packard\SSM) と一緒にインストールされます。または、HP のサ ポート サイトからダウンロードできます。

#### BIOS 設定ファイルを作成するには

- 1 コマンド プロンプトを開き、SSM BIOS 設定ユーティリティがあるディレ クトリ ( デフォルトでは C:\Program Files\Hewlett-Packard\SSM) に 移動します。
- 2 次のように入力します。

**BiosConfigUtility.exe / GetConfig:"C:\tmp\MyBIOSconfig.xml" /Format:XML**

このコマンドにより、MyBIOSconfig.xml という名前の XML ファイルが 生成され、C:\tmp に格納されます。

XML ではなくテキスト ファイルを作成する場合は、次のように入力します。

#### **BiosConfigUtility.exe / GetConfig:"C:\tmp\MyBIOSconfig.txt" /Format:REPSET**

このコマンドにより、MyBIOSconfig.txt という名前のテキスト ファイ ルが生成され、C:\tmp に格納されます。

3 BIOS 設定をパブリッシュする準備ができたら、254 [ページの「](#page-253-0)BIOS 設定 [をパブリッシュするには」](#page-253-0)の手順 6 でこのファイルを選択します。

## シン クライアントのパブリッシュ

シン クライアントのパブリッシュでは、次のオプションを選択できます。

- 256 ページの「シン [クライアントのコンポーネントの選択でのパブリッ](#page-255-0) [シュ」](#page-255-0)
- 258 ページの「シン クライアントの OS [イメージでのパブリッシュ」](#page-257-0)

### <span id="page-255-0"></span>シン クライアントのコンポーネントの選択でのパブリッシュ

Windows インストーラ ファイル以外のソフトウェアをパブリッシュするには、 [ コンポーネントの選択 ] オプションを使用して、パブリッシュするソフトウェ アを選択します。

#### [ コンポーネントの選択 ] を使用してパブリッシュするには

- 1 Publisher を起動します (251 ページの「Publisher [を起動するには」を](#page-250-0)参照 )。
- 2 ログオン画面で、管理者ユーザー ID およびパスワードを入力して、**[OK]** を クリックします。

HPCA のユーザー名とパスワードを使用して、Publisher にログイン します。デフォルトでは、ユーザー名は **admin**、パスワードは **secret** です。

- 3 [パブリッシュ オプション] 領域で以下の操作を実行します。
	- **[** シン クライアントのパブリッシュ **]** を選択します。
	- ドロップダウン リストから **[** コンポーネントの選択 **]** を選択します。
- 4 **[OK]** をクリックします。 [ パブリッシュするファイルを選択 ] ウィンドウが 開きます。

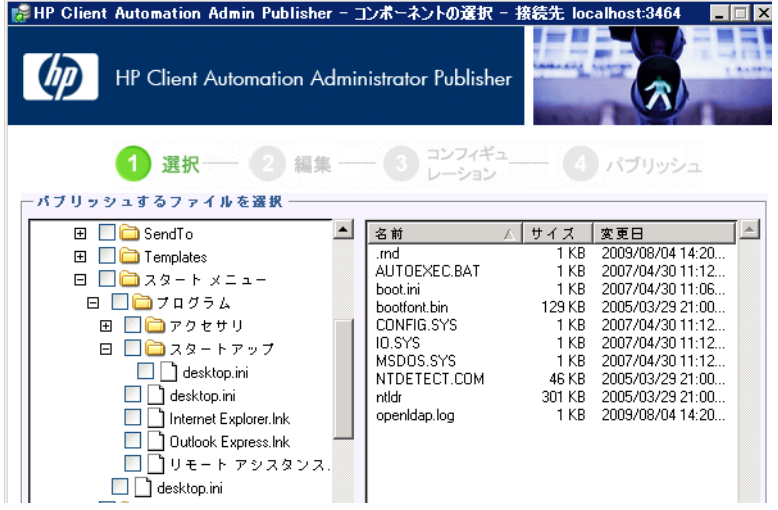

5 パブリッシュするファイルを選択して、**[** 次へ **]** をクリックします。

● ソフトウェアがある ( パブリッシュ元の) ディレクトリ パスは、ソフ トウェアが配布されるターゲット デバイスのディレクトリ パスにな ります。

ネットワーク共有が表示されますが、配布中に利用できなくなる場合 があるためソフトウェアのパブリッシュには使用しません。

[ ターゲット パス ] ウィンドウが開きます。

6 次の図で示すようにして、インストール ポイントを選択します。

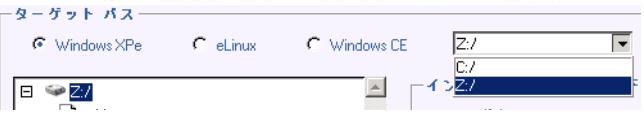

7 コマンドを入力して、アプリケーションのインストールおよびアンインス トールを実行します。たとえば、インストールを実行するコマンドは、 C:\temp\installs

\install.exe /quietmode /automatic c:\mydestination です。

アンインストールを実行するコマンドは、C:\temp\installs \uninstall.exe /quietmode /automatic です。

> ファイルを右クリックして、インストールまたはアンインストール コマンドとして設定できます。

- 8 **[** 次へ **]** をクリックします。 [ アプリケーションの情報 ] ウィンドウが表示さ れます。
- 9 [ アプリケーションの情報 ] セクションでソフトウェア サービスの情報を入 力します。
- 10 **[** パッケージを適用する対象システム **]** セクションを使用して、特定のオペレー ティング システムまたはハードウェアへのサービスを制限します。いずれか のリンクをクリックして、設定可能なオプションを表示します。
- 11 **[** 次へ **]** をクリックします。
- 12 [要約]セクションで、前の手順で指定したサービス情報を確認します。設定 を終了したら、**[** パブリッシュ **]** をクリックします。
- 13 パブリッシュ プロセスが完了したら、**[** 完了 **]** をクリックして Publisher を 終了します。
- これで、ソフトウェア サービスを企業へ配布する準備が整いました。

### <span id="page-257-0"></span>シン クライアントの OS イメージでのパブリッシュ

Image Preparation Wizard を使用して作成されるオペレーティング システム イメージは、HPCA Server の C:\Program

Files\Hewlett-Packard\HPCA\Data\OSManagerServer\upload に保存 されます。 Publisher を使用して、管理対象デバイスへ配布するオペレーティン グ システム イメージ ファイル (.IMG) をパブリッシュします。

次のセクションでは、Administrator Publisher を使用してシン クライアントの オペレーティング システム イメージをパブリッシュする方法を説明します。

#### オペレーティング システム イメージをパブリッシュするには

- 1 Publisher を起動します (251 ページの「Publisher [を起動するには」を](#page-250-0)参照)。
- 2 ログオン画面で、管理者ユーザー ID およびパスワードを入力して、**[OK]** を クリックします。

HPCA のユーザー名とパスワードを使用して、Publisher にログイン します。デフォルトでは、ユーザー名は **admin**、パスワードは **secret** です。

3 「パブリッシュ オプション ] 領域で以下の操作を実行します。

— **[** シン クライアントのパブリッシュ **]** を選択します。

- ドロップダウン リストから、**[OS** イメージ **]** を選択します。
- 4 **[OK]** をクリックします。 [OS イメージ ファイルの選択 ] ウィンドウが開きま す。
- 5 [ 選択 ] ウィンドウを使用して、パブリッシュするファイルを探し、選択し ます (Image Preparation Wizard を使用して作成されるイメージは、HPCA Server  $\mathcal{O}$  C:\Program Files\Hewlett-Packard\HPCA\ Data\OSManagerServer\upload に保存されます )。
- 6 続行する前に、**[** 説明 **]** 領域を使用して、ファイルを確認します。説明に情報 を追加することもできます。
- 7 **[** 次へ **]** をクリックします。

.WIM ファイルをパブリッシュすることを選択した場合は、[WIM 配布設定 ] ウィンドウが開きます。.IMG ファイルをパブリッシュする場合は、次の手 順に進みます。

- a **[** 配布メソッド **]** ドロップダウン リスト ボックスで、[ImageX] を選択し ます。
- b **[** 送信元 **]** ディレクトリは空白のままにします。これは必須ではありませ  $h<sub>o</sub>$
- c **[** クライアント メディアのロケーション **]** で、HPCA Agent メディアの正し いパスに沿って参照します ( これは、HPCA メディアの Media\client\default フォルダです )。

このファイルを既にパブリッシュしている場合は、**[** 以前にパブリッシュ された既存のパッケージを使用 **]** を選択し、適切なパッケージを選択できま す。

- 8 **[** 次へ **]** をクリックします。 [ アプリケーションの情報 ] ウィンドウが表示さ れます。
- 9 **[** アプリケーションの情報 **]** セクションを使用して、サービスの情報を入力し ます。

パブリッシュ 259

- 10 **[** 次へ **]** をクリックします。 [ 要約 ] ウィンドウが表示されます。
- 11 **[** 要約 **]** 情報を確認して、前の手順で指定したパッケージおよびサービスの情 報を検証します。情報を確認したら、**[** パブリッシュ **]** をクリックします。
- 12 パブリッシュ プロセスが完了したら、**[** 完了 **]** をクリックして Publisher を 終了します。

これで、企業内の管理対象デバイスへサービスを配布する準備が整いました。 パブリッシュされたオペレーティング システム イメージ サービスは、[OS 管理 ] セクションのオペレーティング システム OS ライブラリのリストで確認できます。

## パブリッシュされたサービスの表示

[ 管理 ] タブの [ ソフトウェア管理 ] 領域で、パブリッシュされたソフトウェア を確認します。

パブリッシュされたオペレーティング システムは、[ オペレーティング システ ム ] 領域に保存されます。

## HP Client Automation Administrator Agent Explorer

HP Client Automation Administrator の一部として、Publisher と一緒にインス トールされる、Agent Explorer は、トラブルシューティングや問題解決に役立ち ますが、HP サポートからの直接の指示がない場合は使用しないでください。

# 11 Application Self-Service Manager の使用

HP Client Automation Application Self-Service Manager (Self-Service Manager) は、クライアントに常駐し、ユーザーが追加で利用できるアプリケーションをイ ンストール、削除、および更新できるようにする製品です。それらのアプリケー ションは、HPCA 管理者がユーザーに付与する必要があります。Self-Service Manager では、ユーザーに付与されたアプリケーションのカタログが表示され、 ユーザーは、それらのアプリケーションのインストール、削除、および更新を自 分で管理できます。Self-Service Manager は、Management Agent がクライア ント デバイスに配布されたときにそのデバイスにインストールされます。

次の各セクションで、Self-Service Manager ユーザー インターフェイスの使用方 法を説明します。

- 262 ページの「[Application Self-Service Manager](#page-261-0) へのアクセス」
- 262 ページの「[Application Self-Service Manager](#page-261-1) の概要」
- 266 ページの「[Application Self-Service Manager](#page-265-0) ユーザー インターフェイ [スの使用」](#page-265-0)
- 273 ページの「ユーザー [インターフェイスのカスタマイズ」](#page-272-0)
- 279 ページの「[HPCA System Tray](#page-278-0) アイコン」

## <span id="page-261-0"></span>Application Self-Service Manager へのアクセス

Self-Service Manager ユーザー インターフェイスには、次のいずれかの方法でア クセスできます。

ユーザー インターフェイスにアクセスするには

• **[** スタート **]** > **[** プログラム **]** > **[HP Client Automation Agent] > [Client Automation Application Self-Service Manager]** へと移動します。

または

**• [Client Automation Application Self-Service Manager]** デスクトップ ショート カットをダブルクリックします。

## <span id="page-261-1"></span>Application Self-Service Manager の概要

Self-Service Manager インターフェイス (263 [ページの図](#page-262-0) 14 を参照 ) には、4 つ の主要なセクションがあります。各セクションでは、利用可能なアプリケーショ ンの管理、カタログにあるソフトウェアの情報やステータスの表示、ユーザー イ ンターフェイス表示のカスタマイズができます。

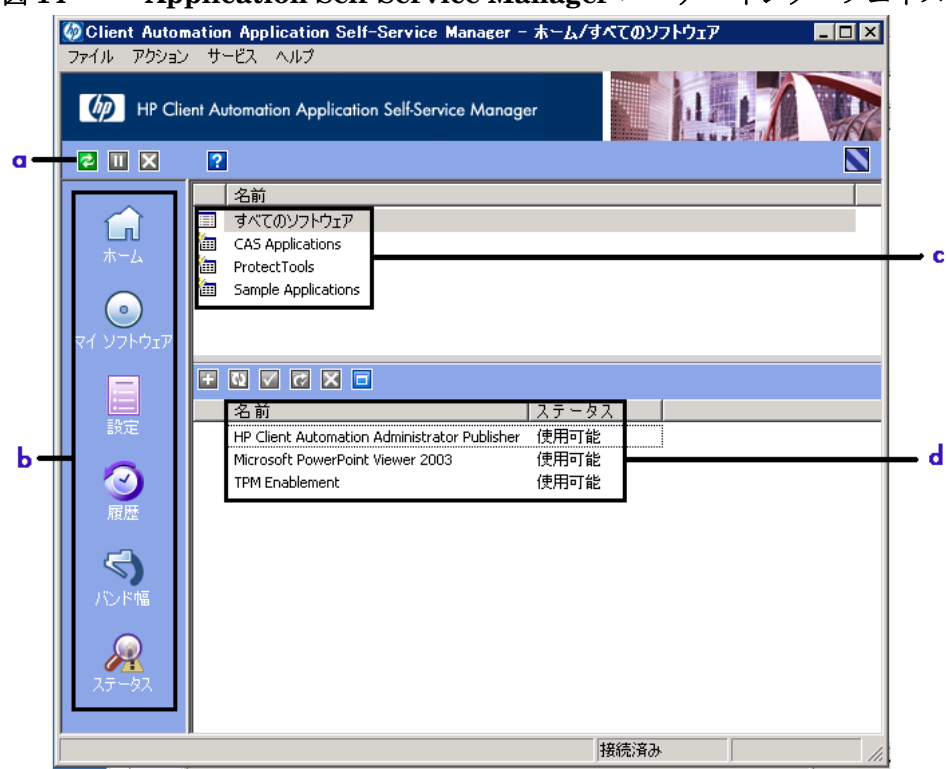

#### <span id="page-262-0"></span>図 **14 Application Self-Service Manager** ユーザー インターフェイス

#### 凡例

- <sup>a</sup> グローバル ツールバー **—** カタログのリフレッシュや、現在のアクションの 一時停止または取り消しができます。
- <sup>b</sup> メニュー バー **—** Application Self-Service Manager を使用するときに使用 可能なメニューの選択肢が表示されます。
- <sup>c</sup> カタログ リスト **—** 使用できるさまざまなソフトウェア カタログの一覧が表 示されます。
- d サービス リスト **—** 付与されているアプリケーションの一覧が表示されます。

次に示すセクションでは、ユーザー インターフェイスの各セクションを詳細に説 明します。

- [グローバル](#page-263-0) ツールバー ( この後のセクション )
- 264 [ページの「メニュー](#page-263-1) バー」
- 265 [ページの「カタログ](#page-264-0) リスト」
- 265 [ページの「サービス](#page-264-1) リスト」

### <span id="page-263-0"></span>グローバル ツールバー

グローバル ツールバーでは、カタログのリフレッシュ、現在のアクションの一時 停止、または現在のアクションの取り消しができます。アクションを一時停止す ると、**[** 一時停止 **]** ボタンを再度クリックしてアクションを再開するか、**[** キャンセ ル **]** ボタンをクリックして一時停止したアクションをキャンセルするまで、他の アクションを実行できません。

[ グローバル ツールバー ] のボタンのうち、現在のアクションで使用できないボ タンは、グレー表示になります。

カタログをリフレッシュするには

• 選択したカタログをリフレッシュするには、グローバル ツールバーの **[** リフ **レッシュ1 2** をクリックします。

現在のアクションを一時停止または再開するには

- 現在のアクションを停止するには、グローバル ツールバーの **[** 一時停止 **]** をクリックします。
- 停止したアクションを再開するには、[再開 ] をクリックします。(アク ションを一時停止すると、**[** 一時停止 **]** ボタンがこのボタンに変わります )。

現在のアクションをキャンセルするには

• 現在のアクションをキャンセルするには、グローバル ツールバーの **[** キャン **セル1 ×** をクリックします。

### <span id="page-263-1"></span>メニュー バー

メニュー バーを使用して、Application Self-Service Manager の設定およびカス タマイズを行います。次のセクションでは、メニュー バーの各アイコンについて 説明します。

ホーム : このボタンをクリックすると、ホーム カタログにアクセスできます。

マイ ソフトウェア : このボタンをクリックすると、インストールしたアプリケー ションだけが表示されます。

<span id="page-263-2"></span>設定 : このボタンをクリックすると、Self-Service Manager のさまざまな表示オ プション、アプリケーション リスト オプション、および接続オプションにアク セスできます。

このセクションの右上隅にある **[OK]**、**[** 適用 **]**、または **[** キャンセル **]** をクリックし て、いつでも変更内容を保持または無視できます。

### <span id="page-264-0"></span>カタログ リスト

[ カタログ リスト ] セクションには、使用可能なソフトウェア カタログおよび仮 想カタログの一覧が表示されます。

#### カタログを選択するには

● [カタログ リスト ] で、[サービス リスト ] セクションに表示するカタログを クリックします。カタログをリフレッシュするには、カタログの名前を右ク リックして、ショートカット メニューから **[** リフレッシュ **]** を選択します。

### 仮想カタログ

仮想カタログは、HPCA の [ ソフトウェアの詳細 ] で管理者が定義した、デフォ ルトのカタログのサブセットです。カタログ グループの値が同じサービスは、1 つの仮想カタログにグループ化されます。次のイメージは、いくつかのサンプル のカタログを表示しています。

- すべてのソフトウェア
- CAS Applications
- **in** ProtectTools
- Sample Applications

### <span id="page-264-1"></span>サービス リスト

「サービス リスト1セクションには、利用可能なアプリケーションが一覧表示さ れます。インストール済みのアプリケーションの横には、チェック マークが表 示されます。カラムの見出しは、必要に応じて変更できます。詳細については、 264 ページの「設定 : このボタンをクリックすると、Self-Service Manager のさ [まざまな表示オプション、アプリケーション](#page-263-2) リスト オプション、および接続オ [プションにアクセスできます。」](#page-263-2)を参照してください。

| ボタン      | アクション    | 説明                             |
|----------|----------|--------------------------------|
| Ŧ        | インストール   | 選択したサービスをマシンにインストールしま<br>す。    |
|          | 検証       | 選択したサービスのファイルを検証します。           |
| $\sigma$ | 修復       | 選択したサービスを修復します。                |
| ×        | 削除       | 選択したサービスをマシンから削除します。           |
|          | 展開/折りたたれ | 選択したサービスを展開したり、折りたたんだり<br>します。 |

表 **28 [** サービス リスト **]** セクションのボタン

[ サービス リスト ] セクションのボタンは、選択したアプリケーション に対して使用できない場合、グレー表示になります。

## <span id="page-265-0"></span>Application Self-Service Manager ユーザー インター フェイスの使用

ユーザー インターフェイスを使用して、ソフトウェアのインストールと削除、利 用可能なアプリケーションのカタログのリフレッシュ、およびアプリケーション に関する情報の表示を行います。メニュー バーには、セッション履歴の表示、バ ンド幅の調整、およびアプリケーションの現在のステータスの表示のためのボタ ンがあります。詳細については、次の各セクションを参照してください。

- 267 [ページの「ソフトウェアのインストール」](#page-266-0)
- 268 [ページの「カタログのリフレッシュ」](#page-267-0)
- 268 [ページの「情報の表示」](#page-267-1)
- 269 [ページの「ソフトウェアの削除」](#page-268-0)
- 270 [ページの「ソフトウェアの検証」](#page-269-0)
- 270 [ページの「ソフトウェアの修復」](#page-269-1)
- 270 [ページの「履歴の表示」](#page-269-2)
- 271 [ページの「バンド幅の調整」](#page-270-0)
- 271 [ページの「ステータスの表示」](#page-270-1)

### <span id="page-266-0"></span>ソフトウェアのインストール

利用可能なアプリケーションは、サービス リストに一覧表示されます。これらの アプリケーションから 1 つ以上をいつでもインストールできます。

#### ソフトウェアをインストールするには

- 1 サービス リストで、インストールするアプリケーション名をクリックします。
- 2 **[インストール**]ボタン H をクリックします。

インストールによっては、一連のダイアログ ボックスが表示される場合があ ります。その場合、表示される指示に従ってください。それ以外の場合は、 インストールがすぐに始まります。

● インストールするアプリケーションの名前を右クリックして、表示 されるショートカット メニューの **[** インストール **]** をクリックしても 同じ操作を実行することができます。

インストールの進行状況が、進行状況バーに表示されます。

- インストールをキャンセルするには、グローバル ツールバーの **[** キャンセ  $|J\cup K|$ をクリックします。
- インストールを一時停止するには、グローバル ツールバーの **[** 一時停止 **]**  ■ をクリックします。アクションを一時停止すると、一時停止している アクションをキャンセルまたは再開するまで、他のアクションを実行で きません。

### <span id="page-267-0"></span>カタログのリフレッシュ

カタログは、Self-Service Manager のユーザー インターフェイスにログインするた びにリフレッシュされます。ログインしている間に、使用が認可されているアプリ ケーションのリストが変わった、またはインストールしたアプリケーションの更新 が使用可能になったと考えられる場合は、グローバル ツールバーの **[** カタログのリ **フレッシュ 1日** をクリックして、アプリケーションのリストを更新します。

ソフトウェア リストの任意のアイテムを右クリックして、表示される ショートカット メニューの **[** カタログをリフレッシュ **]** をクリックしても 同じ操作を実行することができます。

### <span id="page-267-1"></span>情報の表示

サービス リストには基本的な情報が表示されますが、アプリケーションに関する 詳細な情報 (ベンダー、バージョン、サイズ、インストール日など)は、次の方 法で取得できます。

- これらのカラムをサービス リストに追加する。
- 展開したサービス ボックスで、[拡張情報を表示] をクリックする。

メーカーからの詳細情報が必要な場合は、ベンダーのリンクをクリックします。

#### 詳細情報を表示するには

1 サービス リストでアプリケーションを選択し、**[** 拡張情報を表示 **]** をクリッ クします。

アプリケーションを右クリックし、表示されるショートカット メ ニューの **[** プロパティ **]** をポイントし、**[** 情報 **]** をクリックしても同じ 操作を実行することができます。

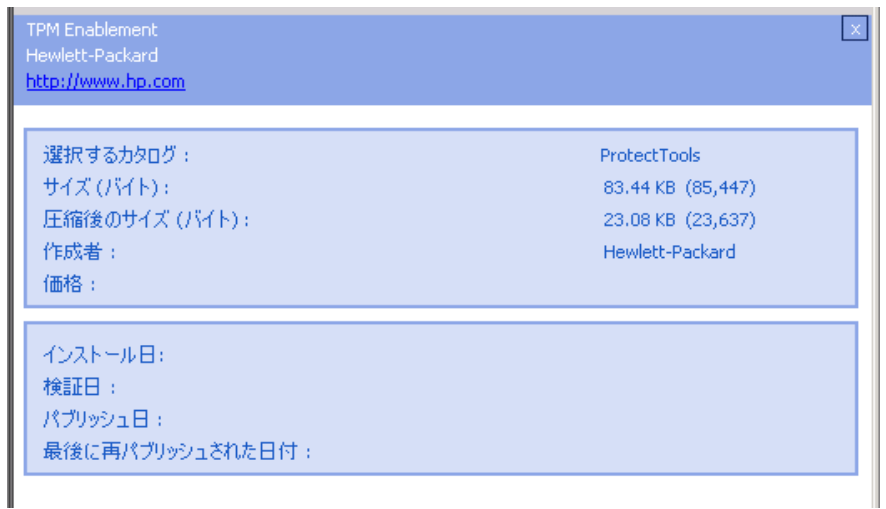

2 サービス リストに戻るには、対応する **[** キャンセル **]** ボタンをクリックします。

### <span id="page-268-0"></span>ソフトウェアの削除

コンピュータからアプリケーションを削除するには、**[** 削除 **]** ボタン を使用し ます。

#### ソフトウェアを削除するには

- 1 削除するアプリケーションを選択します。
- 2 [削除] × をクリックします。
- 3 アプリケーションの削除を確認するメッセージが表示されたら、**[** はい **]** をク リックします。
	- 削除するアプリケーションの名前を右クリックして、表示される  $\blacktriangleright$ ショートカット メニューの **[**削除**]** をクリックしても同じ操作を実行 することができます。

### <span id="page-269-0"></span>ソフトウェアの検証

アプリケーションのインストールをチェックするには

- 1 インストールされている検証対象のサービスをサービス リストで選択します。
- 2 [検証]をクリックします。
	- ソフトウェア名を右クリックし、表示されるショートカット メ ニューの [検証] をクリックしても同じ操作を実行することができ ます。
	- 検証でアプリケーションに問題がない場合は、アプリケーションの [ 検証 した日付 ] カラムに検証の日付と時刻が表示されます。
	- 検証でアプリケーションに問題がある場合は、[ ステータス ] カラムに [ 破損 ] と表示されます。
- 3 ソフトウェアを修復するには、[修復]をクリックします。

### <span id="page-269-1"></span>ソフトウェアの修復

アプリケーションに何らかの問題がある場合、それを修復するには、[ 修復 ] をク リックします。

#### ソフトウェアを修復するには

- 1 修復する必要があるアプリケーションを選択します。該当するアプリケー ションには、最初のカラムに X、[ ステータス ] カラムに [ 破損 ] と表示され ます。
- 2 「修復] をクリックします。HPCA によってアプリケーションの修復に必要な ファイルが取得されます。

### <span id="page-269-2"></span>履歴の表示

1 メニュー バーの **[**履歴**]** をクリックして、現在のセッションの履歴を表示します。

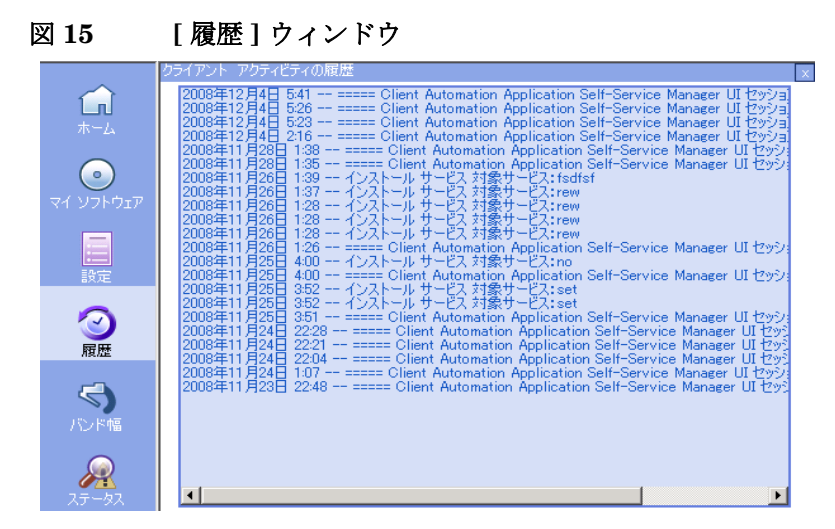

2 [ 履歴 ] ウィンドウを閉じて、サービス リストに戻ります。

### <span id="page-270-0"></span>バンド幅の調整

メニュー バーの **[** バンド幅 **]** をクリックして、バンド幅のスライダを表示します。 この値を変更すると、スロットリングの値が動的に変化します。

#### バンド幅のスライダを使用してバンド幅の設定を調整するには

- スライダをドラッグして、目的のバンド幅スロットリングの量にまで値を増 減して調整します。
- バンド幅スロットリングは、[設定]の [接続オプション] セクションでも調 整できます。

### <span id="page-270-1"></span>ステータスの表示

メニュー バーの **[** ステータス **]** をクリックすると、サイズ、推定時間、進捗状況、 使用可能なバンド幅など、現在のアクションのステータスが表示されます。

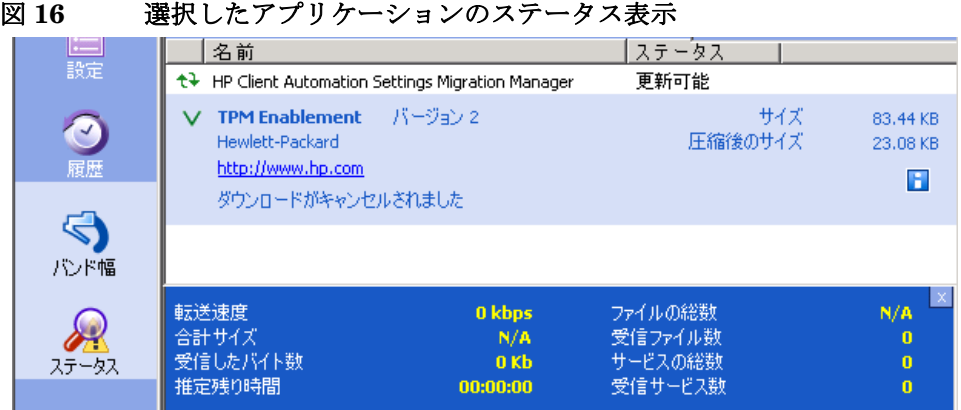

[ ステータス ] ウィンドウは、Application Self-Service Manager からドッキン グしたりドッキングを解除したりできます。これにより、画面上の任意の位置に [ ステータス ] ウィンドウを移動できます。デフォルトでは、[ ステータス ] ウィ ンドウはドッキングされています。

#### [ ステータス ] ウィンドウのドッキングを解除するには

- 1 メニュー バーの **[** ステータス **]** をクリックします。
- 2 表示された [ ステータス ] ウィンドウ上で右クリックします。
- 3 ショートカット メニューから **[** ドッキング済み **]** を選択します。[ ステータス ] ウィンドウがドッキングされている場合、ショートカット メニューの **[** ドッ キング済み **]** の横にチェック マークが表示されます。

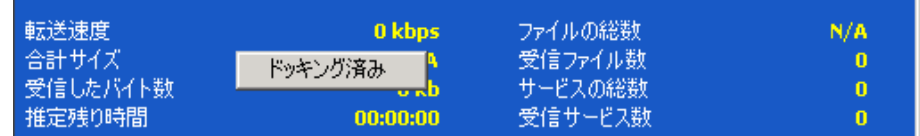

Application Self-Service Manager インターフェイスから [ ステータス ] ウィ ンドウが分離され、画面上の任意の場所に移動できるようになります。

### [ ステータス ] ウィンドウをドッキングするには

- 1 メニュー バーの **[** ステータス **]** をクリックします。
- 2 表示された [ ステータス ] ウィンドウ上で右クリックします。

3 ショートカット メニューの **[** ドッキング済み **]** をクリックします ( チェック マークが表示されていない場合のみ )。

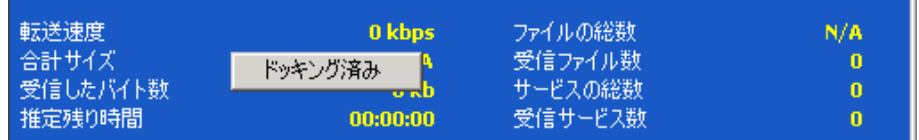

[ ステータス ] ウィンドウが Application Self-Service Manager インターフェ イスにドッキングされます。

## <span id="page-272-0"></span>ユーザー インターフェイスのカスタマイズ

メニュー バーの **[** 設定 **]** ボタンをクリックして、利用可能なカスタマイズ オプ ションを表示します。次のセクションで各カスタマイズ領域について説明します。

- 273 [ページの「全般オプション」](#page-272-1)
- 275 [ページの「サービス](#page-274-0) リスト オプション」
- 278 [ページの「接続オプション」](#page-277-0)

### <span id="page-272-1"></span>全般オプション

Application Self-Service Manager インターフェイスの外観を変更するには、[ 全 般オプション1ウィンドウを使用します。

#### 図 **17 [** 全般オプション **]** ウィンドウ

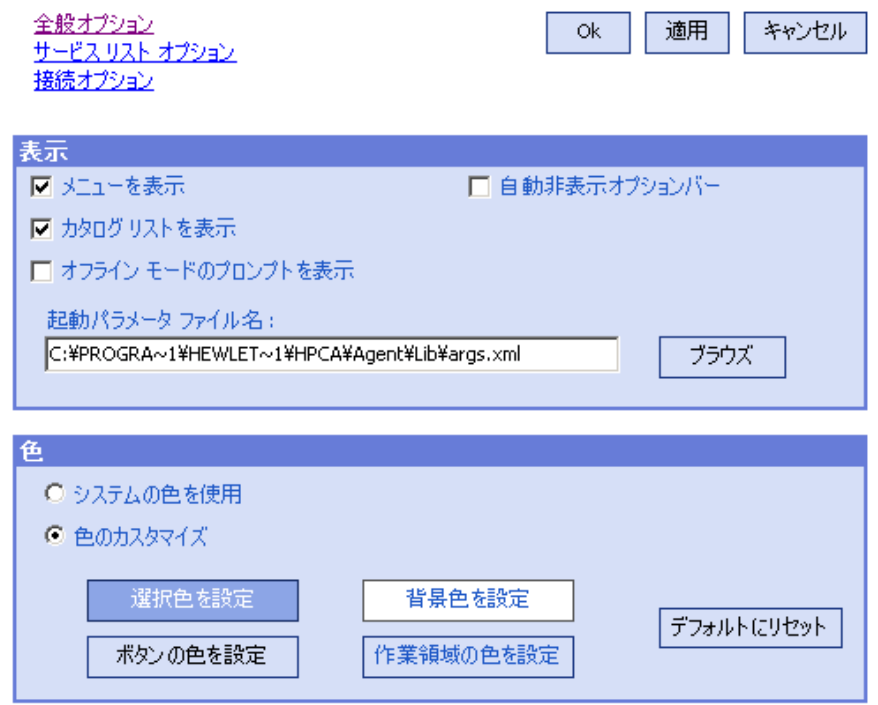

#### 表示を変更するには

- メニューを表示する場合は、**[** メニューを表示 **]** を選択します。
- カタログ リストを表示する場合は、**[** カタログ リストを表示 **]** を選択します。
- 各セッションの開始時にオフライン モードで Application Self-Service Manager を使用するかどうかを確認するには、**[** オフライン モードのプロンプ トを表示 **]** チェック ボックスをオンにします。
- オプション バーを自動的に非表示にするには、**[** 自動非表示オプションバー **]** を オンにします。

#### 色を変更するには

- システムの色を使用する場合は、**[** システムの色を使用 **]** をオンにします。
- カラー スキームをカスタマイズする場合は、**[** 色のカスタマイズ **]** をオンにし ます。
	- [ 色のカスタマイズ ] をクリックした場合、目的に応じて以下のラベルの ボックスをクリックします。
- **[** 選択色を設定 **]** 選択した色を変更します。
- **[** ボタンの色を設定 **]** ボタンの色を変更します。
- **[** 背景色を設定 **]** 背景色を変更します。
- **[** 作業領域の色を設定 **]** 作業領域を変更します。

### <span id="page-274-0"></span>サービス リスト オプション

サービス リストの外観を変更するには、**[** サービス リスト オプション **]** を使用します。

#### 図 **18** サービス リスト オプション

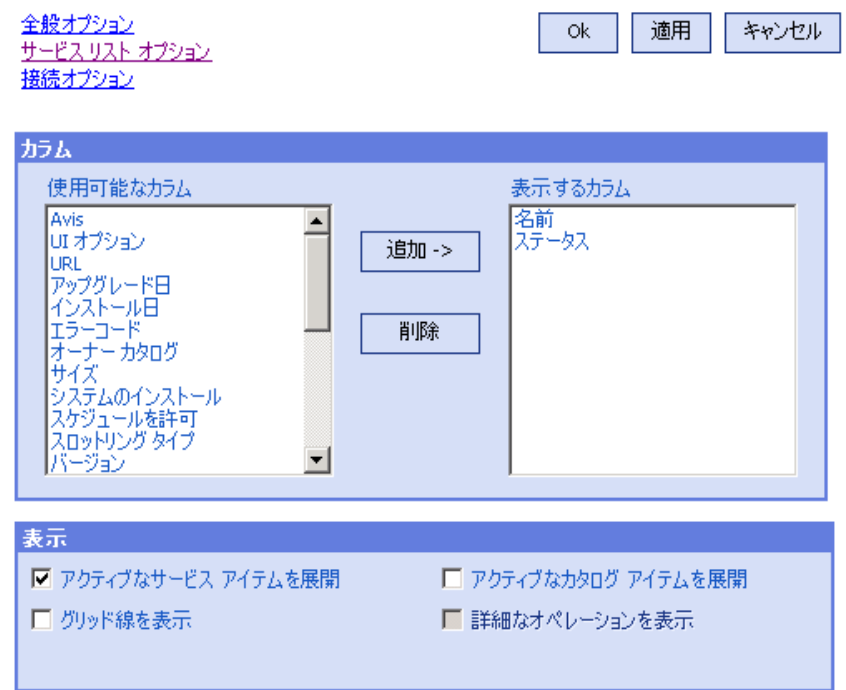

#### サービス リストのカラム名をカスタマイズするには

サービス リストに表示されるカラムをカスタマイズするには、[ カラム ] 領域を 使用します。右のカラムには、現在サービス リストに表示されているカラムの名前 が一覧表示されます。利用可能な各カラム見出しの説明については、276 [ページの](#page-275-0) [「表示のカスタマイズ」を](#page-275-0)参照してください。

#### サービス リストにカラムを追加するには

● **「使用可能なカラム** | リスト ボックスで、1 つ以上の名前を選択し、「追加1を クリックします。選択したカラムが [ 表示するカラム ] リスト ボックスの一 覧に表示されます。

#### サービス リストからカラムを削除するには

- 1 [表示するカラム] リスト ボックスで、1つ以上の名前を選択します。 連続し た複数のカラム名を選択するには **Shift** キーを押しながらカラム名をクリッ クし、連続していない複数のカラム名を選択するには **Ctrl** キーを押しながら カラム名をクリックします。
- 2 **[** 削除 **]** をクリックします。選択したカラムが [ 表示するカラム ] リスト ボッ クスから削除され、元の [ 使用可能なカラム ] ボックスに表示されます。

### <span id="page-275-0"></span>表示のカスタマイズ

- サービス リストで、現在のサービス アイテムを展開するには、「アクティブな **サービス アイテムを展開** ] チェック ボックスをオンにします。
- 各サービスを仕切るグリッド線付きでサービス リストを表示するには、**[** グ リッド線を表示 **]** を選択します。
- 現在選択しているカタログを展開するには、**[** アクティブなカタログ アイテムを **展開1**を選択します。
- **[** 詳細な操作を表示 **]** は現時点では利用できません。

表 **29** サービス リストで利用可能なカラムの見出し

| カラムの見出し | 説明                                                                                  |
|---------|-------------------------------------------------------------------------------------|
| 適応バンド幅  | バンド幅スロットリングを使用するときに使用されるバンド幅の適用最<br>小割合。                                            |
| 警告メッセージ | エンド ユーザーに長いアプリケーション説明または指示のメッセージ<br>を表示(警告/延期設定の一部として指定できる任意指定のサービステ<br>キスト フィールド)。 |
| 作成者     | サービスの作成者。                                                                           |
| Avis    | 内部で使用するためだけのサービス ステータス フラグ。                                                         |
| 圧縮後のサイズ | 圧縮後のサービスのサイズ ( バイト単位 )。                                                             |
| 説明      | アプリケーションの簡単な説明。                                                                     |
| エラーコード  | 現在のサービスのステータス。例:初期=999。メソッドの失敗=709。                                                 |

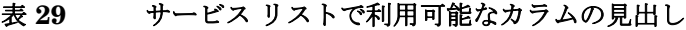

T

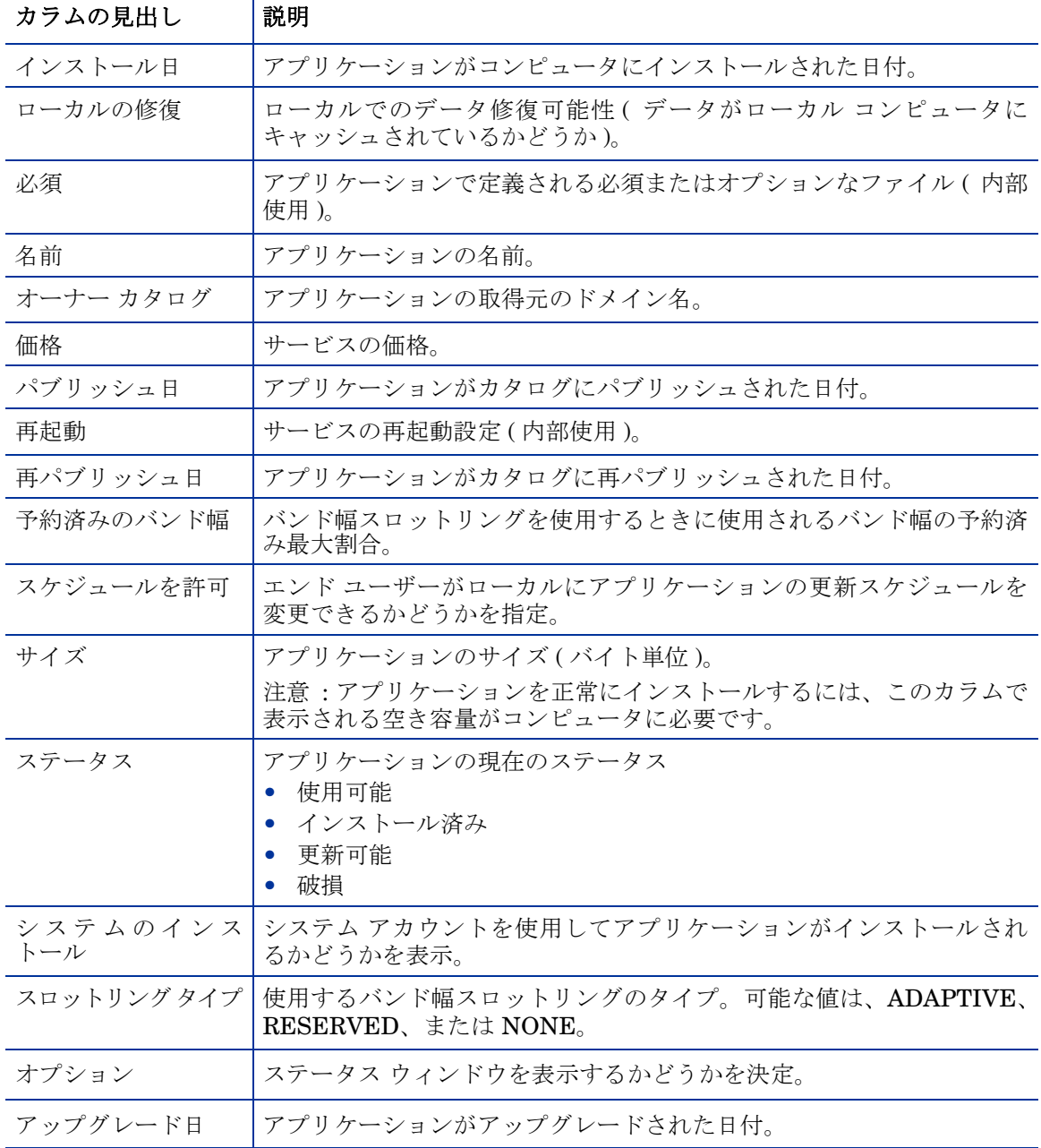

URL ソフトウェア ベンダーの Web アドレス。 ベンダー マプリケーションを提供したソフトウェア ベンダー。 検証日 前回、アプリケーションが検証された日付。 バージョン アプリケーションのバージョン。 カラムの見出し |説明

表 **29** サービス リストで利用可能なカラムの見出し

### <span id="page-277-1"></span><span id="page-277-0"></span>接続オプション

使用するバンド幅スロットリングのタイプの選択や、プロキシ サーバー設定の指 定には、**[** 接続オプション **]** (278 [ページの図](#page-277-1) 19 を参照 ) を使用します。

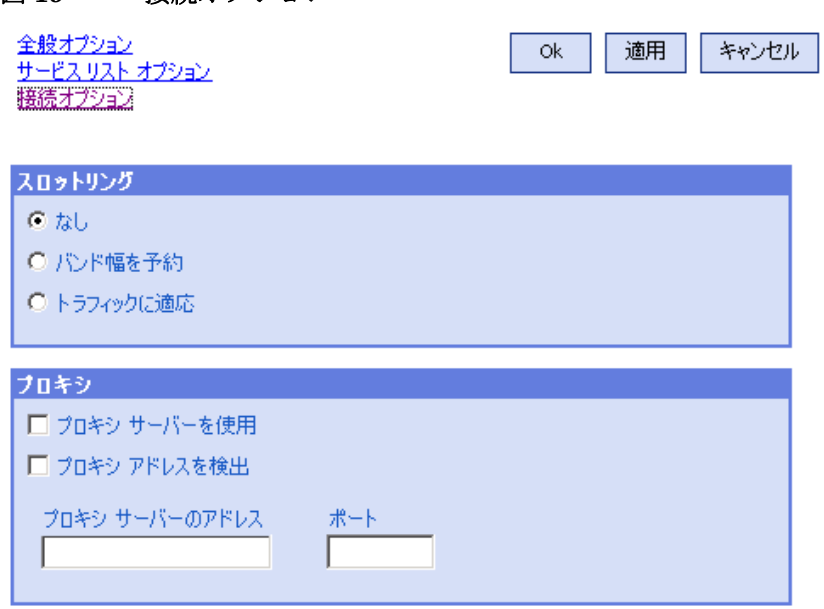

#### 図 **19** 接続オプション

• スロットリング

— スロットリングを行わない場合、**[** なし **]** を選択します。

- 使用するネットワーク バンド幅の最大の割合をスケールに基づいてスラ イドするには、**[** バンド幅を予約 **]** を選択します。ユーザーは、ダウンロー ド時に予約バンド幅をインターフェイスで変更できます。
- 使用するネットワーク バンド幅の最小の割合をスケールに基づいて指定 するには、**[** トラフィックに適応 **]** を選択します。適応バンド幅は、データ ダウンロード プロセスの間は変更できません。設定できるのは、ジョブ がディスパッチされる前だけです。
- プロキシ
	- Application Self-Service Manager は、インターネットプロキシが使用 されると、それを検出できます。検出されたインターネット プロキシの アドレスは、クライアント コンピュータの IDMLIB ディレクトリにある PROXYINF.EDM に格納されます。IDMLIB のデフォルトの場所は、 *SystemDrive*:\Program Files\Hewlett-Packard\HPCA\Agent\Lib です。次回、HPCA Agent コンピュータが HPCA Server に接続すると きには、指定したインターネット プロキシが使用されます。この機能を 使用するには、HPCA Agent でインターネット プロキシを使用および 検出できるようにする必要があります。

## <span id="page-278-0"></span>HPCA System Tray アイコン

HP Client Automation システム トレイ アイコンを使用すると、ユーザーは、ス テータスや統計情報を確認したり、一時停止やキャンセルの操作を行ったりする ことができます。

図 **20 HPCA System Tray** アイコン

○ 3 的 11:28

HPCA の状態を表示するには、カーソルをアイコンの上に移動します。

- アイドル:アクションが処理中でなく、ユーザーの介入を必要としないとき、 アイコンは静的です。システム トレイ アイコンは、アイドル状態では非表示 になる場合があります。
- アクティブ: Application Self-Service Manager が実行中のとき、またはユー ザーの介入が必要なときに、アイコンはアクティブになります。アイコンの 上にカーソルを合わせると、活動情報を示すポップアップが表示されます。 重要な通知が発生した場合は、ポップアップが自動的に表示されます。

### [HPCA ステータス ] ウィンドウ

HPCA System Tray アイコンを左クリックして、[ ステータス ] ウィンドウを表 示します。次の図で示すように [ ステータス ] ウィンドウが開きます。

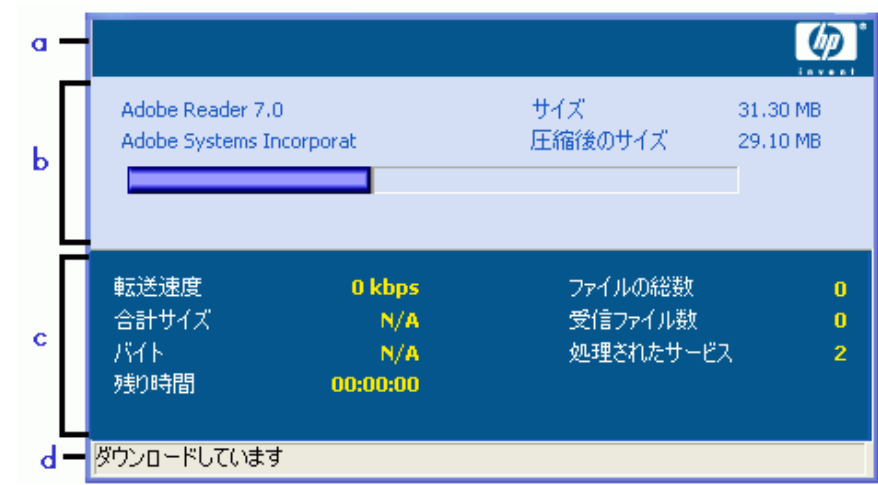

#### 図 **21 HPCA** ステータス

#### 凡例

- a ボタン バー
- b 情報パネル
- c ステータス領域
- d ステータス メッセージ

[ ステータス ] ウィンドウには次の領域があります。

- ボタン バー: [一時停止] ボタン、[キャンセル] ボタン、および HPCA Agent が実行中にアニメーション表示になるロゴがあります。
- 情報パネル : この領域には、アクティブなアプリケーションに関する情報が 表示され、完了したタスクの割合を示す進行状況バーも表示されます。
- ステータス領域 : 転送速度、送信の合計サイズ、受信したバイト数、送信の 推定残り時間、送信するファイルの総数、受信したファイルの数、処理され たサービスの数など、アクティブなプロセスに関する統計が表示されます。
- ステータス メッセージ領域:現在のプロセスに関するメッセージが表示され ます。

- バンド幅設定: HPCA Server のアプリケーションにバンド幅スロットリン グを設定している場合、システム トレイ コンソールのバンド幅トグル ボ タン をクリックすると、バンド幅設定用のスライダが表示されます。バ ンド幅スロットリングの値を変更するには、スライダを調整します。

# 12 Personality Backup and Restore

HPCA Personality Backup and Restore ソリューションでは、個々の管理対象デ バイスにあるアプリケーションとオペレーティング システムのユーザー ファイ ルや設定をバックアップおよび復元できます。ファイルと設定は HPCA Core Server に格納され、元のデバイスや新しいデバイスへの復元に使用できます。ま た、管理対象デバイスのファイルおよび設定をローカルにバックアップしたり、 復元したりすることもできます。

HPCA Personality Backup and Restore ソリューションは、オペレーティング シ ステムの配布の一部としてファイルと設定を移行する場合にも使用できます。

HPCA Personality Backup and Restore ソリューションは、Microsoft ユーザー 状態移行ツール (USMT) に基づいています。このソリューションでは、USMT で 作成される移行ストアのリモートおよびローカル両方の管理を提供し USMT を 強化します。また、必要な USMT の制御ファイルをダウンロードし、これらの ファイルを個別に配布する必要性を解消します。HPCA では USMT バージョン 3.0.1 と 4.0 をサポートしています。

基づいているバックアップ テクノロジが異なるため、HPCA 7.5 より前のバー ジョンの HPCA で作成されたバックアップは復元できません。

次のセクションでは、使用環境で HPCA Personality Backup and Restore ソ リューションを実装する方法について説明します。

- 283 [ページの「要件」](#page-282-0)
- 285 [ページの「](#page-284-0)USMT について」
- 290 ページの「[Personality Backup and Restore](#page-289-0) の使用」
- 297 [ページの「トラブルシューティング」](#page-296-0)

<span id="page-282-0"></span>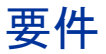

Personality Backup and Restore ソリューションを実装する前に、お使いの環境 が次の要件を満たしていることを確認します。

- 284 [ページの「オペレーティング](#page-283-0) システム」
- 284 [ページの「ディスク容量」](#page-283-1)
- 285 [ページの「ソフトウェア」](#page-284-1)

### <span id="page-283-0"></span>オペレーティング システム

次のオペレーティング システムを使用する移行元コンピュータから、バックアッ プを作成できます。

- Windows 2000 Professional Service Pack 4 以降
- Windows XP
- Windows Vista
- Windows 7

次のオペレーティング システムを使用する移行先コンピュータに、ファイルおよ び設定を復元できます。

- Windows XP
- Windows Vista
- Windows 7

### <span id="page-283-1"></span>ディスク容量

開始する前に、移行元コンピュータ、移行先コンピュータ、および HPCA Core Server にバックアップされるファイルおよび設定を格納できる十分なディスク 容量があることを確認する必要があります。バックアップに必要なディスク容量 を推定するには、次の URL にある Microsoft TechNet Web サイトの「データの 保存場所の決定」を参照してください。

#### **http://technet.microsoft.com/en-us/library/cc722431.aspx**

注 : 格納場所は HPCA によって自動的に設定されます。移行元コンピュータ、移 行先コンピュータ、HPCA Core Server にはそれぞれ、移行されるファイルおよ び設定用に十分なディスク容量が必要です。

また、移行先コンピュータでは、移行されるファイルおよび設定が使用する 2 倍 のディスク容量が必要です。

HPCA Personality Backup and Restore Utility を使用する場合、HPCA Core Server には、バックアップ時に作成された、アーカイブされたユーザー ファイ ルおよび設定が格納されます。復元時には、アーカイブされたファイルおよび設 定が移行先コンピュータの一時的な場所にダウンロードされた後、元の場所に復 元されます。復元が正常に行われたら、アーカイブされたファイルおよび設定は、 移行先コンピュータから削除されます。

/localstore オプションを指定して pbr.exe コマンドを使用する場合、バック アップは C:/OSMGR.PRESERVE/PBR.work にあるディスクにローカルに格納 されます。このバックアップは前述のファイルの唯一のコピーであるため、削除 されません。

### <span id="page-284-1"></span>ソフトウェア

必要なアプリケーションは次のとおりです。

• **Microsoft USMT** バージョン **3.0.1** または **4.0**

このアプリケーションは、移行元および移行先のデバイスでデフォルトの場所 にインストールする必要があります。USMT [についてを](#page-284-0)参照してください。

このソリューションでは、Microsoft USMT バージョン 3.0.1 または バージョン 4.0 を使用する必要があります。これ以外のバージョンの USMT はサポートされていません。

• **HP Client Automation Personality Backup and Restore** このアプリケーションを、移行元と移行先両方のデバイスにインストールす

る必要があります。このアプリケーションは、HPCA Agent が管理対象デバ イスにインストールされるときに自動的にインストールされます。

## <span id="page-284-0"></span>USMT について

HPCA Personality Backup and Restore ソリューションは Microsoft ユーザー 状態移行ツール (USMT) に基づいているため、次の URL にある Microsoft Technet Web サイトのドキュメントを参照して、このツールとその機能について 理解してください。

**http://technet.microsoft.com/en-us/library/cc722032.aspx**

このセクションでは、Microsoft USMT について、入手方法、インストール方法、 および移行ファイルを使用する方法について説明します。Personality Backup and Restore ソリューションで提供される、バックアップおよび復元時に自動的 に USMT を起動する Hewlett-Packard ユーザー インターフェイスの説明につ いては、291 ページの「[HPCA Personality Backup and Restore Utility](#page-290-0) の使用」 を参照してください。

### サポートされるファイル、アプリケーション、および設定

USMT では、ユーザー ファイルおよびフォルダ (XP の [マイ ドキュメント ] フォ ルダまたは Vista の [ ドキュメント ] フォルダなど )、オペレーティング システ ム設定 ( フォルダ オプションや壁紙設定など )、アプリケーション設定 (Microsoft Word の設定など ) を含むさまざまなデータが移行されます。総合的な一覧につ いては、次の URL にある Microsoft TechNet Web サイトの「USMT 3.0 によっ て移行されるもの」を参照してください。

#### **http://technet.microsoft.com/en-us/library/cc722387.aspx**

また、次の URL にある「USMT 4.0 の新機能」も参照してください。

**[http://technet.microsoft.com/en-us/library/dd560752\(WS.10\).aspx](http://technet.microsoft.com/en-us/library/dd560752(WS.10).aspx)**

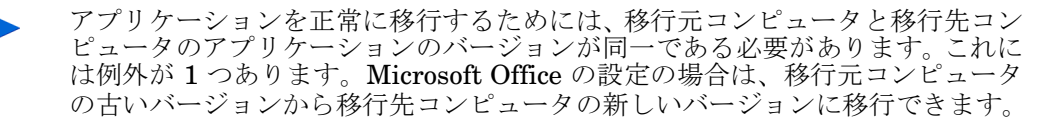

USMT では、ユーザーがアクセスした、または変更したアプリケーション設定 のみが移行されます。移行元コンピュータのユーザーがアクセスしたことがない アプリケーション設定は移行されません。

フォント、壁紙、スクリーン セーバー設定などの一部のオペレーティング シス テム設定は、移行先コンピュータを再起動するまで適用されません。

### <span id="page-285-0"></span>Microsoft USMT 3.0.1 または 4.0 の入手とインストール

USMT をインストールする理由としては、次のいずれかまたは両方が考えられます。

- 管理者として、USMT の機能に慣れ、ソリューションを個人仕様にするため に移行規則をカスタマイズする方法を学ぶ。
- + エンド ユーザーとして、管理対象デバイスのファイルおよび設定をバック アップしたり復元したりできるようになる。

Personality Backup and Restore を実装する場合は、バックアップする移行元コ ンピュータと復元する移行先コンピュータに Microsoft USMT 3.0.1 または 4.0 をインストールする必要があります。このセクションでは、このアプリケーショ ンを入手できる場所、およびインストールする方法について説明します。

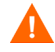

Microsoft ユーザー状態移行ツール バージョン 3.0.1 または 4.0 を使用する必要 があります。これ以外のバージョンの USMT はサポートされていません。

### Microsoft USMT 3.0.1 の入手

USMT 3.0.1 は次の URL にある Microsoft ダウンロード センターから入手でき ます。

#### **<http://www.microsoft.com/downloads>**

32 ビットと 64 ビットの 2 つのバージョンがあります。お使いの環境に適した バージョンを選択してください。

### Microsoft USMT 4.0 の入手

USMT 4.0 は Windows Automated Installer Kit (AIK) for Windows 7 に含まれ ており、次の URL にある Microsoft ダウンロード センターから入手できます。

#### **<http://www.microsoft.com/downloads>**

32 ビットと 64 ビットの 2 つのバージョンがあります。お使いの環境に適した バージョンを選択してください。

### <span id="page-286-0"></span>管理対象デバイスでの Microsoft USMT のインストール

管理対象デバイスでは、2 つの方法で USMT をインストールできます。手動でイ ンストールするか、HPCA Administrator Publisher を使用してサービスにパッ ケージ化してから (251 [ページの「パブリッシュ」を](#page-250-1)参照 )、管理対象デバイスに 付与または配布します。USMT は移行元および移行先両方のクライアント デバ イスで、デフォルトの場所にインストールする必要があります。

表 **30 USMT** のデフォルトのインストール場所

| USMT のバージョン  デフォルトの場所 |                                         |
|-----------------------|-----------------------------------------|
| 3.0.1                 | $ C:\P$ rogram Files\USMT301            |
|                       | C:\Program Files\Windows AIK\Tools\USMT |

管理対象デバイスのオペレーティング システムに応じて、必ず適切なバージョン (32 ビットまたは 64 ビット ) をインストールしてください。

### 移行ファイル

Personality Backup and Restore ソリューションでは、次の 3 つの USMT 移行 ファイルを使用して、移行に含めるコンポーネントを指定します。

- MigSys.xml オペレーティング システム設定の移行
- MigApp.xml アプリケーション設定の移行
- MigUser.xml ユーザー フォルダおよびファイルの移行

お使いの環境でこのソリューションを実装する前に、これらのファイルを入手し、 HPCA Core Server に保存する必要があります (288 ページの「[Core Server](#page-287-0) へ [の移行ルールの保存」](#page-287-0)を参照)。

これらのファイルを入手するには、サポートされているプラットフォームのいず れかに USMT をインストールする必要があります (286 [ページの「](#page-285-0)Microsoft USMT 3.0.1 または 4.0 [の入手とインストール」を](#page-285-0)参照 )。インストール時にこれ らのファイルは、287 [ページの「管理対象デバイスでの](#page-286-0) Microsoft USMT のイン [ストール」に](#page-286-0)示すディレクトリに配置されます。

配置されたファイルは、編集することも (288 [ページの「ルールの編集」](#page-287-1)を参照 )、 そのまま使用することもできます。

#### <span id="page-287-1"></span>ルールの編集

場合によっては、デフォルトの移行ルールの編集が必要になることがあります。 たとえば、特定のアプリケーションの設定を移行しない場合や、特定のファイル タイプを除外する場合です。デフォルトの移行動作を変更するには、移行 XML ファイルを編集する必要があります。これらのファイルをカスタマイズする方法 については、次のドキュメントを参照してください。

#### **http://technet.microsoft.com/en-us/library/cc766203.aspx**

### <span id="page-287-0"></span>Core Server への移行ルールの保存

移行ファイルの編集が完了したら、または移行ファイルを編集しない場合でも、 HPCA Core Server の次のフォルダにファイルを保存します。

*DataDir*\PersonalityBackupAndRestore\conf
この場合の *DataDir* は、HPCA Core のインストール時に指定した、ユーザーが 設定できるデータ ディレクトリです。

これらの移行ファイルは、同じファイル名であり、Microsoft USMT 3.0.1 または 4.0 インストールから入手した元のファイルと同じファイル名 (MigSys.xml、 MigApp.xml、および MigUser.xml) を使用する必要があります。

### ScanState コマンド ラインと LoadState コマンド ライン

移行ルールは、Personality Backup and Restore Utility によって Core Server か らダウンロードされ、個人データの収集と復元を行う USMT 実行可能ファイル ScanState および LoadState によって使用されます。ScanState.exe は、移行 元コンピュータの個人データを収集する実行可能ファイルです。Personality Backup and Restore Utility で使用される ScanState コマンド ラインは、次のと おりです。

ScanState.exe /i:MigApp.xml /i:MigUser.xml /i:MigSys.xml /o /l:ScanState.log /localonly "*Agent*\Lib\PBR\work\store"

この場合の *Agent* は、Agent のインストール ディレクトリです。

LoadState は、移行先コンピュータに個人データを復元する実行可能ファイルで す。Personality Backup and Restore Utility で使用される LoadState コマンド ラインは、次のとおりです。

LoadState.exe /i:MigApp.xml /i:MigUser.xml /i:MigSys.xml / l:LoadState.log /lac:password /lae "*Agent*\Lib\PBR\work\store"

この場合の *Agent* は、Agent のインストール ディレクトリです。

これらのコマンド ラインはカスタマイズできませんが、バックアップおよび復元 される内容を理解していだたくために記載しています。注 : これらの ScanState および LoadState コマンド ライン引数によって、ローカル ユーザー アカウント も含め、システムのすべてのユーザー アカウントが移行されます。復元を実行す るときに、移行先コンピュータにローカル ユーザー アカウントがない場合は、 password というパスワードを使用して、LoadState によって作成されます ( 前 述のコマンド ラインを参照 )。そのため、復元後には、復元されたローカル ユー ザー アカウントのパスワードを変更する必要があります。

### Personality Backup and Restore の使用

HPCA Personality Backup and Restore 機能には、次の 3 つの方法でアクセスで きます。

- 291 ページの「[HPCA Personality Backup and Restore Utility](#page-290-0) の使用」
- 296 ページの「[Personality Backup and Restore](#page-295-0) サービスの使用」
- 295 ページの「コマンド ライン [インターフェイスの使用」](#page-294-0)

これらの 3 つの方法すべてで pbr.exe という名前の同一の HPCA アプリケー ションを起動します。pbr.exe は、実行時に毎回、HPCA Core Server から管理 対象デバイスに 3 つの移行 XML ファイル (288 [ページの「移行ファイル」](#page-287-0)を参 照)をダウンロードして、これらのファイルを使用してバックアップまたは復元 を実行します。

デフォルトでは、pbr.exe がバックアップ ファイルを HPCA Core Server の次 の場所に格納し、また、この場所からバックアップ ファイルを復元します。

*DataDir*\PersonalityBackupAndRestore\backups

この場合の *DataDir* は、HPCA Core のインストール時に指定したデータ ディ レクトリです。サブディレクトリは、管理対象デバイスをバックアップするたび に backups フォルダに作成されます。このサブディレクトリには復元に必要な すべての情報が格納されています。

HPCA Core Server ではなく管理対象デバイスのローカル ハード ディスクに バックアップ ファイルを格納する場合は、pbr.exe コマンドに /localstore オプションを指定して使用します。この場合、ファイルは次の場所にあるローカ ル ディスクに格納されます。

C:/OSMGR.PRESERVE/PBR.work

復元に必要なすべての情報が、このサブディレクトリに格納されます。

詳細については、295 ページの「コマンド ライン [インターフェイスの使用」](#page-294-0)を 参照してください。

バックアップ ファイルの格納場所が HPCA Core Server であるか、管理対象デ バイスのローカル ハード ディスクであるかに関わらず、バックアップ ファイル が自動的に削除されることはありません。特定のデバイスのバックアップ データ が不要になった場合は、HPCA 管理者がそのバックアップ データを手動で削除 できます。

### <span id="page-290-0"></span>HPCA Personality Backup and Restore Utility の使用

HPCA Personality Backup and Restore Utility は、USMT の使用法を簡略化す るユーザー インターフェイスです。このユーティリティは、HPCA Agent のイ ンストール時に、管理対象デバイスに配布されます。

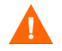

開始する前に、HPCA Core Server、移行元および移行先の両方のコンピュータ に、十分なディスク容量があることを確認してください (284 [ページの「ディス](#page-283-0) [ク容量」](#page-283-0)を参照)。

<span id="page-290-2"></span>Personality Backup and Restore Utility を起動するには :

管理対象デバイスで、[スタート]メニューから次のように選択します。

**[** すべてのプログラム **]** > **[HP Client Automation Personality Backup and Restore]** > **[Client Automation Personality Backup and Restore Utility]**

次のセクションでは、このユーティリティの使用方法について説明します。

- 291 [ページの「パーソナリティのバックアップ」](#page-290-1)
- 293 [ページの「パーソナリティの復元」](#page-292-0)

### <span id="page-290-1"></span>パーソナリティのバックアップ

管理者権限のあるユーザー アカウントから Personality Backup and Restore Utility を実行する必要があります。

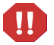

バックアップが正常に行われるように、バックアップの実行前に、開いている ファイルや実行中のアプリケーションはできる限り終了します。バックアップの 実行中には、新しいアプリケーションを起動したり、ファイルを開いたりしない でください。バックアップが失敗する可能性があります。

ファイルと設定をバックアップするには :

1 管理対象デバイスで Personality Backup and Restore Utility を起動します (291 [ページを](#page-290-2)参照 )。

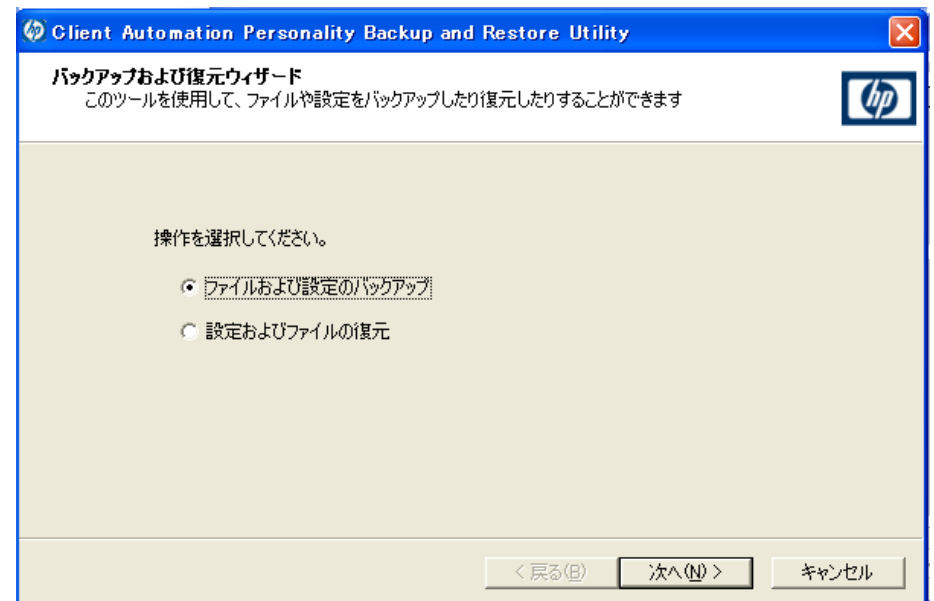

- 2 **[** ファイルおよび設定のバックアップ **]** を選択して、**[** 次へ **]** をクリックします。 [ バックアップ ] ダイアログ ボックスが表示されます。
- 3 バックアップするデバイスのコンピュータ名を入力します。
- 4 7 ~ 15 文字のパスワードを入力して、**[** 次へ **]** をクリックします。[ 要約 ] ダ イアログ ボックスが表示されます。
- 5 要約情報を確認します。ファイルと設定を復元するときに必要になるため、 コンピュータ名と使用したパスワードを記録します。
- 6 **[** 完了 **]** をクリックしてバックアップ プロセスを開始します。バックアップさ れるデータの量によっては、このプロセスが完了するまでに数分から数時間 かかることがあります。Personality Backup and Restore Utility からバック アップの完了が通知されるまで、アプリケーションは終了しないでください。

#### <span id="page-292-0"></span>パーソナリティの復元

管理者権限のあるユーザー アカウントから Personality Backup and Restore Utility を実行する必要があります。

復元が正常に行われるように、復元の実行前に、開いているファイルや実行中の **TD** アプリケーションはできる限り終了します。復元の実行中には、新しいアプリ ケーションを起動したり、ファイルを開いたりしないでください。復元が失敗す る可能性があります。

復元手順を開始する前に、設定を移行するすべてのアプリケーションを、移行先 コンピュータにインストールする必要があります。注 : ( 新しいバージョンが使用 できる ) Microsoft Office 以外のすべてのアプリケーションについては、移行元コ ンピュータにインストールされているものと同じバージョンのアプリケーション を、移行先コンピュータにインストールする必要があります。

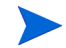

バックアップで使用されたドメインと同じ Windows ドメインにあるコンピュー タに復元します。また、バックアップで使用されたロケールと同じロケール(例、 米国英語 ) で復元します。

#### ファイルと設定を復元するには

- 1 移行先コンピュータで Personality Backup and Restore Utility を起動しま す ( 詳細については、291 [ページ](#page-290-2)を参照 )。
- 2 **[** 設定およびファイルの復元 **]** を選択して、**[** 次へ **]** をクリックします。[ 復元 ] ダ イアログ ボックスが表示されます。

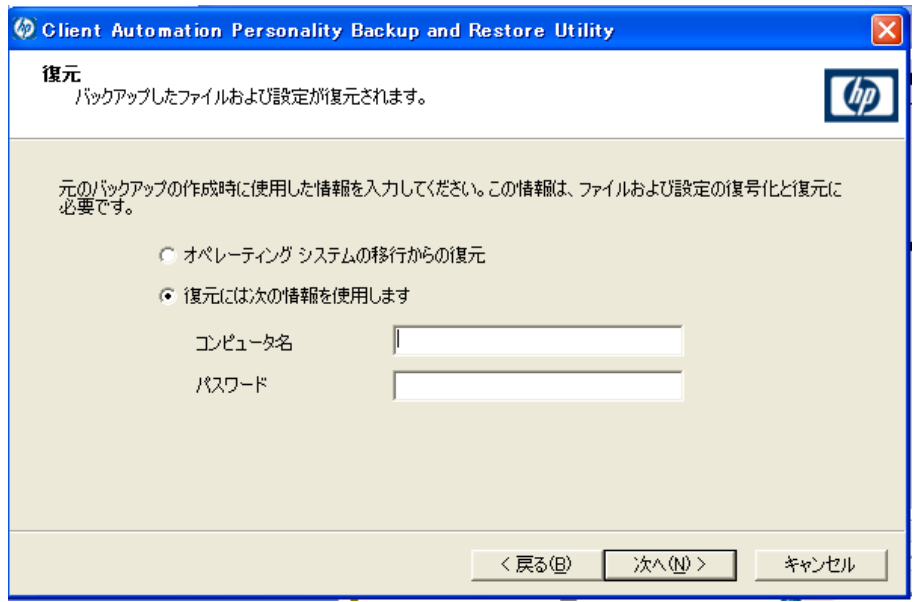

- 3 次のいずれかの操作を実行します。
	- Personality Backup and Restore Utility でバックアップしたファイルお よび設定を復元するには、次の手順を実行します。
		- a **[** 復元には次の情報を使用します **]** を選択します。
		- b バックアップ時に使用した **[** コンピュータ名 **]** および **[** パスワード **]** を入 力します。
	- 移行を有効にした前回のオペレーティング システムの配布時に格納され たファイルと設定を復元するには、**[** オペレーティング システムの移行から の復元 **]** を選択します。

HPCA Starter では、このオプションは、OS を配布する前に pbr.exe /B を使用してバックアップを実行する場合にのみ動作します。

- 4 **[** 次へ **]** をクリックします。[ 要約 ] ダイアログ ボックスが表示されます。
- 5 **[** 完了 **]** をクリックして復元プロセスを開始します。復元されるデータの量に よっては、このプロセスが完了するまでに数分から数時間かかることがあり ます。Personality Backup and Restore Utility から復元の完了が通知される まで、アプリケーションを終了しないでください。

6 フォント、壁紙、スクリーンセーバー設定などの一部のオペレーティングシ ステム設定は、移行先コンピュータを再起動するまで適用されません。これ らの設定がすべて正常に適用されるように再起動を実行してください。

### <span id="page-294-0"></span>コマンド ライン インターフェイスの使用

HPCA Personality Backup and Restore コマンド ライン インターフェイスを使 用して、管理対象デバイスのファイルと設定をバックアップしたり、復元したり できます。

構文は次のとおりです。

*InstallDir*\Agent\pbr.exe /B|/R [/localstore]

この場合の *InstallDir* は HPCA Agent のインストール先の場所です。デフォ ルトでは、これは C:\Program Files\Hewlett-Packard\HPCA です。

/B オプションを指定するとバックアップを実行し、/R オプションを指定すると 復元を実行します。

#### 例 1: HPCA Core Server のファイルおよび設定のバックアップ

*InstallDir*\Agent\pbr.exe /B

#### 例 2: HPCA Core Server からの復元

#### *InstallDir*\Agent\pbr.exe /R

/localstore オプションを指定すると、ローカルのバックアップまたは復元操 作を実行できます。この場合、ユーザー データは HPCA Core Server ではなく 管理対象デバイスのローカル ハード ディスクに格納されます。または、ローカ ル ハード ディスクから復元されます。

#### 例 3: ファイルおよび設定のローカルでのバックアップ

*InstallDir*\Agent\pbr.exe /B /localstore

#### 例 4: ローカル バックアップ後の復元

*InstallDir*\Agent\pbr.exe /R /localstore

### <span id="page-295-0"></span>Personality Backup and Restore サービスの使用

HPCA が提供する次の 2 つの組み込みのサービスがあります。このサービスで は、ユーザー ファイルおよび設定のバックアップおよび復元のプロセスを自動化 できます。

- HPCA Personality Backup (HPCA\_PBR)
- HPCA Personality Restore (HPCA\_RESTORE)

どちらのサービスも pbr.exe アプリケーションを起動します。これらのサービ スは、オペレーティング システムの配布を行う状況で特に役立ちます。HPCA ラ イセンスのタイプに応じて、プロセスの動作が若干異なります。

HPCA Personality Backup サービス (pbr.exe /B) を使用してバックアップを実 行した場合は、HPCA Personality Restore サービスを使用してのみユーザー デー タを復元できます。このユーティリティを使用してバックアップを実行した場合 は、復元を実行する場合にもこのユーティリティを使用する必要があります。

HPCA Standard で OS 配布の一部としてユーザー データを移行するには

1 OS [配布ウィザードの](#page-224-0) [ 配布動作 ] ページで、**[** ユーザー データと設定の移行 **]** オ プションで **[** はい **]** を指定します。

このオプションを選択すると、HPCA は HPCA Personality Backup サービ スを使用して、オペレーティング システムを配布する前にグループの各管理 対象デバイスのユーザー データおよび設定をバックアップします。デフォル トでは、バックアップ ファイルは HPCA Core Server に格納されます。

- 2 管理対象デバイスの指定されたグループにOSを配布します。
- 3 OS の配布が完了したら、グループの各管理対象デバイスのデフォルトの場所 に USMT がインストールされていることを確認します (287 [ページの「管理](#page-286-0)  対象デバイスでの [Microsoft USMT](#page-286-0) のインストール」を参照 )。
- 4 グループの管理対象デバイスごとに、ソフトウェア ライブラリに HPCA Personality Restore サービス (HPCA\_RESTORE) を配布します。

このサービスは、ユーザー データを復元するデバイスごとに一度実行しま す。このサービスでは、まず、デバイスの C:/OSMGR.PRESERVE フォル ダをチェックし、ローカル バックアップが実行されたかどうかを確認しま す。ローカルのバックアップ ファイルが見つからなかった場合、このサー ビスでは HPCA Core Server からユーザー データを復元します。

このサービスは、ユーザー データを復元するデバイスごとに一度実行します。こ のサービスでは、まず、C:/OSMGR.PRESERVE フォルダをチェックし、ローカ ル バックアップが実行されたかどうかを確認します。ローカルのバックアップ ファイルが見つからなかった場合、このサービスでは HPCA Core Server から ユーザー データを復元します。

A

トラブルシューティング

このセクションでは、バックアップまたは復元が正常に完了しなかった場合に実 行できるトラブルシューティング操作について説明します。

### バックアップまたは復元が正常に完了しなかった

バックアップまたは復元が正常に完了しなかった場合は、Agent の Log ディレク トリにある pbr.log で、バックアップまたは復元時に発生したエラーを確認し ます。デフォルトの Log ディレクトリは、次のディレクトリです。

C:\Program Files\Hewlett-Packard\HPCA\Agent\Log

/localstore オプションを指定して pbr.exe を使用する場合、ログ ファイル は次のディレクトリに保存されます。

C:\OSMGR.PRESERVE\PBR.work\log

また、バックアップと復元時にそれぞれ作成された ScanState.log および LoadState.log ファイルを確認することもできます。これらのファイルは、 Agent の Lib ディレクトリの下の PBR\work\log ディレクトリにあります。デ フォルトの Lib ディレクトリは、次のディレクトリです。

C:\Program Files\Hewlett-Packard\HPCA\Agent\Lib

### ユーザーがパスワードを忘れたためデータを復元できない

Personality Backup and Restore Utility を使用して復元を実行するには、バック アップでユーザーが入力したコンピュータ名とパスワードの両方が必要です。紛失 したパスワードを回復する方法はありませんが、管理者はユーザーが復元を実行で きるように新しいパスワードを作成できます。このプロセスは次のとおりです。

1 管理者がユーザー ファイルと設定が格納されている HPCA Core Server の バックアップ ディレクトリを検索します。このディレクトリは、 *DataDir*\PersonalityBackupAndRestore\backups にあります。この 場合の *DataDir* は、HPCA Core のインストール時に指定した、ユーザーが 設定できるデータ ディレクトリです。サブディレクトリの名前は次のとおり です。

*ComputerName*\_*EncodedComputerNameAndPassword*

2 管理者は Personality Backup and Restore Utility を使用してバックアップ を実行します。このバックアップは、ユーザーがパスワードを忘れたコン ピュータでは実行しないでください。バックアップはそれ以外のマシン、で きればバックアップの高速化を図るために、ユーザー データが少ないかまっ たくないマシンで実行します。

このバックアップを実行するには、管理者は元のバックアップに使用したも のと同じコンピュータ名 ( 前述のバックアップ フォルダ名の一部 ) を入力 し、復元を実行するエンド ユーザーに支給するパスワードを作成する必要 があります。

- 3 管理者は、*Data*\PersonalityBackupAndRestore\backups の下に作成 された新しいディレクトリを見つけて、そのディレクトリの内容を削除し、 手順 1 で説明した元のバックアップ ディレクトリの内容をコピーします。
- 4 エンド ユーザーは、Personality Backup and Restore Utility を実行し、元 のコンピュータ名と管理者が作成したパスワードを入力して、自分のファイ ルと設定の復元を行います。

注 : エンド ユーザーが、パスワードを忘れたが過去のバックアップからデータを 復元する必要がない場合は、次回バックアップを実行するときに新しいパスワー ドを入力すれば、そのパスワードを使用して復元を実行できます。

# 13 よく寄せられる質問

この章では、HPCA およびそのコンポーネントを使用したときに利用できる一般 的な管理タスクに関する、よく寄せられる質問を紹介します。

- 300 ページの「HPCA Console [にはどうやってアクセスしますか](#page-299-0) ?」
- 300 [ページの「どのバージョンを使用しているかは、どのようにしてわかり](#page-299-1)  [ますか](#page-299-1) ?」
- 300 [ページの「コンソールのパスワードはどのようにして変更できますか](#page-299-2) ?」
- 301 [ページの「自分の環境にあるデバイスの管理を始めるには、どのように](#page-300-0)  [しますか](#page-300-0) ?」
- 301 ページの「インベントリの収集のスケジュール設定は、どのようにしま<br>すか ?」
- 302 [ページの「管理対象デバイスのインベントリ情報は、どのようにして表](#page-301-0)  [示できますか](#page-301-0) ?」
- 302 [ページの「パッチ取得はどのようにして自動化できますか](#page-301-1) ?」
- 303 [ページの「パッチ適用状況探索スケジュールをどのようにして設定しま](#page-302-0)  [すか](#page-302-0) ?」
- 303 [ページの「管理対象デバイスすべてにソフトウェアを配布するには、ど](#page-302-1)  [のようにしますか](#page-302-1) ?」
- 304 ページの「ライセンス [キーはどのようにして更新しますか](#page-303-0) ?」
- 304 ページの「OS サービス パックの対象とするデバイスのグループをどの<br>ようにして作成しますか ?」
- <sup>305</sup>ページの「ソフトウェアをある 1 [つのデバイスに配布するには、どのよ うにしますか](#page-304-0) ?」
- <sup>305</sup>ページの「コンソールを使用せずに HPCA Agent [をインストールする には、どのようにしますか](#page-304-1) ?」
- 306 ページの「setup.exe [をパブリッシュするには、どのようにしますか](#page-305-0) ?」
- 306 [ページの「全デバイスがソフトウェアを受信したのは、どのようにして](#page-305-1)  [わかりますか](#page-305-1) ?」
- 307 [ページの「ソフトウェアをユーザーがインストールできるようにするに](#page-306-0)  [は、どのようにしますか](#page-306-0) ?」
- 307 [ページの「デバイス適用状況レポートを生成するには、どのようにしま](#page-306-1)  [すか](#page-306-1) ?」
- 308 ページの「OS [イメージをキャプチャするには、どのようにしますか](#page-307-0) ?」
- 308 ページの「OS [イメージにドライバを追加するには、どのようにしますか](#page-307-1) ?」
- 308 ページの「OS [イメージにドライバを追加するには、どのようにしますか](#page-307-1) ?」
- 308 ページの「OS [イメージをパブリッシュするには、どのようにしますか](#page-307-2) ?」
- 309 ページの「OS [イメージを配布するには、どのようにしますか](#page-308-0) ?」

### <span id="page-299-0"></span>HPCA Console にはどうやってアクセスしますか ?

HPCA Console にアクセスするには、お使いの環境にある任意のデバイスからブ ラウザを使用します。

• **http://***HPCAhost***:3466/** に移動します。ここで、*HPCAhost* は、HPCA がイ ンストールされているサーバーの名前です。

# <span id="page-299-1"></span>どのバージョンを使用しているかは、どのようにし てわかりますか ?

• HPCA のバージョン情報を表示するには、[ 操作 ] 領域にある [ インフラスト ラクチャ管理 ] の [ サポート ] ページを使用します。

# <span id="page-299-2"></span>コンソールのパスワードはどのようにして変更でき ますか ?

各コンソール ユーザーには、コンソール ユーザーを作成するときに管理者が指 定した独自のパスワードがあります。コンソール ユーザーのログイン パスワー ドは、165 [ページの「アクセス制御」](#page-164-0)で変更します。

- 1 コンソール ユーザーのユーザー ID をクリックして、[ ユーザーの詳細 ] ウィンドウを開きます。
- 2 **[** パスワードの変更 **]** をクリックします。
- 3 [ パスワードの変更 ] 領域で、表示されたテキスト ボックスに新しいパス ワードを入力し、確認します。
- 4 **[** 適用 **]**、続いて **[** 保存 **]** をクリックします。

新しいパスワードが保存されます。

# <span id="page-300-0"></span>自分の環境にあるデバイスの管理を始めるには、ど のようにしますか ?

デバイスは、Management Agent が配布されると、管理されます。エージェント を配布するには、そのデバイスを HPCA に追加する必要があります。

最初にデバイスをインポートします。

- [ デバイス管理 ] の [ 一般 ] タブで **[** 管理対象デバイスのインポート **]** をクリック します。デバイス インポート [ウィザードが](#page-207-0)開始されます。
- 208 [ページ](#page-207-0)[のウィザードの手順に従って、デバイスをインポートします。](http://proxyserver:8080/)

デバイスがインポートされたら、Management Agent を配布します。

- [ デバイス管理 ] の [ 一般 ] タブで **[Management Agent** の配布 **]** をクリックし ます。209 [ページの「エージェント配布ウィザード」](#page-208-0)が開始されます。
- 209 [ページ](#page-208-0)のウィザードの手順に従って、Management Agent を配布します。

エージェントが配布されると、デバイスが管理できるようになり、ソフトウェア、 パッチ、およびインベントリ管理の準備が完了します。

## <span id="page-300-1"></span>インベントリの収集のスケジュール設定は、どのよ うにしますか ?

ハードウェアおよびソフトウェアのインベントリは[、ソフトウェア](#page-210-0) / ハードウェ ア [インベントリ](#page-210-0) ウィザードを使用して指定したスケジュールに基づいて収集さ れます。

- 最初に、インベントリ収集のスケジュール設定を、個々のデバイスについて 行うか、グループについて行うかを選択します。[ [デバイス管理](#page-57-0) ] の [ [グルー](#page-84-0) [プ](#page-84-0) ] セクションまたは [ [グループ管理](#page-82-0) ] の [ [グループ](#page-84-0) ] で選択します。
- ツールバーで、**[** インベントリの収集 **]** ツールバー ボタンをクリックして、 **[** ソフトウェア **/** ハードウェア インベントリの探索 **]** を選択し、ウィザードを起動 します。
- 211 [ページの](#page-210-0)ウィザードの手順に従って、デバイスとグループについてソフ トウェアおよびハードウェアのインベントリ収集を定義します。

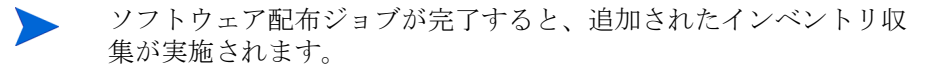

# <span id="page-301-0"></span>管理対象デバイスのインベントリ情報は、どのよう にして表示できますか?

[レポート] タブを使用して、管理対象デバイスのインベントリ情報を表示します。

- [ レポート ] タブのホーム ページから、[ インベントリ情報 ] の下にある **[** 管 理対象デバイスを表示 **]** をクリックします。全管理対象デバイスの一覧が表示 されます。
- ページの左側のツールを使用するか、各リスト項目の条件をクリックしてリ ストをさらにフィルタします。
- ある 1 つのデバイスの情報を表示するには、**[**詳細を表示**]** をクリックします。

### <span id="page-301-1"></span>パッチ取得はどのようにして自動化できますか ?

[ 設定 ] タブの [ パッチ管理 ] セクションを使用して、パッチ取得のスケジュール および設定を指定します。

- 1 **[** 取得 **]** の **[** スケジュール **]** タブで、付属のツールを使用して、取得スケジュー ルを設定します。
	- 実行 : 時間、日、週など一定の間隔でパッチを探索するかどうかを設定 します。
	- 間隔 : 具体的な間隔 ( 時間、日、または週 ) を選択します。
	- 開始日 : ドロップダウン リストを使用して、パッチ適用状況を探索する 日を選択します。
	- **[** 現在のサーバー時刻 **]** は、HPCA Server の現在の時刻を表示します。
- 2 終了したら、**[ 保存 ]** をクリックして、変更を適用します。[ 現在のスケ ジュール ] の後に、新しいスケジュールが表示されます。
- 3 **[** 取得 **]** の **[** 設定 **]** タブで、各探索期間で取得するブリティンを入力します。 ワイルドカード文字 (「MS05\*」など ) を使用してブリティンの範囲を指定 できます。複数のブリティン検索を同時に行うには、カンマで区切ります (MS05\*, MS06\* など )。
- 4 **[** 設定 **]** タブの **[** インフラストラクチャ管理 **]** にある **[** プロキシ設定 **]** に移動します。
- 5 ブリティンの取得元の [Proxy Server のアドレス ] と [ ポート ] を入力しま す。必要な場合、パッチを取得するためのプロキシ ユーザー ID およびプロ キシ パスワードを入力します。
- 6 **[** 保存 **]** をクリックして、変更を適用します。

### <span id="page-302-0"></span>パッチ適用状況探索スケジュールをどのようにして 設定しますか ?

- パッチ滴用状況探索のスケジュールを指定するには、[[デバイス](#page-61-0)]タブから管 理対象デバイスを選択します ( または、[ [グループ](#page-84-0) ] タブからグループを選択 します )。
- **[** インベントリの収集 **]** ボタンをクリックして、**[** パッチ適用状況の探索 **]** を選 択し[、パッチの適用状況探索ウィザードを](#page-211-0)起動します。
- 212 [ページの](#page-211-0)ウィザードの手順に従って、デバイスおよびグループのパッチ 適用状況探索のスケジュールを指定します。
- [ レポート ] タブを使用して、選択したデバイスに関するパッチ適用状況レ ポートを表示します。

# <span id="page-302-1"></span>管理対象デバイスすべてにソフトウェアを配布する には、どのようにしますか ?

最初に、管理対象デバイスをすべて含むダイナミック レポート グループを作成 します。

- [ レポート ] タブ の [ インベントリ ] の下で、**[** 管理対象デバイスを表示 **]** をク リックします。
- 全管理対象デバイスの一覧が表示されます。
- **[** 新しいダイナミック レポート グループの作成 **]** をクリックします。グループ 作成ウィザードの手順に従って、グループを作成します。

これで、新しく作成したグループ内のデバイスにソフトウェアを配布できます。

- [ 管理 ] タブで **[** ソフトウェア管理 **]** をクリックします。
- **[** ソフトウェアの配布 **]** をクリックします。

よく寄せられる質問 スポット・ショップ しょうしょう しょうしょう しゅうしゅう しゅうしゅう いっこう ふくぎょう ふくる

• これで、ソフトウェア配布ウィザード開始されます。ウィザードの指示に従っ て、新しく作成したグループおよび配布するソフトウェアを選択します。

### <span id="page-303-0"></span>ライセンス キーはどのようにして更新しますか ?

- 1 テキスト エディタを使用して、新しいライセンス ファイル (license.nvd など ) を開きます。
- 2 ファイルの内容を、[ 設定 ] タブの [ ライセンス ] ページにある [ ライセンス データ ] テキスト ボックスにコピーします。
- 3 **[** 保存 **]** をクリックして、ライセンス情報を更新します。

# <span id="page-303-1"></span>OS サービス パックの対象とするデバイスのグルー プをどのようにして作成しますか ?

[ レポート ] タブを使用して、特定のサービス パックを適用していない全デバイ スを含むクエリを作成します。この例では、サービス パック 2 をインストールし ていない Windows XP デバイスすべてを含むグループが作成されます。

- 1 [ データ フィルタ ] 領域で **[** インベントリ管理の関連情報 **]** をクリックします。
- 2 **[OS** 関連情報 **]** をクリックします。
- 3 **[** オペレーティング システム **]** をクリックして、「**\*Windows XP\***」と入力します。
- 4 **[** 適用 **]** をクリックします。Windows XP をインストールしてある全デバイス が表示されます。
- 5 **[OS のレベル]** をクリックして、「!Service Pack 2」と入力します。
- 6 **[** 適用 **]** をクリックします。Service Pack 2 をインストールしていない Windows XP デバイスがすべて表示されます。
- 7 **[** 新しいダイナミック レポート グループの作成 **]** をクリックして、グループ 作成ウィザードの指示に従い、デバイスのグループを作成します。

### <span id="page-304-0"></span>ソフトウェアをある 1 つのデバイスに配布するに は、どのようにしますか ?

[ ソフトウェアの詳細 ] ウィンドウを使用して、ソフトウェアをある 1 つのデバ イスに配布します。

- 1 「管理 ] タブで **[ ソフトウェア管理** ] をクリックします。
- 2 **[** ソフトウェア ライブラリ **]** をクリックして、パブリッシュされたソフトウェ アをすべて表示します。
- 3 ある 1 つのデバイスに配布するソフトウェアの説明リンクをクリックしま す。[ ソフトウェアの詳細 ] ウィンドウが開きます。
- 4 **[** デバイス **]** タブをクリックして、そのソフトウェアを配布するデバイスを選 択します。
- 5 **[ソフトウェアの配布] 3** をクリックして、ソフトウェア配布ウィザードを開 始します。
- 6 ウィザードの手順に従って、そのデバイスにソフトウェアを配布します。

# <span id="page-304-1"></span>コンソールを使用せずに HPCA Agent をインストー ルするには、どのようにしますか ?

ネットワークに常時接続しているとは限らないデバイスにエージェントをインス トールするには、HPCA メディアに収録されている HPCA Agent インストール プログラムを使用します。

- 1 HPCA インストール メディアの Media\client\default\win32 ディレクトリ にある、standard-setup.cmd ファイルを使用します。
- 2 コマンド ラインで、「**standard-setup.cmd** *HPCA\_IP\_Addr*」と入力し ます。*HPCA\_IP\_Addr* はお使いの HPCA Server の IP アドレスです。
- 3 **Enter** キーを押します。

# Windows インストーラ パッケージをパブリッシュ するには、どのようにしますか ?

• Publisher を使用して、パブリッシュするデータのタイプに **[Windows** インス トーラ **]** を選択します。Publisher の手順に従って、Windows インストーラ ファイルが、管理対象デバイスへの配布に利用できるようにします。

詳細については、Publisher のオンライン ヘルプ、または 第 10 [章、「パブ](#page-250-0)  [リッシュ」を](#page-250-0)参照してください。

# <span id="page-305-0"></span>setup.exe をパブリッシュするには、どのようにし ますか?

• Publisher を使用して、パブリッシュするデータのタイプに **[** コンポーネント の選択 **]** を選択します。パブリッシュするファイルを選択して、Publisher の 指示に従い、管理対象デバイスへの配布にそのファイルが利用できるように します。

詳細については、Publisher のオンライン ヘルプ、または 第 10 [章、「パブ](#page-250-0)  [リッシュ」を](#page-250-0)参照してください。

# <span id="page-305-1"></span>全デバイスがソフトウェアを受信したのは、どのよ うにしてわかりますか ?

- 1 「管理1領域で「ソフトウェア管理1をクリックします。
- 2 [ レポート ] タブで **[** ソフトウェアの要約 **]** をクリックします。[ レポート ] 領 域に、全デバイス、管理対象デバイス、および失敗したデバイスの要約が表 示されます。

[ ソフトウェアの詳細 ] ウィンドウの [ デバイス ] タブを使用して、デバイス別の ソフトウェアのステータスを表示することもできます。

- 1 ソフトウェアの説明リンクをクリックして、[ソフトウェアの詳細]ウィン ドウを開きます。
- 2 **[** デバイス **]** タブをクリックします。
- 3 「ソフトウェアのステータス | カラムを表示して、どの管理対象デバイスに ソフトウェアがインストールされているかを確認します。付与されたデバイ スだけが表示されます。

# <span id="page-306-0"></span>ソフトウェアをユーザーがインストールできるよう にするには、どのようにしますか ?

ソフトウェア資格をデバイスのグループに追加して、Application Self-Service Manager から、ユーザーがそのソフトウェアをインストールできるようにします。

- [管理] タブの [グループ管理] セクションで **[**グループ**]** タブをクリックします。
- グループの説明リンクをクリックして、[ グループの詳細 ] ウィンドウを開き ます。
- **[** ソフトウェア **]** タブをクリックして、そのグループに付与されている全ソフ トウェアを表示します。
- 別のソフトウェアを付与するには、**[** ソフトウェア資格の追加 **]** をクリック します。
- 付与するソフトウェアを選択して、**[** 資格の追加 **]** をクリックします。

付与すると、ソフトウェアは、コンソールまたは Application Self-Service Manager から個々のデバイスに配布できるようになります。

# <span id="page-306-1"></span>デバイス適用状況レポートを生成するには、どのよ うにしますか ?

- [レポート]タブを使用して、どのパッチ ブリティンの適用状況を確認する かを指定します。
- [ データ フィルタ ] で、**[** パッチ管理の関連情報 **]** をクリックします。
- **[** パッチ適用状況ステータス **]** をクリックします。
- ブリティンの名前または名前の一部を入力して、**[** 適用 **]** をクリックします。
- レポート リストの上部にあるツールを使用して、レポートのエクスポートま たは印刷を行います。

# <span id="page-307-0"></span>OS イメージをキャプチャするには、どのようにし ますか ?

Image Preparation Wizard を使用して、オペレーティング システム イメージの 準備とキャプチャを行います。

- 1 ImageCapture.iso ファイルから Image Preparation CD を作成します。この ファイルは、HPCA メディアの \Media\iso\roms ディレクトリにあります。
- 2 詳細な手順については、Image Preparation Wizard のオンライン ヘルプ、 または 第 9 章、「OS [イメージの準備とキャプチャ」を](#page-234-0)参照してください。

# <span id="page-307-1"></span>OS イメージにドライバを追加するには、どのよう にしますか ?

配布用にオペレーティング システム イメージをキャプチャする前に、予想され るすべてのデバイスのハードウェア設定に対する OEM ドライバがインストール されているか確認することをお勧めします。

• Microsoft サポート情報の記事、「*[How to Add OEM Plug and Play Drivers](http://support.microsoft.com/default.aspx?scid=kb;en-us;314479) [to Windows XP](http://support.microsoft.com/default.aspx?scid=kb;en-us;314479)*」には、Windows OS のインストール環境用の OEM ドライ バの追加に関する情報が解説されています。

# <span id="page-307-2"></span>OS イメージをパブリッシュするには、どのように しますか?

- Publisher を使用して、パブリッシュするデータのタイプとして **[OS** イメージ **]**  を選択します。パブリッシュするオペレーティング システム イメージを選択 して、Publisher の指示に従い、デバイスへの配布にそのファイルが利用で きるようにします。
	- Image Preparation Wizard でキャプチャされるイメージは、デフォ ルトで HPCA Server の C:\Program Files\Hewlett-Packard\HPCA\OSManagerServer\upload ディレ クトリに格納されます。

詳細については、Publisher のオンライン ヘルプ、または 第 10 [章、「パブ](#page-250-0) [リッシュ」を](#page-250-0)参照してください。

### <span id="page-308-0"></span>OS イメージを配布するには、どのようにしますか ?

最初に、OS イメージを受信する全デバイスを含むスタティック グループを作成 します。

- 1 [ グループ管理 ] の [ 一般 ] タブから、**[** 新しいスタティック グループの作成 **]** を クリックします。
- 2 グループ管理ウィザードが開始されます。グループ作成ウィザードの手順に 従って、グループを作成します。

これで、新しく作成したグループ内のデバイスにソフトウェアを配布できます。

- 1 [ 管理 ] タブで **[OS** 管理 **]** をクリックします。
- 2 **[** オペレーティング システムの配布 **]** をクリックします。OS 配布ウィザードが 開始されます。
- 3 ウィザードの指示に従って、新しく作成したグループおよび配布するソフト ウェアを選択します。OS 管理ジョブが作成されます。

# 14 トラブルシューティング

次のセクションを使用して、HPCA の使用中に遭遇する一般的な問題のトラブル シューティングを行います。

- 311 [ページの「ログ](#page-310-0) ファイル」
- 313 [ページの「エージェント配布の問題」](#page-312-0)
- 314 ページの「OS [配布の問題」](#page-313-0)
- 315 ページの「[Application Self-Service Manager](#page-314-0) の問題」
- 315 [ページの「電源管理の問題」](#page-314-1)
- 316 [ページの「パッチ管理の問題」](#page-315-0)
- 316 ページの「HPCA Server [のトラブルシューティング」](#page-315-1)
- 321 [ページの「ブラウザの問題」](#page-320-0)
- 323 [ページの「ダッシュボードの問題」](#page-322-0)
- 325 [ページの「その他の問題」](#page-324-0)

# <span id="page-310-0"></span>ログ ファイル

HPCA の各種ログ ファイルは、サーバー上の C:\Program Files\Hewlett-Packard\HPCA 以下の次のディレクトリに格納されています。

- \Agent\Log
- \ApacheServer\logs
- \ApacheServer\apps\cas\logs
- \ApacheServer\apps\console\logs
- \BootServer\logs
- \ClientConfigurationManager\logs
- \ConfigurationServer\log
- $-\ \ldots$
- \DistributedCS\logs
- \Knowledge Base Server\logs
- \ManagementPortal\logs
- \MessagingServer\logs
- \MiniManagementServer\logs
- \MulticastServer\logs
- \OOBM\logs
- \OSManagerServer\logs
- \PatchManager\logs
- \PolicyServer\logs
- \ProxyServer\logs
- \ReportingServer\log
- \tomcat\logs
- \VulnerabilityServer\logs

ログ ファイルのサイズは、時間が経過するにつれて大きくなります。ログには、 HPCA サービスの動作中に使用されるものもあります。これらのアクティブなロ グ ファイルを削除しないでください。履歴ログ ファイルは必要に応じてアーカ イブしたり削除したりできます。

ログファイルは、HPCA Core Console の [ サポート ] ページの [ インフラストラ クチャ管理 ] 領域にある [ 操作 ] タブを使用してダウンロードできます。

# <span id="page-312-0"></span>エージェント配布の問題

次の表は、エージェント配布ジョブの一般的なエラー メッセージおよび問題を解 決するための手順を示しています。

#### 表 **31** エージェント配布ジョブのメッセージとトラブルシューティング

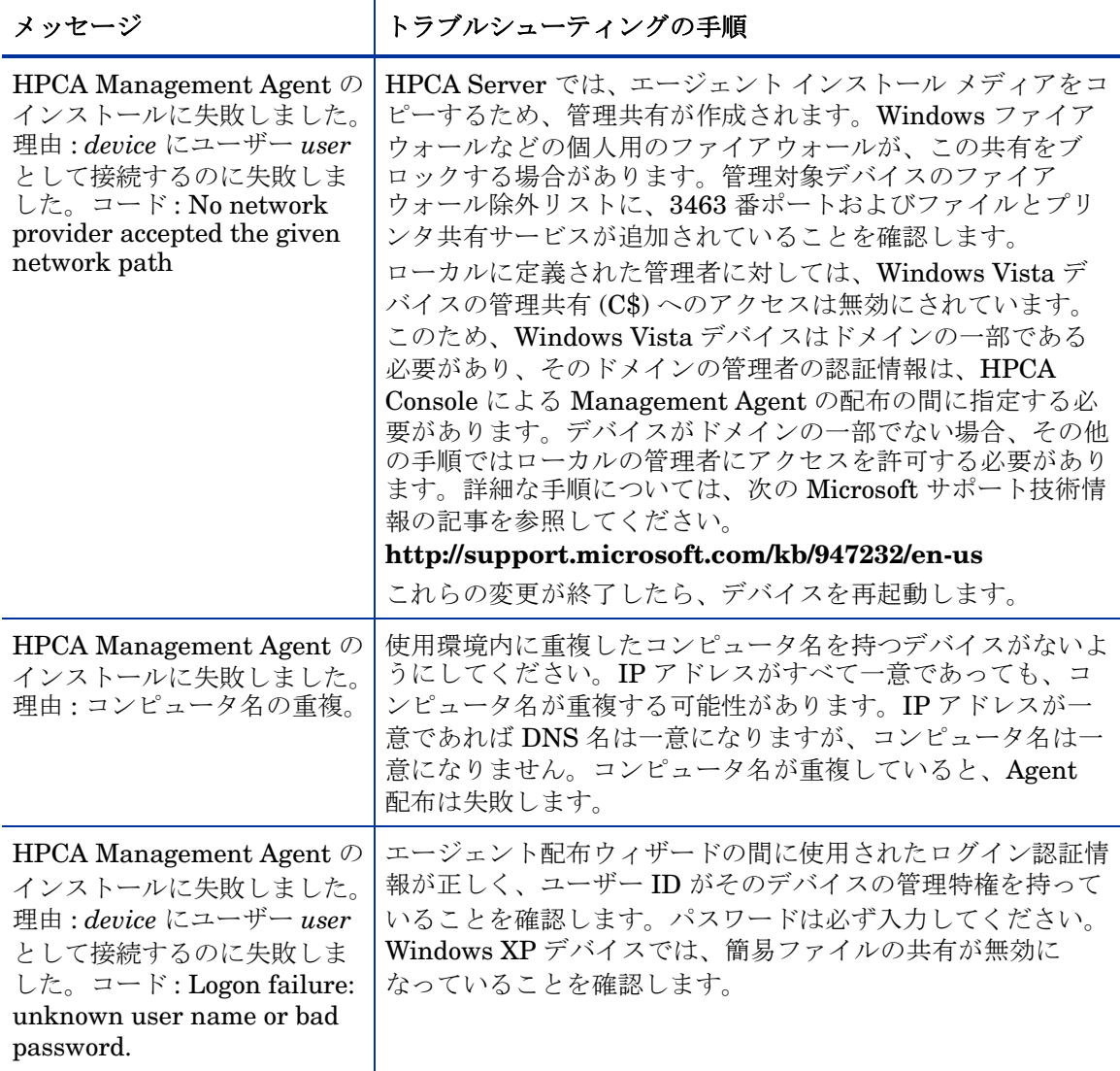

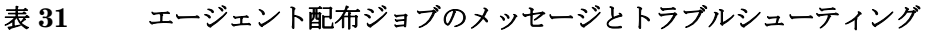

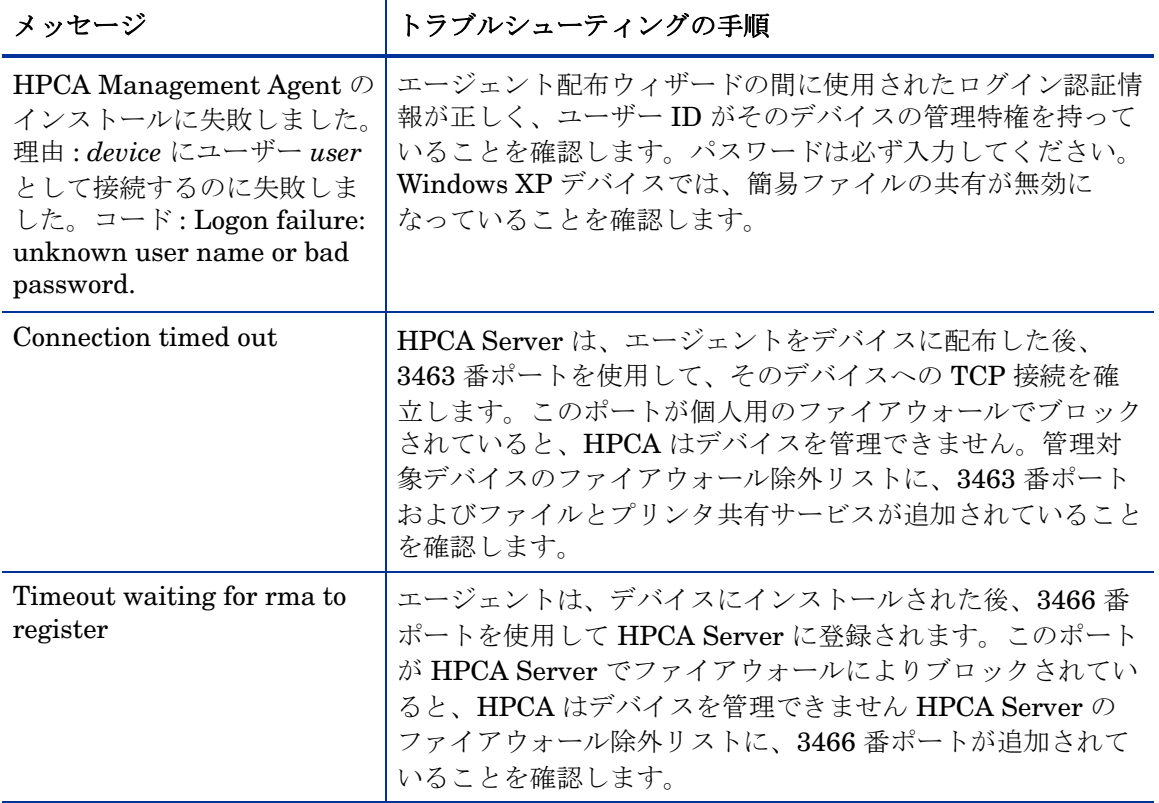

# <span id="page-313-0"></span>OS 配布の問題

この章では、オペレーティング システム イメージの配布中に遭遇する一般的な 問題について説明します。

#### TFTP サーバーが起動後にシャットダウンする

• 同じコンピュータで他の TFTP サーバーが動作していないことを確認します。

#### PXE がサブネットを横断できない

• PXE がサブネットを自由に移動するには、DHCP ヘルパーが有効である必要 があります。DHCP ヘルパーは、DHCP ポートでのブロードキャスト トラ フィックの横断を許可します。通常、ブロードキャストはルータではオフに なっています。

### <span id="page-314-0"></span>Application Self-Service Manager の問題

このセクションでは、HP Client Automation Application Self-service Manager (ASM) のよくある問題および問題を解決する手順を説明します。

アプリケーションのインストールが失敗し、カタログにはインストールされたと 表示される

#### 問題

インストール プログラムが失敗時にゼロを返すと、カタログには、アプリケー ションがインストールされたと表示される場合があります。

#### 対処法

ASD は、インストールが成功したかどうかを検出するのに、リターン コードを 信頼しています。ASM が失敗を検出するには、インストールはゼロ以外のコー ドを返す必要があります。

このためには、インストールをコマンド ファイルにラッピングし、正しいコード を返すことでプロセスが成功したかどうかを確認するロジックを使用します。

### <span id="page-314-1"></span>電源管理の問題

このセクションでは、HPCA の電源管理機能に関連するタスクの問題と対処法を 説明しています。

#### デバイスが HPCA Server からの電源コマンドに応答しない

管理対象デバイスが、HPCA Server からの電源オン コマンドに応答しない場合、 ルータやスイッチなどのネットワーク デバイスの設定に問題があることがあり ます。

• Wake on LAN サポートについて、HPCA Server から管理対象デバイスへの ネットワーク パスをテストします。ネットワーク デバイスにリモートの電源 オン コマンドを送信するためのサード パーティ製ツールが、いくつかありま す。インターネットで「Wake on Lan ツール」を検索すると、この機能をテ ストするための無料のツールが見つかります。

### <span id="page-315-0"></span>パッチ管理の問題

このセクションでは、パッチ管理に関連するタスクの問題と対処法を説明してい ます。

#### パッチ配布時のエラー

ターゲット デバイスへのパッチの配布時にエラーが発生する場合 (WUA Install Result Code 3 HRESULT \$hresult などのエラー メッセージが表示されます)、 パッチの更新を受け取るターゲット デバイスに適切なバージョンの Windows イ ンストーラがインストールされているかを確認します。

サポートされている最低限のバージョンに関する詳細については、104 [ページの](#page-103-0)  [「パッチ管理」を](#page-103-0)参照してください。

### <span id="page-315-1"></span>HPCA Server のトラブルシューティング

次のセクションでは、HPCA Server に関する問題のトラブルシューティングに ついて説明します。

● 316 ページの「HPCA Core [コンポーネントのトラブルシューティング」](#page-315-2)

### <span id="page-315-2"></span>HPCA Core コンポーネントのトラブルシューティング

次のセクションでは、Core Server のコンポーネントに関連する問題のトラブル シューティングについて説明します。

- 317 ページの「HPCA Cpre [の設定ファイル」](#page-316-0)
- 319 ページの「[HPCA Core](#page-318-0) のログ ファイル」

### <span id="page-316-0"></span>HPCA Cpre の設定ファイル

Core Server のインストールでは、さまざまな Core Server コンポーネントのデ フォルト値が設定されます。これらの値は変更する必要がありませんが、一部の 値は Core Console で変更できます。次の表では、トラブルシューティングに必 要な場合または HP テクニカル サポートからリクエストされた場合に備えて、設 定ファイルの場所と名前を一覧表示します。

Core Server の製品設定ファイルへのデフォルトのパスは、

C:\Program Files\Hewlett-Packard\HPCA\*xxxxxx* です。Core のインス トール中に異なるパスを指定した場合、そのパスに従ってください。*xxxxxx* の 値は、次の表の場所カラムの値で置き換えます。

| $HPCA$ 製品                              | 設定ファイルのタ<br>イプ        | 場所とファイル名<br>$(C:\PProgram \ Files\Hewlett-Packard\HPCA\ldots)$      |
|----------------------------------------|-----------------------|---------------------------------------------------------------------|
| <b>HPCA</b><br>Console                 | Apache Server         | ApacheServer\apps\console\etc\service.cfq                           |
|                                        | Apache Server         | ApacheServer\apps\console\etc\proxy.cfg                             |
|                                        | Sessionmanager        | tomcat\webapps\sessionmanager\WEB-INF\sessi<br>onmanager.properties |
|                                        | Sessionmanager        | tomcat\webapps\sessionmanager\WEB-INF\class<br>es\log4j.properties  |
| Configuration<br>Server                |                       | ConfigurationServer\bin\edmprof.dat                                 |
| Distributed<br>Configuration<br>Server | Integration<br>Server | DistributedCS\etc\HPCA-DCS.rc                                       |
|                                        | product               | DistributedCS\etc\dcs.cfg                                           |
| Messaging<br>Server                    |                       | MessagingServer\etc\core.dda.cfg                                    |
|                                        |                       | MessagingServer\etc\patch.dda.cfg                                   |
|                                        |                       | MessagingServer\etc\rms.cfq                                         |

表 **32 HPCA Cpre** の設定ファイル

### 表 **32 HPCA Cpre** の設定ファイル

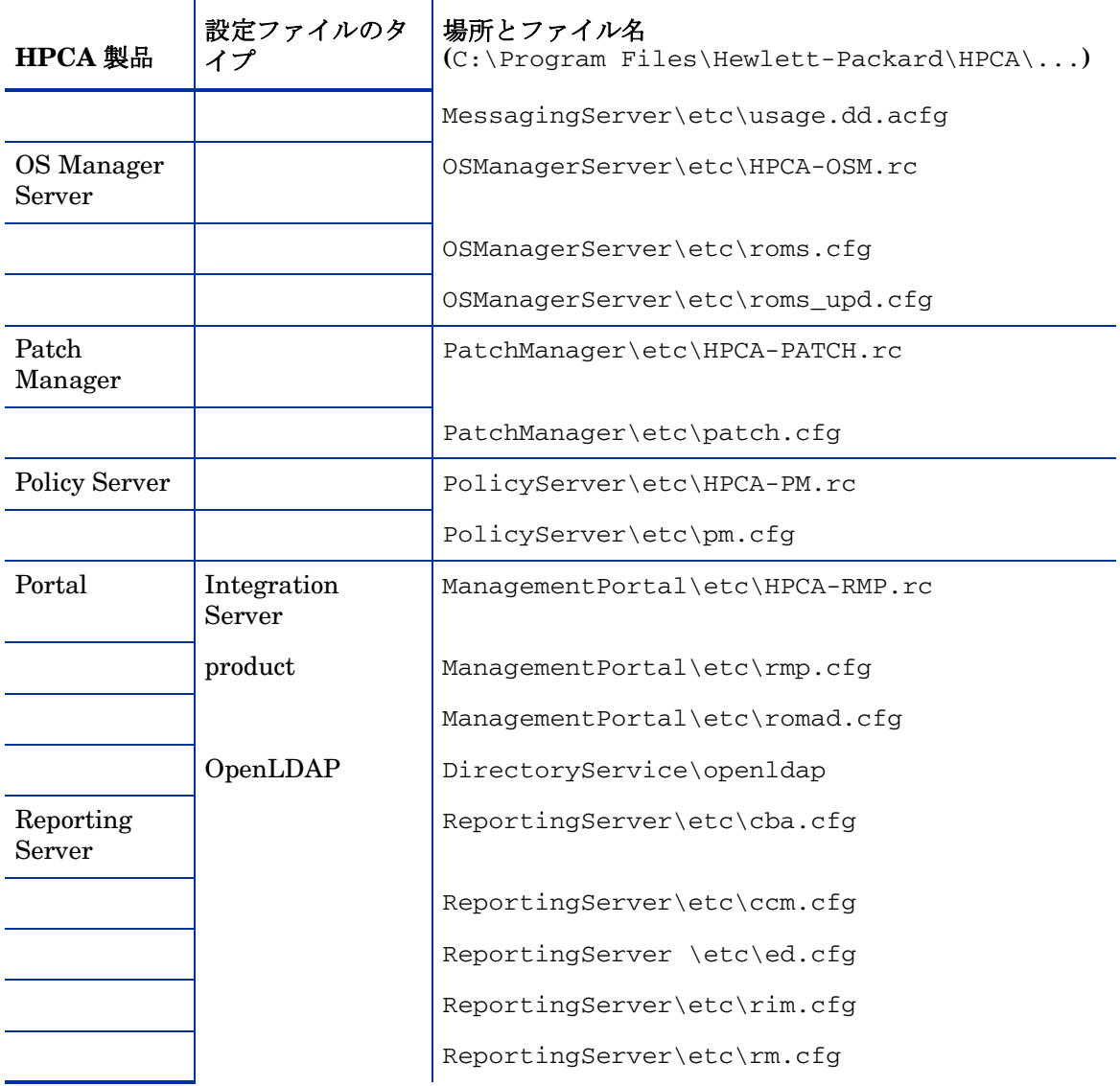

#### 表 **32 HPCA Cpre** の設定ファイル

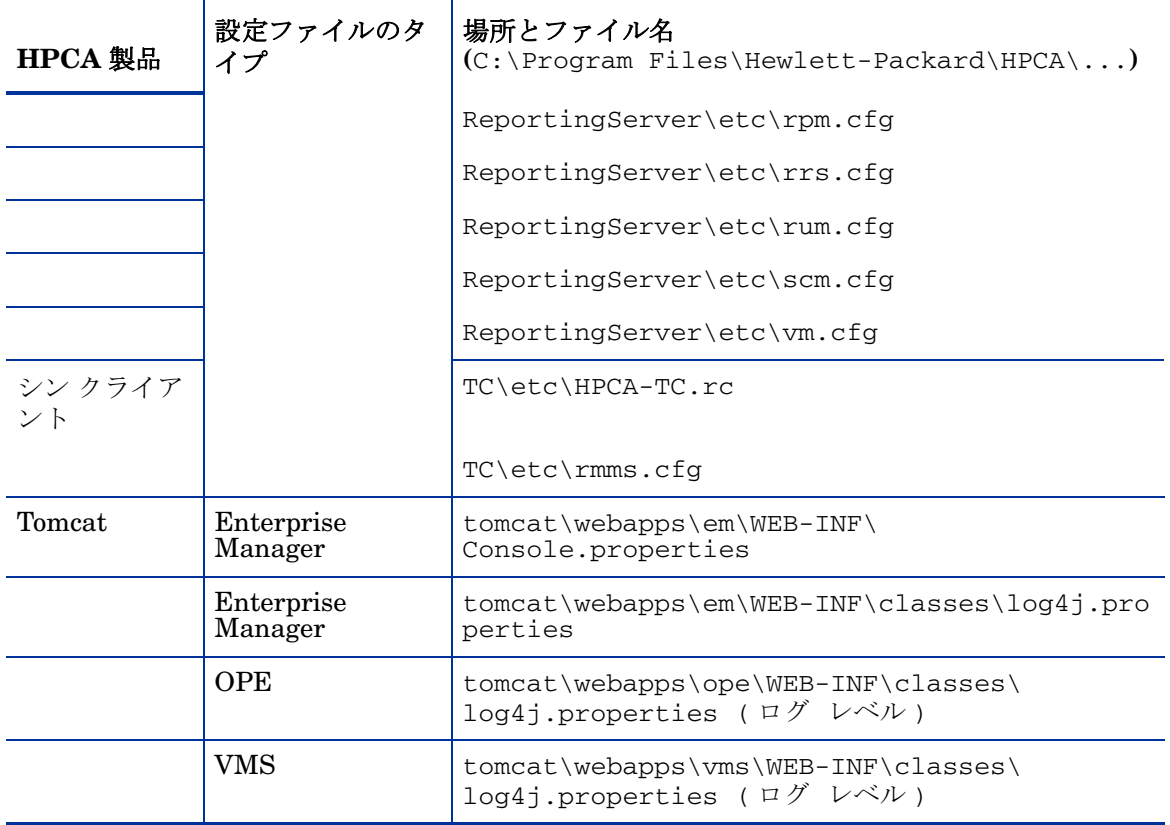

#### <span id="page-318-0"></span>HPCA Core のログ ファイル

Core Server に問題があり、トラブルシューティングのためにそのログ ファイル にアクセスする必要がある場合、Core Console ではすべてのログ ファイルに即 座にアクセスできます。

#### Core Server のログ ファイルを生成するには

- 1 Core Console の [ 操作 ] タブで、**[** サポート **]** をクリックします。
- 2 「トラブルシューティング ] 領域で、「現在のサーバー ログ ファイルをダウンロー ド **]** をクリックします。
- 3 WinZip ファイルを開くと、ファイルが展開され、保存されます。

ファイルのすべての内容を理解する必要はありませんが、次の場合のためにこれ らのファイルのアクセス方法および表示方法は知っておく必要があります。

- **HP**サポートにログファイルを提出する。
- 「**severe**」ラベルが付与されたエントリを確認する。

### <span id="page-320-0"></span>ブラウザの問題

次のトラブルシューティングのヒントは、ブラウザで発生する問題に関するもの です。

- 321 ページの「F5 [キーを使用してページをリフレッシュできない」](#page-320-1)
- 321 ページの「[Internet Explorer 6](#page-320-2) と SSL を使用して HTTP 1.1 を有効化 [できない」](#page-320-2)

### <span id="page-320-1"></span>F5 キーを使用してページをリフレッシュできない

HPCA Console の使用時に **F5** ファンクション キーを押すと、起動画面が短く表 示され、最後に表示されていたダッシュボード ページに戻ります。現在表示され ているページをリフレッシュできません。

#### 解決策 :

現在表示されているページをリフレッシュするには、ページ内の 33 (リフレッ シュ ) ボタンを使用します。

### <span id="page-320-2"></span>Internet Explorer 6 と SSL を使用して HTTP 1.1 を有効化できない

HTTP 1.1 が有効な場合、SSL が有効である Internet Explorer 6 を使用して HPCA Console を実行できません。これは、Internet Explorer 6 の制限事項です。

#### 解決策 :

Internet Explorer 6 のサポートは終了しました。Internet Explorer 7 以上にアッ プグレードする必要があります。

### リモート制御を使用するとブラウザでエラーが発生する

HPCA Console から VNC またはリモート アシスタンスのリモート制御機能を 開始すると、次のメッセージが表示される場合があります。

1 つのプロセスで複数の Java 仮想マシンが実行されることによってエラーが発生 しました

この問題は、Java ブラウザ プラグインの既知の欠陥が原因である可能性があり ます。詳細については、**http://bugs.sun.com/view\_bug.do?bug\_id=6516270** を参照してください。

#### 解決策 :

このメッセージが表示された場合、ブラウザで使用している Java Runtime Environment (JRE) を、JRE version 6 update 10 ( またはそれ以降 ) にアップグ レードします。

### <span id="page-322-0"></span>ダッシュボードの問題

次のトラブルシューティングのヒントは、HPCA ダッシュボードで発生する問題 に関するものです。

- 323 [ページの「ダッシュボード](#page-322-1) レイアウト設定の削除」
- 323 ページの「ダッシュボード [ペイン読み込み状態が終了しない」](#page-322-2)
- 324 ページの「RSS [クエリに失敗する」](#page-323-0)

### <span id="page-322-1"></span>ダッシュボード レイアウト設定の削除

ダッシュボードのレイアウト セッションは、使用しているコンピュータのローカ ル共有オブジェクト ( ブラウザの cookie など ) として格納されます。現在の設定 を削除するには、Adobe Website Storage Settings Panel を使用して、Flash ア プリケーションのローカル ストレージ設定を管理する必要があります。詳細につ いては、次の Web サイトを参照してください。

#### **[http://www.macromedia.com/support/documentation/en/flashplayer/](http://www.macromedia.com/support/documentation/en/flashplayer/help/settings_manager07.html) help/settings\_manager07.html**

### <span id="page-322-2"></span>ダッシュボード ペイン読み込み状態が終了しない

次の両方の製品がインストールされているシステムで HPCA Console がホスト されている場合、一部のダッシュボード ペインでは、結果が何も返されないま読 み込み状態がずっと続く場合があります。

- Microsoft SQL Server (Service Pack 2 が適用済み )
- Oracle ODBC クライアント ソフトウェア

次のバージョンの Microsoft SQL Server と Oracle クライアントは、同一のシス テムにインストールされた場合、レポートと競合することが知られています。

Oracle ODBC Driver Version 10.2.0.1.0

Microsoft SQL Server 2005 Service Pack 2 (2005.90.3042)

#### 原因がこの問題であることを検証するには

- 1 [コントロール パネル ] の [ 管理ツール ] で [ イベント ビューア ] を開きます。
- 2 左ナビゲーション ペインで **[** システム **]** を選択します。
- 3 [ ソース ] カラムが Application Popup になっているイベントを探します。
- 4 イベントに次の説明がある場合、次のエラーが発生していると考えられます。 アプリケーション ポップアップ : nvdkit.exe – アプリケーション エラー : ...

#### 解決策 :

これらの両方のプログラムを、HPCA Console をホストしているシステムにイン ストールしないでください。

### <span id="page-323-0"></span>RSS クエリに失敗する

HPCA ダッシュボード ペインが、コンテンツを提供する RSS フィードに接続で きない場合、ペインに次のエラー メッセージが表示されます。

RSS フィード {*RSS* フィードの *URL*} への接続に失敗しました。HPC Enterprise Manager のプロキシ サーバーが正しく設定され、RSS フィードの 購読が正しく設定され、RSS フィードにアクセスが可能か確認してください。

発生した接続の失敗のタイプを判別するには、ダッシュボード ペインの左下隅に ある **RSS** クエリに失敗しましたというメッセージの上にマウスを置きます。ツール チップに次のいずれかのメッセージが表示されます。

#### 表 **33** 考えられる **RSS** フィードの失敗のタイプ

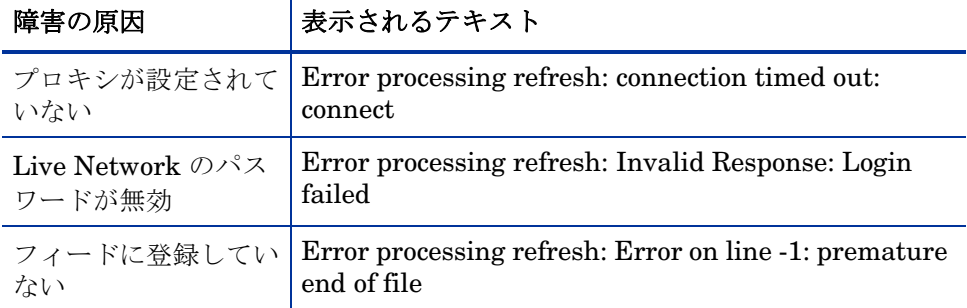

#### 解決策 :

次を確認してください。

1 RSS フィードの URL が正しいことを確認する
- 2 RSS フィード サイトにアクセスできる。RSS フィード サイトの URL をブ ラウザに張り付けて確認します。
- 3 HPCA Console のプロキシ設定が正しく指定されている。
- 4 必要に応じて RSS フィードに登録している。フィードに登録するには、エ ラー メッセージに表示されている URL をクリックします。

# その他の問題

次のトラブルシューティングのヒントは、前述の各トピックで解決できない問題 に関するものです。

- 325 ページの「SQL Server [データベースの設定の問題」](#page-324-0)
- 326 [ページの「英語以外の環境でのレポート](#page-325-0) チャートの表示の問題」
- 326 [ページの「レポートを開けない」](#page-325-1)
- 327 ページの「追加のパラメータが HPCA [ジョブのウィザードで無視され](#page-326-0)  [る」](#page-326-0)
- 328 [ページの「仮想マシンが起動しない」](#page-327-0)
- 328 [ページの「クエリが限界に達しました」](#page-327-1)

# <span id="page-324-0"></span>SQL Server データベースの設定の問題

初回セットアップ ウィザードまたは設定 UI から SQL Server データベースを設 定すると、設定を正常に完了できないという問題が発生する場合があります。設 定には、レポート データベース DSN、ユーザー ID、パスワード、サーバー、お よびポートの指定が必要です。この設定を設定できない理由はさまざまです。

考えられる原因を以下にリストします。

- SQL Server のデフォルトのスタティック ポートは 1433 ですが、 SQL Server のインストールが別のスタティック ポート、またはダイナミック ( 特 定されない ) ポートを使用して設定されている可能性があります。HPCA で は、スタティック ポートを使用する必要があります。SQL Server のポート 設定を確認し、適切に更新してください。
- 「サーバーのホスト1は、データベースが存在するホストの名前です。例:

#### トラブルシューティング 325

mydbserver.mycompany.com

• SQL Server のセットアップでデフォルトのデータベース以外のインスタン スが使用されている場合、インスタンスをサーバー名に追加する必要があり ます。たとえば、指定されたインスタンスが HPCA である場合、次のように 指定します。

mydbserver.mycompany.com\HPCA

• SQL Server の認証設定を確認します。Windows 認証を使用している場合は、 SQL Server の認証を使用してからレポート データベースの設定を適切に更 新する必要があります。

# <span id="page-325-0"></span>英語以外の環境でのレポート チャートの表示の問題

英語以外の環境では、レポート チャートで特定の文字列に疑問符 (??) 文字が表示 されます。このように誤って表示されるのは、クライアント デバイスにインス トールされている JAVA JRE クライアントに英語以外のフォントのファイルが ないことが原因です。

#### 解決策 :

これは、fonts.properties ファイルに関する一般的な Java の問題です。こ の問題を解決するためには、JDK ホーム ディレクトリの font.properties ファイルを特定の英語以外の環境向けのものに置き換える必要があります。たと えば、日本語環境では、font.properties.ja ファイルを使用して、オリジナ ルのフォント ファイルに置き換える必要があります。

# <span id="page-325-1"></span>レポートを開けない

このトピックでは、次の問題に対処します。

- 1 ダッシュボード ペインの アイコンをクリックして関連レポートを開く。
- 2 リクエストしたレポートが開かない。
- 3 代わりに [ レポート ] ホーム ページが表示される。

これは、特定の URL がブラウザでブロックされたために発生します。使用して いるブラウザのセキュリティ レベルを高く設定している場合、レポートの URL がブロックされることがあります。特定のレポートの ULR がブロックされると、 レポートのデフォルトの動作としてホーム ページが表示されます。

この動作は、Windows 2003 Server プラットフォーム上の Internet Explorer 7 で最も多く見られます。また、すべてのサポート対象プラットフォームでも発生 する可能性があります。

#### 解決策 :

1 ブロックされた URL のリストを開きます。

たとえば、Internet Explorer 7 では、ブラウザの下側のバーに表示された赤 い丸印が付いた目の形のアイコンをクリックします

次のようなダイアログが表示されます。

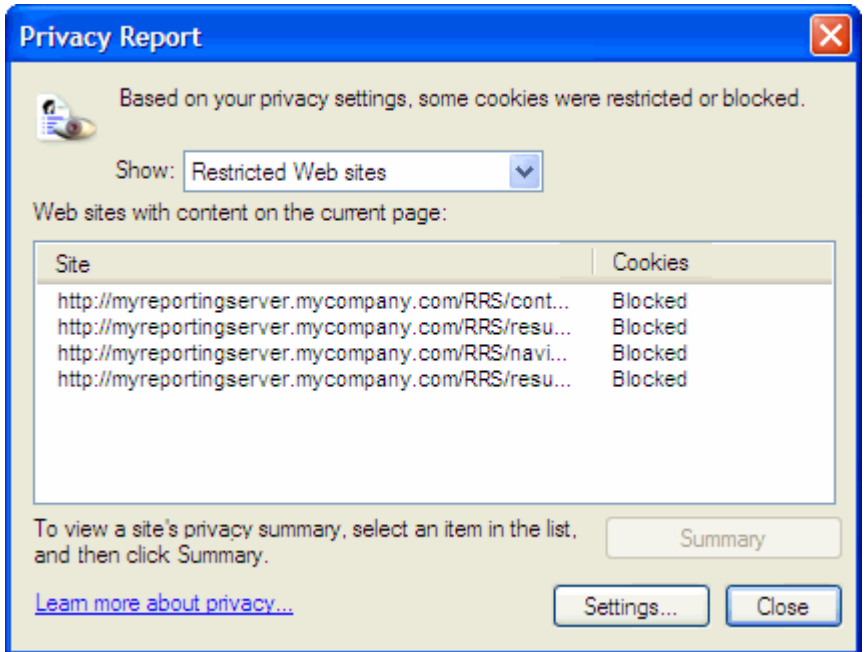

2 ブラウザのプライバシー設定を使用して、表示するレポートの URL を、cookie の使用が許可されるサイトの一覧に追加します。

# <span id="page-326-0"></span>追加のパラメータが HPCA ジョブのウィザードで無視される

HPCA ジョブ作成ウィザードの使用時に「追加のパラメータ」を指定する場合、 次の形式に従う必要があります。

option=value

この形式を使用しない場合は、追加のパラメータは無視されます。確認ページ ( ウィザードの最後のページ ) で、追加のパラメータがコマンド ラインに含まれ ていることを必ず確認してください。

# <span id="page-327-0"></span>仮想マシンが起動しない

ESX バージョン 3.5 Update 2 ( ビルド番号 103908) のライセンスの欠陥により、 特定の日付以降に仮想マシンが起動できなくなります。

このビルドの ESX を実行している場合に HPCA Console から仮想マシンを起動 しようとすると、次のようなエラー メッセージがコンソールに表示されます。

--------------------------------------------------

結果 : 「マシン「< マシン名 >」名の起動に失敗しました」

詳細 : 「タスク haTask-##-vim.VirtualMachine.powerOn-##### の実行中 にメソッド障害を受け取りました : 一般システム エラーが発生しました : 内部エ ラー。」

--------------------------------------------------

解決策 :

ESX バージョン 3.5 Update 2 build 110268 (またはそれ以降) をインストールし てください。

詳細については、この更新に関する VMware の次のリリース ノートを参照して ください。

**http://www.vmware.com/support/vi3//doc/ vi3\_esx35u2\_vc25u2\_rel\_notes.html**

# <span id="page-327-1"></span>クエリが限界に達しました

デフォルトでは、Active Directory オブジェクトの最初の 1000 件のメンバーの みが HPCA Console に表示されます。1000 件を超えるメンバーを持つ Active Directory オブジェクトを参照しようとすると、「クエリが限界に達しました」と いうエラー メッセージが表示されます。

#### 推奨される解決策 :

検索機能を使用して、表示されるメンバーを微調整してください。

#### 代替解決策 :

HPCA 管理者は、HPCA Console の Console.properties ファイルで directory\_object\_query\_limit を指定できます。このファイルは次のディレ クトリに格納されています。

<*tomcatDir*>\webapps\em\web-inf\Console.properties

<*tomcatDir*> のデフォルト値は次のとおりです。

C:\Program Files\Hewlett-Packard\HPCA\tomcat

Console.properties ファイルを変更した後は、必ず HPCA サービスを再起 動してください。

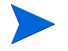

directory\_object\_query\_limit プロパティを変更すると、HPCA Console のパフォーマンスに悪影響を与える場合があります。

# A HPCA Core Server と HPCA Satellite Server での SSL 設定

HPCA Console で設定可能な SSL 設定値の使用方法を十分に理解するには、SSL のさまざまな「構成要素」およびその機能について理解することが重要です。こ の付録では、HPCA 環境との関連を含めた SSL の概要を示します。詳細は、次 のセクションを参照してください。

- 331 ページの「SSL [の構成要素」](#page-330-0)
- 332 [ページの「](#page-331-0)HPCA 環境での SSL」
- 333 ページの「Console の SSL [証明書フィールド」](#page-332-0)

詳細については、『HP Client Automation SSL 実装ガイド』を参照してください。

# <span id="page-330-0"></span>SSL の構成要素

次の構成要素の概要については、『HP Client Automation SSL 実装ガイド』の 第 1 章を参照してください。

- <span id="page-330-1"></span>— 証明書
- <span id="page-330-3"></span>— 認証局
- <span id="page-330-2"></span>— 証明書の生成
- <span id="page-330-5"></span><span id="page-330-4"></span>— プライベート キー ファイル
- パブリック キー ファイル

# <span id="page-331-0"></span>HPCA 環境での SSL

SSL では、ID を確証し、セキュアな通信を実現するための共有暗号鍵を確立す るために、デジタル証明書を使用します。SSL の使用方法は、インフラストラク チャ コンポーネント間の通信方法に応じて異なります。このセクションでは、 SSL を有効にすべき 2 つの主な例と、それぞれの例における SSL の役割につい て説明します。

<span id="page-331-6"></span>SSL 認証局、SSL 証明書、および SSL 証明書の生成の詳細については、 『HP Client Automation SSL 実装ガイド』の第 1 章を参照してください。

# リモート サービスへの SSL 通信のサポート

<span id="page-331-3"></span>Core Server と Satellite Server の間の通信をセキュリティ保護する必要がない と想定される場合、それらのサーバー間の SSL 接続は不要です。ただし、Core Server または Satellite Server が、外部サーバー ( ベンダーの Web サイトをホ ストするサーバーなど )、他の HPCA Server、および Active Directory と通信す る場合には、セキュアな通信 (LDAPS) が必要です。

<span id="page-331-7"></span><span id="page-331-5"></span><span id="page-331-2"></span><span id="page-331-1"></span>これら他のサーバーが主張するとおりの「サーバー」であることを信頼できるよ うにするため、Core または Satellite は、各サーバーのパブリックな証明書また は発行認証局 (CA) の署名を取得する必要があります。Core または Satellite で は、認証局から取得した **CA** 証明書ファイルも必要であり、他のサーバーでそれ を入手できるようにして、Core または Satellite からのメッセージを復号化でき るようにする必要があります。(Core および Satellite のインストールには、ほと んどの環境に適しているデフォルトの信頼された認証機関 ca-bundle.crt の セットが含まれています )。

# コンシューマへのセキュアな通信サービスの提供

Core Server と Satellite Server の間の通信をセキュリティ保護する必要がある 環境を想定します。この場合、Core はサーバーの役割を持ち、Satellite と共有 可能なパブリック証明書が必要になります。Core Server のパブリック証明書に は、そのパブリック キー、サーバー名、および ( サーバーの ID を証明する ) 認 証局からの署名が含まれています。

<span id="page-331-4"></span>● パブリック証明書 (サーバー証明書)は、自分を信頼してもらいたいユーザー すべてに与えることができます。

さらに、各 Satellite Server は「クライアント」の役割を持ち、Satellite と Core の間でメッセージの暗号化と復号化を実行できるように独自の証明書セットが必 要になります。証明書は、その Satellite を証明するもので、Core がその Satellite を識別できるようにします。

個々の Core および Satellite は、メッセージを復号化するために独自のプライ ベート キーも必要になります。

<span id="page-332-5"></span>● プライベート証明書 (プライベートキー)は、非公開の状態を維持し、一切 共有しないでください。

# <span id="page-332-0"></span>Console の SSL 証明書フィールド

HPCA Console の [ 設定 ] タブの [ インフラストラクチャ管理 ] 領域には、[SSL](#page-332-1) [サーバー](#page-332-1) および SSL [クライアント](#page-333-0) があります。このセクションでは、2 つの領 域の違いとそれぞれの領域の必要性について説明します。HPCA の SSL セット アップを完了するには、この付録の情報を確認してから、 172 [ページの「インフ](#page-171-0) [ラストラクチャ管理」](#page-171-0)を参照してください。

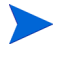

<span id="page-332-6"></span><span id="page-332-3"></span><span id="page-332-2"></span>SSL 証明書、SSL 認証局、および SSL 証明書の生成の詳細については、 『HP Client Automation SSL 実装ガイド』の第 1 章を参照してください。

# <span id="page-332-1"></span>SSL サーバー

パネルのこの領域を使用して、SSL を有効にし、HPCA Server のプライベート キー ファイル (server.key) とサーバー証明書ファイル (server.crt) をアッ プロードして保存します。これらのファイルは、( 組織内で ) 自己生成されたか、 認証局から取得されたものです。これらのファイルの入手方法については、シス テム管理者にお尋ねください。

- プライベート キー ファイルは、対応するパブリック キーによってセキュリ ティ保護されたメッセージを復号化するために必要です。
- <span id="page-332-4"></span>• サーバー証明書ファイルは、SSL が有効になっているサーバーがこのホスト を識別できるようにするために必要です。

ファイルがアップロードされると ( 場所を指定して **[** 保存 **]** をクリックすると )、 これらのファイルは次の場所に保存されます。

C:\Program Files\Hewlett-Packard\HPCA\ApacheServer\conf\ssl。

このパスは 32 ビット オペレーティング システムの保存場所を示しています。 64 ビット オペレーティング システムの保存場所は次のとおりです。

C:\Program Files (X86)\Hewlett-Packard\HPCA\ApacheServer\ conf\ssl。

デフォルトでは、これらのファイルは上記の名前で保存されますが、ファイル名 はカスタマイズできます。

# <span id="page-333-0"></span>SSL クライアント

パネルのこの領域を使用して、HPCA Server の CA 証明書ファイル (ca-bundle.crt) をアップロードして保存します。このファイルには、ほとんどの環境で十分な権 限を持つ信頼された認証機関のデフォルトのセットが含まれており、HPCA Server が LDAPS または HTTPS のいずれかを介して別のサーバーと通信する 場合にのみ必要になります。

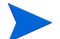

<span id="page-333-2"></span><span id="page-333-1"></span>認証局から組織に取得された既存の CA 証明書ファイルを使用すること が可能です。このファイルを入手する必要がある場合は、システム管理 者にお尋ねください。

• CA 証明書ファイルには、信頼された認証局の署名入り証明書が含まれてお り、着信クライアントが「信頼できる」ものであることを確認するために必 要です。

ファイルがアップロードされると ( 場所を指定して **[** 保存 **]** をクリックすると )、 そのファイルは次の場所に保存されます。

C:\Program Files\Hewlett-Packard\HPCA\ApacheServer\ conf\ssl.crt。

このパスは 32 ビット オペレーティング システムの保存場所を示しています。 64 ビット オペレーティング システムの保存場所は次のとおりです。

C:\Program Files (X86)\Hewlett-Packard\HPCA\ApacheServer\ conf\ssl.crt。

デフォルトでは、このファイルは上記の名前で保存されますが、ファイル名はカ スタマイズできます。

# B 2 バイト文字のサポートについて

このセクションでは、サービス オペレーティング システム (SOS) のロケールを 設定する、設定の変更を説明します。詳細は、次のセクションを参照してください。

Image Preparation Wizard を使用してイメージを作成するときには、参 照マシンとターゲット マシンのロケールが一致する必要があります。た とえば、簡体中国語の OS イメージを作成する場合は、簡体中国語の参 照マシンで Image Preparation Wizard を実行する必要があります。

- 335 [ページの「サポートされる言語」](#page-334-0)
- 336 [ページの「ロケールの変更」](#page-335-0)

2 バイト文字が必要でない場合は、以下の変更を行わないでください。

# <span id="page-334-0"></span>サポートされる言語

335 [ページの表](#page-334-1) 34 に、サポートされる言語と有効な言語コードの一覧を示します。

表 **34** サポートされる言語とコード

<span id="page-334-1"></span>

| 言語        | 言語コード |
|-----------|-------|
| 韓国語       | ko_KR |
| 英語        | Ja    |
| 日本語       | ja_JP |
| 中国語 (簡体字) | zh_CN |

# <span id="page-335-0"></span>ロケールの変更

#### PXE 環境でサポートされている言語にサポートを追加するには

1 テキスト エディタを使用して \X86PC\UNDI\linux-boot\linux.cfg \default を開きます。ファイルは次のように表示されます。

DEFAULT bzImage

APPEND initrd=rootfs.gz root=/dev/ram0 rw ISVR=10.10.10.1 ISVRPORT=3466

2 **LANG** パラメータを APPEND 行の最後に追加し、有効な言語コードを指定し ます (335 [ページの表](#page-334-1) 34 を参照 )。

結果として、言語が日本語に設定された、次の例のようなファイルが作成さ れます。

DEFAULT bzImage

APPEND initrd=rootfs.gz root=/dev/ram0 rw ISVR=10.10.10.1 ISVRPORT=3466 **LANG=ja\_JA**

3 default ファイルを保存して閉じます。

#### サービス CD-ROM から復元するときにサポートされている言語にサポートを追 加するには

• romsinfo.ini ファイルの ServiceCD セクションにある **LANG=***xx\_XX* を 指定します。

サポートされる言語と有効な言語コードの一覧については、335 [ページの](#page-334-1)  [表](#page-334-1) 34 を参照してください。

● romsinfo.ini ファイルは、サービス CD iso の一部です。

# Sysprep ファイルの 2 バイト文字サポート

Sysprep で 2 バイト文字サポートを使用する場合は、ファイルを UTF-8 でエン コードする必要があります。

# 索引

# A

Agent Explorer, [260](#page-259-0) Application Self-service Manager アクセス , [262](#page-261-0) ユーザー インターフェイス , [261](#page-260-0) カタログのリフレッシュ , [268](#page-267-0) カタログ リスト,[265](#page-264-0) グローバル ツールバー , [264](#page-263-0) サービス リスト , [265](#page-264-1) 情報の表示 , [268](#page-267-1) ソフトウェアのインストール , [267](#page-266-0) ソフトウェアの削除 , [269](#page-268-0) メニュー バー , [264](#page-263-1)

Application Self-service Manager 用のユー ザー インターフェイス , [261](#page-260-0) [Avis] カラム , [276](#page-275-0)

# C

ca-bundle.crt, [332,](#page-331-1) [334](#page-333-1) CCM\_PUBLISHER, [98](#page-97-0) CCM\_TPM\_ENABLEMENT, [99](#page-98-0) CMI、設定 , [189](#page-188-0) CSV にエクスポート , [63,](#page-62-0) [85](#page-84-0), [108,](#page-107-0) [113,](#page-112-0) [124](#page-123-0), [144,](#page-143-0) [152,](#page-151-0) [158](#page-157-0), [176](#page-175-0), [185](#page-184-0)

# E

Embedded Linux, [116](#page-115-0), [244](#page-243-0)

# H

HPCA Agent インストール Windows CE, [79](#page-78-0) Windows XPE, [78](#page-77-0) 削除 Windows XPE, [79](#page-78-1) HPCA Agent ID, [133](#page-132-0) HPCA Application Self-Service Manager ユーザー インターフェイス ソフトウェアの検証 , [270](#page-269-0) ソフトウェアの修復 , [270](#page-269-1) HPCA System Tray  $747 \times 279$  $747 \times 279$ HPCAS コンソールへのアクセス , [300](#page-299-0) [HPCA ステータス ] ウィンドウ , [280](#page-279-0) [HPCA ステータス ] ウィンドウの情報パネル , [280](#page-279-1) HPCA 操作ダッシュボード、設定 , [204](#page-203-0) HP Client Automation Administrator Publisher, [98](#page-97-1) HP SoftPaq のパブリッシュ,  $252$ HP SoftPaq、パブリッシュ , [252](#page-251-0) HP インスタント サポート , [156](#page-155-0) HP ハードウェア レポート , [134](#page-133-0) HTTPS, [334](#page-333-2)

#### I

ImageName.EDM, [239,](#page-238-0) [243,](#page-242-0) [246](#page-245-0)

Image Preparation Wizard, [239,](#page-238-1) [243,](#page-242-1) [246](#page-245-1) 使用 , [239,](#page-238-1) [243,](#page-242-1) [246](#page-245-1)

Infrastructure Server サービス キャッシュ , [183](#page-182-0) サービス キャッシュの同期 , [183](#page-182-0)

# L

LDAPS, [332](#page-331-2), [334](#page-333-2)

#### M

Management Agent グループへの配布 , [87](#page-86-0) 削除 , [66](#page-65-0) デバイスのグループからの削除 , [88](#page-87-0) 配布 , [31](#page-30-0), [61,](#page-60-0) [65](#page-64-0)

Management Agent の削除 , [63](#page-63-0), [85](#page-84-1)

Management Agent の配布 , [63](#page-62-1), [85](#page-84-2)

Microsoft 自動更新 重要な情報 , [105](#page-104-0)

# O

OS イメージ ターゲット デバイス 要件 , [116](#page-115-1) OS 管理 , [112,](#page-111-0) [198](#page-197-0) オペレーティング システム , [113](#page-112-1) 過去のジョブ , [123](#page-122-0) 現在のジョブ , [123](#page-122-1) 全般 , [112](#page-111-1)

[OS のインストール後にクライアント接続を 実行する ] チェック ボックス , [240](#page-239-0), [247](#page-246-0)

OS のサービス パック , [304](#page-303-0)

OS の詳細 , [120,](#page-119-0) [161](#page-160-0) グループ , [121](#page-120-0) 全般 , [120](#page-119-1) デバイス , [122](#page-121-0) プロパティ , [120](#page-119-2) レポート , [123](#page-122-2)

OS 配布ウィザード , [225](#page-224-0)

#### P

prepwiz.exe, [239,](#page-238-2) [243](#page-242-2) Publisher 使用 , [251](#page-250-0) PXE, [117](#page-116-0)

# R

RDP, [67](#page-66-0) runasuser, [98](#page-97-2)

# S

S.M.A.R.T. 設定 , [190](#page-189-0) 有効化 , [190](#page-189-0) S.M.A.R.T. 警告 レポート , [133](#page-132-1) Self-Monitoring、Analysis、および [Reporting Technology S.M.A.R.T.](#page-189-1) を参照 server.crt, [333](#page-332-2) server.key, [333](#page-332-3)

setup.exe, [306](#page-305-0)

SSL Active Directory, [332](#page-331-3) ca-bundle.crt, [332,](#page-331-1) [334](#page-333-1) HTTPS, [334](#page-333-2) LDAPS, [332](#page-331-2), [334](#page-333-2) server.crt, [333](#page-332-2) server.key, [333](#page-332-3) サーバー証明書 , [332,](#page-331-4) [333](#page-332-4) 証明書 , [331](#page-330-1) 証明書の生成 , [331](#page-330-2) 証明書ファイル , [332](#page-331-5) デジタル証明書 , [332](#page-331-6) 認証局 , [331](#page-330-3) パブリック キー ファイル , [331](#page-330-4) パブリック証明書 , [332](#page-331-7) プライベート キー , [333](#page-332-5) プライベート キー ファイル , [331](#page-330-5) SSL の設定 Core コンソール,  $333$ Satellite コンソール, [333](#page-332-6) SSM, [253](#page-252-0) SSM 準拠 , [253](#page-252-1)

# T

TPM 設定 , [191](#page-190-0) TPM Enablement サービス , [99](#page-98-1)

## U

[UI オプション ] カラム, [277](#page-276-0) [URL] カラム , [278](#page-277-0)

#### V

VNC, [67](#page-66-1)

#### W

Windows 2003 Server, [28](#page-27-0)

Windows CE, [116](#page-115-2), [241](#page-240-0) Windows XPe, [237](#page-236-0) Windows XP Embedded, [116](#page-115-3) Windows インストーラ パッケージ , [305](#page-304-0) Windows リモート デスクトップ , [67](#page-66-2)

# X

XPe, [116](#page-115-4)

#### あ

アウトバンド , [193](#page-192-0) アクティブなカタログ アイテムを展開 , [276](#page-275-1) アクティブなサービス アイテムを展開 , [276](#page-275-2) 新しいロケーションの作成 , [186](#page-185-0) [圧縮後のサイズ]カラム, [276](#page-275-3) [ アップグレード日 ] カラム , [277](#page-276-1)

#### い

[ 色のカスタマイズ ] オプション , [274](#page-273-0) インスタント サポート , [156](#page-155-0) インストール Application Self-Service Manager ユー ザー インターフェイスを使用したソ フトウェア , [267](#page-266-0) HPCA Agent Windows CE, [79](#page-78-0) Windows XPE, [78](#page-77-0) [ インストール日 ] カラム , [277](#page-276-2) インターネット プロキシ検出 , [279](#page-278-1) インフラストラクチャ管理 , [175](#page-174-0) インフラストラクチャ サーバーの削除 , [177](#page-176-0) インフラストラクチャ サーバーの追加 , [176](#page-175-1) インフラストラクチャ サーバーの同期 , [183](#page-182-1)

インフラストラクチャ サービスの削除 [177](#page-176-1)

インフラストラクチャ サービスの配布 , [177](#page-176-2) インベントリ 探索 , [66](#page-65-1) デバイスのグループに対する探索 , [88](#page-87-1) インベントリ管理レポート , [133](#page-132-2) インベントリの収集 , [64](#page-63-1), [86](#page-85-0) インベントリのスケジュール設定 , [301](#page-300-0) インベントリの表示 , [302](#page-301-0) インポート デバイス , [65](#page-64-1)

# う

ウィザード , [207](#page-206-0) OS 配布 , [225](#page-224-1) エージェント削除 , [210](#page-209-0) エージェント配布 , [209](#page-208-0) グループ作成 , [214](#page-213-0) サービス インポート , [219](#page-218-0) サービス エクスポート , [220](#page-219-0) ソフトウェア同期 , [221](#page-220-0) ソフトウェアの削除 , [223](#page-222-0) ソフトウェアの配布 , [217](#page-216-0) ソフトウェア資格 , [223](#page-222-1) ソフトウェア / ハードウェア インベント リ , [211](#page-210-0) デバイスのインポート , [208](#page-207-0) 電源管理 , [213](#page-212-0) パッチの適用状況探索 , [212](#page-211-0) パッチ配布 , [221](#page-220-1)

# え

エージェント削除ウィザード, [210](#page-209-1) エージェント配布 ウィザード , [209](#page-208-1) サイレント インストール , [210](#page-209-2) [ エラー コード ] カラム , [276](#page-275-4) エラーで終了 , [125](#page-124-0)

お

[ オーナー カタログ ] カラム , [277](#page-276-3)

# か

[ 価格 ] カラム , [277](#page-276-4) 拡張情報を表示 , [268](#page-267-2) 過去のジョブ OS 管理 , [123](#page-122-3) グループ管理 , [95](#page-94-0) ジョブ管理 , [128](#page-127-0) ソフトウェア管理 , [103](#page-102-0) デバイス管理 , [75](#page-74-0) パッチ管理 , [111](#page-110-0) 仮想カタログ , [265](#page-264-2) カタログ 仮想 , [265](#page-264-2) 選択 , [265](#page-264-3) リフレッシュ , [264](#page-263-2) カタログのリフレッシュ , [264](#page-263-2) カタログ リスト,[265](#page-264-4) 管理 オペレーティング システム , [112](#page-111-2) グループ,  $83$ ジョブ , [123,](#page-122-4) [124](#page-123-1) ソフトウェア , [96](#page-95-0) デバイス , [58](#page-57-0) パッチ , [104](#page-103-0) 管理対象デバイスのインポート, [63](#page-62-2)

# き

休止状態 , [125](#page-124-1)

# く

クイック スタート タスク , [28](#page-27-1) グリッド線を表示 , [276](#page-275-5)

グループ 削除 , [89](#page-88-0) ソフトウェア , [93](#page-92-0) ソフトウェア資格 , [93](#page-92-1) パッチの付与資格 , [94](#page-93-0) 作成 , [87](#page-86-1) スタティック , [84](#page-83-0) ソフトウェアの配布 , [93](#page-92-0) タイプ , [84](#page-83-1) 探索 , [84](#page-83-2) 追加 ソフトウェア資格 , [93](#page-92-1) パッチの付与資格 , [94](#page-93-0) 内部 , [84](#page-83-3) レポート , [84](#page-83-4) グループ管理 , [83](#page-82-1) 過去のジョブ , [95](#page-94-1) グループ , [85](#page-84-3) 現在のジョブ , [95](#page-94-2) 全般 , [83](#page-82-2) グループ作成ウィザード , [214](#page-213-1) グループ資格の追加 , [109,](#page-108-0) [119](#page-118-0) グループ タイプ , [90](#page-89-0) グループの作成 , [33](#page-32-0) グループの詳細 , [90](#page-89-1) os, [91](#page-90-0) 現在のジョブ , [92](#page-91-0) 全般 , [90](#page-89-2) ソフトウェア , [91](#page-90-1) デバイス , [90](#page-89-3) パッチ , [91](#page-90-2) プロパティ , [90](#page-89-4) レポート , [92](#page-91-1) [グループの詳細]ウィンドウ、タスク, [92](#page-91-2) グローバル ツールバー , [264](#page-263-3)

#### け

[警告メッセージ]カラム, [276](#page-275-6)

現在のジョブ OS 管理 , [123](#page-122-5) グループ管理 , [95](#page-94-3) ジョブ管理 , [124](#page-123-2) ソフトウェア管理 , [103](#page-102-1) デバイス管理 , [75](#page-74-1) パッチ管理 , [111](#page-110-1) [ 検証日 ] カラム , [278](#page-277-1)

# こ

コンソールへのアクセス , [165](#page-164-0) コンソール ユーザー 削除 , [167](#page-166-0) 作成 , [166](#page-165-0) 詳細の表示および変更 , [167](#page-166-1)

# さ

[ サーバーの詳細 ] ウィンドウ , [181](#page-180-0), [183](#page-182-2) サービス インポート , [144,](#page-143-1) [152,](#page-151-1) [158](#page-157-1) エクスポート , [144,](#page-143-2) [152,](#page-151-2) [159](#page-158-0) 削除 , [144,](#page-143-3) [159](#page-158-1) 削除、パッチ , [152](#page-151-3) サービス CD, [118](#page-117-0) サービス インポート ウィザード , [219](#page-218-1) サービス エクスポート ウィザード , [220](#page-219-1) サービス資格ウィザード , [223](#page-222-2) サービスのインポート , [144,](#page-143-4) [152,](#page-151-4) [159](#page-158-2) サービスのエクスポート , [145,](#page-144-0) [160](#page-159-0) サービス リスト , [265](#page-264-5) オプション , [275](#page-274-0) カラムの削除 , [276](#page-275-7) カラムの追加 , [276](#page-275-8) サービス リストへのカラムの追加 , [276](#page-275-8) [ 再起動 ] カラム , [277](#page-276-5)

[ サイズ ] カラム , [277](#page-276-6) [ 再パブリッシュ日 ] カラム , [277](#page-276-7) 削除 HPCA Agent Windows XPE, [79](#page-78-1) サービス リストのカラム , [276](#page-275-7) ソフトウェア , [93](#page-92-2), [269](#page-268-0) パッチの付与資格 , [94](#page-93-1) 作成 新しいロケーション , [186](#page-185-1) グループ , [87](#page-86-1) スタティック グループ , [214](#page-213-2) ダイナミック ディスカバリ グループ , [215](#page-214-0) ダイナミック レポート グループ , [139](#page-138-0), [216](#page-215-0) [ 作成者 ] カラム , [276](#page-275-9) サポート , [164](#page-163-0)

# し

- システム トレイ アイドル状態 , [279](#page-278-2) アクティブ状態 , [279](#page-278-3) システム トレイのアイドル状態 , [279](#page-278-2) システム トレイのアクティブ状態, [279](#page-278-3) [ システムの色を使用 ] オプション , [274](#page-273-1) [ システムのインストール ] カラム , [277](#page-276-8) システム要件 HPCA Core ターゲット デバイス , [58](#page-57-1) HPCA Satellite ターゲット デバイス , [58](#page-57-1) 自動更新 , [105](#page-104-1) 手動入力 , [208](#page-207-1) [ 使用可能なカラム ] リスト ボックス , [276](#page-275-10) 詳細な操作を表示 , [276](#page-275-11)
- 詳細プロパティ , [74](#page-73-0) ジョブ管理 , [123](#page-122-6) 過去のジョブ , [128](#page-127-1) 現在のジョブ, [124](#page-123-3) 全般 , [124](#page-123-4) ジョブ コントロール , [124](#page-123-5) ジョブ ステータス , [125](#page-124-2) ジョブの一時停止 , [124](#page-123-6) ジョブの開始 , [124](#page-123-7) ジョブの再開 , [124](#page-123-8) ジョブの削除 , [125](#page-124-3) ジョブの詳細 , [127](#page-126-0) サービス , [128](#page-127-2) 詳細 , [128](#page-127-3) ターゲット , [128](#page-127-4) ジョブのスケジュール再設定 , [125](#page-124-4) ジョブの停止 , [125](#page-124-5) シン クライアント , [116](#page-115-5) イメージの準備とキャプチャ , [237](#page-236-1) 出荷時 OS イメージの配布 , [116](#page-115-6) 要件 , [58](#page-57-2)

# す

スケジュール、設定, [31](#page-30-1) [スケジュールを許可] カラム, [277](#page-276-9) スタティック グループ , [90](#page-89-5) 作成 , [214](#page-213-2) デバイスの追加 , [92](#page-91-3) デバイスを削除 , [92](#page-91-3)

- [ ステータス ] ウィンドウ 情報パネル , [280](#page-279-2) ステータス メッセージ領域 , [281](#page-279-3) ステータス領域 , [280](#page-279-4) ドッキング , [272](#page-271-0) ドッキング解除 , [272](#page-271-1) バンド幅設定 , [281](#page-280-0) ボタン バー , [280](#page-279-5)
- [ ステータス ] ウィンドウのステータス メッ セージ領域 , [281](#page-279-6)
- [ ステータス ] ウィンドウのステータス領域 , [280](#page-279-7)
- [ ステータス ] ウィンドウのドッキング解除 , [272](#page-271-2)
- [ ステータス ] ウィンドウのバンド幅設定 , [281](#page-280-1)
- [ ステータス ] ウィンドウのボタン バー , [280](#page-279-8) [ ステータス ] カラム , [277](#page-276-10) [ ステータス ] ボタン , [271](#page-270-0) スロットリング , [278](#page-277-2)
- トラフィックに適応 , [279](#page-278-4) バンド幅 , [279](#page-278-5) [ スロットリング タイプ ] カラム , [277](#page-276-11)

#### せ

生成 : レポート , [35](#page-34-0) 接続オプション , [278](#page-277-3) 設定 CMI, [189](#page-188-0) OS 配布モード , [199](#page-198-0) S.M.A.R.T., [190](#page-189-2) TPM, [191](#page-190-1) スケジュール , [31](#page-30-1) パッチ取得 スケジュール , [156](#page-155-1) 設定ファイル , [317](#page-316-0) [ 設定 ] ボタン , [264](#page-263-4)

- [ 説明 ] カラム , [276](#page-275-12) 前回の同期 , [183](#page-182-3) 前回ログオン ユーザー , [74](#page-73-1) 選択されたインフラストラクチャ サーバーの サービス キャッシュの同期 , [177](#page-176-3) 全デバイス , [84](#page-83-5)
	- グループ , [116](#page-115-7)

# そ

ソフトウェア インポート , [144,](#page-143-1) [152,](#page-151-1) [158](#page-157-1) エクスポート , [144,](#page-143-2) [152,](#page-151-2) [159](#page-158-0) グループ資格の追加 , [98](#page-97-3) 検証 , [270](#page-269-2) 削除 , [144,](#page-143-3) [159,](#page-158-1) [269](#page-268-0) 修復 , [270](#page-269-1) 配布 , [34](#page-33-0) パブリッシュ , [32](#page-31-0), [256](#page-255-0) 付与 , [34](#page-33-0) ソフトウェア インベントリ、探索 , [66](#page-65-2) ソフトウェア管理 , [96](#page-95-1) 過去のジョブ , [103](#page-102-2) 現在のジョブ , [103](#page-102-3) 全般 , [96](#page-95-2) ソフトウェア , [97](#page-96-0) ソフトウェア削除ウィザード , [223](#page-222-3) ソフトウェアのインポート , [144,](#page-143-5) [152,](#page-151-5) [158](#page-157-2) ソフトウェアのエクスポート , [144,](#page-143-6) [152,](#page-151-6) [159](#page-158-3) ソフトウェアの検証 , [270](#page-269-2) ソフトウェアの削除 , [144,](#page-143-7) [146,](#page-145-0) [159](#page-158-4), [160](#page-159-1) ソフトウェアの修復 , [270](#page-269-1)

ソフトウェアの詳細 , [99](#page-98-2), [146](#page-145-1), [154](#page-153-0) グループ , [100](#page-99-0) 全般 , [99](#page-98-3) デバイス , [102](#page-101-0) プロパティ , [100,](#page-99-1) [148](#page-147-0) レポート , [103](#page-102-4) ソフトウェアの同期 , [94](#page-93-2) ソフトウェア / ハードウェア インベントリ ウィザード , [211](#page-210-1) ソフトウェア配布ウィザード , [217](#page-216-1)

# た

ターゲット デバイス 定義 , [116](#page-115-8) ファイアウォール設定 , [178](#page-177-0) ダイナミック レポート グループ、作成 , [139](#page-138-0), [216](#page-215-1) ダッシュボード , [38](#page-37-0) 概要 , [38](#page-37-0) 設定 , [203](#page-202-0) HPCA 操作 , [204](#page-203-0) パッチ , [205](#page-204-0) パッチ管理 , [48](#page-47-0)  $\sim$ イン, [38](#page-37-1) 探索 デバイス , [65](#page-64-2) 探索グループ,87

# て

データのリフレッシュ, [63](#page-62-3), [85,](#page-84-4) [108,](#page-107-1) [113](#page-112-2), [124](#page-123-9), [144,](#page-143-8) [152,](#page-151-7) [158](#page-157-3), [176](#page-175-2), [185](#page-184-1) [ 適応バンド幅 ] カラム , [276](#page-275-13) デバイス インポート , [30](#page-29-0), [61,](#page-60-1) [65](#page-64-1) 削除 , [73](#page-72-0) 探索 , [65](#page-64-2)

デバイス管理 , [58](#page-57-3) 過去のジョブ , [75](#page-74-2) 現在のジョブ , [75](#page-74-3) 全般 , [61](#page-60-2) デバイス適用状況レポート , [307](#page-306-0) デバイスのインポート , [30](#page-29-0) デバイスのグループに対する電源管理 , [89](#page-88-1) デバイスの削除 , [177](#page-176-4) デバイスの詳細 , [73](#page-72-1) os, [74](#page-73-2) グループ , [74](#page-73-3) 詳細プロパティ , [74](#page-73-0) 全般 , [74](#page-73-4) ソフトウェア , [75](#page-74-4) パッチ , [75](#page-74-5) プロパティ , [74](#page-73-5) レポート , [75](#page-74-6) デバイスの探索 , [208](#page-207-2) デバイスを削除 , [64](#page-63-2), [86](#page-85-1) 電源管理 , [64](#page-63-3), [72,](#page-71-0) [86](#page-85-2) 電源管理ウィザード, [213](#page-212-1)

#### と

ドッキングされた [ ステータス ] ウィンドウ , [272](#page-271-3) トラフィックに適応 , [279](#page-278-4)

# な

[名前]カラム, [277](#page-276-12)

#### は

バージョン , [300](#page-299-1) [ バージョン ] カラム , [278](#page-277-4) ハードウェア インベントリ、探索 , [66](#page-65-3) ハードウェア管理 , [189](#page-188-1)

配布 Management Agent, [31,](#page-30-0) [61](#page-60-0) PXE を使用する OS イメージ , [118](#page-117-1) オペレーティング システム , [114](#page-113-0) シナリオ、OS イメージ , [115](#page-114-0) ソフトウェア , [34](#page-33-0), [93,](#page-92-3) [97](#page-96-1), [303](#page-302-0) パッチ , [34](#page-33-0), [95,](#page-94-4) [107](#page-106-0), [108](#page-107-2) モード , [114,](#page-113-1) [225](#page-224-2) パッチ グループ資格の追加 , [109,](#page-108-1) [119](#page-118-1) 削除 , [152](#page-151-3) 取得, [32](#page-31-0), [107](#page-106-1), [156](#page-155-2) 配布 , [34](#page-33-0), [95,](#page-94-5) [107](#page-106-0), [108](#page-107-2) 付与 , [34](#page-33-0), [94](#page-93-3) 付与資格の削除 , [94](#page-93-1) パッチ管理 , [104](#page-103-1) 過去のジョブ , [111](#page-110-2) 現在のジョブ , [111](#page-110-3) 設定 , [192](#page-191-0) 全般 , [107](#page-106-2) パッチ , [108](#page-107-3) パッチ管理ダッシュボード , [48](#page-47-0) 設定 , [205](#page-204-0) パッチ管理レポート , [135](#page-134-0) パッチ取得 , [302](#page-301-1) パッチ適用状況 探索 , [67](#page-66-3) パッチ適用状況探索ウィザード , [212](#page-211-1) パッチ適用状況探索スケジュール , [303](#page-302-1) パッチの削除 , [152,](#page-151-8) [154](#page-153-1) パッチの取得 , [32](#page-31-0), [107](#page-106-3), [156](#page-155-2) パッチの詳細 , [109](#page-108-2) グループ , [109](#page-108-3) 全般 , [109](#page-108-4) デバイス , [110](#page-109-0) プロパティ , [109](#page-108-5) レポート , [111](#page-110-4)

パッチ配布ウィザード , [221](#page-220-2) パブリッシュ ソフトウェア , [32](#page-31-0), [256](#page-255-0) パブリッシュされたサービス、表示 , [260](#page-259-1) [ パブリッシュ日 ] カラム , [277](#page-276-13) バンド幅 スライダ , [271](#page-270-1) スロットリング , [271,](#page-270-2) [278,](#page-277-2) [281](#page-280-2) 設定、調整 , [271](#page-270-3) 予約 , [279](#page-278-6) バンド幅を予約 , [279](#page-278-6)

#### ひ

[必須]カラム, [277](#page-276-14) 表示 Application Self-Service Manager ユー ザー インターフェイスでの情報 , [268](#page-267-1) パブリッシュされたサービス , [260](#page-259-1) レポート , [35](#page-34-0) [ 表示するカラム ] リスト ボックス , [276](#page-275-14)

# ふ

付与 ソフトウェア , [34](#page-33-0) パッチ , [34](#page-33-0), [94](#page-93-4) ブレード サーバー レポート , [133](#page-132-3) プロキシ 検出 , [279](#page-278-7)

#### へ

 $\sim$ イン, [38](#page-37-1) [ ベンダー ] カラム , [278](#page-277-5)

#### ほ

[ ホーム ] ボタン , [264](#page-263-5)

# ま

[ マイ ソフトウェア ] ボタン , [264](#page-263-6)

#### め

メニュー バー , [264](#page-263-7)

#### ゆ

[ ユーザーの詳細 ] ウィンドウ , [167](#page-166-2)

#### よ

[ 予約済みのバンド幅 ] カラム , [277](#page-276-15)

# ら

ライセンス キー 更新 , [304](#page-303-1)

# り

リモート アシスタンス , [67](#page-66-4) リモート制御 , [64](#page-63-4), [67](#page-66-5) [ 履歴 ] ボタン , [270](#page-269-3)

# れ

レポート 生成 , [35](#page-34-0) 表示 , [35](#page-34-0)

# ろ

ローカル サービスの起動 , [117](#page-116-1) [ ローカルの修復 ] カラム , [277](#page-276-16) ログ ファイル, [319](#page-318-0) ログ ファイル、ダウンロード , [142](#page-141-0)

- ロケーション , [185](#page-184-2) インフラストラクチャ サーバーへの割り 当て , [187](#page-186-0) 削除 , [187](#page-186-1) 新規作成 , [186](#page-185-1)
- ロケーションの削除 , [186](#page-185-2)
- ロケーションの自動作成 ( インベントリ デー タに基づき ), [186](#page-185-3)